BA01618F/31/PL/02.18 71414376 2018-04-12 01.00.zz (Oprogramowanie sprzętowe urządzenia)

# Instrukcja obsługi Micropilot FMR60 Wersja HART

Sonda radarowa

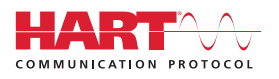

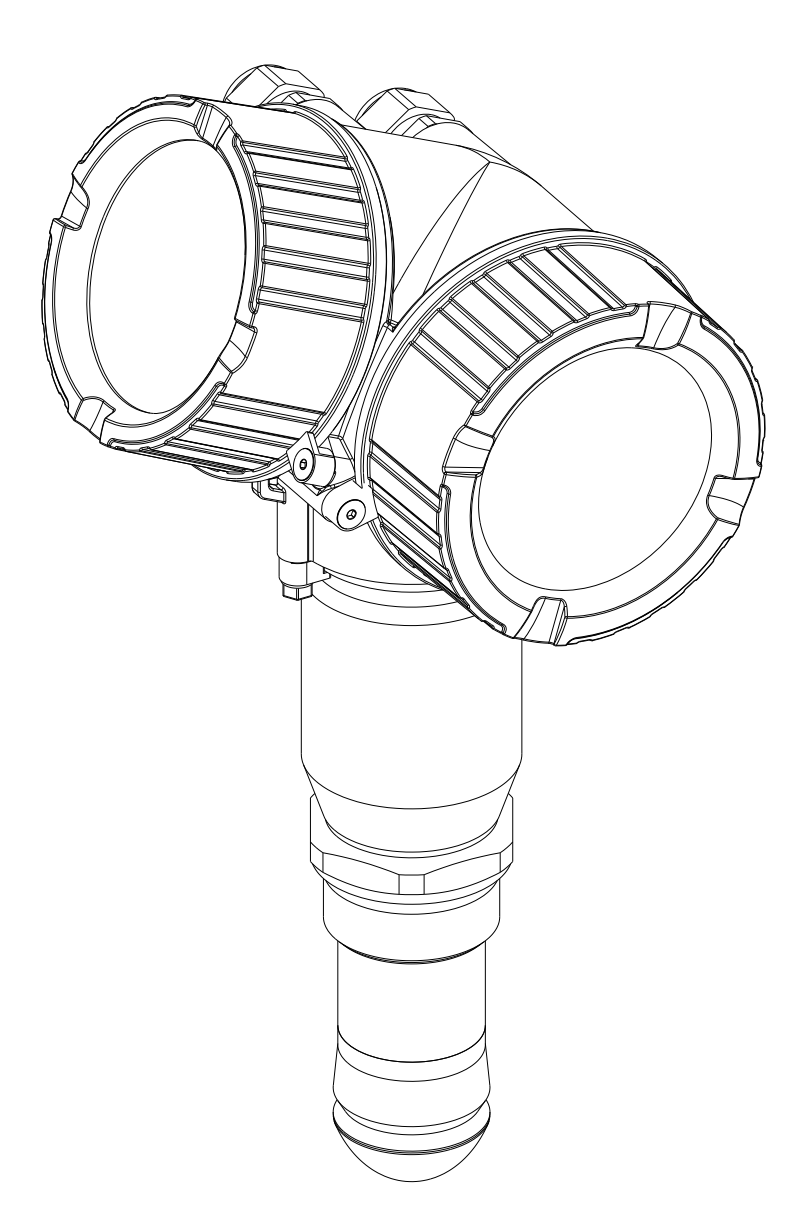

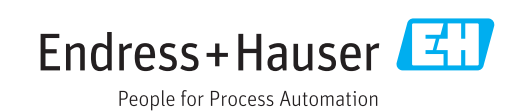

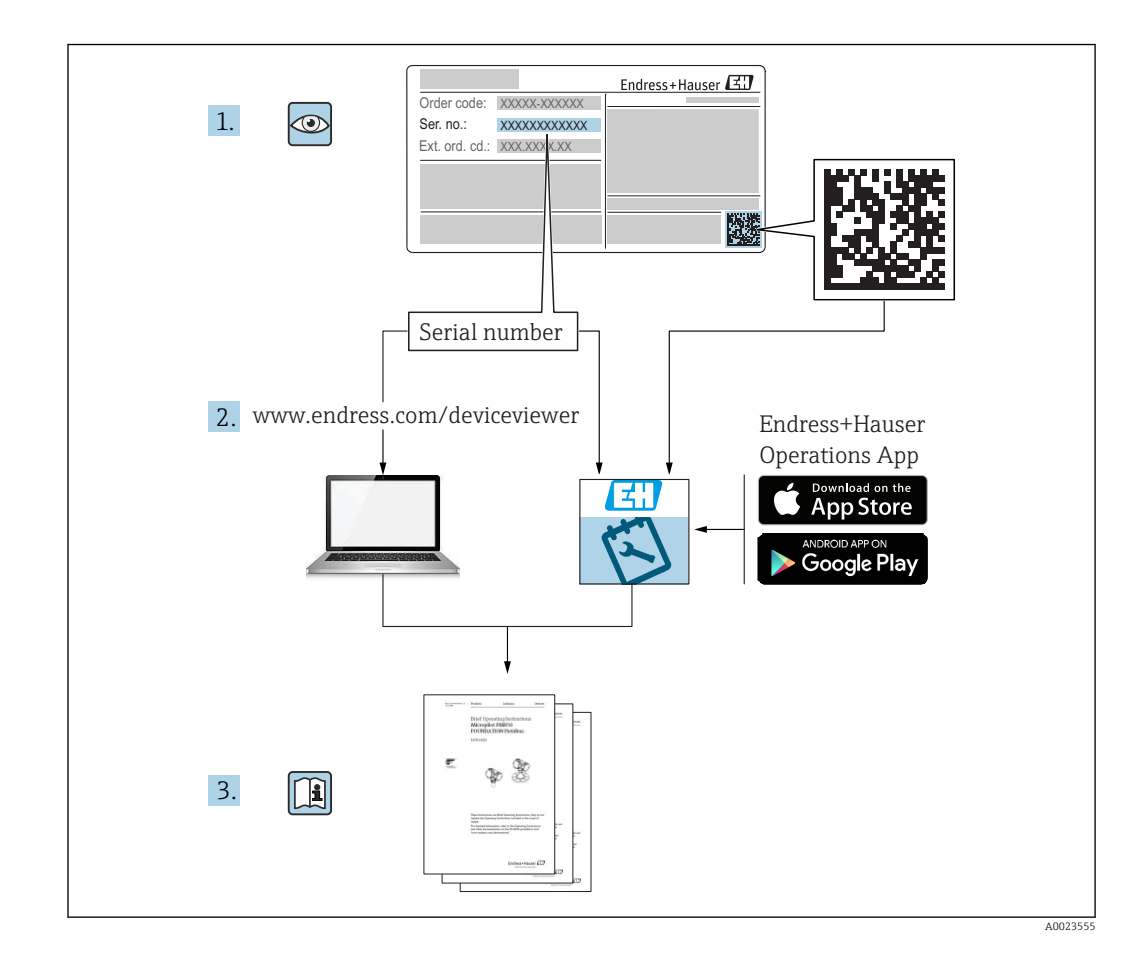

## Spis treści

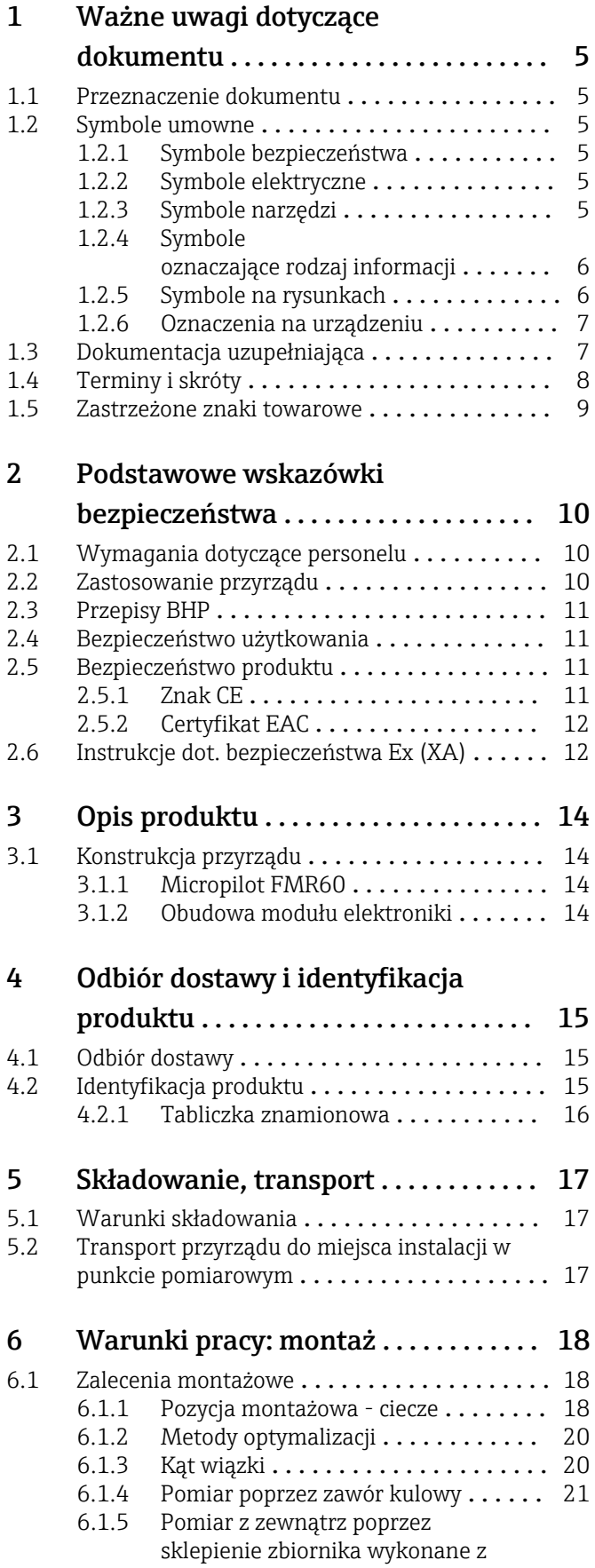

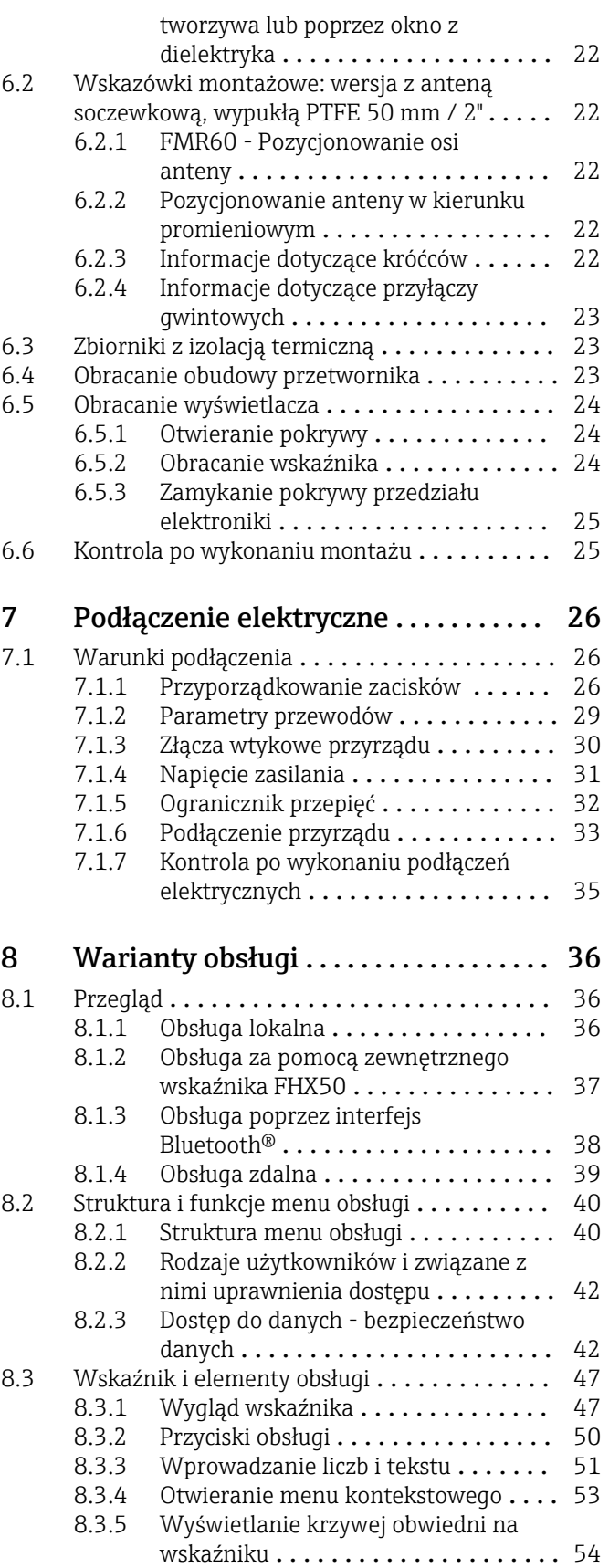

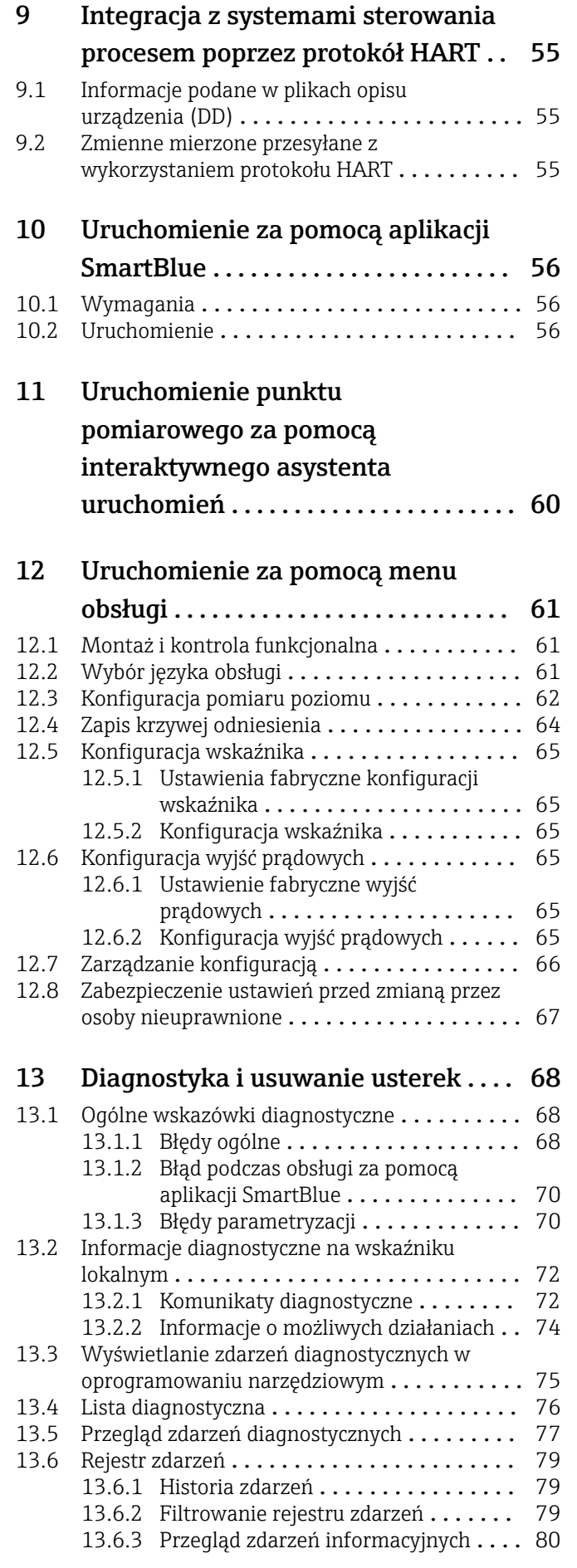

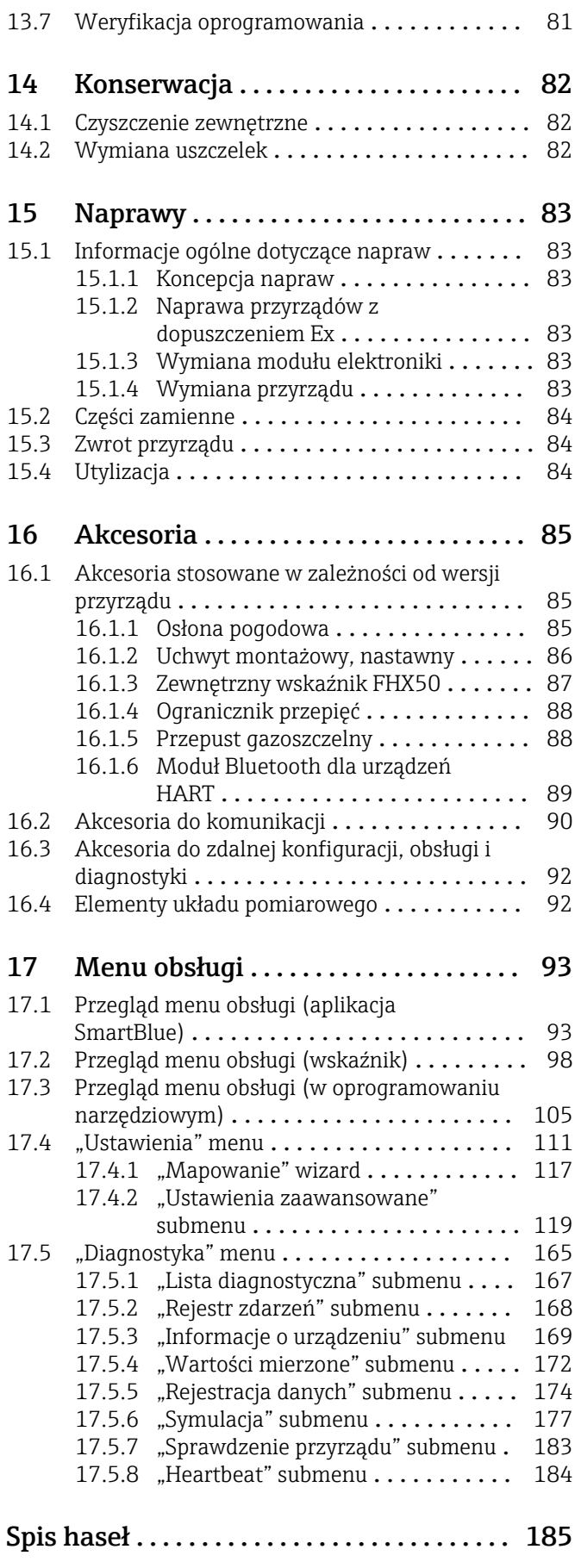

## <span id="page-4-0"></span>1 Ważne uwagi dotyczące dokumentu

## 1.1 Przeznaczenie dokumentu

Niniejsza instrukcja obsługi zawiera wszelkie informacje, które są niezbędne na różnych etapach cyklu życia przyrządu: od identyfikacji produktu, odbiorze dostawy i składowaniu, przez montaż, podłączenie, obsługę i uruchomienie aż po wyszukiwanie usterek, konserwację i utylizację.

## 1.2 Symbole umowne

### 1.2.1 Symbole bezpieczeństwa

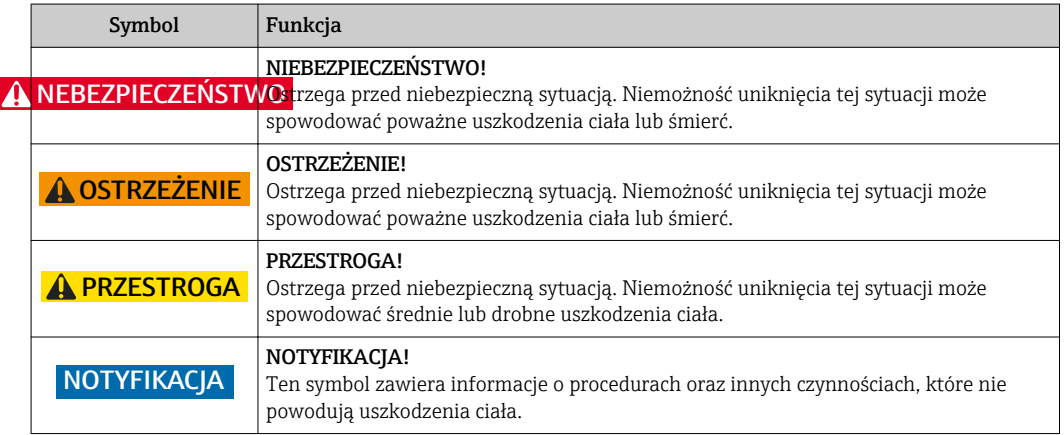

### 1.2.2 Symbole elektryczne

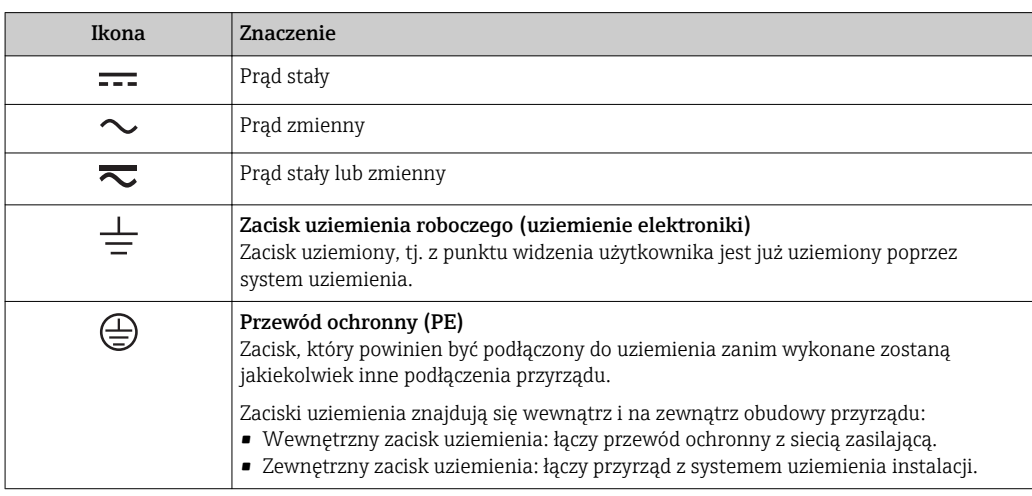

### 1.2.3 Symbole narzędzi

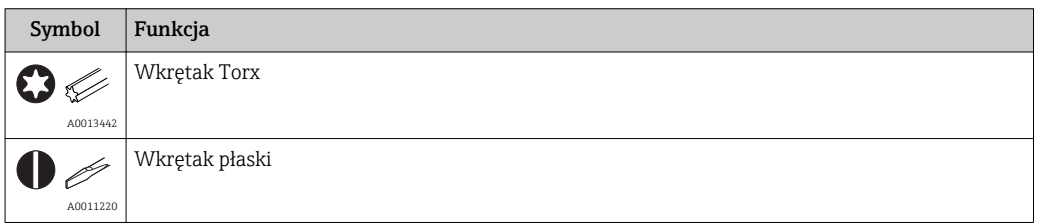

<span id="page-5-0"></span>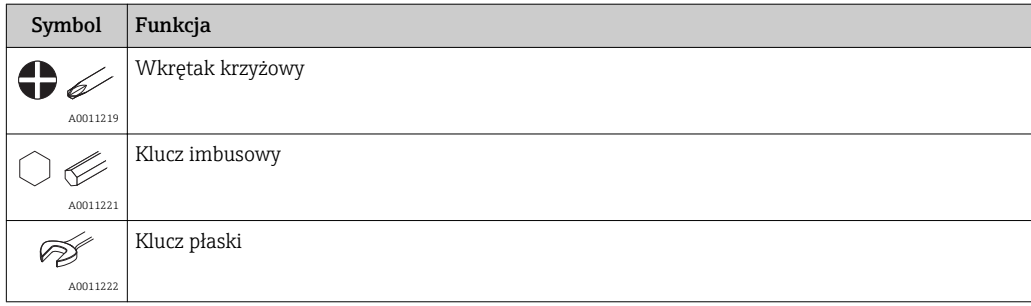

## 1.2.4 Symbole oznaczające rodzaj informacji

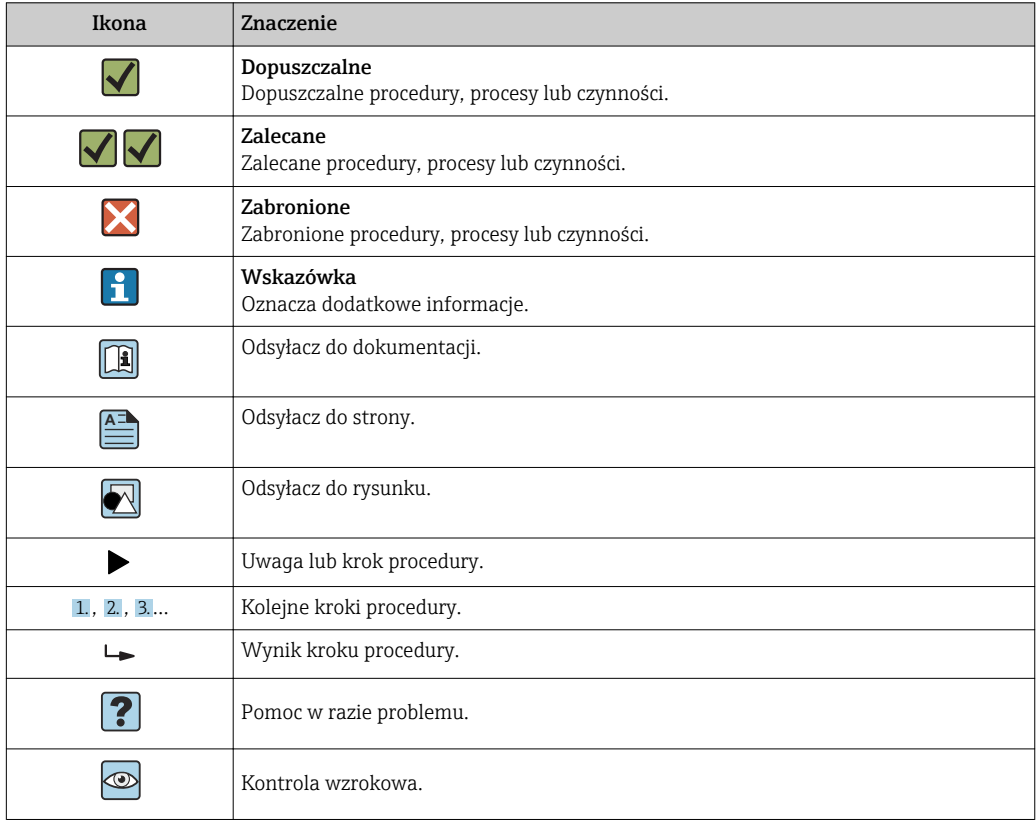

## 1.2.5 Symbole na rysunkach

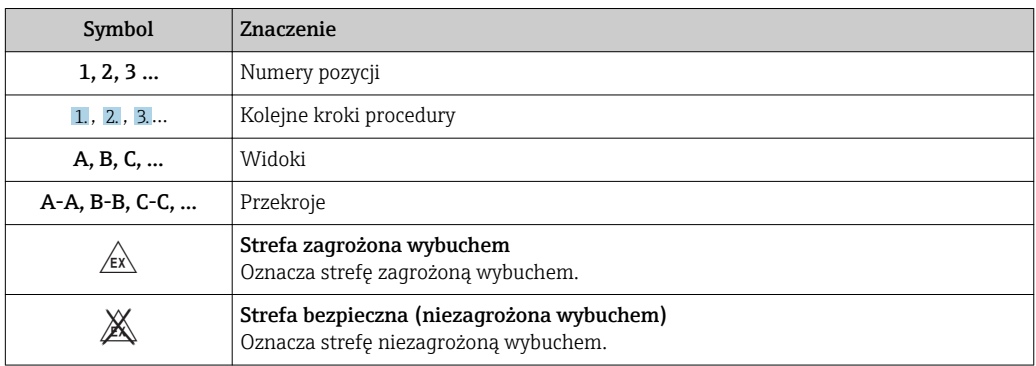

#### <span id="page-6-0"></span>1.2.6 Oznaczenia na urządzeniu

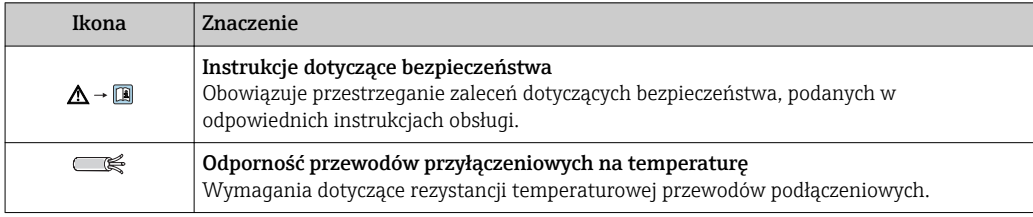

## 1.3 Dokumentacja uzupełniająca

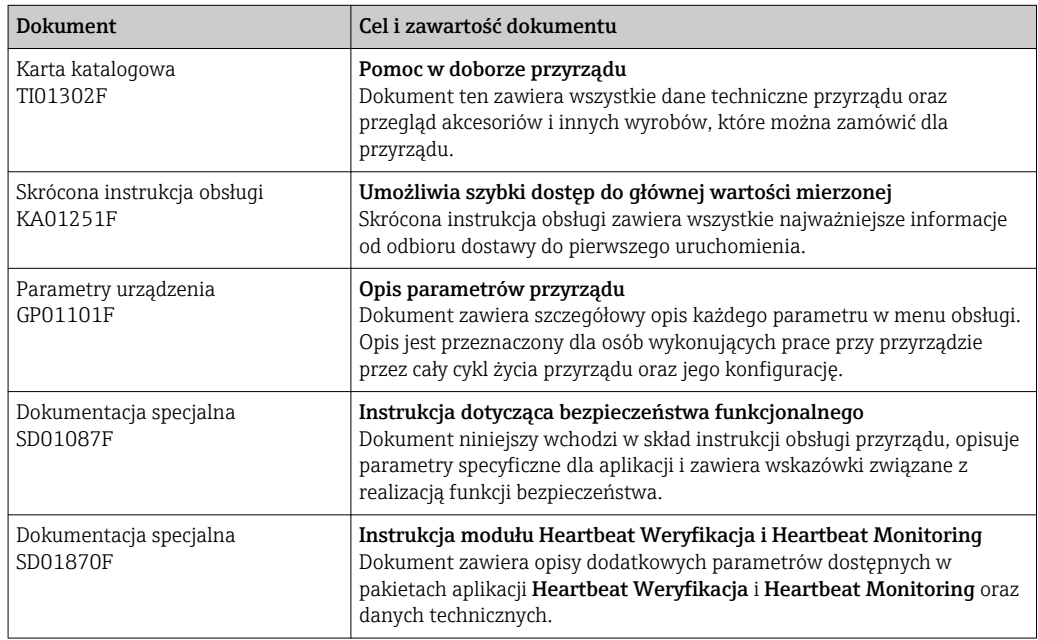

Wykaz dostępnej dokumentacji technicznej, patrz:

- *W@M Device Viewer*: należy wprowadzić numer seryjny podany na tabliczce znamionowej [\(www.pl.endress.com/deviceviewer\)](http://www.endress.com/deviceviewer)
- Aplikacja *Endress+Hauser Operations*: wprowadzić numer seryjny podany na tabliczce znamionowej lub zeskanować kod QR z tabliczki znamionowej.

## <span id="page-7-0"></span>1.4 Terminy i skróty

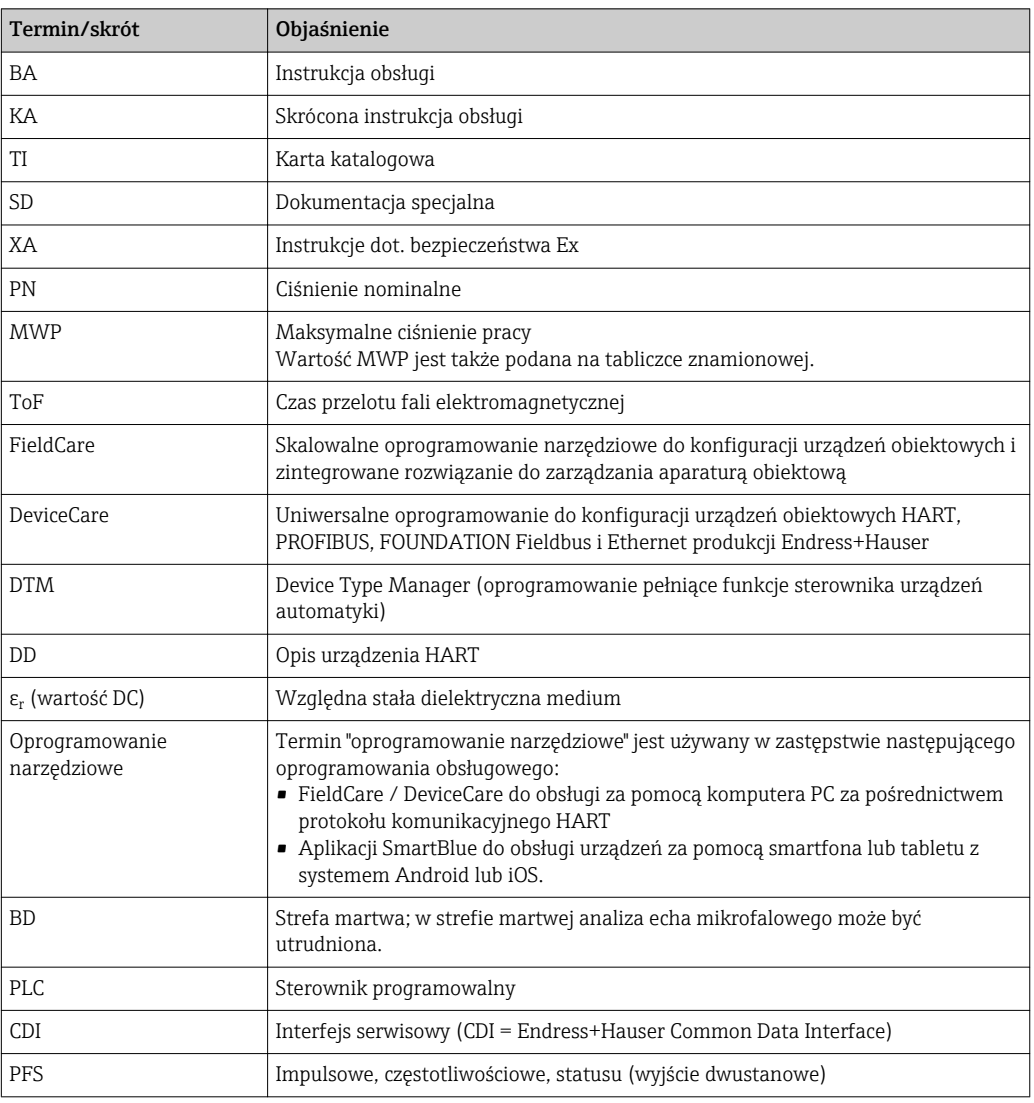

## <span id="page-8-0"></span>1.5 Zastrzeżone znaki towarowe

#### HART®

jest zastrzeżonym znakiem towarowym HART Communication Foundation, Austin, USA

#### Bluetooth®

Znak słowny i logo Bluetooth® to zastrzeżone znaki towarowe Bluetooth SIG, Inc. Każdy przypadek użycia tego znaku przez Endress+Hauser podlega licencji. Pozostałe znaki towarowe i nazwy handlowe należą do ich prawnych właścicieli.

#### Apple®

Apple, logo Apple, iPhone i iPod touch to zastrzeżone znaki towarowe Apple Inc., zarejestrowane w USA i w innych krajach. App Store to znak usługowy Apple Inc.

#### Android®

Android, Google Play i logo Google Play to zastrzeżone znaki towarowe Google Inc.

#### KALREZ®, VITON®

to zastrzeżone znaki towarowe DuPont Performance Elastomers L.L.C., Wilmington, DE USA

#### TEFLON®

jest zastrzeżonym znakiem towarowym E.I. Du Pont de Nemours & Co., Wilmington, USA

## <span id="page-9-0"></span>2 Podstawowe wskazówki bezpieczeństwa

## 2.1 Wymagania dotyczące personelu

Personel przeprowadzający montaż, uruchomienie, diagnostykę i konserwację powinien spełniać następujące wymagania:

- ‣ Przeszkoleni, wykwalifikowani operatorzy powinni posiadać odpowiednie kwalifikacje do wykonania konkretnych zadań i funkcji.
- ‣ Posiadać zgodę właściciela/operatora obiektu.
- ‣ Posiadać znajomość obowiązujących przepisów.
- ‣ Przed rozpoczęciem prac przeczytać ze zrozumieniem zalecenia podane w instrukcji obsługi, dokumentacji uzupełniającej oraz certyfikatach (zależnie od zastosowania).

‣ Przestrzegać wskazówek i podstawowych warunków bezpieczeństwa.

Personel obsługi powinien spełniać następujące wymagania:

- ‣ Być przeszkolony i posiadać zgody odpowiednie dla wymagań związanych z określonym zadaniem od właściciela/operatora obiektu.
- ‣ Postępować zgodnie ze wskazówkami podanymi w niniejszym podręczniku.

## 2.2 Zastosowanie przyrządu

#### Zastosowanie i media mierzone

Przyrząd opisany w niniejszej instrukcji obsługi jest przeznaczony do ciągłych, bezkontaktowych pomiarów poziomu cieczy, past i szlamów. Z uwagi na częstotliwość pracy wynoszącą ok. 80 GHz, energię emitowanych impulsów wynoszącą maksymalnie 6,3 mW i średnią moc wyjściową 63 µW, przyrząd może być montowany bez ograniczeń również na zewnątrz zamkniętych metalowych zbiorników (np. w zbiornikach lub kanałach otwartych). Praca przyrządu nie stanowi żadnego zagrożenia dla osób ani zwierząt.

Przy uwzględnieniu ograniczeń określonych w rozdziale "Dane techniczne" oraz ogólnych warunków podanych w instrukcji oraz dokumentacji uzupełniającej, przyrząd może być wykorzystywany do pomiarów:

- ‣ Mierzone zmienne procesowe: poziom, odległość, moc sygnału
- ‣ Obliczane zmienne procesowe: objętość lub masa medium zawartego w zbiorniku o dowolnym kształcie; przepływ na przelewie mierniczym lub w korycie pomiarowym (w oparciu o wartość poziomu za pomocą funkcji linearyzacji)

Dla zapewnienia, aby przyrząd był w odpowiednim stanie technicznym przez cały okres eksploatacji należy:

- ‣ Używać go do pomiaru mediów, dla których materiały urządzenia mające kontakt z medium są wystarczająco odporne.
- ‣ Zachować wartości graniczne podane w rozdziale "Dane techniczne".

#### Niewłaściwe zastosowanie przyrządu

Producent nie bierze żadnej odpowiedzialności za szkody spowodowane niewłaściwym zastosowaniem lub zastosowaniem niezgodnym z przeznaczeniem.

Objaśnienie dla przypadków granicznych:

‣ W przypadku cieczy specjalnych, w tym cieczy stosowanych do czyszczenia, Endress +Hauser udzieli wszelkich informacji dotyczących odporności na korozję materiałów pozostających w kontakcie z medium.

#### Ryzyka szczątkowe

Podczas pracy, wskutek wymiany ciepła z medium procesowym, obudowa modułu elektroniki oraz podzespoły wewnętrzne, np. wskaźnik, główny moduł elektroniki i moduł elektroniki na karcie We/Wy mogą nagrzewać się do temperatury 80 °C (176 °F). Podczas pracy sonda może osiągnąć temperaturę bliską temperaturze medium.

<span id="page-10-0"></span>Niebezpieczeństwo oparzenia wskutek kontaktu z nagrzanymi powierzchniami!

‣ W przypadku cieczy o podwyższonej temperaturze należy zapewnić odpowiednie zabezpieczenie przed oparzeniem.

## 2.3 Przepisy BHP

Przed przystąpieniem do pracy przy przyrządzie:

‣ Zawsze należy mieć nałożony niezbędny sprzęt ochrony osobistej, określony w przepisach krajowych.

## 2.4 Bezpieczeństwo użytkowania

Ryzyko uszkodzenia ciała.

- ‣ Przyrząd można uruchomić jedynie wtedy, gdy jest on w pełni sprawny technicznie i niezawodny.
- ‣ Za bezawaryjną pracę przyrządu odpowiada operator.

#### Przeróbki przyrządu

Niedopuszczalne są nieautoryzowane przeróbki przyrządu, które mogą spowodować niebezpieczeństwo trudne do przewidzenia.

‣ Jeśli mimo to przeróbki są niezbędne, należy skontaktować się z E+H.

#### Naprawa

Dla zapewnienia bezpieczeństwa użytkowania,

- ‣ Naprawy przyrządu wykonywać jedynie wtedy, gdy jest to wyraźnie dozwolone.
- ‣ Przestrzegać obowiązujących przepisów krajowych dotyczących naprawy urządzeń elektrycznych.
- ‣ Dozwolone jest stosowanie tylko oryginalnych części zamiennych i akcesoriów Endress +Hauser.

#### Strefy zagrożone wybuchem

Aby wyeliminować zagrożenia dla personelu lub obiektu podczas eksploatacji przyrządu w strefie niebezpiecznej (np. zagrożenia wybuchem, występowania urządzeń ciśnieniowych):

- ‣ Sprawdzić na tabliczce znamionowej, czy zamówiony przyrząd jest dopuszczony do zamierzonego zastosowania w strefie zagrożenia wybuchem.
- ‣ Należy przestrzegać wymagań technicznych określonych w dokumentacji uzupełniającej stanowiącej integralną część niniejszej instrukcji obsługi.

## 2.5 Bezpieczeństwo produktu

Urządzenie zostało skonstruowane oraz przetestowane zgodnie z aktualnym stanem wiedzy technicznej i opuściło zakład producenta w stanie gwarantującym niezawodne działanie. Spełnia ogólne wymagania bezpieczeństwa i wymogi prawne.

#### NOTYFIKACJA

#### Obniżenie stopnia ochrony wskutek otwarcia urządzenia w warunkach wysokiej wilgotności

‣ Otwarcie obudowy urządzenia w warunkach podwyższonej wilgotności powoduje obniżenie stopnia ochrony podanego na tabliczce znamionowej. Może to także zmniejszyć bezpieczeństwo pracy urządzenia.

#### 2.5.1 Znak CE

Układ pomiarowy spełnia stosowne wymagania dyrektyw Unii Europejskiej. Są one wyszczególnione w Deklaracji zgodności WE wraz ze stosowanymi normami.

<span id="page-11-0"></span>Endress+Hauser potwierdza wykonanie testów przyrządu z wynikiem pozytywnym poprzez umieszczenie na nim znaku CE.

## 2.5.2 Certyfikat EAC

Układ pomiarowy spełnia stosowne wymagania obowiązujących przepisów dotyczących znaku zgodności EAC. Są one wyszczególnione w Deklaracji zgodności EAC wraz ze stosowanymi normami.

Endress+Hauser potwierdza wykonanie testów przyrządu z wynikiem pozytywnym poprzez umieszczenie na nim znaku EAC.

## 2.6 Instrukcje dot. bezpieczeństwa Ex (XA)

W zależności od wersji przyrządu, wraz z nim dostarczane są następujące instrukcje dotyczące bezpieczeństwa (XA). Stanowią one integralną część niniejszej instrukcji obsługi.

**C** Oznaczenie tej dokumentacji jest podane na tabliczce znamionowej przyrządu.

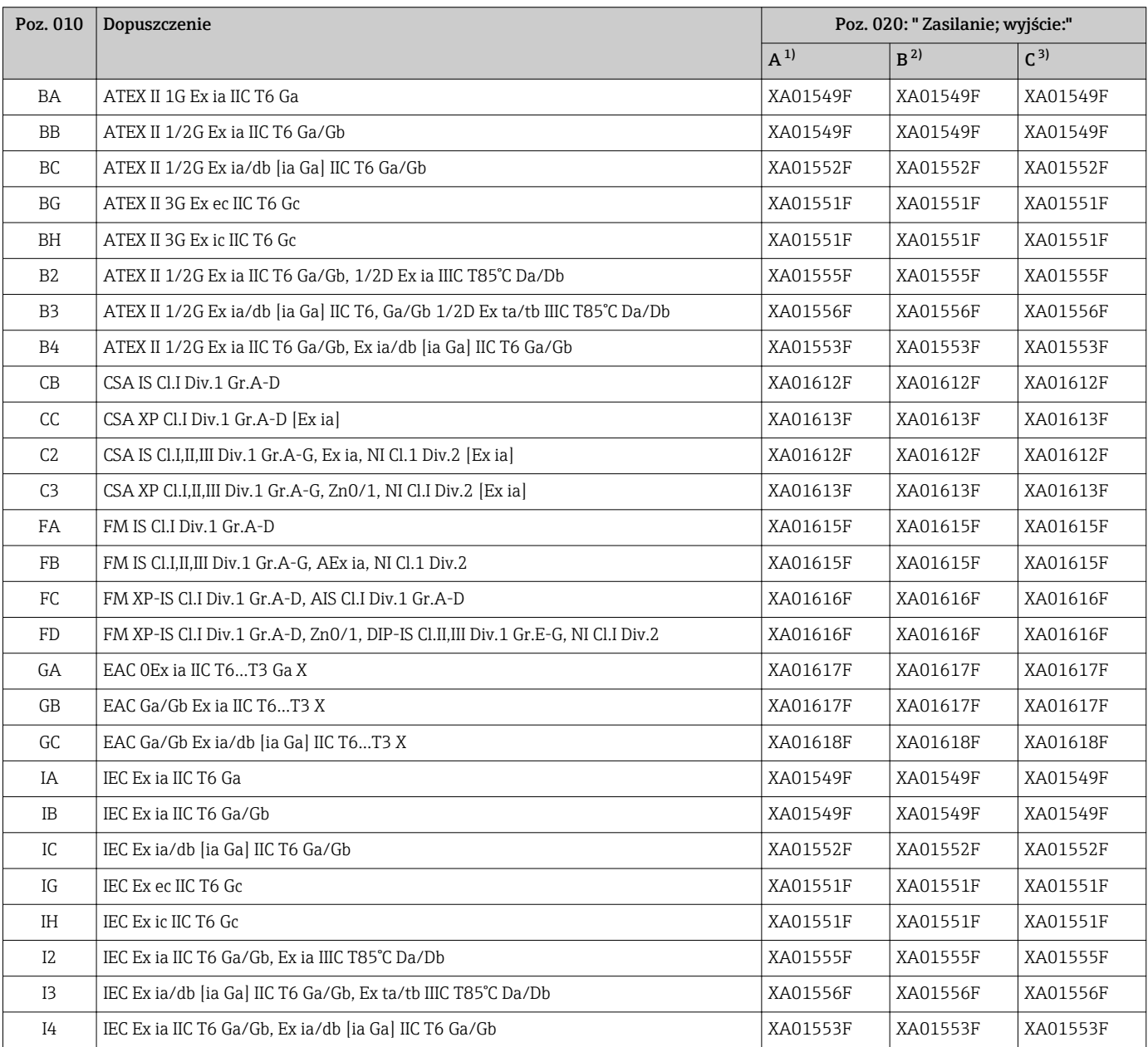

<span id="page-12-0"></span>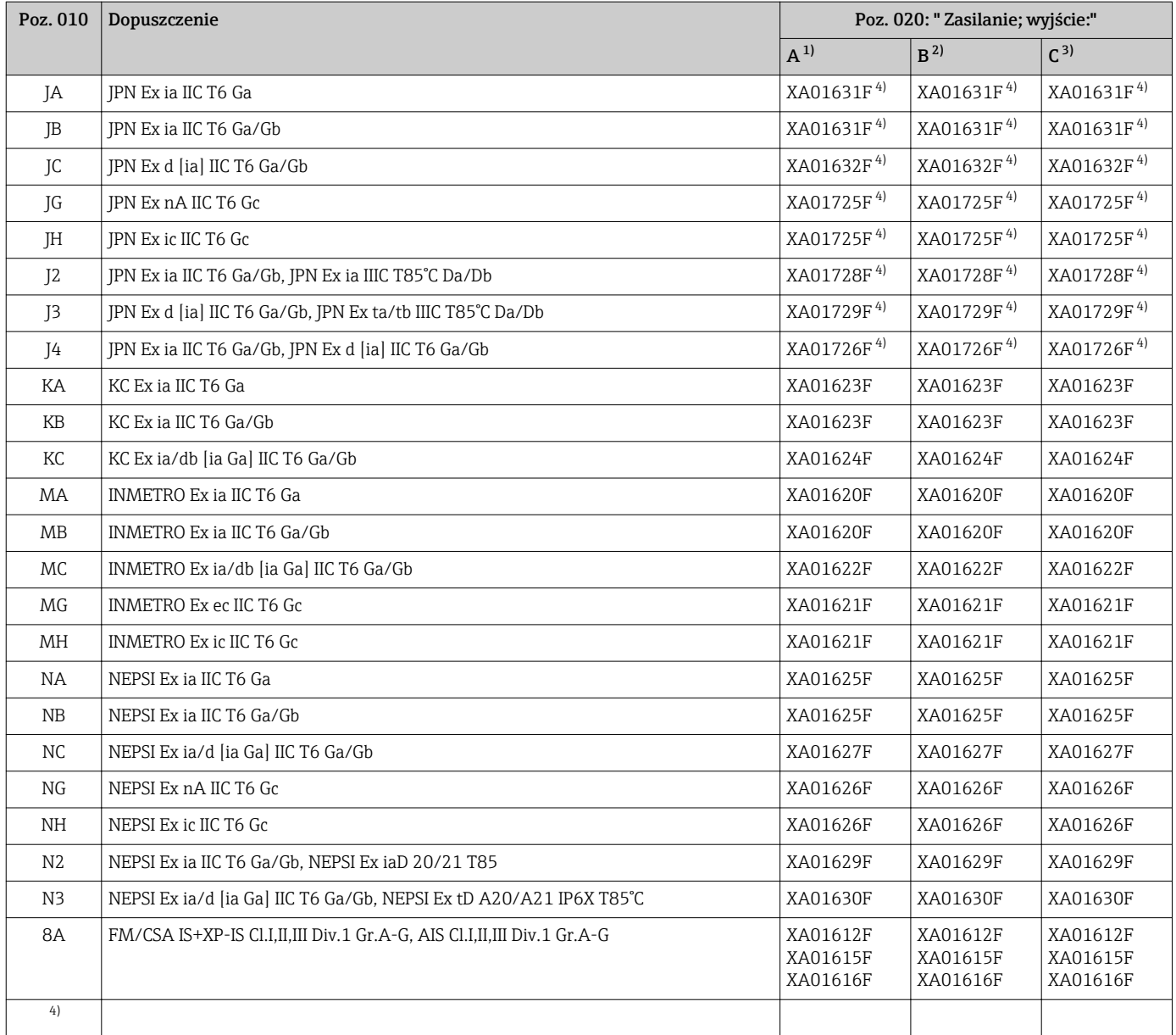

1) 2-przew.; 4-20mA HART

2) 2-przew.; 4-20mA HART, wyjście binarne

3) 2-przew; 4-20mA HART + dodatk. 4-20mA

4) W przygotowaniu

## <span id="page-13-0"></span>3 Opis produktu

## 3.1 Konstrukcja przyrządu

### 3.1.1 Micropilot FMR60

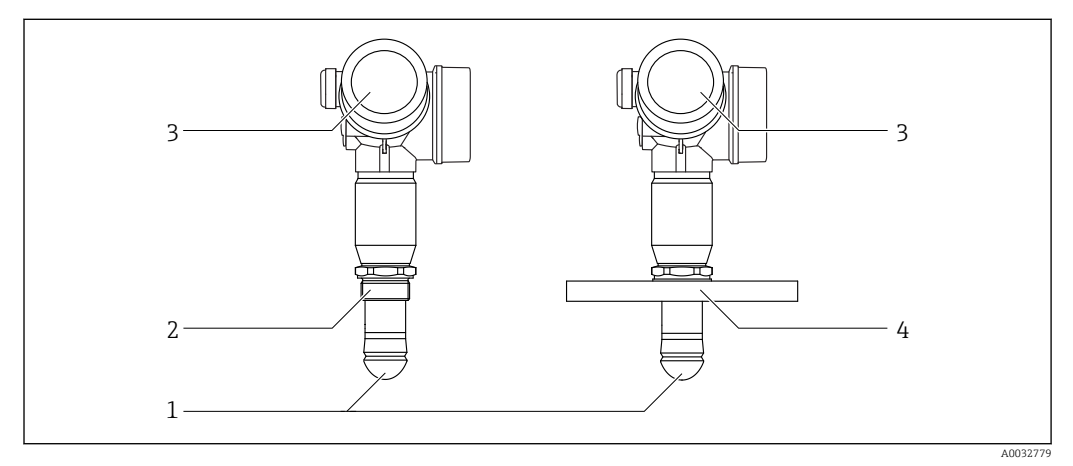

 *1 Konstrukcja przetworników Micropilot FMR60*

*Soczewka anteny wykonana z PTFE, umożliwiająca skuteczne odprowadzanie kondensatu*

- *Przyłącze procesowe (gwintowe)*
- *Obudowa modułu elektroniki*
- *Kołnierz*

## 3.1.2 Obudowa modułu elektroniki

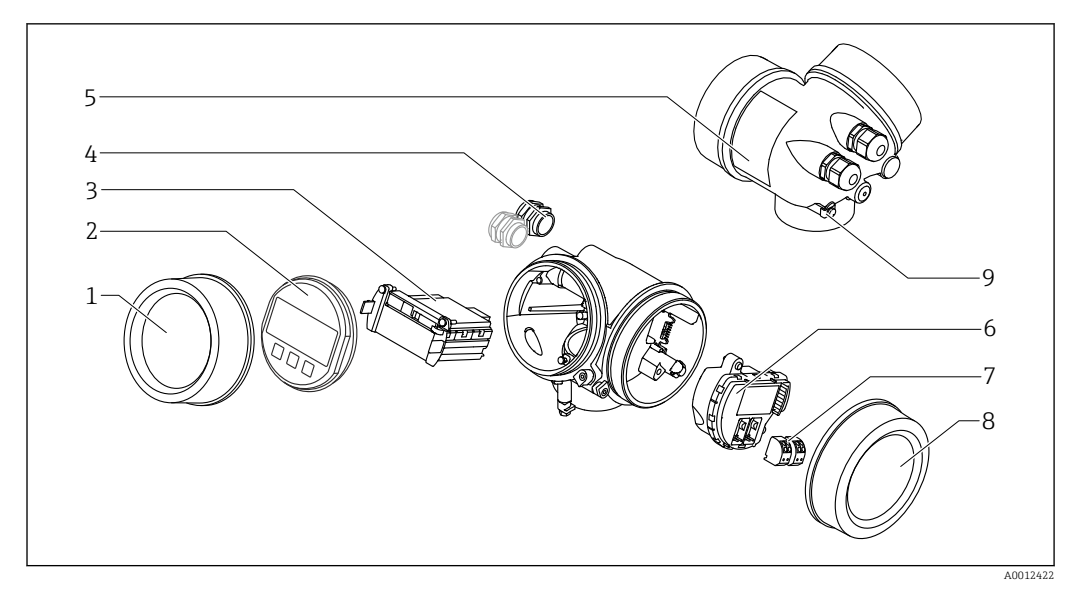

- *2 Konstrukcja modułu elektroniki*
- *Pokrywa przedziału elektroniki*
- 
- *Wskaźnik Główny moduł elektroniki*
- *Dławiki kablowe (1 lub 2 w zależności od wersji przyrządu)*
- *Tabliczka znamionowa*
- *Moduł wejść/wyjść*
- *Zaciski (wtykowe, sprężynowe)*
- *Pokrywa przedziału podłączeniowego*
- *Zacisk uziemienia*

## <span id="page-14-0"></span>4 Odbiór dostawy i identyfikacja produktu

## 4.1 Odbiór dostawy

Przy odbiorze dostawy należy sprawdzić:

- Czy kod zamówieniowy w dokumentach przewozowych jest identyczny jak na naklejce przyrządu
- Czy wyrób nie jest uszkodzony
- Czy dane na tabliczce znamionowej są zgodne z danymi w zamówieniu i w dokumentach przewozowych
- W stosownych przypadkach (patrz tabliczka znamionowa): czy dołączono Instrukcje dot. bezpieczeństwa Ex (XA)

Jeśli jeden z warunków nie jest spełniony, należy skontaktować się z oddziałem Endress+Hauser.

## 4.2 Identyfikacja produktu

Możliwe opcje identyfikacji są następujące:

- Dane na tabliczce znamionowej
- Według pozycji rozszerzonego kodu zamówieniowego podanych w dokumentach przewozowych
- Korzystając z narzędzia *W@M Device Viewer* ([www.endress.com/deviceviewer\)](http://www.endress.com/deviceviewer) i wprowadzając numer seryjny podany na tabliczce znamionowej: wyświetlane są szczegółowe informacje na temat przyrządu.
- Wprowadzając numer seryjny podany na tabliczce znamionowej do aplikacji *Endress +Hauser Operations* lub skanując kod QR z tabliczki znamionowej za pomocą aplikacji *Endress+Hauser Operations*: wyświetlone zostaną wszystkie informacje dotyczące danego przyrządu.

Wykaz dostępnej dokumentacji technicznej, patrz:

- *W@M Device Viewer*: należy wprowadzić numer seryjny podany na tabliczce znamionowej ([www.pl.endress.com/deviceviewer](http://www.endress.com/deviceviewer))
- Aplikacja *Endress+Hauser Operations*: wprowadzić numer seryjny podany na tabliczce znamionowej lub zeskanować kod QR z tabliczki znamionowej.

#### <span id="page-15-0"></span>4.2.1 Tabliczka znamionowa

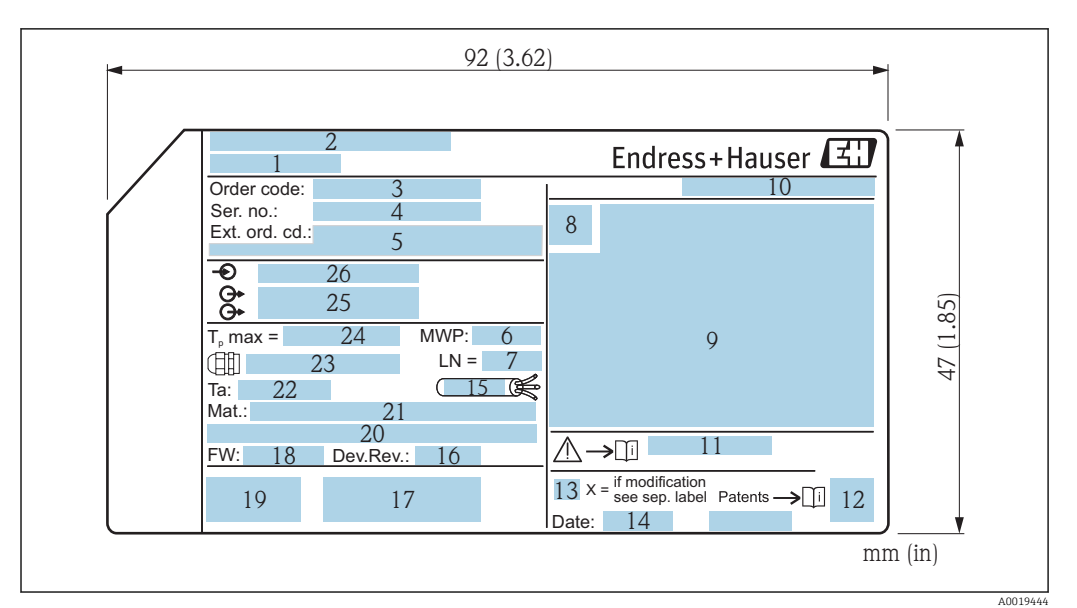

 *3 Tabliczka znamionowa przetwornika Micropilot*

- *Nazwa przyrządu*
- *Adres producenta*
- *Kod zamówieniowy*
- *Numer seryjny (Ser. no.)*
- *Rozszerzony kod zamówieniowy (Ext. ord. cd.)*
- *Ciśnienie medium*
- *Długość anteny (długość referencyjna)*
- *Symbol certyfikatu*
- *Certyfikaty i dopuszczenia*
- *Stopień ochrony: np. IP, NEMA Numer instrukcji dotyczącej bezpieczeństwa: np. XA, ZD, ZE*
- *Dwuwymiarowy matrycowy kod kreskowy (kod QR)*
- *Oznaczenie wskazujące wprowadzenie zmian na tabliczce znamionowej*
- *Data produkcji: rok-miesiąc*
- *Odporność temperaturowa przewodu*
- *Wersja przyrządu (Dev.Rev.)*
- *Dodatkowe informacje dotyczące wersji przyrządu (certyfikaty, dopuszczenia, protokół komunikacyjny)*
- *Wersja oprogramowania (FW)*
- *Znak CE, C-Tick*
- *Profibus PA: wersja profilu; FOUNDATION Fieldbus: ID urządzenia*
- *Materiały wchodzące w kontakt z medium*
- *Dopuszczalna temperatura otoczenia (T<sup>a</sup> )*
- *Gwint dławików kablowych*
- *Maksymalna temperatura medium*
- *Wyjścia sygnałowe*
- *Napięcie zasilania*

Na tabliczce znamionowej mogą być podane 33 cyfry rozszerzonego kodu  $|1|$ zamówieniowego. Jeśli rozszerzony kod zamówieniowy zawiera więcej znaków, te dodatkowe znaki nie są podane.

Rozszerzony kod zamówieniowy można również wyświetlić w pozycji menu obsługi: Rozszerzony kod zamówieniowy 1 … 3 parameter

## <span id="page-16-0"></span>5 Składowanie, transport

## 5.1 Warunki składowania

- Dopuszczalna temperatura składowania: –40 … +80 °C (–40 … +176 °F)
- Używać oryginalnego opakowania.

## 5.2 Transport przyrządu do miejsca instalacji w punkcie pomiarowym

#### **NOTYFIKACJA**

#### Obudowa lub stożek anteny może zostać uszkodzony lub ściągnięty. Ryzyko uszkodzenia ciała!

- ‣ Przyrząd należy transportować do punktu pomiarowego w oryginalnym opakowaniu lub chwytając za przyłącze technologiczne.
- ‣ Urządzeniami do podnoszenia (zawiesiami, uchwytami transportowymi) chwytać za przyłącze technologiczne, a nigdy nie za obudowę elektroniki lub sondę. Aby uniknąć przypadkowego przechylenia ześlizgnięcia, należy pamiętać o położeniu środka ciężkości przyrządu.
- ‣ Przestrzegać zaleceń dotyczących bezpieczeństwa oraz warunków transportu przyrządów o masie powyżej 18 kg (39.6 lbs) (PN-EN 61010).

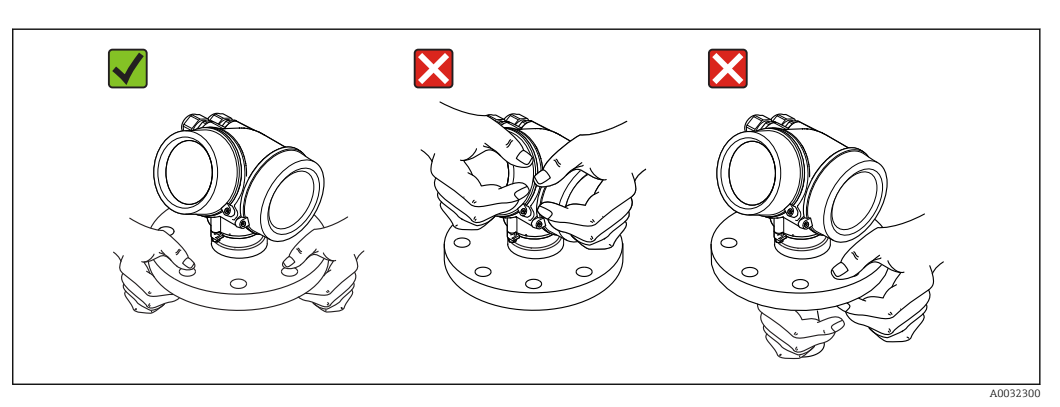

## <span id="page-17-0"></span>6 Warunki pracy: montaż

## 6.1 Zalecenia montażowe

### 6.1.1 Pozycja montażowa - ciecze

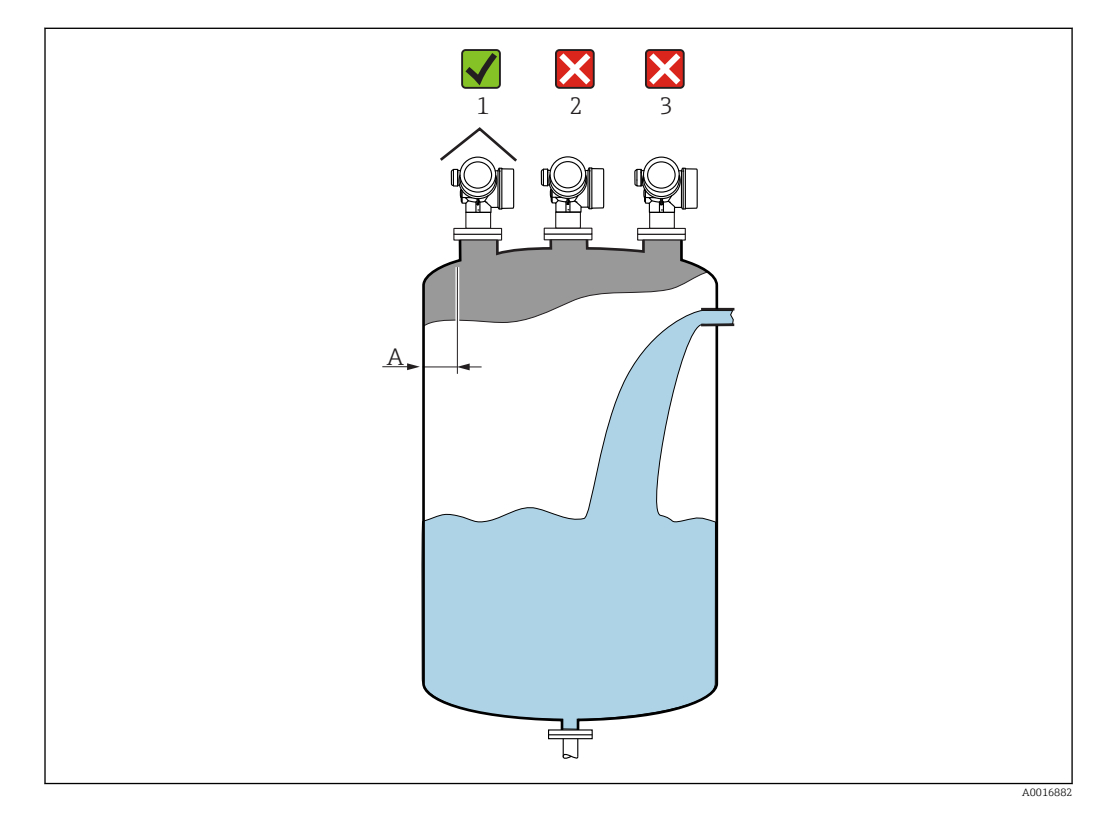

- Zalecana odległość A pomiędzy ścianą zbiornika a zewnętrzną płaszczyzną króćca wynosi ok. 1/6 średnicy zbiornika D. Jednak przyrząd w żadnym wypadku nie powinien być montowany w odległości mniejszej niż 15 cm (5,91 in) od ściany zbiornika.
- Należy unikać montażu w osi zbiornika (2), ponieważ powstające zakłócenia mogą prowadzić do utraty echa.
- Nie montować przyrządu nad strumieniem wlotowym (3).
- W przypadku montażu na otwartej przestrzeni, sugerujemy stosowanie osłony pogodowej (1), która zabezpiecza przyrząd przed bezpośrednim działaniem promieni słonecznych i opadów atmosferycznych.

#### Wewnętrzne wystające elementy w zbiorniku

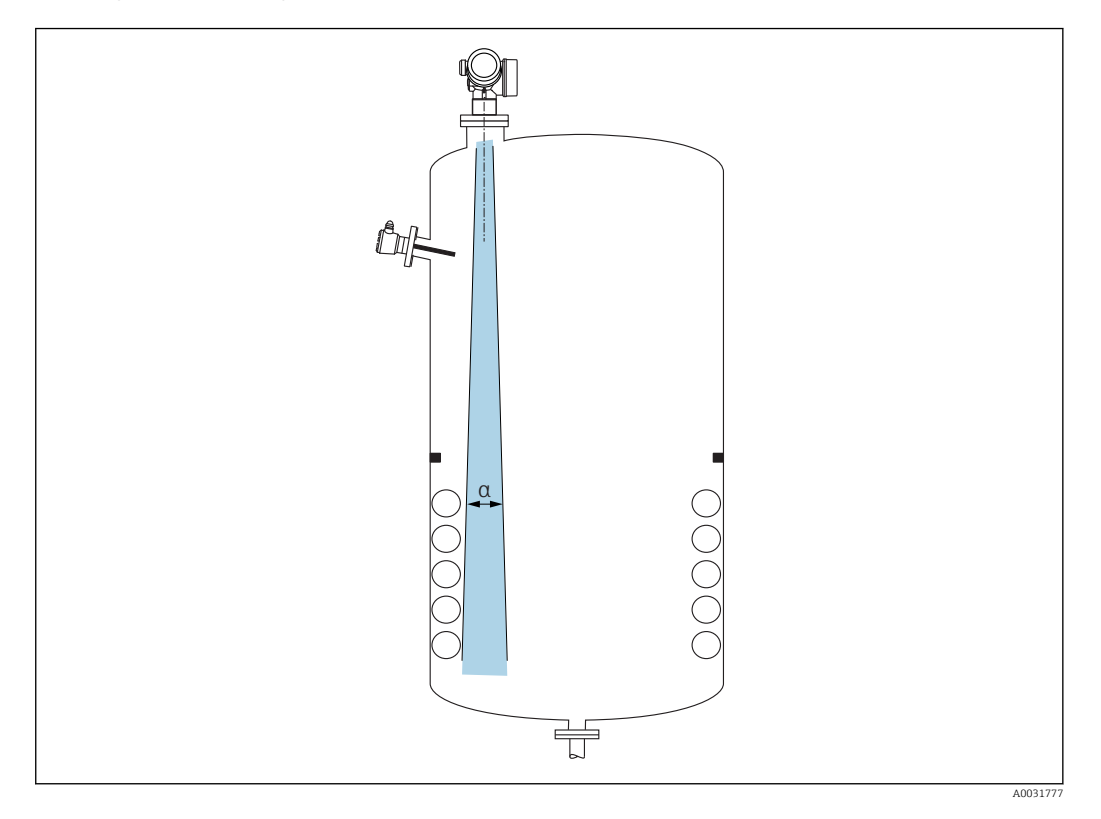

Unikać montażu w obszarze wiązki pomiarowej elementów takich, jak sygnalizatory poziomu, czujniki temperatury, stężenia, pierścienie wzmacniające, wężownice, uskoki średnicy itp. Uwzględnić kąt wiązki →  $\triangleq$  20.

#### Unikanie ech zakłócających

<span id="page-19-0"></span>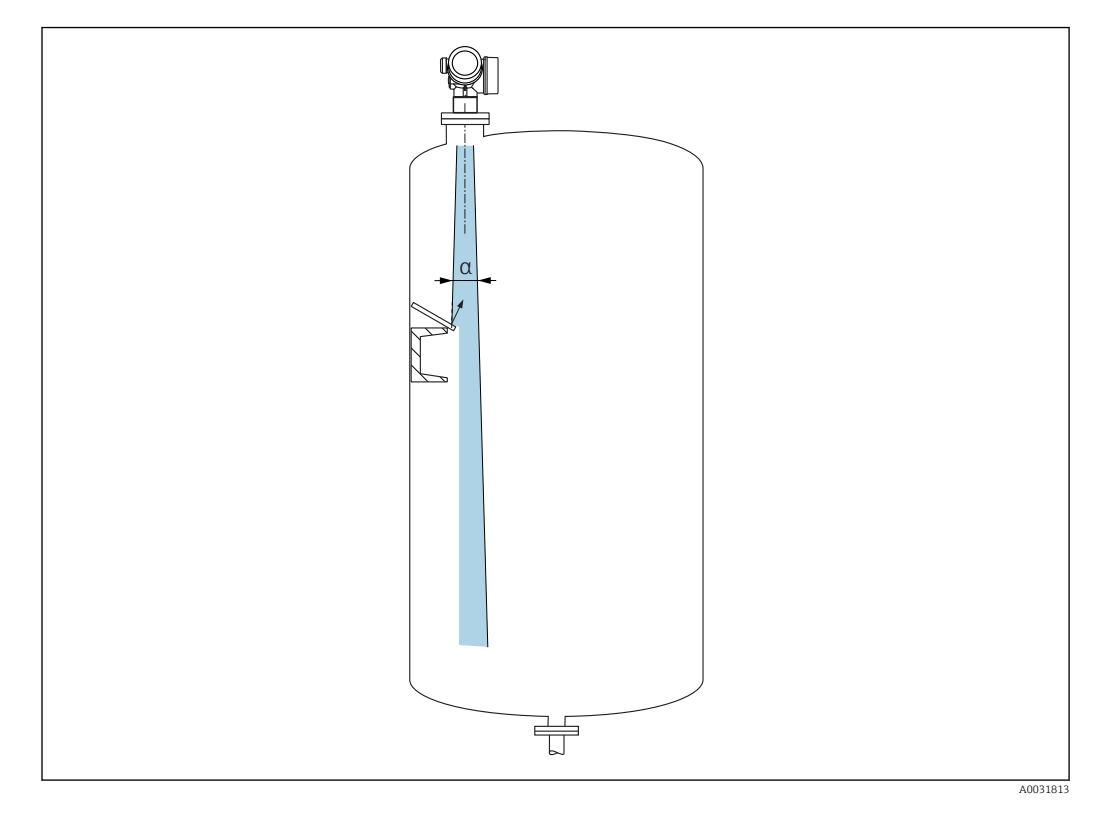

W celu wyeliminowania ech zakłócających zalecane jest zainstalowanie metalowych płytek odchylających, zainstalowanych pod kątem, które rozpraszają wiązkę radarową.

#### 6.1.2 Metody optymalizacji

- Wymiary anteny
	- Im większa średnica anteny, tym mniejszy kąt wiązki α, a więc słabsze echa zakłócające  $\rightarrow$   $\oplus$  20.
- Mapowanie

Podczas procedury mapowania zbiornika zapamiętywane są echa zakłócające, pochodzące od stałych elementów zbiornika. W trakcie pomiaru echa te są eliminowane. Patrz także Potwierdź odległość parameter.

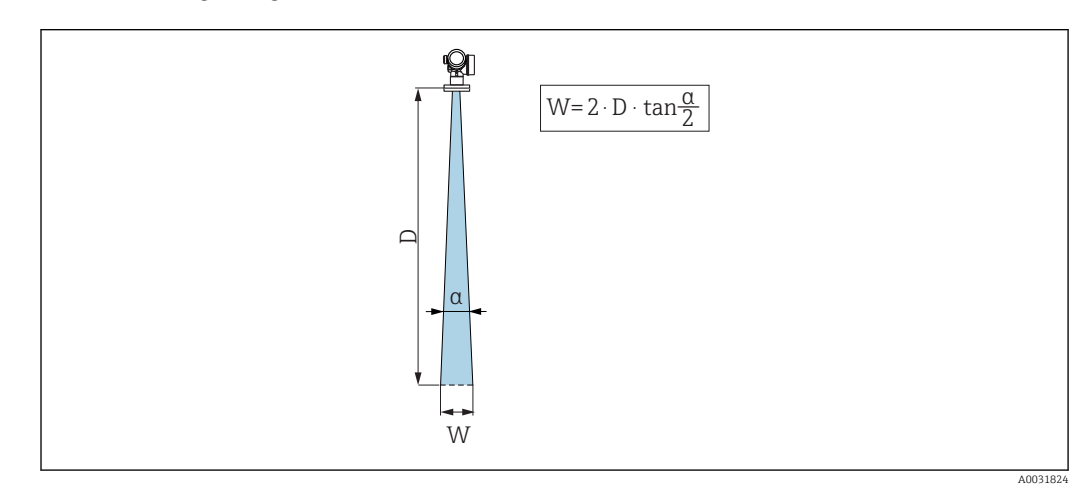

#### 6.1.3 Kąt wiązki

 *4 Zależność między kątem wiązki α, odległością D a średnicą wiązki W*

<span id="page-20-0"></span>Kąt wiązki (kąt połowy mocy sygnału) jest kątem wierzchołkowym (α) stożka, wewnątrz którego gęstość promieniowania fali elektromagnetycznej jest większa od połowy gęstości maksymalnej (szerokość 3 dB). Należy jednak pamiętać, że mikrofale rozchodzą się również poza obszar stożka i są odbijane od elementów znajdujących się poza nim.

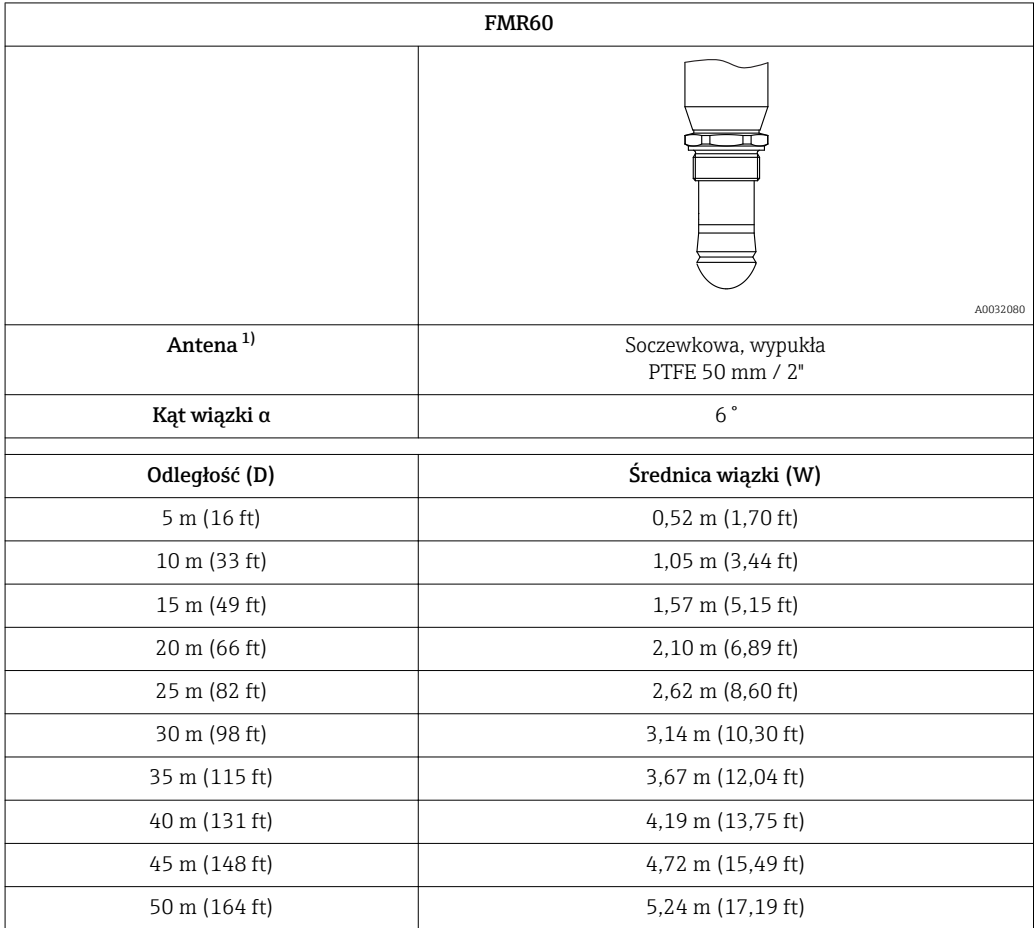

1) Pozycja 070 kodu zamówieniowego

#### 6.1.4 Pomiar poprzez zawór kulowy

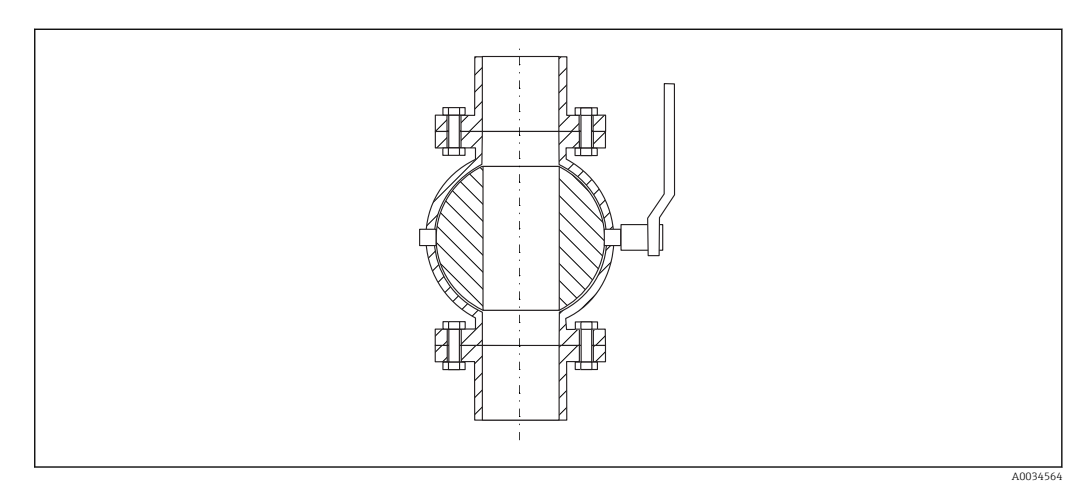

- Pomiary mogą być także wykonywane przez otwarty zawór kulowy o pełnym przekroju.
- Szczelina na przejściu nie może przekraczać 1 mm (0,04 in).
- Średnica otworu kuli zaworu musi być zawsze równa średnicy rury; należy unikać jakichkolwiek występów i przewężeń.

#### <span id="page-21-0"></span>6.1.5 Pomiar z zewnątrz poprzez sklepienie zbiornika wykonane z tworzywa lub poprzez okno z dielektryka

- **•** Stała dielektryczna medium:  $\varepsilon_r \geq 10$
- Odległość między dolną krawędzią anteny a sklepieniem zbiornika lub okna powinna wynosić ok. 100 mm (4 in).
- W miarę możliwości unikać miejsc, w których występuje kondensacja lub tworzą się osady między anteną a sklepieniem zbiornika.
- W przypadku montażu na zewnątrz budynków, przestrzeń pomiędzy anteną a sklepieniem powinna być zabezpieczona przed wpływem warunków pogodowych.
- W stożku wiązki elektromagnetycznej nie mogą znajdować się żadne potencjalne reflektory wiązki pomiarowej zakłócające pomiar.

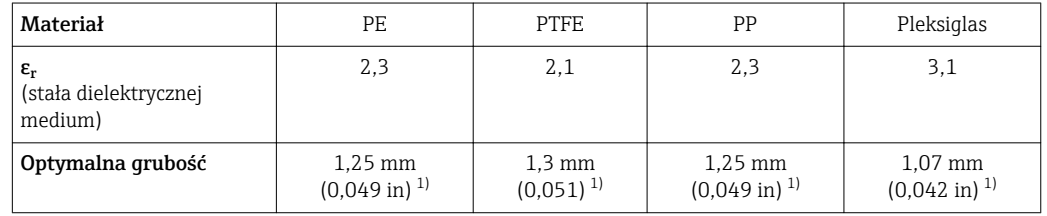

*Zalecana grubość sklepienia zbiornika lub okna z dielektryka*

1) lub całkowita wielokrotność tej wartości; należy jednak wziąć pod uwagę, że wzrost grubości okna powoduje znaczne zmniejszenie przeźroczystości dla mikrofal.

## 6.2 Wskazówki montażowe: wersja z anteną soczewkową, wypukłą PTFE 50 mm / 2"

#### 6.2.1 FMR60 - Pozycjonowanie osi anteny

Antena powinna być ustawiona prostopadle do powierzchni medium.

Uwaga:

Jeśli antena nie jest ustawiona prostopadle do powierzchni produktu, jej zasięg może być mniejszy.

#### 6.2.2 Pozycjonowanie anteny w kierunku promieniowym

Ze względu na charakterystykę kierunkową anteny, jej pozycjonowanie w kierunku promieniowym nie jest konieczne.

#### 6.2.3 Informacje dotyczące króćców

Maksymalna wysokość króćca *Hmax* zależy od jego średnicy *D*:

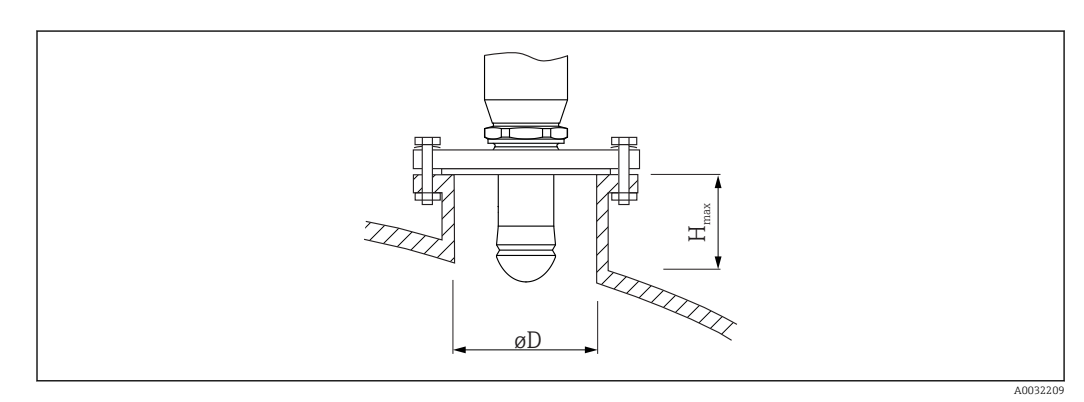

<span id="page-22-0"></span>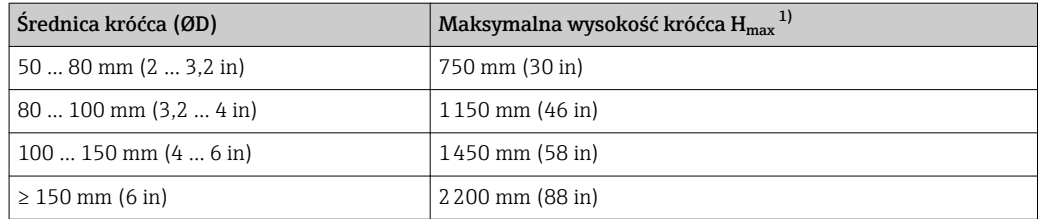

1) W przypadku króćców o większej wysokości, można się spodziewać obniżenia dokładności pomiaru.

Jeśli antena nie wystaje poniżej króćca, prosimy przestrzegać następujących zaleceń:

- Krawędź króćca powinna być gładka i pozbawiona zadziorów. Jeśli to możliwe, krawędź króćca powinna być zaokrąglona.
- Konieczne jest przeprowadzenie mapowania.
- W przypadku aplikacji pomiarowych, w których wysokość króćca jest większa od wartości podanych w tabeli, prosimy o kontakt z Endress+Hauser.

#### 6.2.4 Informacje dotyczące przyłączy gwintowych

- Podczas dokręcania należy chwytać wyłącznie za sześciokątny element.
- Narzędzie: klucz płaski 55 mm
- Maks. moment dokręcenia: 50 Nm (36 lbf ft)

## 6.3 Zbiorniki z izolacją termiczną

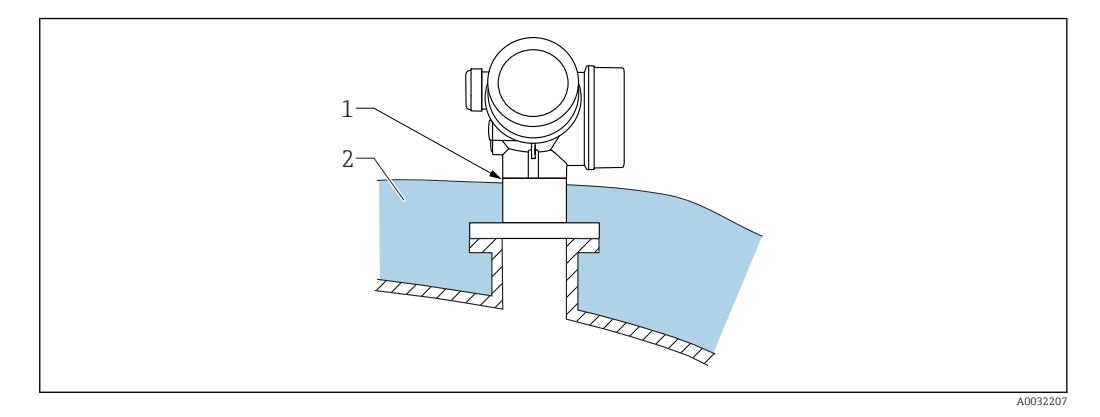

W przypadku wysokich temperatur procesu, przyrząd musi być umieszczony w izolacji zbiornika (2), aby nie dopuścić do nadmiernego nagrzewania elektroniki w wyniku promieniowania lub konwekcji ciepła. Izolacja nie powinna wystawać powyżej szyjki obudowy przetwornika (1).

## 6.4 Obracanie obudowy przetwornika

Aby ułatwić dostęp do przedziału podłączeniowego lub wskaźnika, istnieje możliwość obrócenia obudowy przetwornika:

<span id="page-23-0"></span>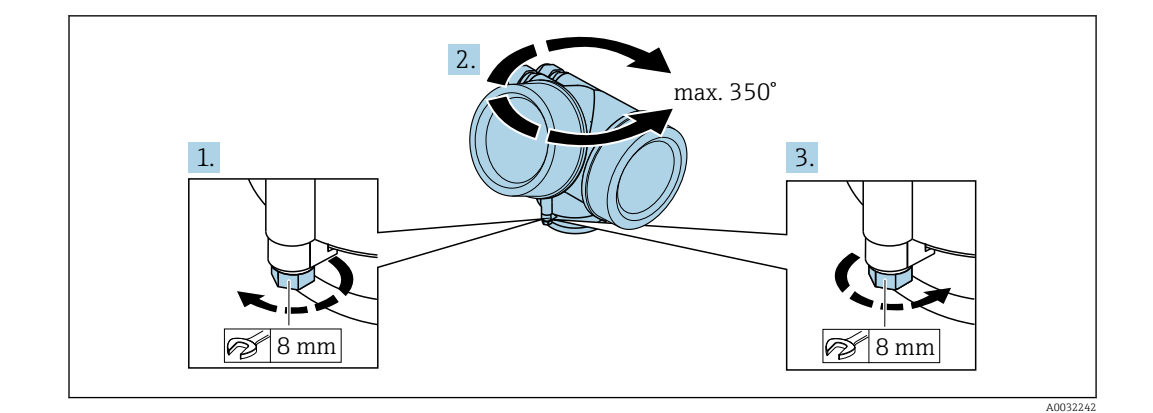

- 1. Za pomocą klucza płaskiego odkręcić śrubę mocującą.
- 2. Obrócić obudowę w żądanym kierunku.
- 3. Dokręcić śrubę mocującą (moment dokręcenia: 1,5 Nm dla obudowy z tworzyw sztucznych; 2,5 Nm dla obudowy aluminiowej lub ze stali k.o.).

## 6.5 Obracanie wyświetlacza

### 6.5.1 Otwieranie pokrywy

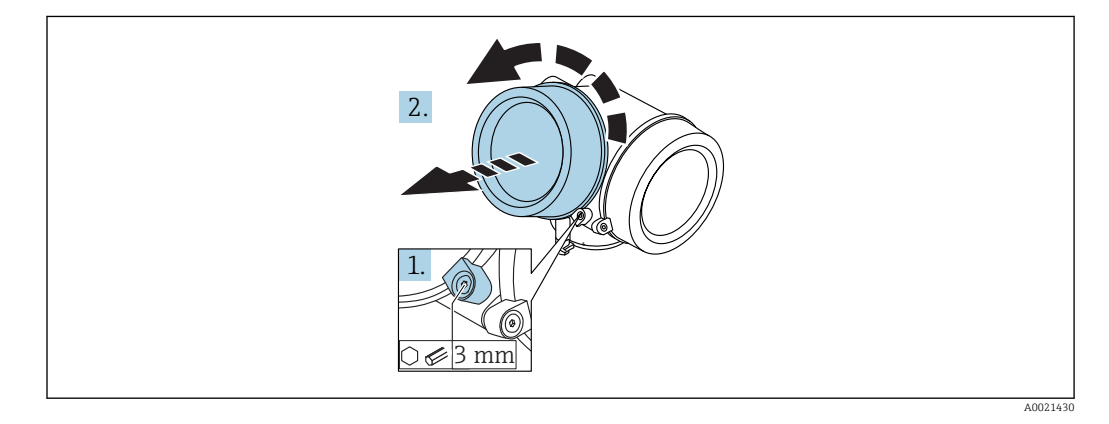

- 1. Kluczem imbusowym 3 mm odkręcić śrubę zacisku mocującego pokrywę przedziału podłączeniowego i obrócić zacisk o 90 ° w lewo.
- 2. Odkręcić pokrywę i sprawdzić uszczelkę; w razie potrzeby wymienić.

#### 6.5.2 Obracanie wskaźnika

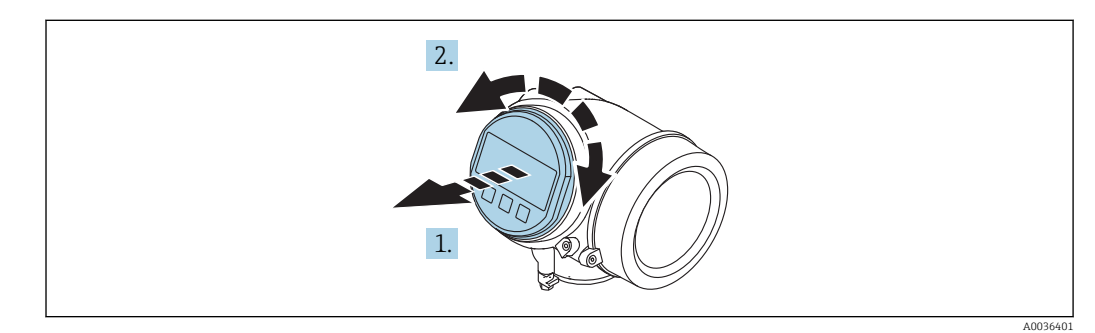

1. Nieznacznie obrócić i wyciągnąć wskaźnik z obudowy.

<span id="page-24-0"></span>2. Obrócić obudowę do żądanego położenia: maks. 8 × 45 ° w każdym kierunku.

3. Wprowadzić kabel spiralny w szczelinę w obudowie powyżej płyty głównej i wsadzić wskaźnik, ustawiając go w odpowiedniej pozycji w obudowie modułu elektroniki.

#### 6.5.3 Zamykanie pokrywy przedziału elektroniki

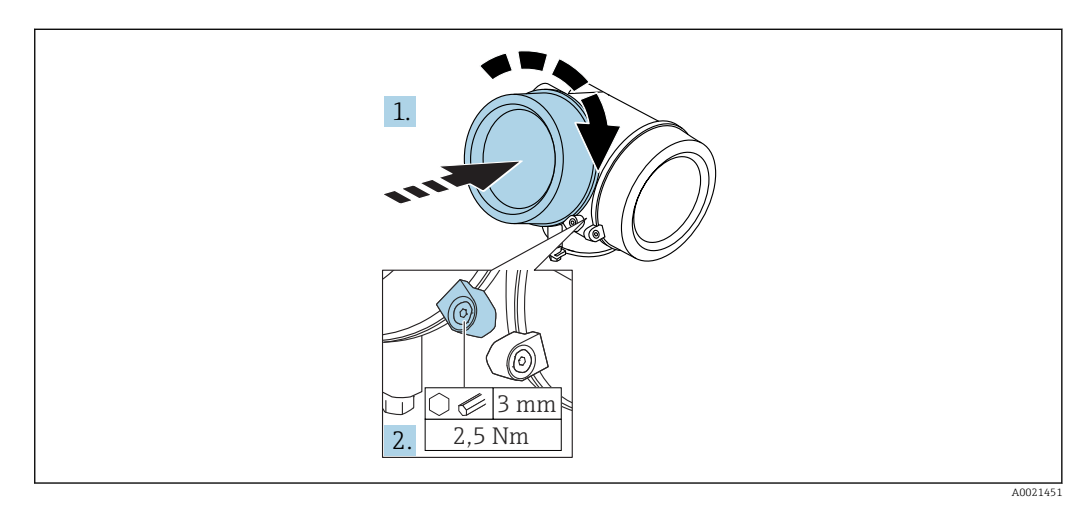

- 1. Wkręcić pokrywę przedziału elektroniki z powrotem do obudowy przetwornika.
- 2. Dokręcić śrubę zacisku mocującego 90 ° w prawo za pomocą klucza imbusowego momentem 2,5 Nm (3 mm).

## 6.6 Kontrola po wykonaniu montażu

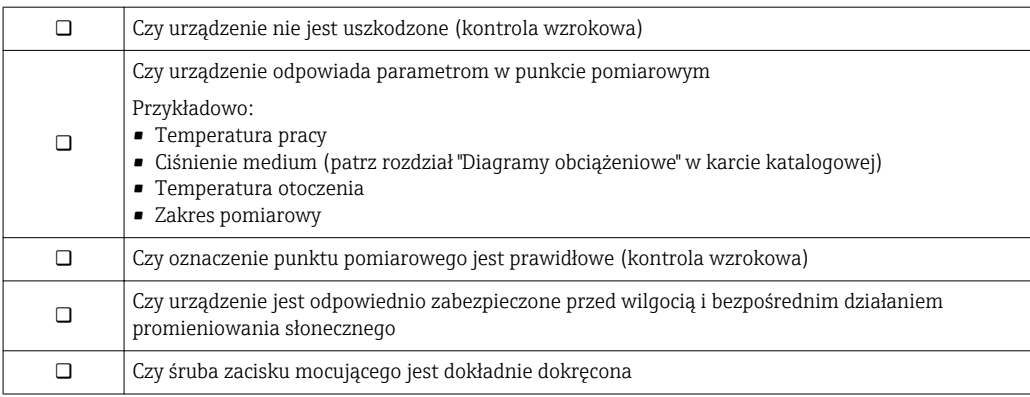

## <span id="page-25-0"></span>7 Podłączenie elektryczne

## 7.1 Warunki podłączenia

### 7.1.1 Przyporządkowanie zacisków

Przyporządkowanie zacisków: wersja 2-przewodowa 4-20 mA HART

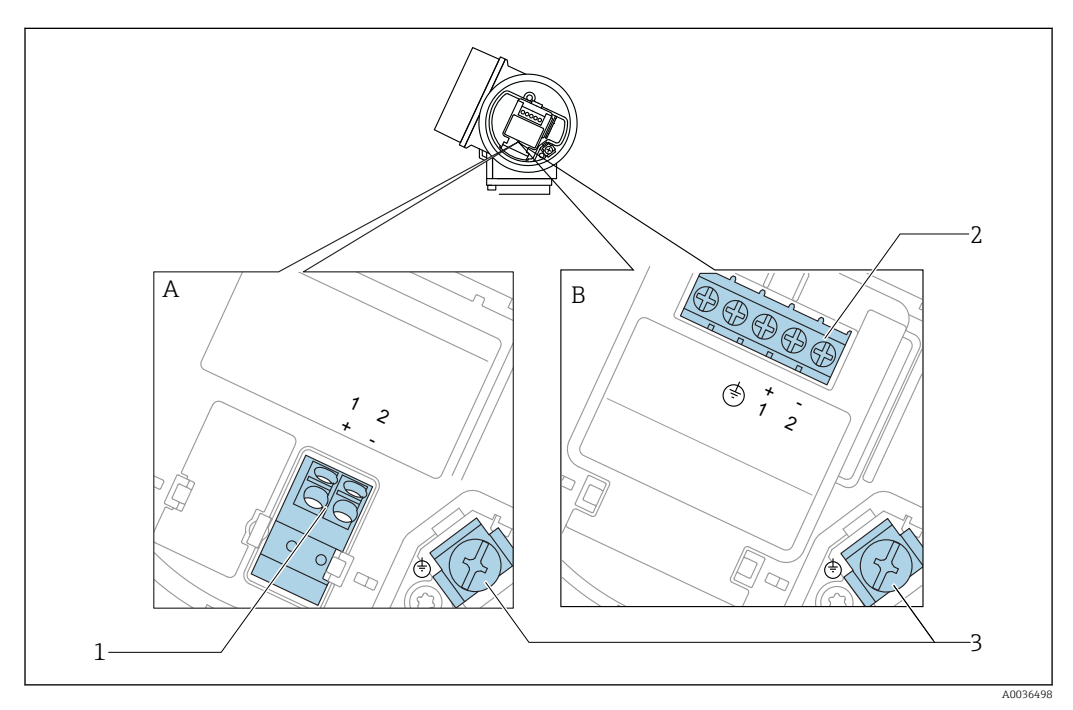

 *5 Przyporządkowanie zacisków: wersja 2-przewodowa 4-20 mA HART*

- *A Wersja bez wbudowanego ochronnika przeciwprzepięciowego*
- *B Wersja z wbudowanym ochronnikiem przeciwprzepięciowym*
- *1 Pasywne wyjście prądowe 4-20 mA HART: zaciski 1 i 2 bez wbudowanego ochronnika przeciwprzepięciowego*
- *2 Pasywne wyjście prądowe 4-20 mA HART: zaciski 1 i 2 z wbudowanym ochronnikiem przeciwprzepięciowym*
- *3 Zacisk ekranu kablowego*

#### Schemat blokowy wersji 2-przewodowej: 4-20 mA HART

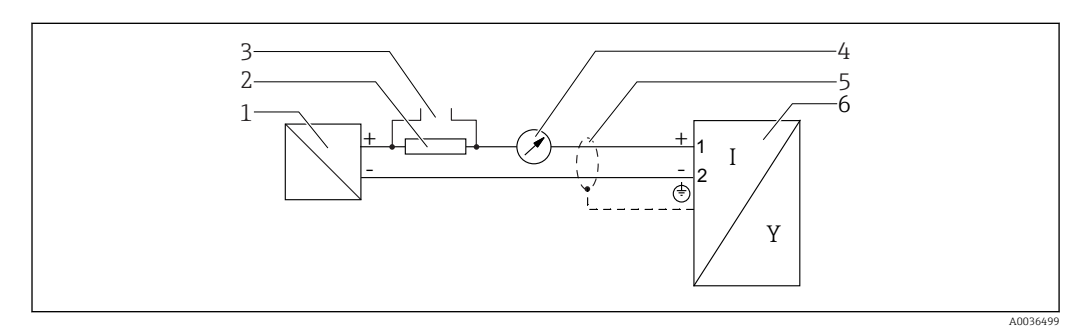

- *6 Schemat blokowy wersji 2-przewodowej: 4-20 mA HART*
- *1 Bariera aktywna z zasilaczem (np. RN221N): przestrzegać podanego napięcia na zaciskach*
- *2 Rezystor komunikacyjny HART (≥ 250 Ω): przestrzegać maks. obciążenia*
- *3 Podłączenie modemu Commubox FXA195 lub komunikatora FieldXpert SFX350/SFX370 (poprzez modem z interfejsem VIATOR Bluetooth)*
- *4 Wskaźnik analogowy: zachować maks. obciążenie*
- *5 Ekran przewodu; użyć przewodów o odpowiednich parametrach*
- *6 Przetwornik pomiarowy*

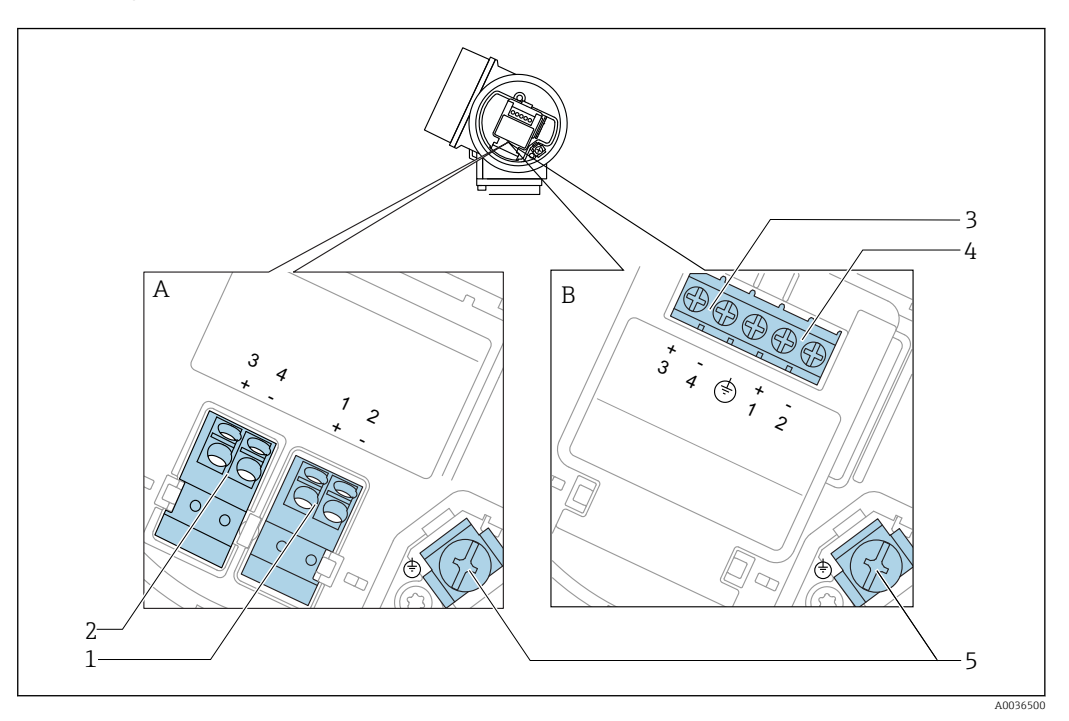

#### Przyporządkowanie zacisków: wersja 2-przewodowa 4-20 mA HART, wyjście binarne

 *7 Przyporządkowanie zacisków: wersja 2-przewodowa 4-20 mA HART, wyjście binarne*

- *A Wersja bez wbudowanego ochronnika przeciwprzepięciowego*
- *B Wersja z wbudowanym ochronnikiem przeciwprzepięciowym*
- *1 Pasywne wyjście prądowe 4-20 mA HART: zaciski 1 i 2 bez wbudowanego ochronnika przeciwprzepięciowego*
- *2 Wyjście binarne (typu "otwarty kolektor"): zaciski 3 i 4, bez wbudowanego ochronnika przeciwprzepięciowego*
- *3 Wyjście binarne (typu "otwarty kolektor"): zaciski 3 i 4, z wbudowanym ochronnikiem przeciwprzepięciowym*
- *4 Pasywne wyjście prądowe 4-20 mA HART: zaciski 1 i 2 z wbudowanym ochronnikiem przeciwprzepięciowym*
- *5 Zacisk ekranu kablowego*

#### Schemat blokowy wersji 2-przewodowej: 4-20 mA HART, wyjście binarne

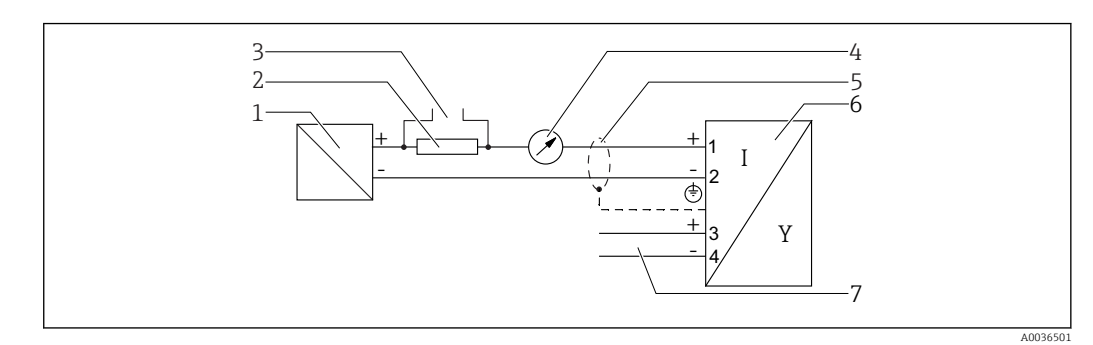

- *8 Schemat blokowy wersji 2-przewodowej: 4-20 mA HART, wyjście binarne*
- *1 Bariera aktywna z zasilaczem (np. RN221N): przestrzegać podanego napięcia na zaciskach*
- *2 Rezystor komunikacyjny HART (≥ 250 Ω): przestrzegać maks. obciążenia*
- *3 Podłączenie modemu Commubox FXA195 lub komunikatora FieldXpert SFX350/SFX370 (poprzez modem z interfejsem VIATOR Bluetooth)*
- *4 Wskaźnik analogowy: zachować maks. obciążenie*
- *5 Ekran przewodu; użyć przewodów o odpowiednich parametrach*
- *6 Przetwornik pomiarowy*
- *7 Wyjście binarne (typu "otwarty kolektor")*

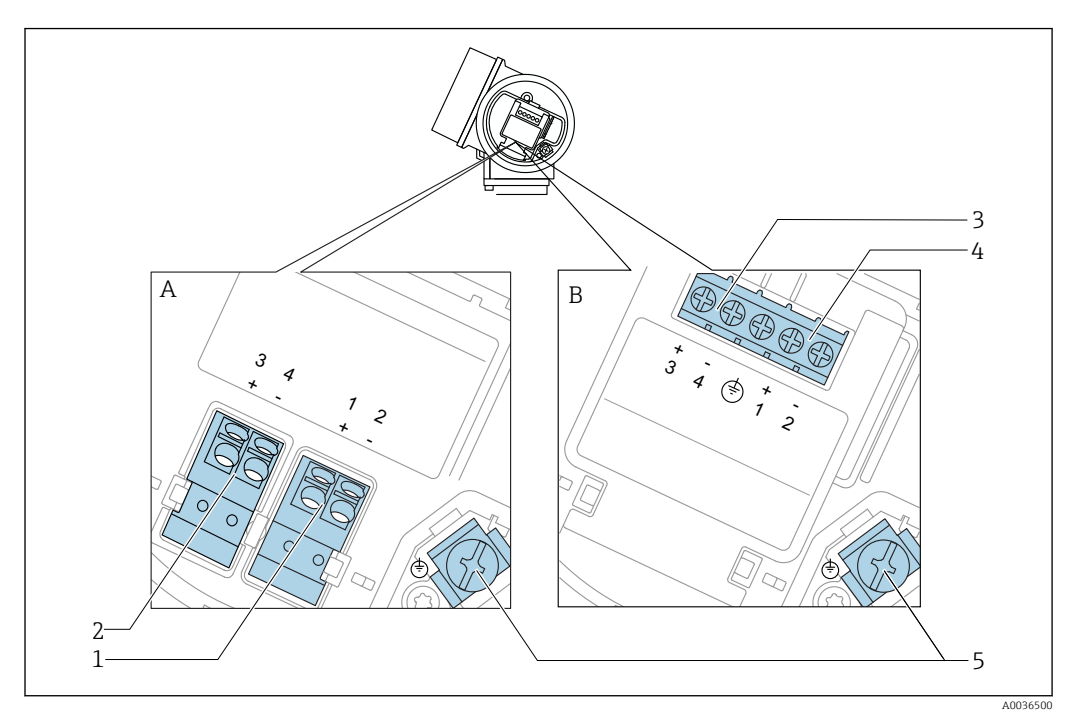

#### Przyporządkowanie zacisków: wersja 2-przewodowa: 4-20 mA HART + dodatkowe 4-20 mA

 *9 Przyporządkowanie zacisków: wersja 2-przewodowa: 4-20 mA HART + dodatkowe 4-20 mA*

- *A Wersja bez wbudowanego ochronnika przeciwprzepięciowego*
- *B Wersja z wbudowanym ochronnikiem przeciwprzepięciowym*
- *1 Pasywne wyjście prądowe 1, 4-20 mA HART: zaciski 1 i 2 bez wbudowanego ochronnika przeciwprzepięciowego*
- *2 Wyjście prądowe 2 (dodatkowe), 4-20 mA HART: zaciski 3 i 4 bez wbudowanego ochronnika przeciwprzepięciowego*
- *3 Wyjście prądowe 2 (dodatkowe), 4-20 mA HART: zaciski 3 i 4 bez wbudowanego ochronnika przeciwprzepięciowego*
- *4 Pasywne wyjście prądowe 1, 4-20 mA HART: zaciski 1 i 2 bez wbudowanego ochronnika przeciwprzepięciowego*
- *5 Zacisk ekranu kablowego*

#### Schemat blokowy wersji 2-przewodowej: 4-20 mA HART + dodatkowe 4-20 mA

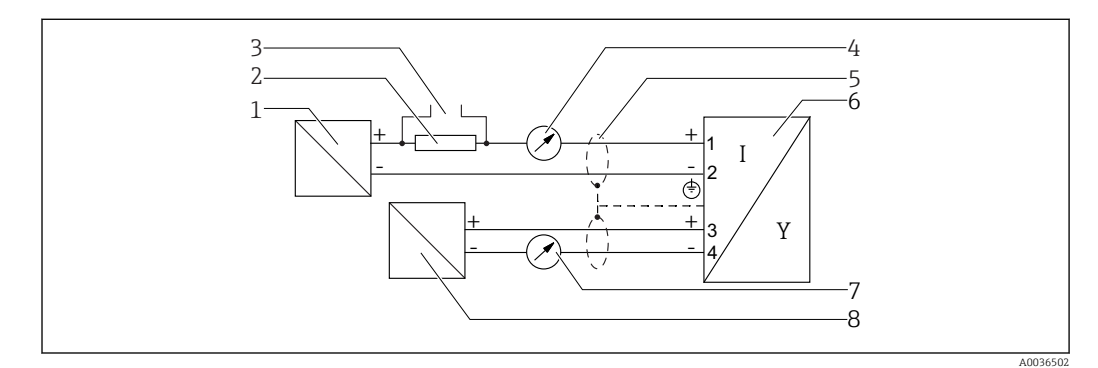

 *10 Schemat blokowy wersji 2-przewodowej: 4-20 mA HART + dodatkowe 4-20 mA*

- *1 Bariera aktywna z zasilaczem (np. RN221N): przestrzegać podanego napięcia na zaciskach*
- *2 Rezystor komunikacyjny HART (≥ 250 Ω): przestrzegać maks. obciążenia*
- *3 Podłączenie modemu Commubox FXA195 lub komunikatora FieldXpert SFX350/SFX370 (poprzez modem z interfejsem VIATOR Bluetooth)*
- *4 Wskaźnik analogowy: zachować maks. obciążenie*
- *5 Ekran przewodu; użyć przewodów o odpowiednich parametrach*
- *6 Przetwornik pomiarowy*
- *7 Wskaźnik analogowy: zachować maks. obciążenie*
- *8 Bariera aktywna z zasilaczem (np. RN221N2), wyjście prądowe 2: przestrzegać podanego napięcia na zaciskach*

#### Przykłady podłączeń wyjścia binarnego

<span id="page-28-0"></span>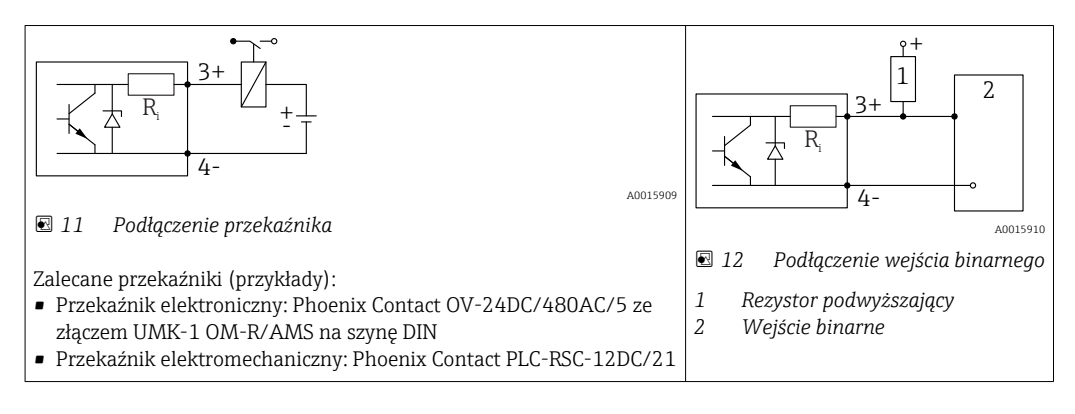

Dla zapewnienia optymalnej odporności na zakłócenia, zalecamy podłączenie  $| \cdot |$ zewnętrznego rezystora (rezystancja wewnętrzna przekaźnika lub rezystora podwyższającego < 1000 Ω).

### 7.1.2 Parametry przewodów

- Wersja bez wbudowanego ochronnika przeciwprzepięciowego Zaciski sprężynowe: możliwe przekroje żył: 0,5 … 2,5 mm<sup>2</sup> (20 … 14 AWG)
- Wersja z wbudowanym ochronnikiem przeciwprzepięciowym Zaciski śrubowe dla żył: 0,2 … 2,5 mm<sup>2</sup> (24 … 14 AWG)
- Dla temperatur otoczenia T<sub>U</sub>≥60 °C (140 °F): stosować przewody dostosowane do temperatury  $T_U$  +20 K.

#### Wersja HART

- W przypadku sygnałów analogowych wystarcza zwykły przewód nieekranowany.
- W przypadku sygnałów HART zalecane są przewody ekranowane. Przestrzegać zaleceń dotyczących lokalnego systemu uziemienia.

#### <span id="page-29-0"></span>7.1.3 Złącza wtykowe przyrządu

 $\mathbf{H}$ W przypadku wersji z gniazdem przyłączeniowym do magistrali obiektowych (M12 lub 7/8"), podłączenie linii sygnałowej możliwe jest bez otwierania obudowy.

*Rozmieszczenie styków w gnieździe przyłączeniowym M12*

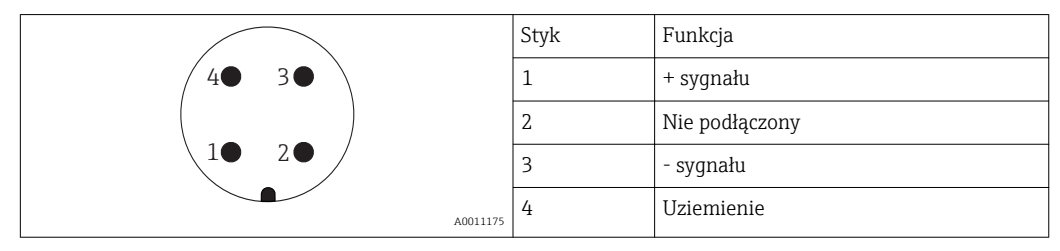

*Rozmieszczenie styków w gnieździe przyłączeniowym 7/8"*

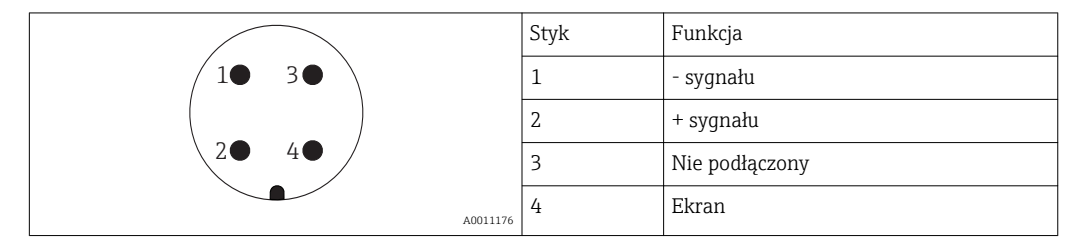

#### <span id="page-30-0"></span>7.1.4 Napięcie zasilania

#### Wersja 2-przewodowa, 4...20mA HART, pasywna

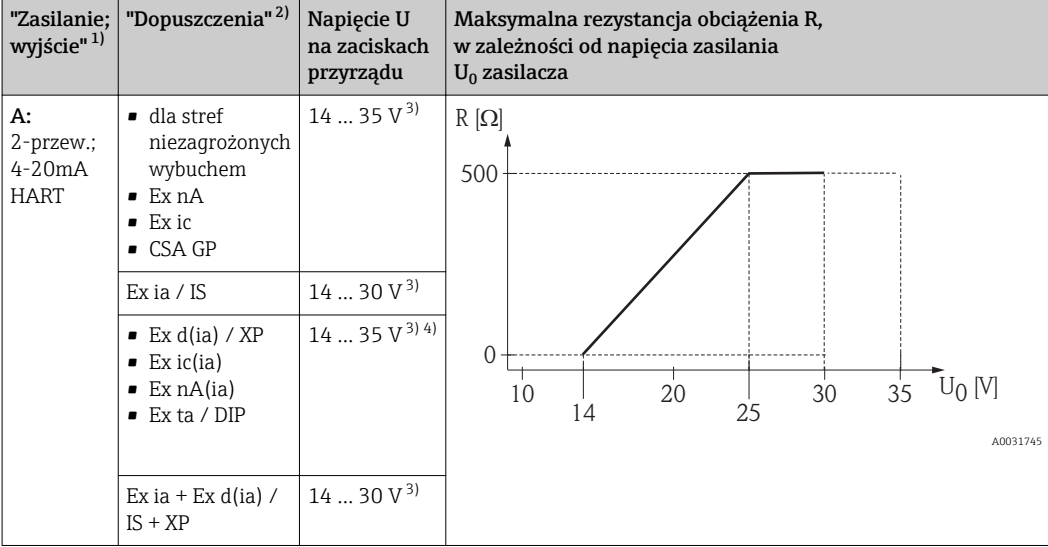

1) Poz. 020 kodu zamówieniowego

2) Poz. 010 kodu zamówieniowego

3) W razie użycia modemu Bluetooth, minimalne napięcie zasilania wzrasta o 2 V.

<sup>4)</sup> W temperaturach otoczenia TT<sub>a</sub>  $\leq$  –20 °C, podczas uruchomienia urządzenia (wtedy prąd na wyjściu wynosi 3,6 mA), niezbędne napięcie na zaciskach wynosi: U ≥ 16 V.

| wyjście" <sup>1)</sup>                                        | "Zasilanie;   "Dopuszczenia" <sup>2)</sup>                                                                                                    | Napięcie U<br>na<br>zaciskach<br>przyrządu | Maksymalna rezystancja obciążenia R,<br>w zależności od napięcia zasilania<br>$U_0$ zasilacza |
|---------------------------------------------------------------|----------------------------------------------------------------------------------------------------|--------------------------------------------|-----------------------------------------------------------------------------------------------|
| B:<br>2-przew.;<br>$4 - 20$ mA<br>HART.<br>wyjście<br>binarne | $\blacksquare$ dla stref<br>niezagrożonych<br>wybuchem<br>$\blacksquare$ Ex nA<br>$\bullet$ Ex nA(ia)<br>$\blacksquare$ Ex ic<br>$\blacksquare$ Ex ic(ia)<br>$\bullet$ Ex d(ia) / XP<br>$\blacksquare$ Ex ta / DIP<br>$\blacksquare$ CSA GP | $1635V^{3}$                                | $R[\Omega]$<br>500<br>0                                                                       |
|                                                               | $\blacksquare$ Exia / IS<br>$\blacksquare$ Exia + Ex<br>$d(ia) / IS + XP$                                                                                                    | $1630V^{3}$                                | 35 U <sub>0</sub> [V]<br>30<br>10<br>20<br>27<br>16<br>A0031746                               |

1) Poz. 020 kodu zamówieniowego

2) Poz. 010 kodu zamówieniowego

3) W razie użycia modemu Bluetooth, minimalne napięcie zasilania wzrasta o 2 V.

<span id="page-31-0"></span>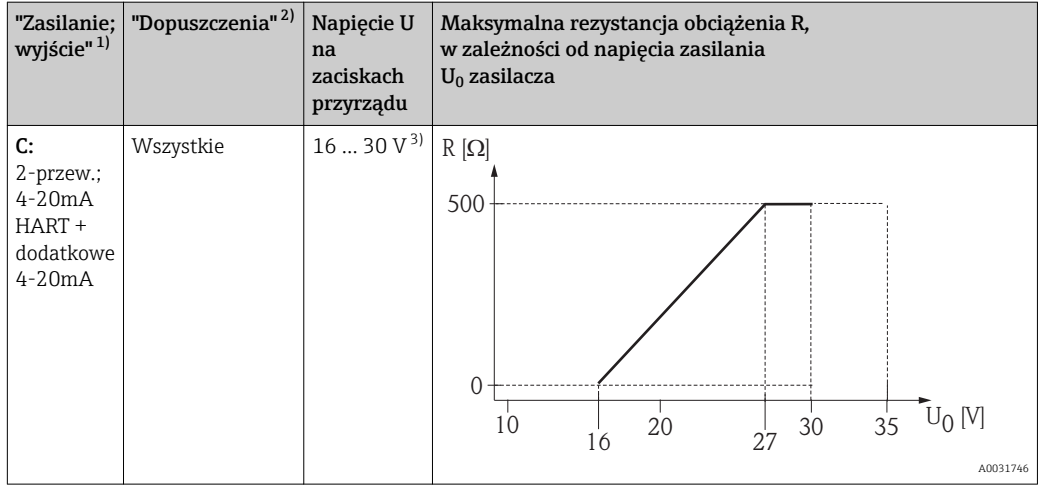

1) Poz. 020 kodu zamówieniowego

2) Poz. 010 kodu zamówieniowego

3) W razie użycia modemu Bluetooth, minimalne napięcie zasilania wzrasta o 2 V.

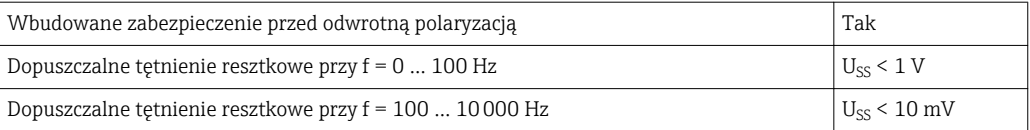

### 7.1.5 Ogranicznik przepięć

Jeśli przyrząd jest wykorzystywany do pomiarów poziomu cieczy łatwopalnych, co wymaga zastosowania ochrony przeciwprzepięciowej zgodnie z normą PN-EN 60079-14 lub normą PN-EN 60060-1 (amplituda 10 kA, impulsy 8/20 μs), ochrona przeciwprzepięciowa powinna być zapewniona przez wbudowany lub zewnętrzny moduł ochrony przeciwprzepięciowej.

#### Wbudowany moduł ochrony przeciwprzepięciowej

Dla 2-przewodowych przetworników w wersji HART dostępny jest wbudowany moduł ochrony przeciwprzepięciowej.

Kod zamówieniowy: poz. 610 "Akcesoria wmontowane", opcja NA "ochronnik przeciwprzepięciowy".

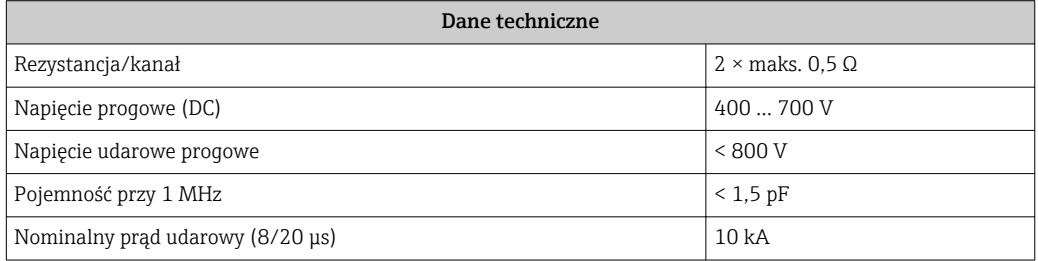

#### Zewnętrzny moduł ochrony przeciwprzepięciowej

Do zewnętrznej ochronny przeciwprzepięciowej można zastosować ochronniki przepięć HAW562 HAW569 produkcji Endress+Hauser.

### <span id="page-32-0"></span>7.1.6 Podłączenie przyrządu

#### **A OSTRZEŻENIE**

#### Ryzyko wybuchu!

- ‣ Przestrzegać obowiązujących przepisów lokalnych.
- ‣ Przestrzegać zaleceń podanych w instrukcji dot. bezpieczeństwa Ex (XA).
- ‣ Stosować wyłącznie podane dławiki kablowe.
- ‣ Przed uruchomieniem sprawdzić, czy napięcia zasilania jest zgodne z danymi na tabliczce znamionowej.
- ‣ Przed przystąpieniem do wykonania podłączeń elektrycznych wyłączyć zasilanie.
- ‣ Przed włączeniem zasilania podłączyć linię wyrównania potencjałów do zewnętrznego zacisku uziemienia.

#### Niezbędne narzędzia/ akcesoria:

- Dla przyrządów z zaciskiem pokrywy: klucz imbusowy 3
- Przyrząd do zdejmowania izolacji
- W przypadku kabli linkowych: zarobić każdą żyłę tulejką kablową.

#### Otwieranie pokrywy przedziału podłączeniowego

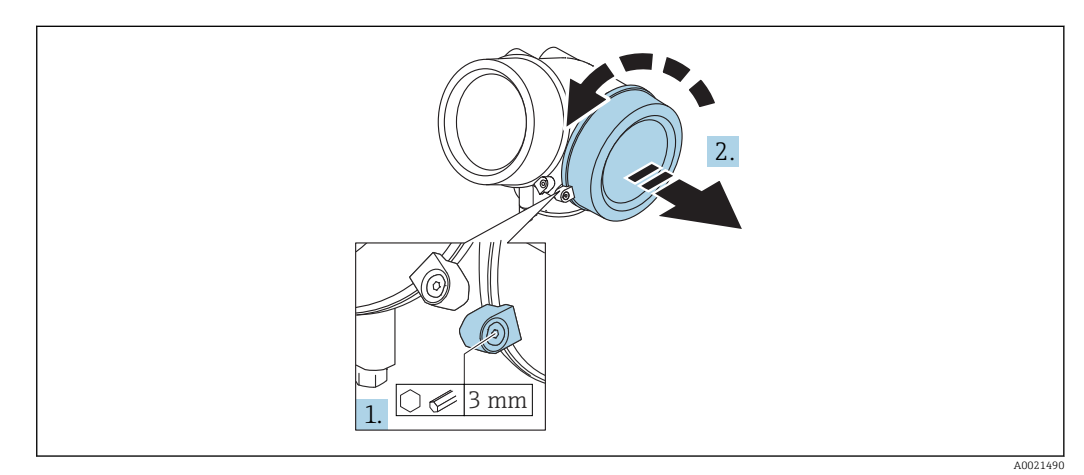

- 1. Kluczem imbusowym 3 mm odkręcić śrubę zacisku mocującego pokrywę przedziału podłączeniowego i obrócić zacisk o 90 ° w lewo.
- 2. Następnie odkręcić pokrywę przedziału podłączeniowego i sprawdzić uszczelkę; w razie potrzeby wymienić.

#### Podłączenie

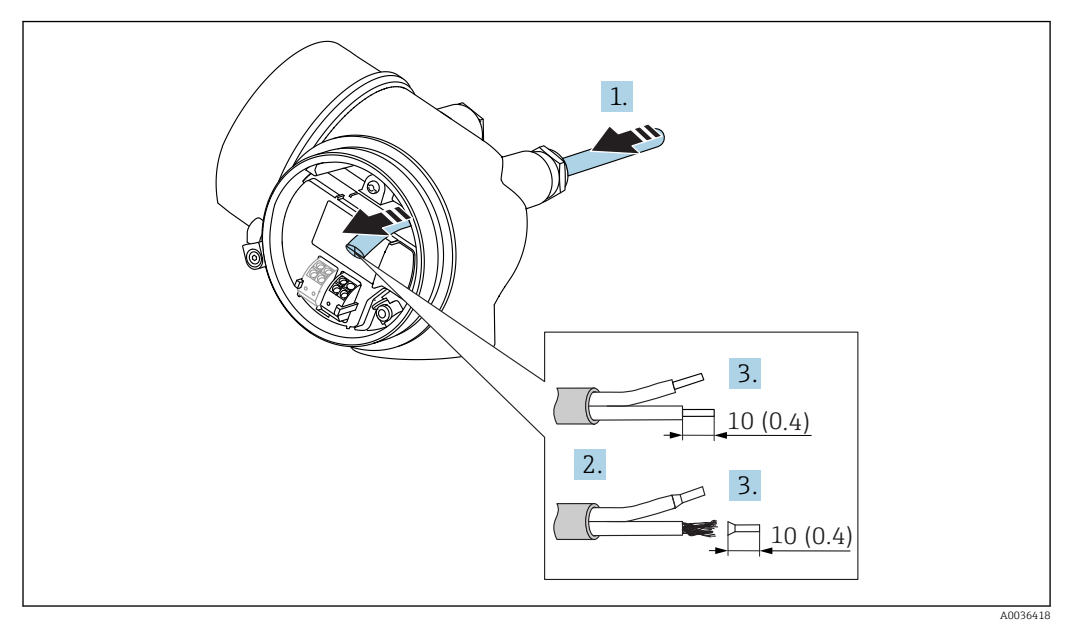

 *13 Wymiary: mm (cale)*

- 1. Przełożyć przewód przez dławik kablowy. Dla zapewnienia szczelności, nie usuwać pierścienia uszczelniającego z dławika.
- 2. Zdjąć płaszcz przewodu.
- 3. Zdjąć izolację z końcówek przewodów na długości 10 mm (0,4 in). W przypadku przewodów linkowych zarobić końce tulejkami kablowymi.
- 4. Dokręcić dławiki kablowe.
- 5. Podłączyć przewód zgodnie ze schematem elektrycznym.

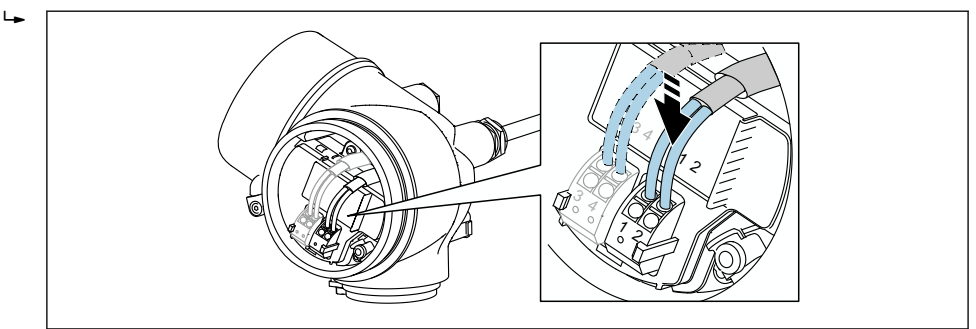

6. W przypadku użycia przewodów ekranowanych, podłączyć ekran przewodu do zacisku uziemiającego.

#### Zaciski wtykowe sprężynowe

Elektryczne podłączenie przyrządów bez wbudowanego zabezpieczenia przeciwprzepięciowego następuje za pomocą zacisków sprężynowych. Żyły sztywne lub elastyczne z końcówkami zarobionymi tulejkami kablowymi można wsadzić bezpośrednio do zacisków.

A0034682

<span id="page-34-0"></span>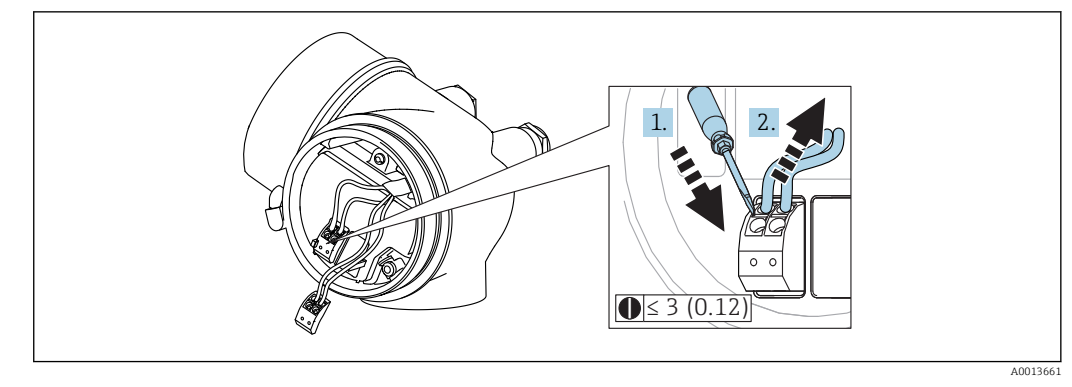

 *14 Wymiary: mm (cale)*

Aby zdemontować przewód z zacisku:

1. ostrze płaskiego wkrętaka ≤ 3 mm wsadzić w szczelinę pomiędzy otworami zacisków

2. jednocześnie wyciągnąć koniec przewodu z zacisku.

#### Zamykanie pokrywy przedziału podłączeniowego

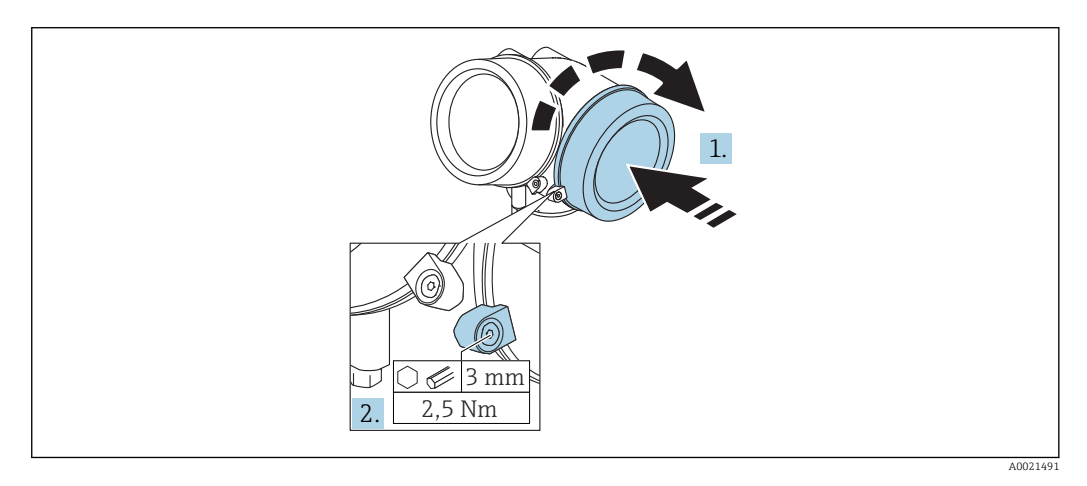

1. Wkręcić z powrotem pokrywę na obudowę przetwornika.

2. Obrócić zacisk mocujący 90 ° w lewo i dokręcić śrubę zacisku za pomocą klucza imbusowego momentem 2,5 Nm (1,84 lbf ft) (3 mm).

### 7.1.7 Kontrola po wykonaniu podłączeń elektrycznych

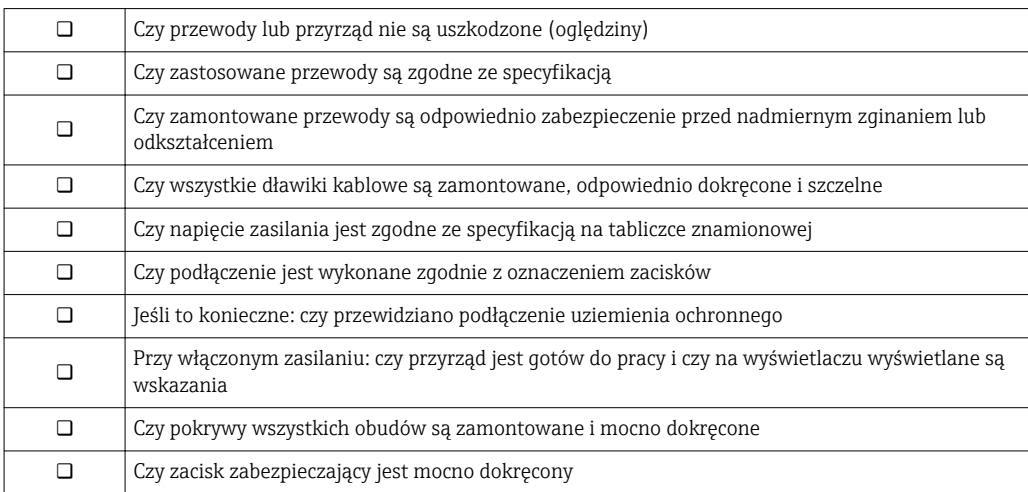

## <span id="page-35-0"></span>8 Warianty obsługi

## 8.1 Przegląd

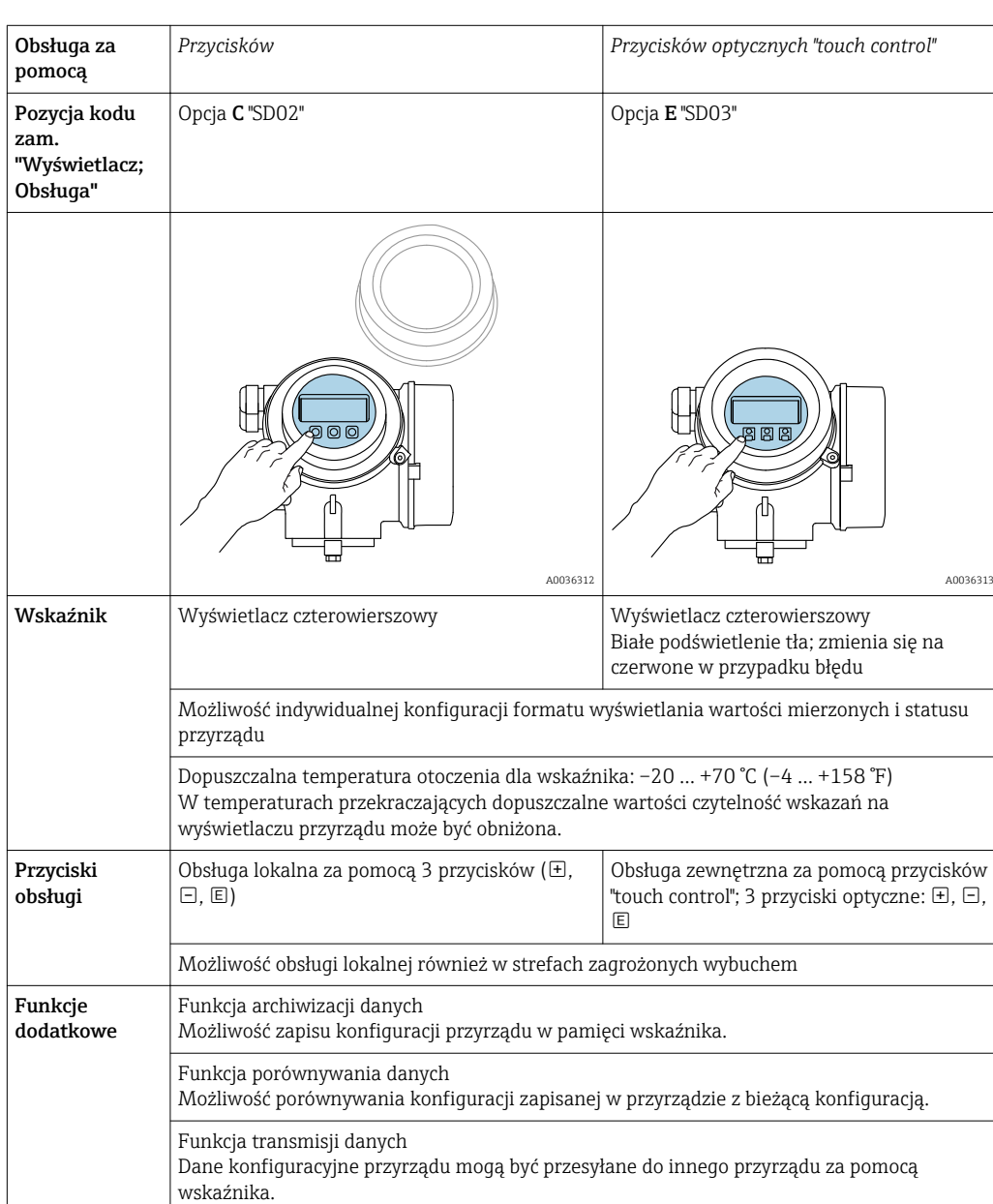

## 8.1.1 Obsługa lokalna
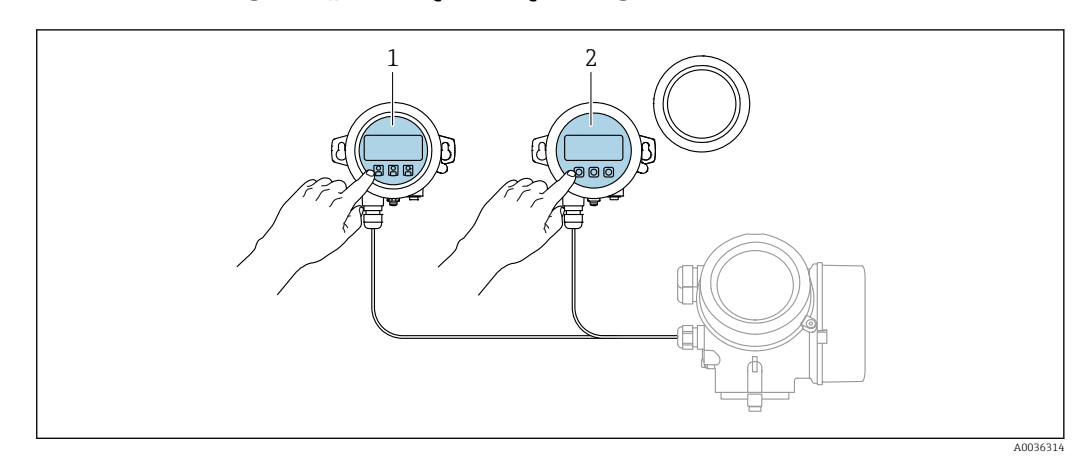

# 8.1.2 Obsługa za pomocą zewnętrznego wskaźnika FHX50

- *15 Warianty obsługi za pomocą zewnętrznego wskaźnika FHX50*
- *1 Moduł wyświetlacza SD03, przyciski optyczne, możliwość obsługi poprzez wziernik w pokrywie*
- *2 Moduł wyświetlacza SD02, przyciski obsługi, pokrywę należy zdemontować*

# 8.1.3 Obsługa poprzez interfejs Bluetooth®

### Wymagania

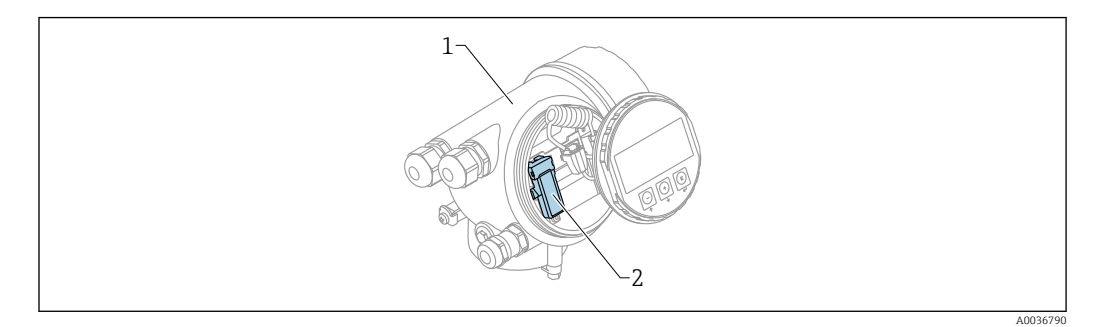

 *16 Przetwornik z zainstalowanym modułem Bluetooth*

- *1 Obudowa modułu elektroniki*
- *2 Moduł Bluetooth*

Ta możliwość obsługi jest dostępna wyłącznie w przetwornikach z zamontowanym modułem Bluetooth. Dostępne są następujące opcje:

- Należy zamówić przetwornik z wbudowanym modułem Bluetooth: Pozycja kodu zam. 610 "Akcesoria wmontowane", opcja NF "Bluetooth"
- Zamówić moduł Bluetooth jako akcesoria (kod zam.: 71377355) i zamontować go w przetworniku. Patrz dokumentacja specjalna SD02252F.

### Obsługa za pomocą aplikacji SmartBlue

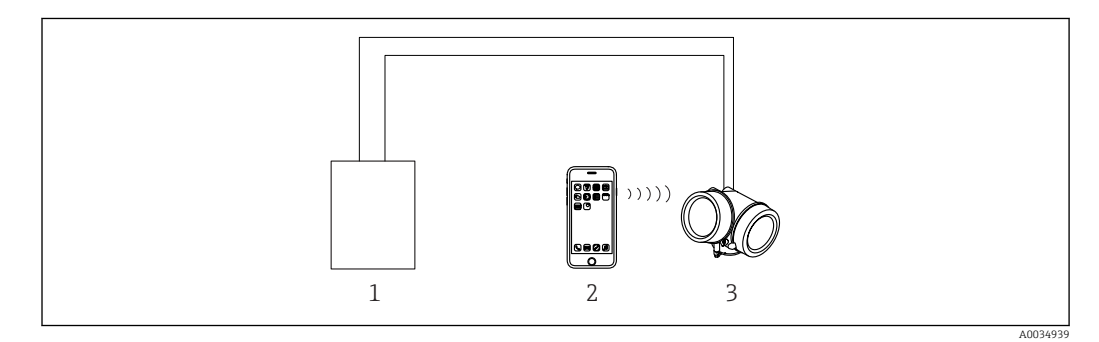

 *17 Obsługa za pomocą aplikacji SmartBlue*

- *1 Zasilacz przetwornika*
- *2 Smartfon / tablet z zainstalowaną aplikacją SmartBlue*
- *3 Przetwornik z zainstalowanym modułem Bluetooth*

# <span id="page-38-0"></span>8.1.4 Obsługa zdalna

### Poprzez interfejs HART

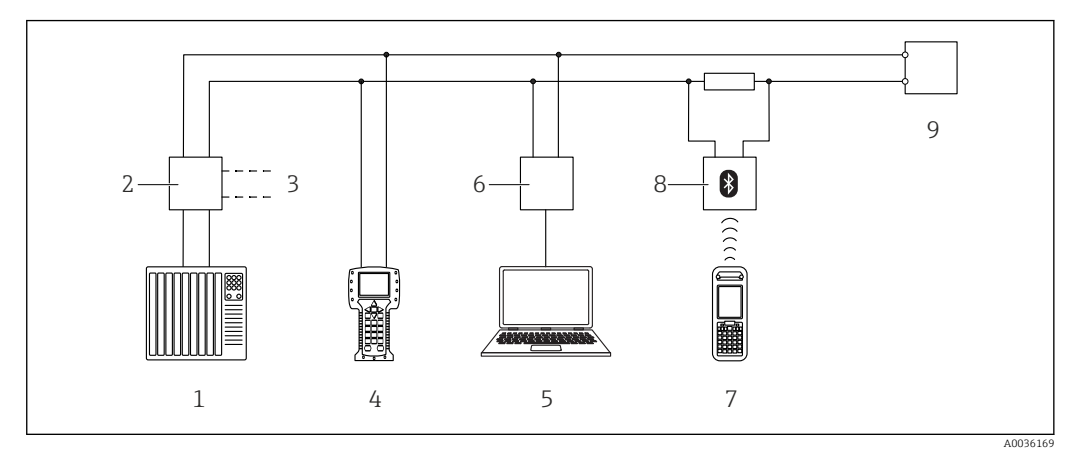

 *18 Opcje obsługi zdalnej z wykorzystaniem protokołu HART*

- *1 PLC (sterownik programowalny)*
- *2 Zasilacz np. RN221N (z rezystorem komunikacyjnym)*
- *3 Gniazdo do podłączenia modemu Commubox FXA191, FXA195 i komunikatora polowego 375, 475*
- *4 Komunikator polowy 475*
- *5 Komputer z oprogramowaniem obsługowym (np. DeviceCare/FieldCare, AMS Device Manager, SIMATIC PDM)*
- *6 Modem Commubox FXA191 (RS232) lub FXA195 (USB)*
- *7 Komunikator Field Xpert SFX350/SFX370*
- *8 Modem VIATOR Bluetooth z przewodem podłączeniowym*
- *9 Przetwornik*

### Komputer z zainstalowanym oprogramowaniem DeviceCare/FieldCare poprzez interfejs serwisowy (CDI)

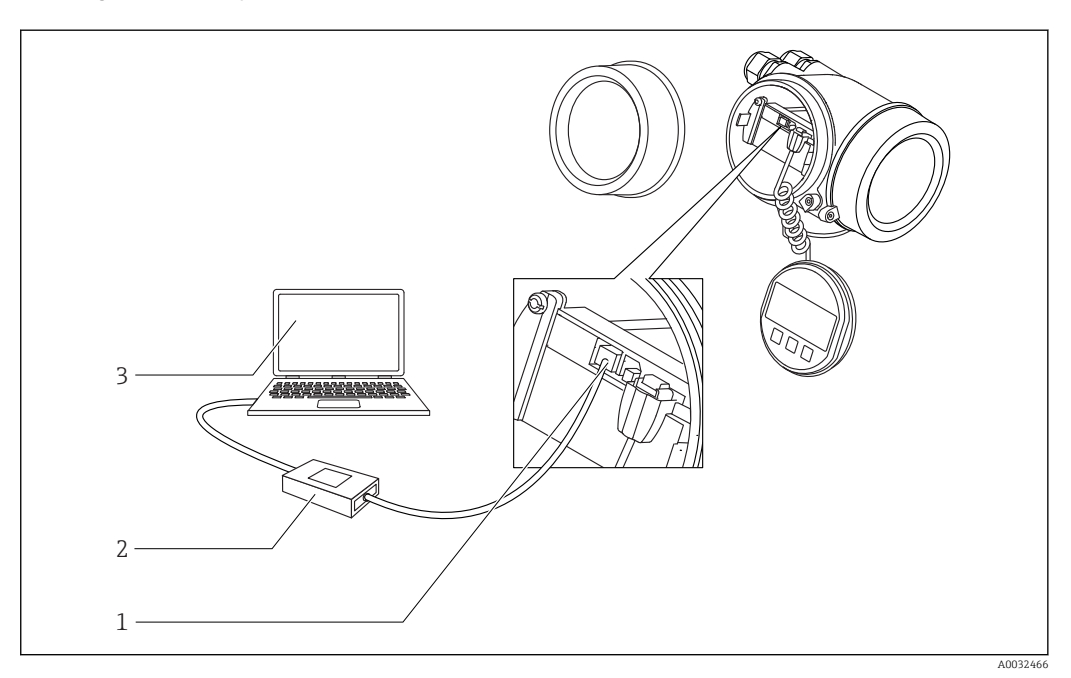

 *19 Komputer z zainstalowanym oprogramowaniem DeviceCare/FieldCare poprzez interfejs serwisowy (CDI)*

- *1 Interfejs serwisowy przyrządu (CDI) (= Endress+Hauser Common Data Interface)*
- *2 ModemCommubox FXA291*
- *3 Komputer z zainstalowanym oprogramowaniem narzędziowym DeviceCare/FieldCare*

# 8.2 Struktura i funkcje menu obsługi

# 8.2.1 Struktura menu obsługi

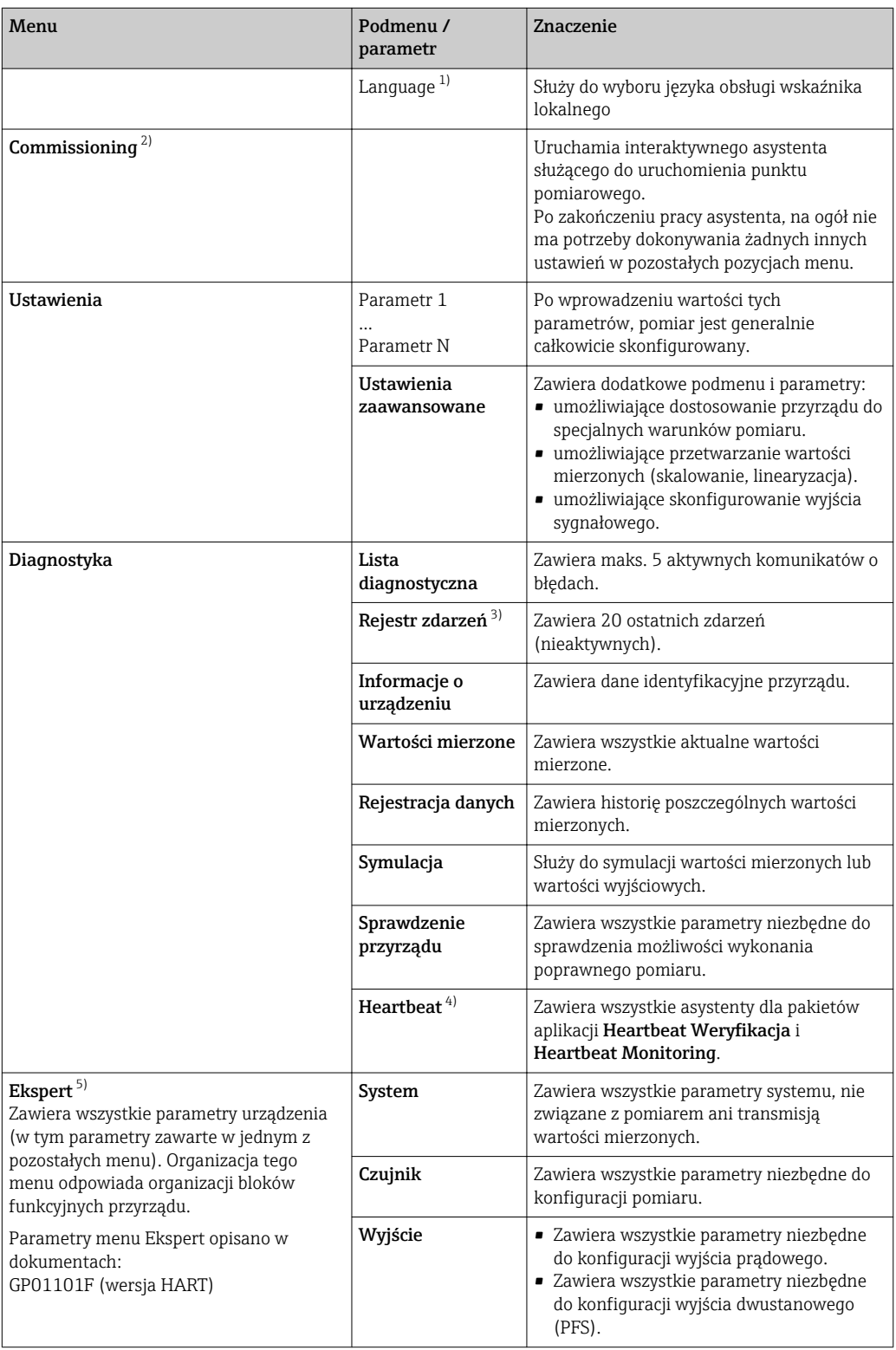

<span id="page-40-0"></span>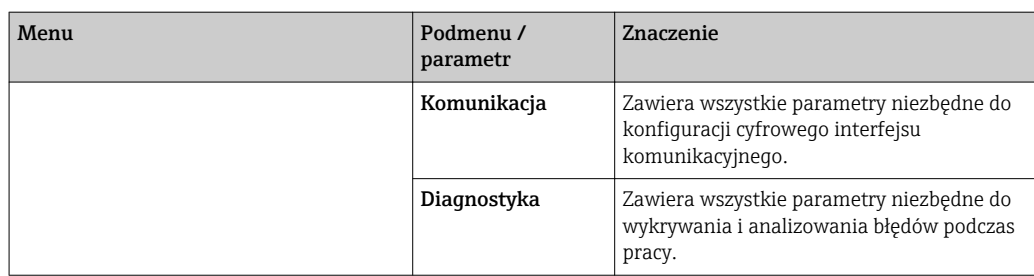

1) W przypadku obsługi za pomocą oprogramowania narzędziowego (np. FieldCare), parametr "Language" znajduje się w menu "Ustawienia → Ustawienia zaawansowane → Wskaźnik"

2) Tylko w przypadku obsługi za pomocą oprogramowania zgodnego ze standardem FDT/DTM

3) Pozycja dostępna wyłącznie w przypadku obsługi za pomocą wskaźnika lokalnego

4) dostępny wyłącznie w przypadku obsługi za pomocą oprogramowania DeviceCare lub FieldCare 5) Każdorazowo przy wejściu do menu "Ekspert" wymagane jest podawanie kodu dostępu. Jeśli użytkownik nie zdefiniował kodu dostępu, należy wprowadzić kod "0000".

## <span id="page-41-0"></span>8.2.2 Rodzaje użytkowników i związane z nimi uprawnienia dostępu

Jeśli zdefiniowane zostaną różne kody dostepu dla użytkownika Operator i Utrzymanie ruchu, każdy z nich będzie miał inne uprawnienia dostępu do parametrów. Zabezpiecza to przed zmianą konfiguracji przyrządu za pomocą wskaźnika przez osobę nieuprawnioną  $\rightarrow$   $\oplus$  42.

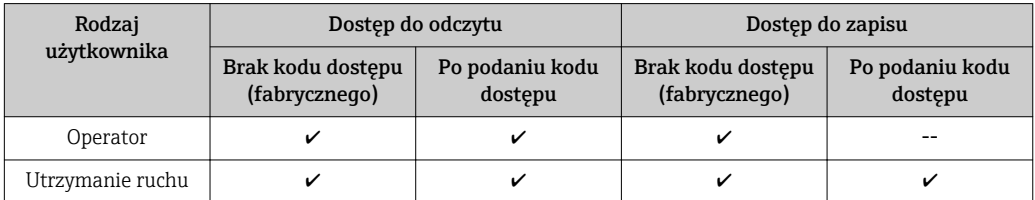

*Uprawnienia dostępu do parametrów*

W przypadku wprowadzenia błędnego kodu dostępu, użytkownik uzyskuje prawa dostępu dla typu użytkownika Operator.

Typ aktualnie zalogowanego użytkownika jest wskazywany w Pokaż tryb dostępu parameter (obsługa za pomocą przycisków obsługi na wskaźniku) lub Analiza trybu dostępu parameter (obsługa za pomocą oprogramowania narzędziowego).

## 8.2.3 Dostęp do danych - bezpieczeństwo danych

### Blokada za pomocą kodu dostępu

Korzystając ze zdefiniowanego przez użytkownika kodu dostępu, parametry konfiguracyjne przyrządu można zablokować i nie można ich już zmienić za pomocą przycisków obsługi.

### Definiowanie kodu dostępu za pomocą przycisków obsługi na wskaźniku

- 1. Ścieżka dostępu: Ustawienia → Ustawienia zaawansowane → Administracja → Określ kod dostępu → Określ kod dostępu
- 2. Wybrać maks. 4-cyfrową liczbę jako kod dostępu.
- 3. Wprowadzić ponownie ten sam kod w Potwierdź kod dostępu parameter.
	- Parametry zabezpieczone przed zapisem są poprzedzone symbolem .

#### Definiowanie kodu dostępu w oprogramowaniu narzędziowym (np. FieldCare)

- 1. Ścieżka dostępu: Ustawienia → Ustawienia zaawansowane → Administracja → Określ kod dostępu
- 2. Wybrać maks. 4-cyfrową liczbę jako kod dostępu.
	- Blokada zapisu jest aktywna.

#### Parametry, które zawsze można zmieniać

Funkcja blokady zapisu nie obejmuje niektórych parametrów niemających wpływu na pomiar. Pomimo ustawienia kodu dostępu, parametry te można zawsze zmienić nawet, gdy inne parametry są zablokowane.

Jeśli w oknie nawigacji i edycji przez 10 minut nie zostanie naciśnięty żaden przycisk, blokada parametrów zostanie włączona automatycznie. Jeśli użytkownik powróci z okna nawigacji i edycji do trybu wyświetlania wartości mierzonej, po 60 s następuje automatyczne włączenie blokady parametrów.

• Jeśli blokada zapisu jest aktywowana za pomocą kodu dostępu, może ona być odblokowana tylko po podaniu kodu dostępu →  $\triangleq$  43.

• W dokumencie "Parametry urządzenia" każdy parametr zabezpieczony przed zapisem jest oznaczony symbolem  $\mathbf{\mathbf{\mathbb{C}}}.$ 

### <span id="page-42-0"></span>Wyłączenie blokady zapisu za pomocą kodu dostępu

Jeśli na wskaźniku wyświetlana jest ikona @przed danym parametrem, parametr ten jest zabezpieczony przed zapisem za pomocą kodu użytkownika i jego wartości nie można zmienić za pomocą przycisków obsługi na wskaźniku →  $\triangleq$  42.

Blokadę zapisu za pomocą przycisków obsługi można zdjąć po wprowadzeniu kodu użytkownika.

1. Po naciśnięciu przycisku  $\Box$ pojawi się monit o wprowadzenie kodu dostępu.

2. Wprowadzić kod dostępu.

 $\rightarrow$  Ikona @przed nazwa parametru znika; wszystkie parametry zabezpieczone przed zapisem są teraz odblokowane.

### Wyłączenie blokady zapisu za pomocą kodu dostępu

### Za pomocą wskaźnika

- 1. Ścieżka dostępu: Ustawienia → Ustawienia zaawansowane → Administracja → Określ kod dostępu → Określ kod dostępu
- 2. Wprowadzić 0000.
- 3. Ponownie wprowadzić 0000 w Potwierdź kod dostępu parameter.
	- Blokada zapisu jest wyłączona. Parametry można zmieniać bez wprowadzania kodu dostępu.

#### Poprzez oprogramowanie obsługowe (np. FieldCare)

- 1. Ścieżka dostępu: Ustawienia → Ustawienia zaawansowane → Administracja → Określ kod dostępu
- 2. Wprowadzić 0000.
	- Blokada zapisu jest wyłączona. Parametry można zmieniać bez wprowadzania kodu dostępu.

### Blokada zapisu za pomocą przełącznika blokady zapisu

W przeciwieństwie do blokady zapisu za pomocą kodu użytkownika, pozwala on na zablokowanie możliwości zmiany wszystkich parametrów w menu obsługi, za wyjątkiem "Kontrast wskazań" parameter.

Parametry są wtedy dostępne w trybie tylko do odczytu i nie można ich edytować (z wyjątkiem "Kontrast wskazań" parameter):

- Za pomocą wskaźnika
- Poprzez interfejs serwisowy (CDI)
- Poprzez interfejs HART

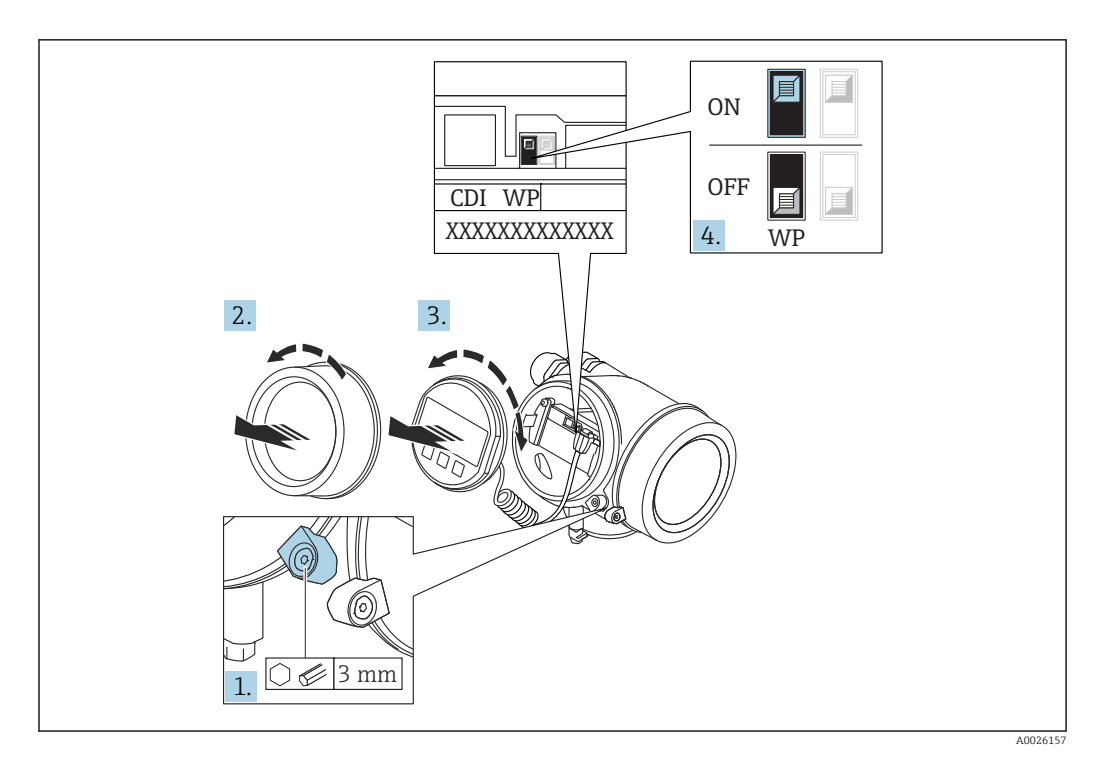

- 1. Wykręcić wkręt zabezpieczający.
- 2. Odkręcić pokrywę przedziału elektroniki.
- 3. Nieznacznie obrócić i wyciągnąć wskaźnik z obudowy. Dla ułatwienia dostępu do przełącznika blokady, wskaźnik należy zawiesić na krawędzi przedziału elektroniki.

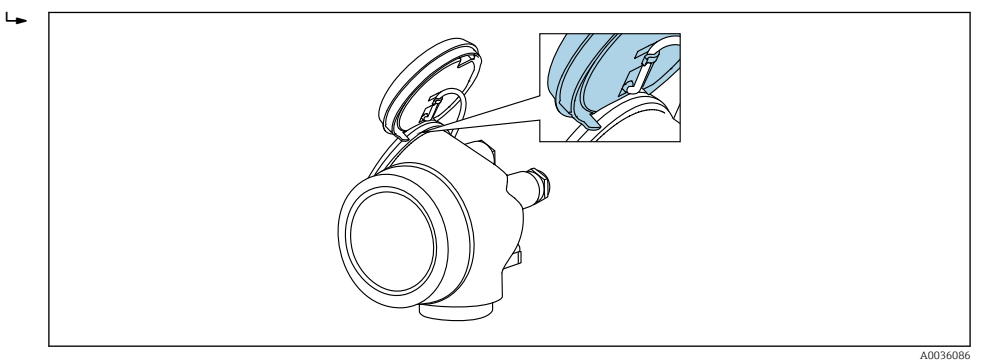

- 4. Ustawienie przełącznika blokady zapisu (WP) w module elektroniki w pozycji ON powoduje włączenie sprzętowej blokady zapisu. Ustawienie przełącznika blokady zapisu (WP) w module elektroniki w pozycji OFF (ustawienie fabryczne) powoduje wyłączenie sprzętowej blokady zapisu.
	- Gdy sprzętowa blokada zapisu jest włączona, w Stan blokady parameter wybrana jest Blokada sprzętu option. Dodatkowo, w oknie wskazywania wartości mierzonej w nagłówku oraz w widoku nawigacji po menu, przed parametrami wyświetlana jest ikona ®.

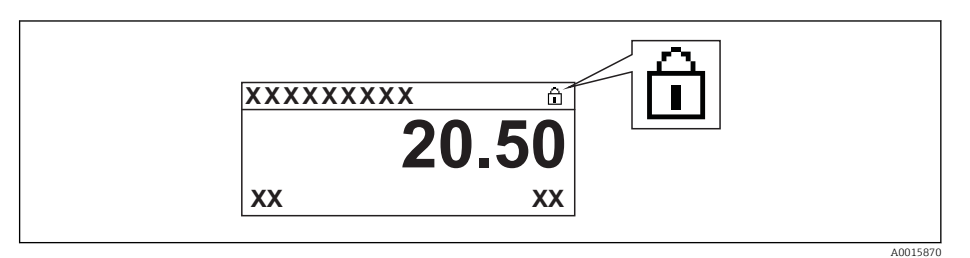

Gdy sprzętowa blokada zapisu jest wyłączona, w parametrze Stan blokady parameter nie jest wyświetlana żadna opcja. W oknie wskazywania wartości mierzonej w nagłówku oraz w widoku nawigacji po menu, znika ikona @ przed parametrami.

- 5. Wprowadzić kabel spiralny w szczelinę pomiędzy obudową a modułem elektroniki, wsadzić wskaźnik, ustawiając go w odpowiedniej pozycji w obudowie modułu elektroniki.
- 6. Ponowny montaż przetwornika wykonywać w kolejności odwrotnej do demontażu.

### Włączanie i wyłączanie blokady przycisków

Funkcja blokady przycisków umożliwia wyłączenie dostępu do całego menu obsługi za pomocą przycisków. Uniemożliwia to nawigację po menu obsługi oraz zmianę wartości poszczególnych parametrów. Można jedynie odczytywać wskazania wartości mierzonych na wskaźniku.

Włączanie i wyłączanie blokady wykonuje się za pomocą menu kontekstowego.

*Włączanie blokady przycisków*

# Dla wyświetlacza SD03

- Blokada przycisków jest włączana automatycznie:
- Gdy żaden przycisk nie zostanie naciśnięty przez ponad 1 minutę.
- Każdorazowo po ponownym uruchomieniu przyrządu.

### Ręczne włączenie blokady przycisków:

1. Z poziomu wskazań wartości mierzonych.

- Nacisnąć przycisk  $\Xi$  przez co najmniej 2 s.
- Pojawia się menu kontekstowe.
- 2. Z menu kontekstowego wybrać opcję Blokada przycisków włączona.
	- Blokada przycisków jest włączona.

Próba dostępu do menu obsługi przy włączonej blokadzie przycisków powoduje H wyświetlenie komunikatu BlokadaPrzycWł.

### *Wyłączanie blokady przycisków*

1. Blokada przycisków jest włączona.

Nacisnąć przycisk **E** przez co najmniej 2 s.

- ← Pojawia się menu kontekstowe.
- 2. Z menu kontekstowego wybrać opcję Blokada przycisków wyłączona.
	- Blokada przycisków jest wyłączona.

### Interfejs Bluetooth®

### Transmisja sygnałów poprzez interfejs Bluetooth® jest szyfrowana za pomocą techniki kryptograficznej testowanej przez Instytut Fraunhofera

- Bez zainstalowanej aplikacji SmartBlue, przyrząd nie będzie widoczny poprzez sieć *Bluetooth*®
- Pomiędzy jednym czujnikiem a jednym smartfonem lub tabletem może być nawiązane tylko jedno połączenie typu punkt-punkt

# 8.3 Wskaźnik i elementy obsługi

## 8.3.1 Wygląd wskaźnika

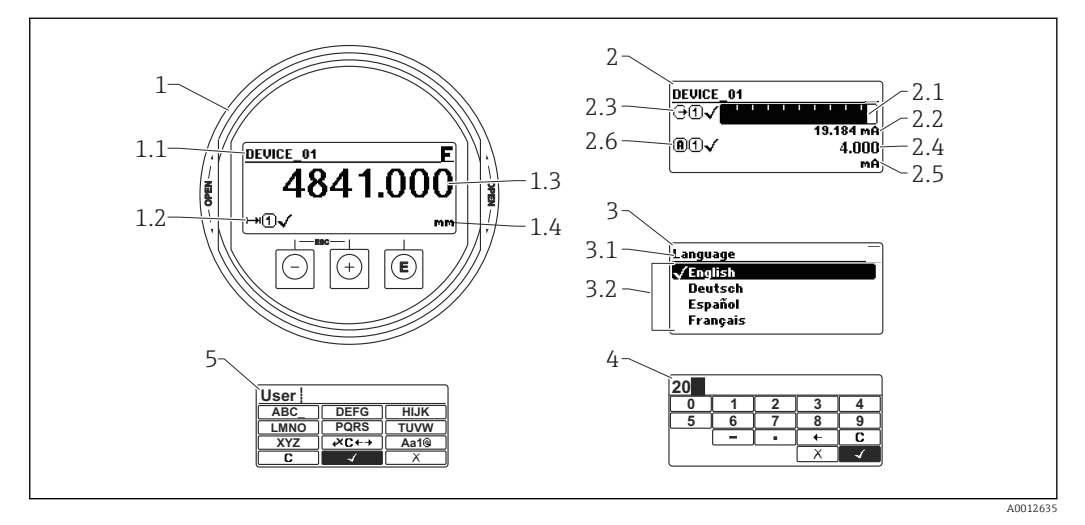

 *20 Wskaźnik z przyciskami do obsługi lokalnej*

- *1 Wskazanie wartości mierzonej (1 wartość, maks. rozmiar wskazania)*
- *1.1 Nagłówek z oznaczeniem punktu pomiarowego i symbolem błędu (gdy stan błędu jest aktywny)*
- *1.2 Symbole wartości mierzonych*
- *1.3 Wartość mierzona*
- *1.4 Jednostka*
- *2 Wskazanie wartości mierzonej (1 wykres słupkowy + 1 wartość)*
- *2.1 Wykres słupkowy wartości mierzonej 1*
- *2.2 Wartość mierzona 1 (wraz z jednostką)*
- *2.3 Symbole wartości mierzonej 1*
- *2.4 Wartość mierzona 2*
- *2.5 Jednostka wartości mierzonej 2*
- *2.6 Symbole wartości mierzonej 2*
- *3 Wskazanie parametru (w przykładzie: parametr z listą wyboru)*
- *3.1 Nagłówek z nazwą parametru i symbolem błędu (gdy stan błędu jest aktywny)*
- *3.2 Lista wyboru; oznacza aktualną wartość parametru.*
- *4 Matryca do wprowadzania liczb*
- *5 Matryca do wprowadzania znaków alfanumerycznych i znaków specjalnych*

## Symbole wyświetlane dla podmenu

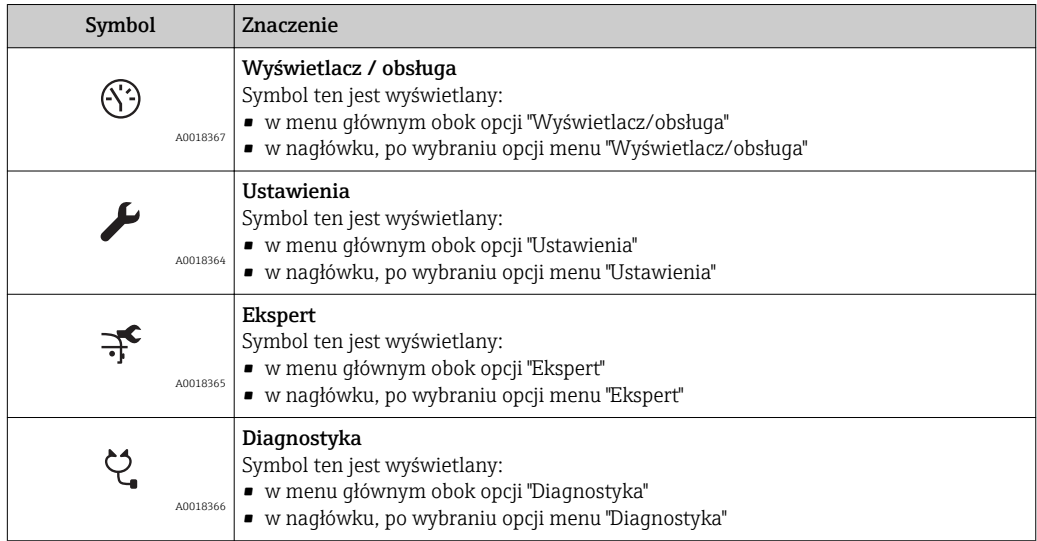

# Symbole statusu

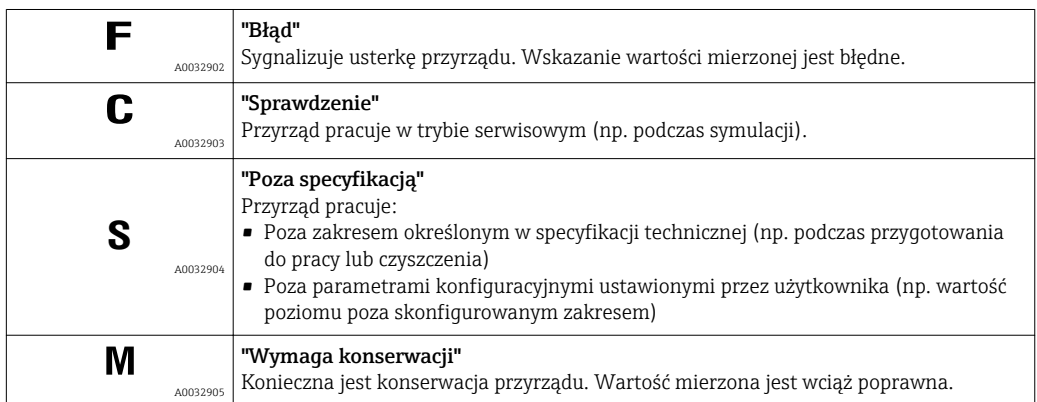

## Symbole blokady

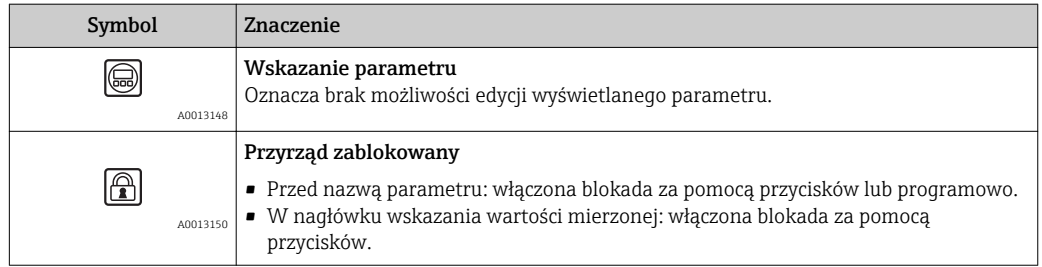

### Symbole wartości mierzonych

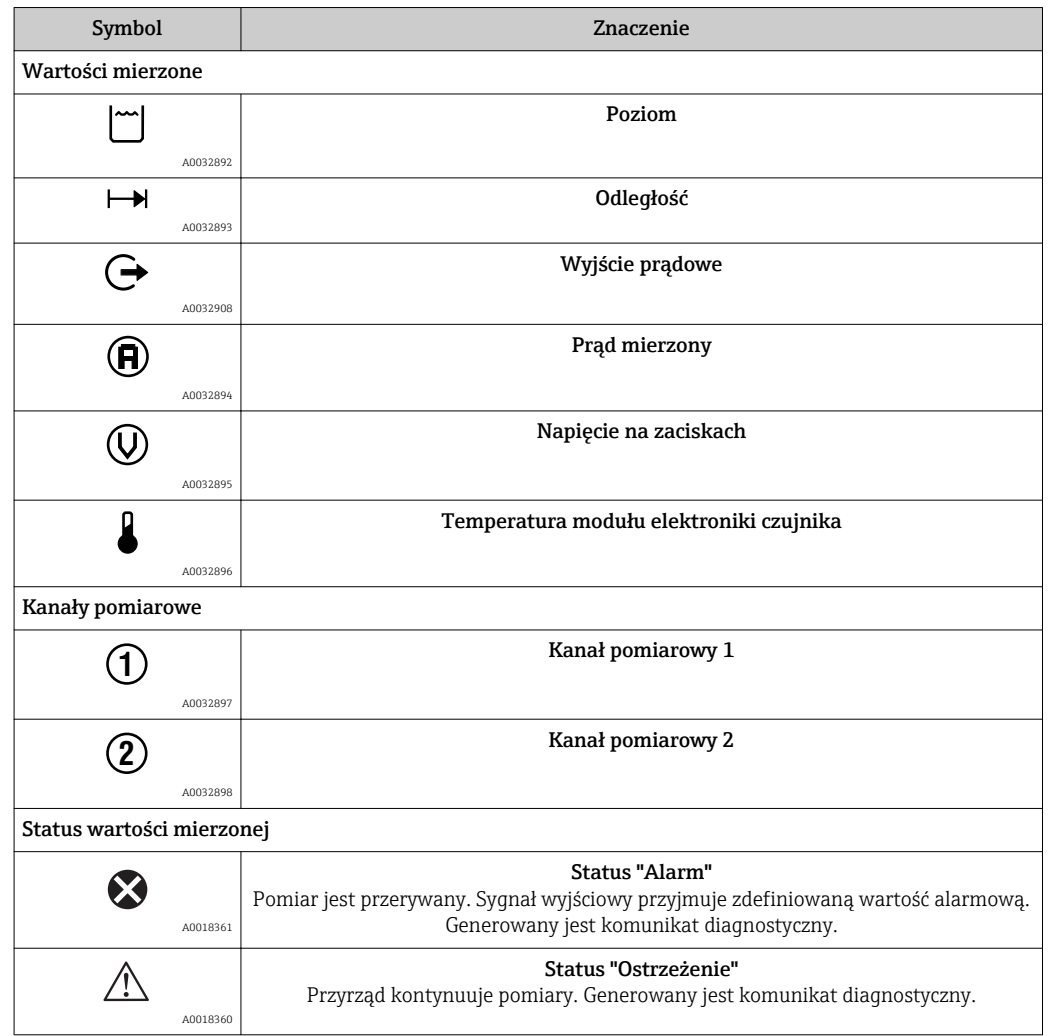

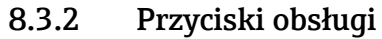

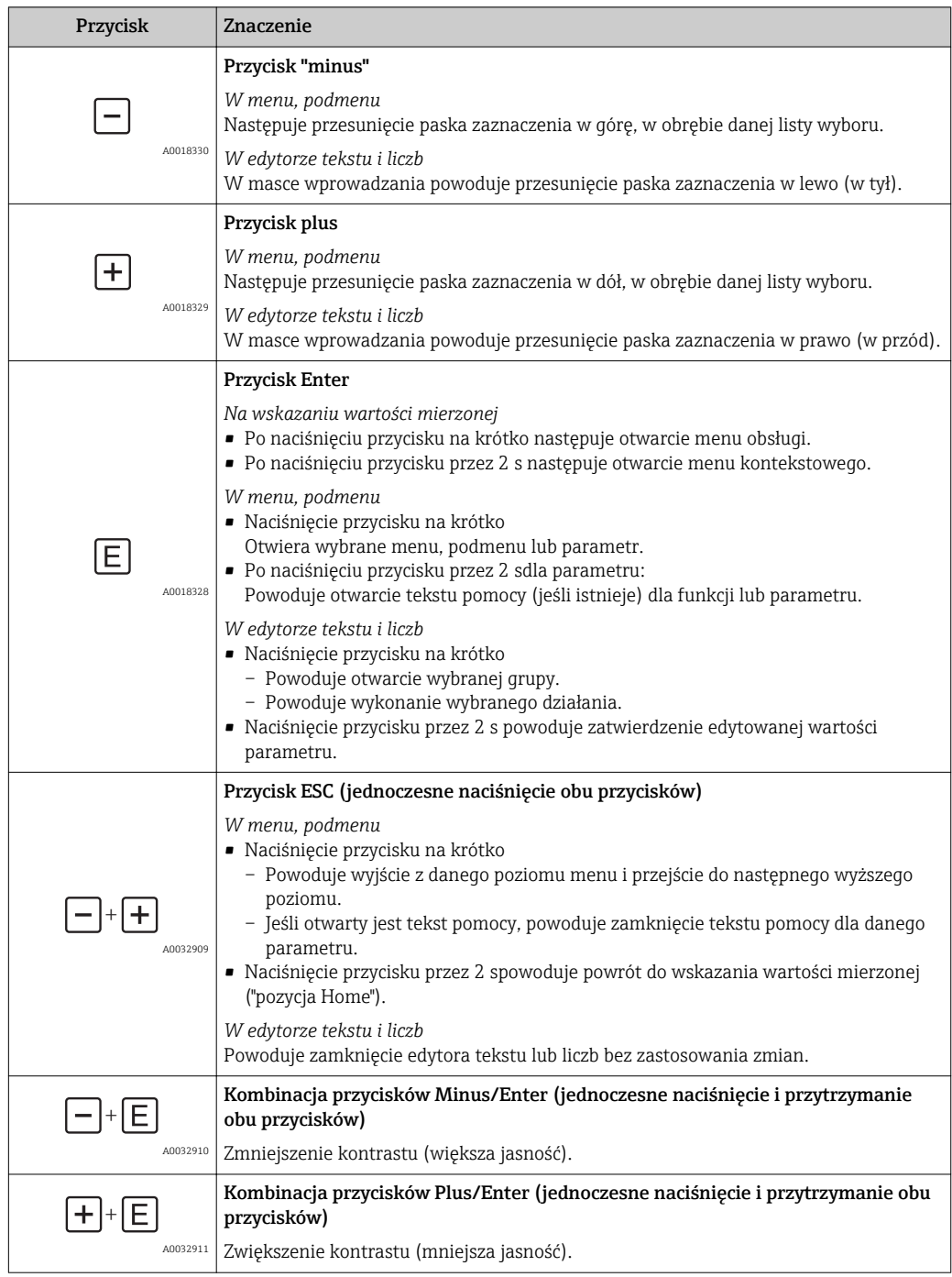

# 8.3.3 Wprowadzanie liczb i tekstu

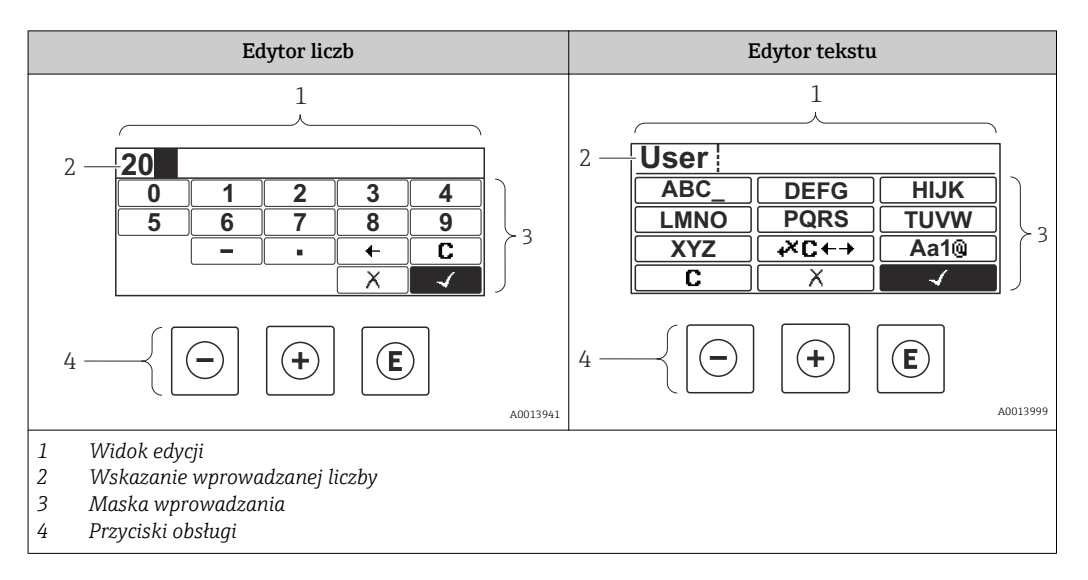

### Maska wprowadzania

W edytorze liczb i tekstu maska wprowadzania zawiera następujące symbole:

*Symbole w edytorze liczb*

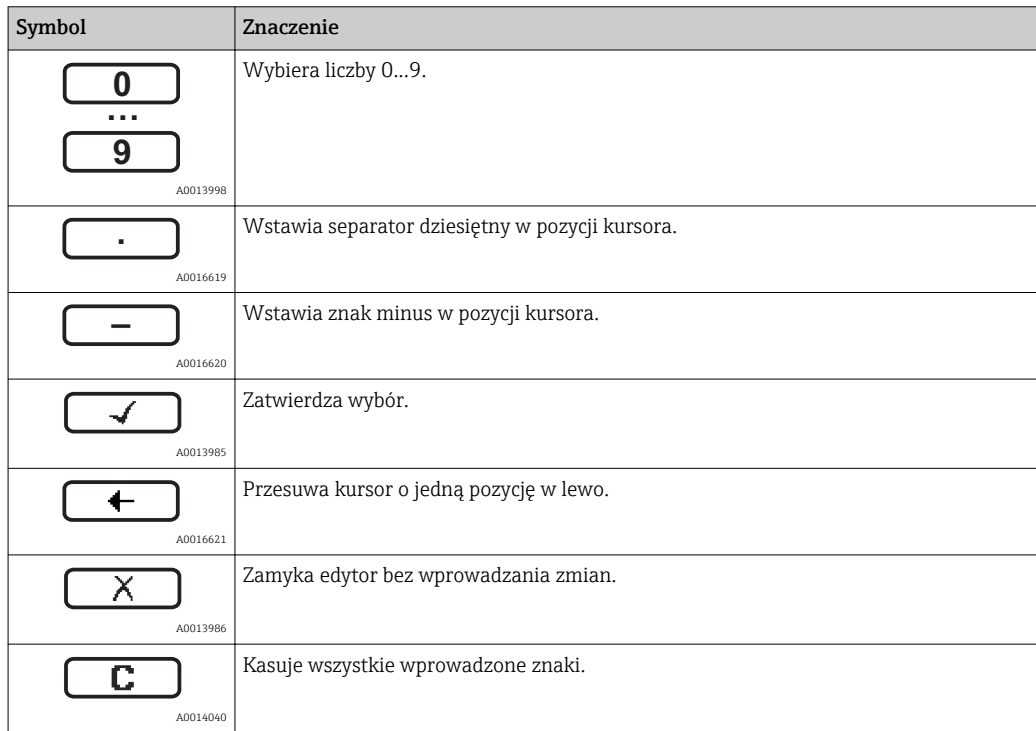

### *Symbole w edytorze tekstu*

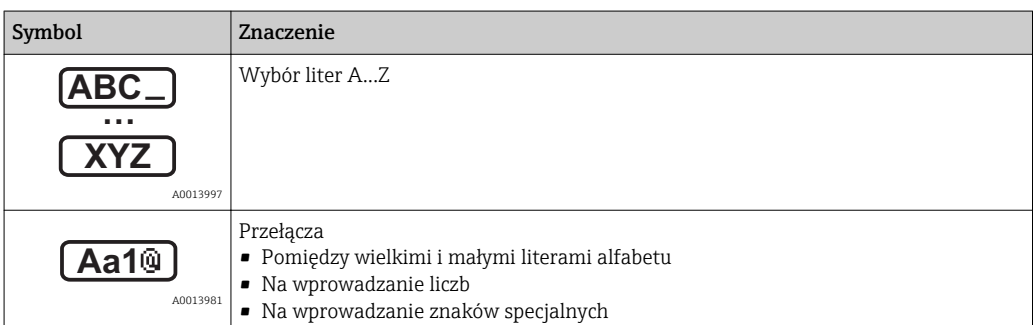

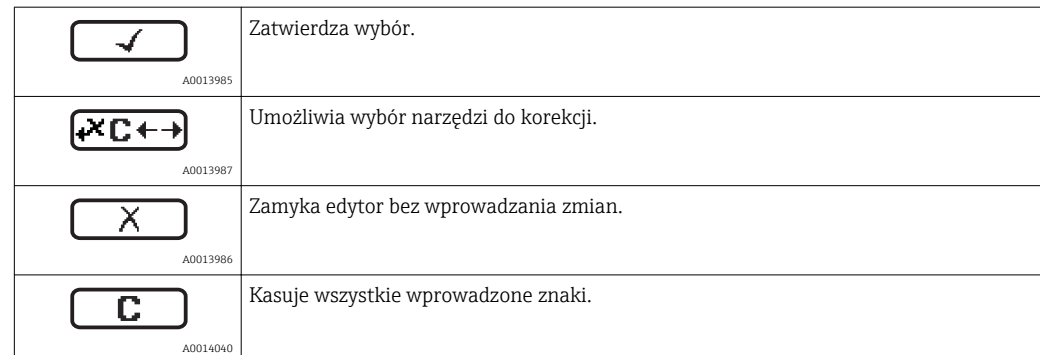

*Symbole korekcji po naciśnięciu przycisku* 

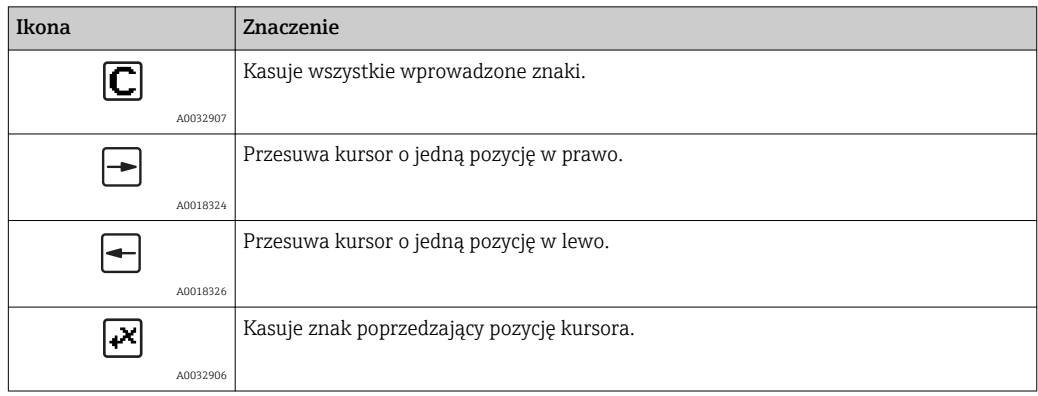

## 8.3.4 Otwieranie menu kontekstowego

Menu kontekstowe umożliwia szybki dostęp do następujących pozycji menu, bezpośrednio z poziomu wskazywania wartości mierzonych:

- Ustawienia
- Kopia ustawień
- Krzywa obw. echa
- BlokadaPrzycWł

### Otwieranie i zamykanie menu kontekstowego

Z poziomu wskazań wartości mierzonych.

- 1. Nacisnąć przycisk **E** przez 2 s.
	- Otwiera się menu kontekstowe.

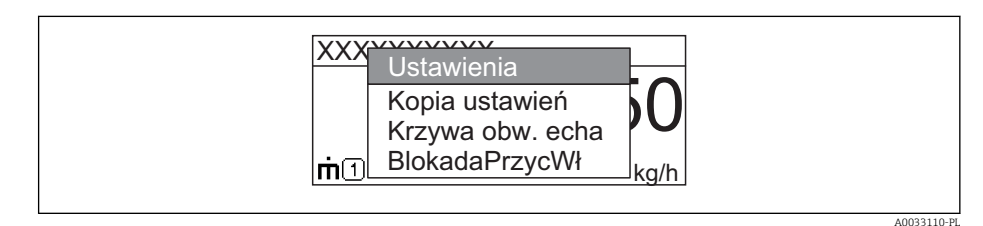

- 2. Nacisnąć jednocześnie przycisk  $\Box$  i  $\boxplus$ .
	- Menu kontekstowe zostanie zamknięte i ponownie pojawi się wskazanie wartości mierzonej.

## Wybór pozycji menu kontekstowego

- 1. Otworzyć menu kontekstowe.
- **2.** Przyciskiem **⊞** przejść do żądanej pozycji menu.
- 8. Nacisnąć przycisk **E** celem zatwierdzenia wyboru.
	- Wybrana pozycja menu otwiera się.

# 8.3.5 Wyświetlanie krzywej obwiedni na wskaźniku

Celem oceny sygnału mierzonego, istnieje możliwość wyświetlenia krzywej obwiedni oraz krzywej mapowania, jeśli zarejestrowana została mapa zbiornika:

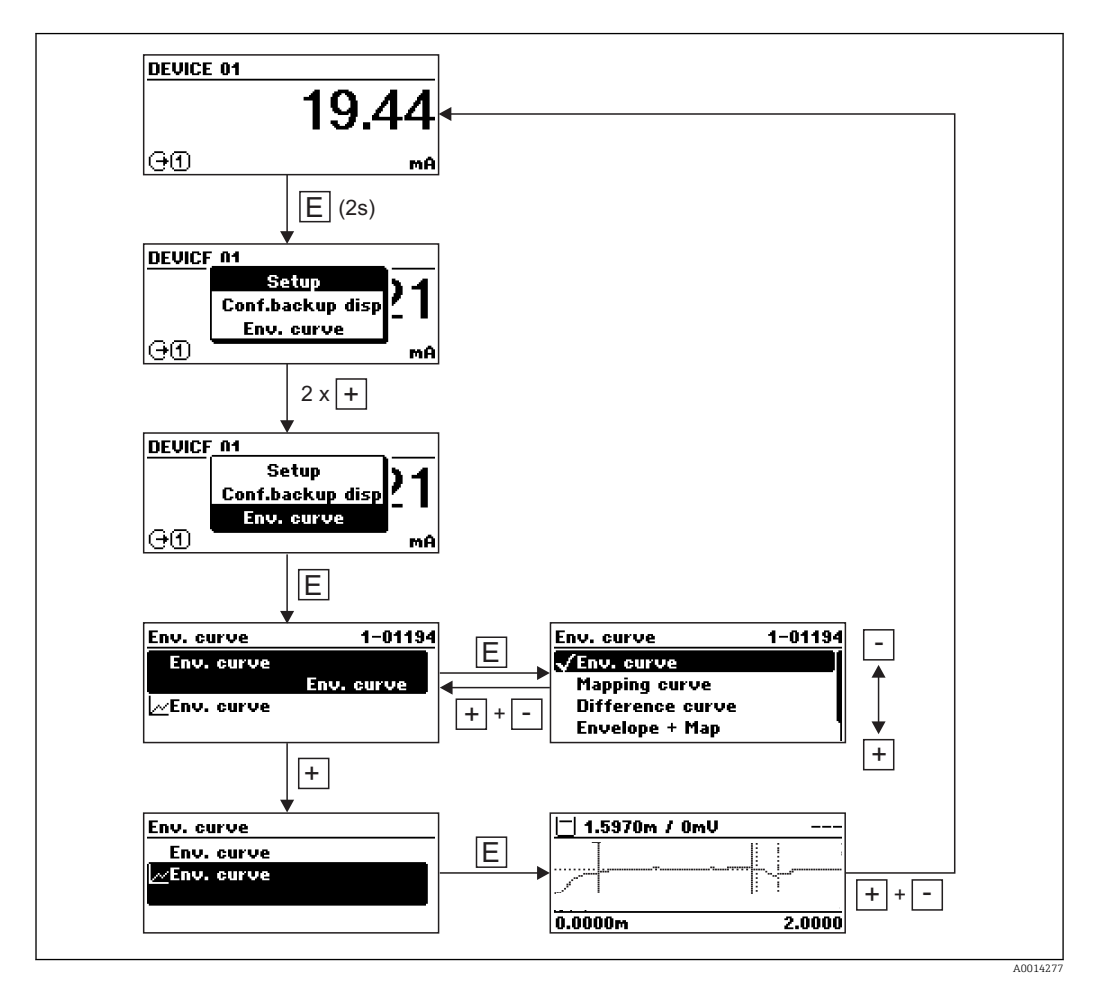

# 9 Integracja z systemami sterowania procesem poprzez protokół HART

# 9.1 Informacje podane w plikach opisu urządzenia (DD)

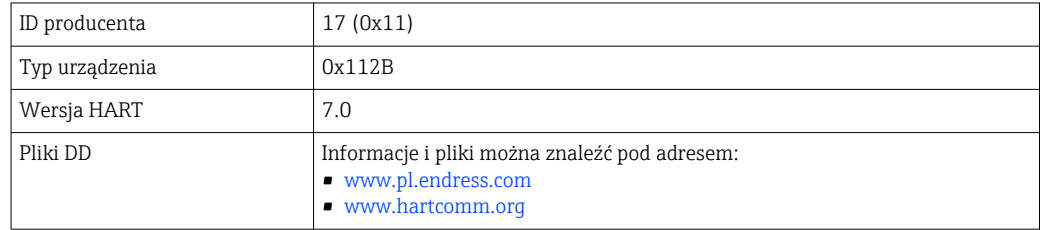

# 9.2 Zmienne mierzone przesyłane z wykorzystaniem protokołu HART

Fabrycznie do zmiennych HART przyrządu przyporządkowane są następujące wartości mierzone:

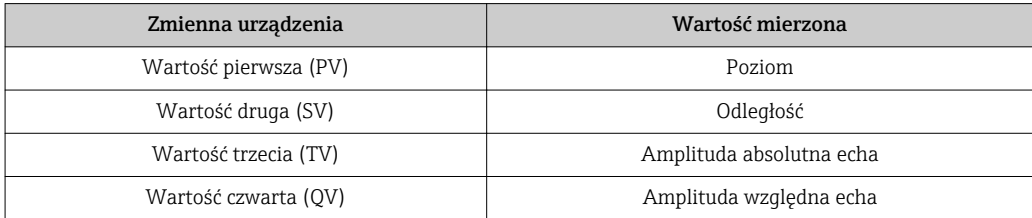

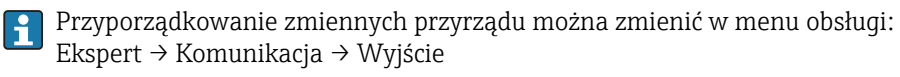

W pętli HART multidrop tylko jedno urządzenie może wykonywać transmisję  $| \cdot |$ sygnałów analogowych. Wszystkie pozostałe urządzenia muszą być skonfigurowane następująco:

• "Aktualny zakres" parameter = "Ustalony prąd wyjściowy" option

• "Ustalony prąd wyjściowy" parameter =  $4 \text{ mA}$ 

# 10 Uruchomienie za pomocą aplikacji SmartBlue

# 10.1 Wymagania

## Wymagania dotyczące urządzenia

Uruchomienie za pomocą aplikacji SmartBlue jest możliwe wyłącznie wtedy, gdy urządzenie posiada zainstalowany moduł Bluetooth.

## Wymagania systemowe aplikacji SmartBlue

Aplikacja SmartBlue jest dostępna do pobrania dla urządzeń z systemem operacyjnym Android ze Sklepu Google Play a dla urządzeń z systemem operacyjnym iOS ze Sklepu iTunes.

- Urządzenia z systemem operacyjnym iOS: iPhone 4S lub wyższy od wersji iOS9.0; iPad2 lub wyższy od wersji iOS9.0; iPod Touch 5. generacji lub wyższej od wersji iOS9.0
- Urządzenia z systemem operacyjnym Android: od Android 4.4 KitKat i *Bluetooth®* 4.0

## Hasło początkowe

Hasłem początkowym, pozwalającym na ustanowienie po raz pierwszy połączenia z urządzeniem jest numer ID modułu Bluetooth. Można je znaleźć:

- na karcie informacyjnej dostarczonej wraz z urządzeniem. Dokument z numerem seryjnym jest również dostępny na platformie W@M.
- na tabliczce znamionowej modułu Bluetooth.

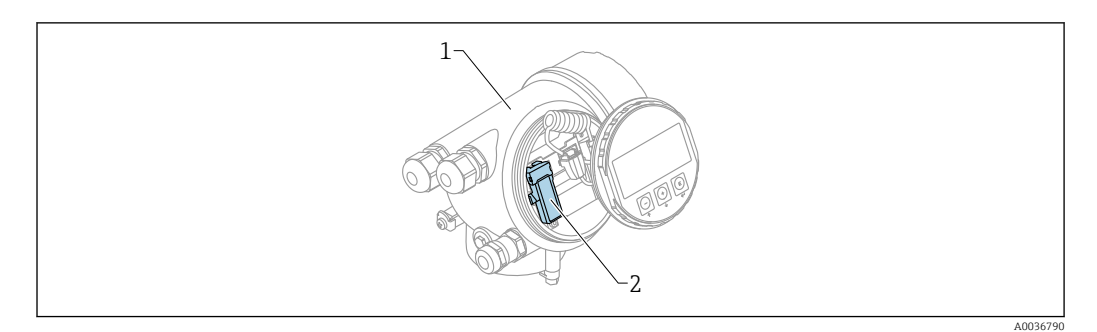

 *21 Przetwornik z zainstalowanym modułem Bluetooth*

- *1 Obudowa modułu elektroniki*
- *2 Tabliczka znamionowa modułu Bluetooth; numer ID podany na tabliczce służy jako hasło początkowe.*

Dane uwierzytelniające (w tym hasło po zmianie przez użytkownika) nie są  $| \cdot |$ zapisywane w urządzeniu, ale w module Bluetooth. Należy o tym pamiętać, gdy moduł jest wymontowywany z jednego urządzenia i instalowany w innym.

# 10.2 Uruchomienie

Pobrać i zainstalować aplikację SmartBlue

1. W celu pobrania aplikacji, zeskanować kod QR lub wprowadzić "SmartBlue" w polu wyszukiwania

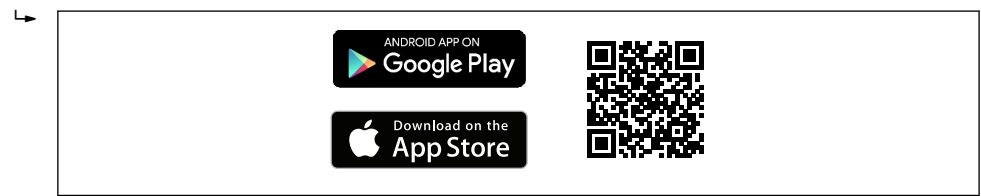

 *22 Link do pobrania*

A0033202

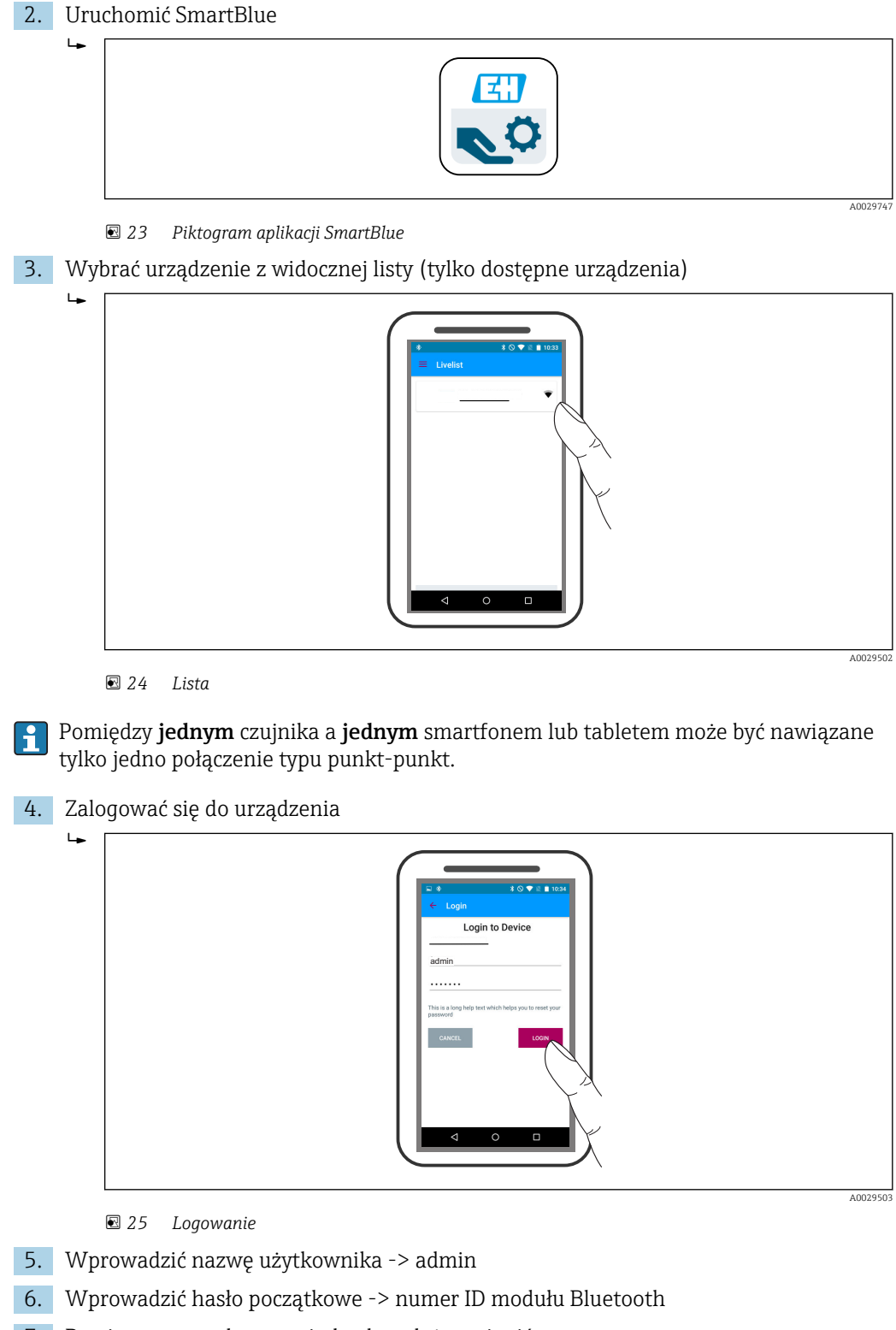

7. Po pierwszym zalogowaniu hasło należy zmienić

8. Przesuwając palcem po ekranie można wyświetlić dodatkowe informacje (np. menu główne)

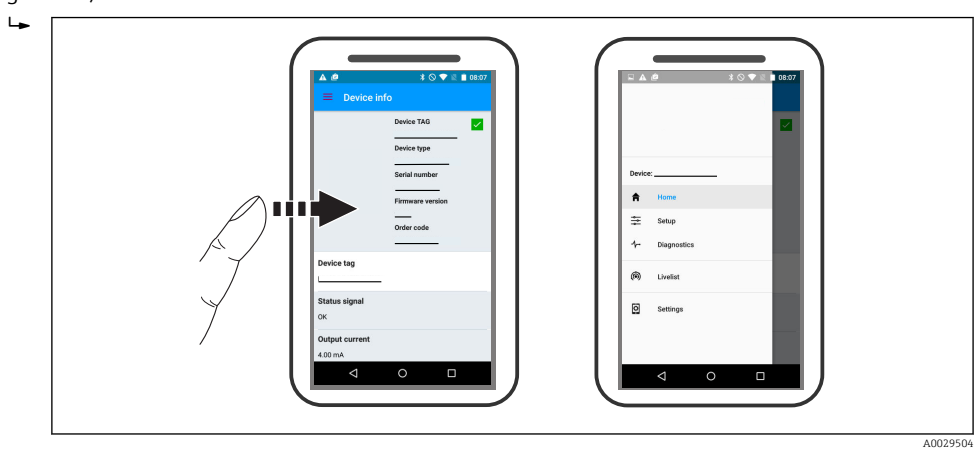

 *26 Menu główne*

Krzywe obwiedni echa można wyświetlić i zapisać w pamięci

Oprócz krzywej obwiedni echa, wyświetlane są następujące wartości:

- $\blacksquare$  D = Odległość
- $\blacksquare$  L = Poziom

 $\lceil \cdot \rceil$ 

- $\bullet$  A = Amplituda absolutna
- W przypadku wykonywania zrzutu ekranu, zapisywany jest wyświetlany fragment wykresu (z uwzględnieniem powiększenia)
- W przypadku sekwencji wideo, zapisywany jest cały obszar wykresu, bez uwzględniania powiększenia

Krzywą obwiedni echa (w postaci sekwencji wideo) można również przesyłać za pomocą smartfonu lub tabletu.

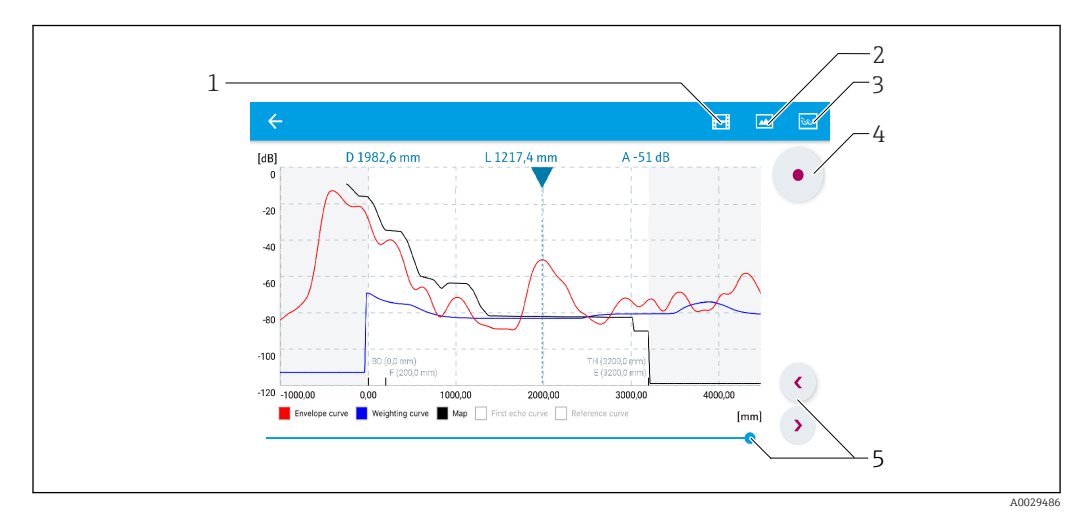

 *27 Krzywa obwiedni echa (przykładowa) w aplikacji SmartBlue; widok na urządzeniu z systemem Android*

- *1 Rejestracja zapisu wideo*
- *2 Wykonanie zrzutu ekranu*
- *3 Przejście do menu mapowania*
- *4 Start/stop zapisu wideo*
- *5 Zmiana punktu czasowego na osi czasu*

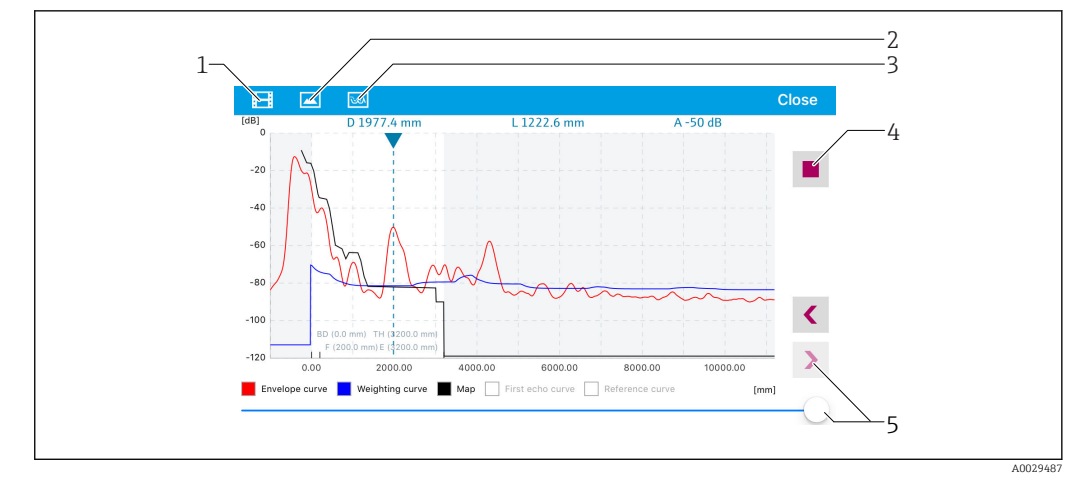

 *28 Krzywa obwiedni echa (przykładowa) w aplikacji SmartBlue; widok na urządzeniu z systemem IoS*

- *Rejestracja zapisu wideo*
- *Wykonanie zrzutu ekranu*
- *Przejście do menu mapowania*
- *Start/stop zapisu wideo*
- *Zmiana punktu czasowego na osi czasu*

# 11 Uruchomienie punktu pomiarowego za pomocą interaktywnego asystenta uruchomień

Oprogramowanie FieldCare i DeviceCare posiada wbudowanego, interaktywnego asystenta, który prowadzi użytkownika krok po kroku przez procedurę uruchomienia <sup>1)</sup>.

- 1. Połączyć przyrząd z oprogramowaniem FieldCare lub DeviceCare →  $\triangleq$  39.
- 2. Otworzyć przyrząd w oprogramowaniu FieldCare lub DeviceCare.
	- Wyświetlona zostanie strona główna konfiguratora urządzenia:

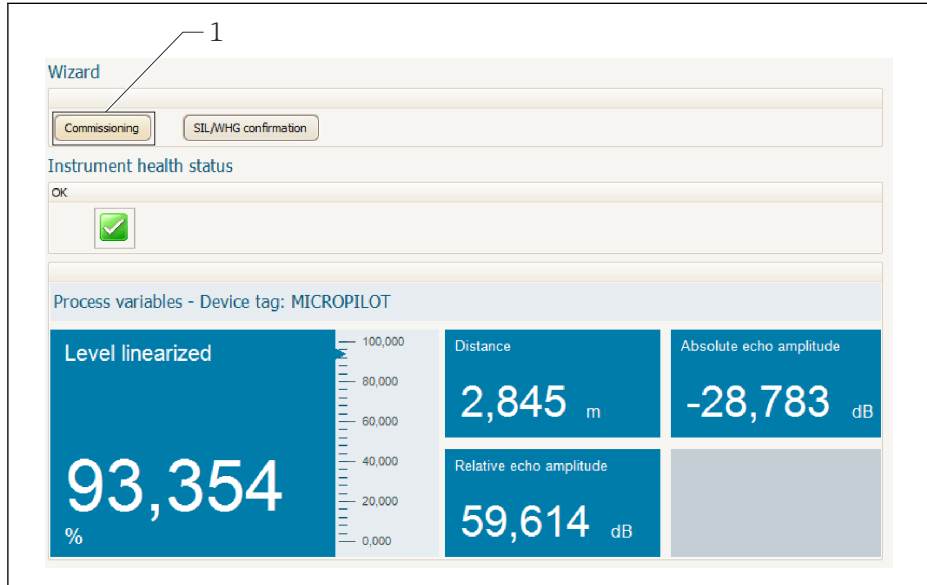

- *1 Uruchomienie asystenta następuje za pomocą przycisku "Commissioning" [Uruchomienie].*
- 3. Kliknąć przycisk "Commissioning", aby uruchomić asystenta.
- 4. Wprowadzić lub wybrać odpowiednią wartość dla każdego parametru. Wartości są natychmiast zapisywane w pamięci przyrządu.
- 5. Kliknąć "Next"[Dalej], aby przejść do następnej strony.
- 6. Po zakończeniu ostatniej strony, kliknąć "End of sequence"[Koniec sekwencji], aby zamknąć asystenta.
- Jeśli asystent zostanie zamknięty przed ustawieniem wszystkich niezbędnych | <del>1</del> | parametrów, przyrząd może znaleźć się w nieokreślonym stanie. W tym przypadku zaleca się przywrócenie ustawień domyślnych.

A0027720

<sup>1)</sup> DeviceCare jest dostępna do pobrania na stronie www.software-products.endress.com. Pobranie wymaga rejestracji na portalu oprogramowania Endress+Hauser.

# 12 Uruchomienie za pomocą menu obsługi

# 12.1 Montaż i kontrola funkcjonalna

Przed uruchomieniem punktu pomiarowego należy przeprowadzić wszystkie końcowe procedury kontrolne:

- "Kontrola po wykonaniu montażu" (lista kontrolna) [→ 25](#page-24-0)
- "Kontrola po wykonaniu podłączeń elektrycznych" (lista kontrolna[\)→ 35](#page-34-0)

# 12.2 Wybór języka obsługi

Ustawienie fabryczne: English lub język określony w zamówieniu

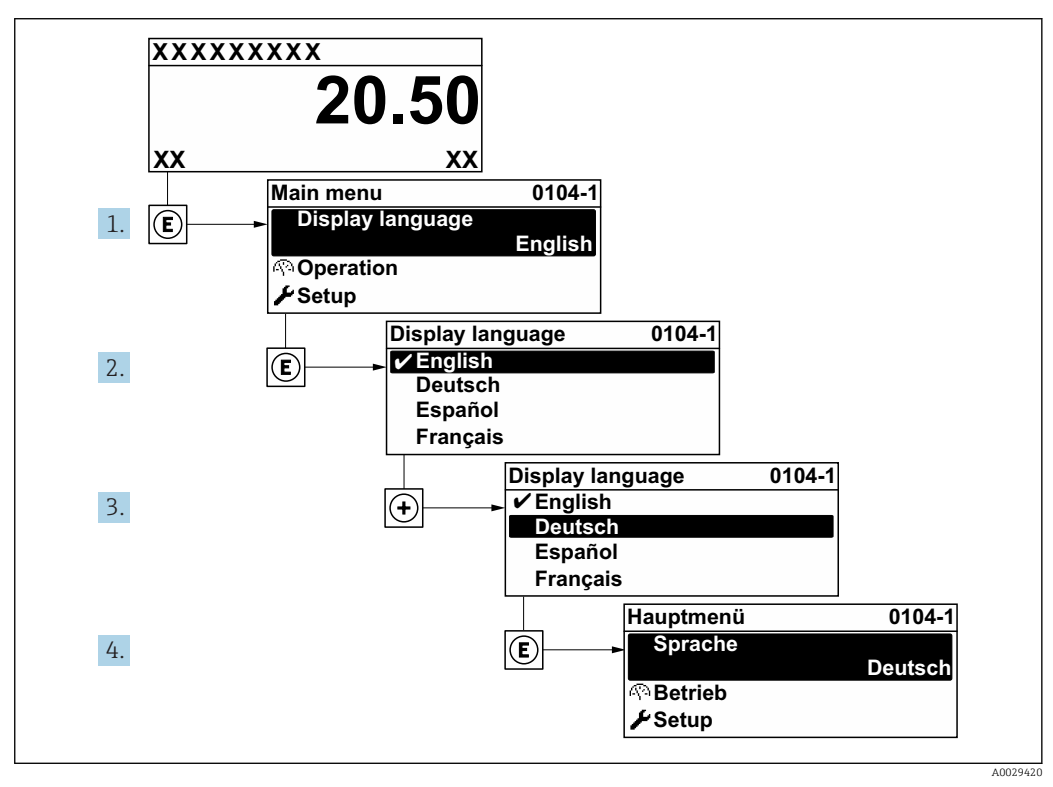

 *29 Przykładowe wskazanie na wskaźniku lokalnym*

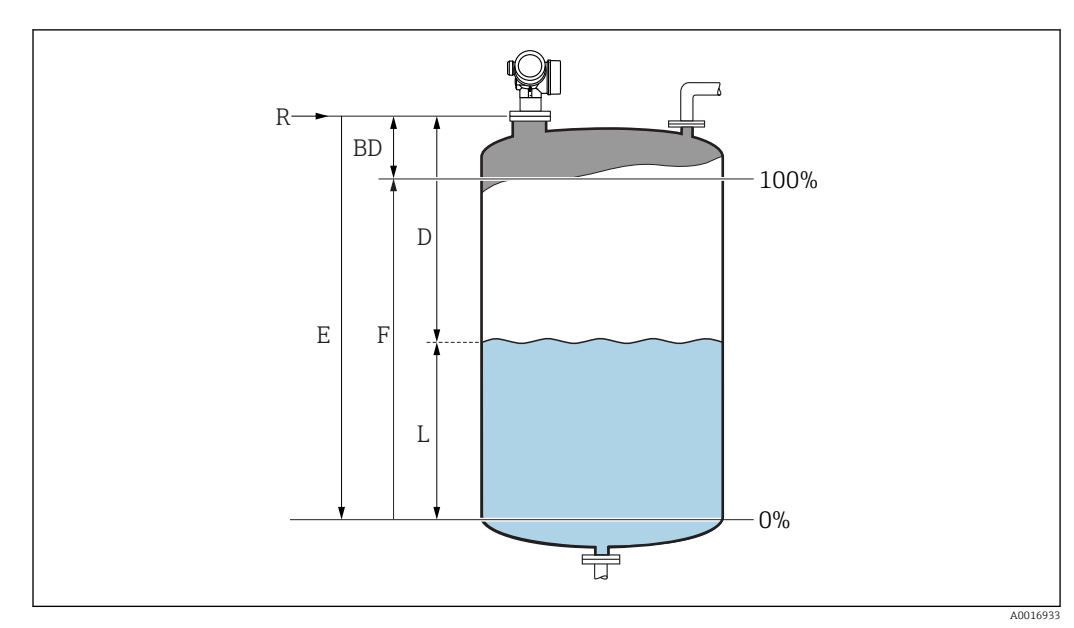

# 12.3 Konfiguracja pomiaru poziomu

 *30 Parametry konfiguracyjne pomiaru poziomu cieczy*

- *R Punkt odniesienia pomiaru*
- *D Odległość*
- *L Poziom*
- *E Kalibracja -Pusty- (= zero)*
- *F Kalibracja -Pełny- (= Zakres)*

1. Ustawienia → Etykieta urządzenia

- Wprowadzić etykietę urządzenia.
- 2. Ustawienia → Jednostka w pomiarze odległości
	- Wybrać jednostkę odległości.
- 3. Ustawienia → Typ zbiornika
	- Wybrać typ zbiornika.
- 4. Ustawienia → Rodzaj medium
	- $\rightarrow$  Wybrać grupę medium ("BazaWoda": ε<sub>r</sub> >4 lub "Inne": ε<sub>r</sub> >1,9).
- 5. Ustawienia → Kalibracja -Pusty-
	- Wprowadzić wartość poziomu "pusty" E (odległość od punktu odniesienia R pomiaru do poziomu 0%)
- 6. Jeżeli zakres pomiarowy obejmuje jedynie górną część zbiornika (wartość E jest dużo mniejsza od wysokości zbiornika), należy obowiązkowo wprowadzić rzeczywistą wysokość zbiornika. Jeśli zbiornik posiada dno stożkowe, wysokości zbiornika nie należy zmieniać, ponieważ zwykle w tych aplikacjach wymiar E nie jest dużo mniejszy od wysokości zbiornika.

Ustawienia → Ustawienia zaawansowane → Poziom → Wysokość zbiornika

- 7. Ustawienia → Kalibracja -Pełny-
	- Wprowadzić odległość "Pełny" F (odległość od poziomu odpowiadającego 0% do poziomu odpowiadającego 100%).
- 8. Ustawienia → Poziom
	- Wskazuje wartość mierzoną poziomu L.
- 9. Ustawienia → Odległość
	- Wskazuje odległość zmierzoną od punktu odniesienia pomiaru (R) do poziomu L.

10. Ustawienia → Jakość sygnału

- Wskazuje jakość sygnału echa poziomu.
- 11. Ustawienia → Mapowanie → Potwierdź odległość
	- Odległość wskazywaną należy porównać z odległością rzeczywistą, w celu rozpoczęcia rejestracji mapy echa zakłócającego.
- 12. Ustawienia → Ustawienia zaawansowane → Poziom → Jednostka poziomu Wybrać jednostkę poziomu: %, m, mm, ft, in (Ustawienie fabryczne: %)
- <sup>1</sup> Czas reakcji przyrządu ustawia się w parametrze "Typ zbiornika" parameter. Dalsze ustawienia można konfigurować korzystając z podmenu "Ustawienia zaawansowane" submenu.

# 12.4 Zapis krzywej odniesienia

Po skonfigurowaniu pomiaru zalecane jest zarejestrowanie aktualnej krzywej obwiedni echa jako krzywej referencyjnej. Krzywa referencyjna może być wykorzystana później do celów diagnostycznych. Do rejestracji krzywej obwiedni echa służy Zachowaj krzywą odniesienia parameter.

### Ścieżka menu

Ekspert → Diagnostyka → Diagnostyka obwiedni → Zachowaj krzywą odniesienia

### Znaczenie opcji

- Nie
- Zapis nie jest wykonywany
- Tak

Aktualna krzywa obwiedni echa jest zapisywana jako krzywa odniesienia.

Krzywa odniesienia może być wyświetlana na wykresie krzywej obwiedni echa w oprogramowaniu FieldCare tylko po jej wczytaniu z urządzenia do FieldCare. Do tego służy funkcja "Load Reference Curve" [Załaduj krzywą odniesienia] w oprogramowaniu FieldCare.

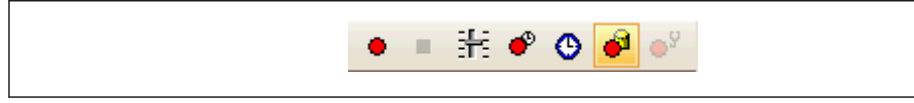

 *31 Przycisk funkcji "Load Reference Curve" [Załaduj krzywą odniesienia]*

# 12.5 Konfiguracja wskaźnika

# 12.5.1 Ustawienia fabryczne konfiguracji wskaźnika

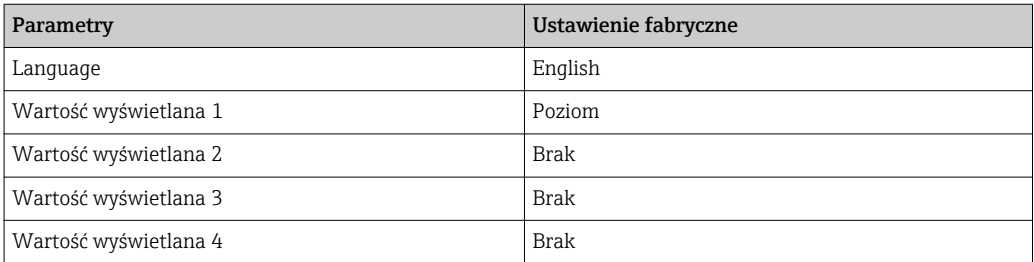

# 12.5.2 Konfiguracja wskaźnika

Do konfiguracji wskaźnika służy następujące podmenu: Ustawienia → Ustawienia zaawansowane → Wskaźnik

# 12.6 Konfiguracja wyjść prądowych

# 12.6.1 Ustawienie fabryczne wyjść prądowych

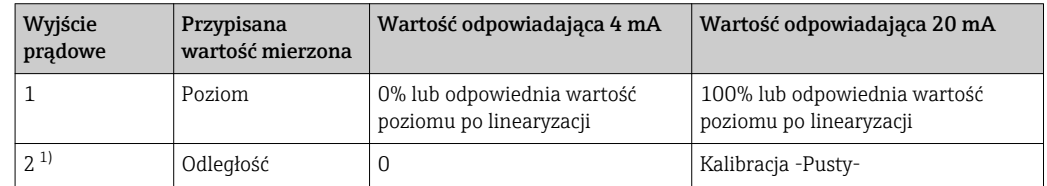

1) dla przyrządów z 2 wyjściami prądowymi

# 12.6.2 Konfiguracja wyjść prądowych

Do konfiguracji wyjść prądowych służą następujące menu:

### Ustawienia podstawowe

Ustawienia → Ustawienia zaawansowane → Wyjście prądowe 1 … 2

### Ustawienia zaawansowane

Ekspert → Wyjście → Wyjście prądowe 1 Patrz "Opis parametrów przyrządu" GP01101F

# 12.7 Zarządzanie konfiguracją

Po uruchomieniu przyrządu istnieje możliwość zapisania aktualnej konfiguracji przyrządu, skopiowania jej do przyrządu w innym punkcie pomiarowym lub przywrócenia jego ostatnich, poprawnych ustawień. Do tego służy Zarządzanie konfiguracją przyrządu parameter oraz jego opcje.

## Ścieżka menu

Ustawienia → Ustawienia zaawansowane → Kopiowanie ustawień do pamięci wskaźnika → Zarządzanie konfiguracją przyrządu

### Znaczenie opcji

• Anuluj

Wyjście z parametru, żadna operacja nie jest wykonywana.

• Wykonaj kopię zapasową

Kopia zapasowa aktualnej konfiguracji przyrządu w pamięci HistoROM (wbudowanej w przyrząd) jest zapisywana w module wskaźnika. Kopia ta zawiera dane przetwornika i czujnika.

• Przywróć

Ostatnia kopia zapasowa konfiguracji przyrządu jest kopiowana z modułu wskaźnika do pamięci HistoROM przyrządu. Kopia ta zawiera dane przetwornika i czujnika.

• Powiel

Konfiguracja przetwornika jest kopiowana na innym przyrządzie za pomocą modułu wskaźnika. W przesłanych danych konfiguracyjnych nie są uwzględnione następujące parametry, które charakteryzują pojedynczy punkt pomiarowy:

- Kod danych HART
- Krótki znacznik HART
- Komunikat HART
- Deskryptor HART
- Adres HART
- Etykieta urządzenia
- Rodzaj medium
- Porównaj

Konfiguracja przyrządu zapisana w module wskaźnika jest porównywana z aktualną konfiguracją w pamięci HistoROM. Wynik porównania jest wyświetlany w Wynik porównania parameter.

• Usuń kopię zapasową

Kopia zapasowa konfiguracji przyrządu jest kasowana z modułu wskaźnika przyrządu.

Podczas wykonywania tej operacji konfiguracja nie może być edytowana za pomocą  $|1 \cdot |$ wskaźnika, a na wskaźniku wyświetlany jest komunikat o postępie.

Jeśli istniejąca kopia zapasowa zostanie odtworzona na innym przyrządzie za pomocą Przywróć option, niektóre funkcje przyrządu mogą być niedostępne. W niektórych przypadkach nawet reset urządzenia nie spowoduje przywrócenia pierwotnego statusu.

Do przesłania konfiguracji do innego przyrządu, należy zawsze korzystać z Powiel option.

# 12.8 Zabezpieczenie ustawień przed zmianą przez osoby nieuprawnione

Istnieją następujące sposoby zabezpieczenia ustawień przez zmianą przez osoby nieuprawnione:

- Poprzez ustawienia parametrów (blokada programowa[\)→ 42](#page-41-0)
- Poprzez przełącznik blokady (sprzętowo) →  $\stackrel{1}{\Rightarrow}$  43

# 13 Diagnostyka i usuwanie usterek

# 13.1 Ogólne wskazówki diagnostyczne

# 13.1.1 Błędy ogólne

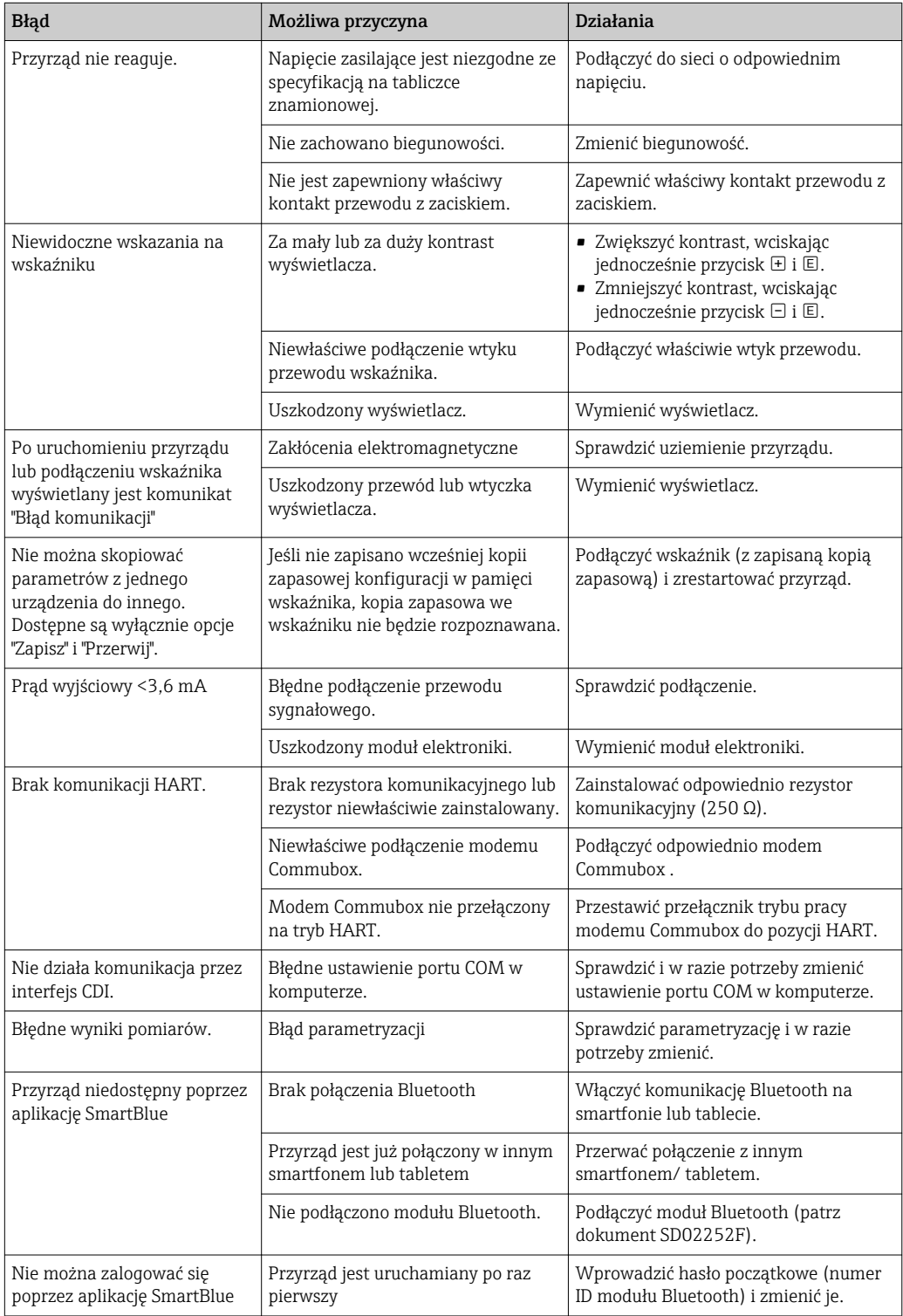

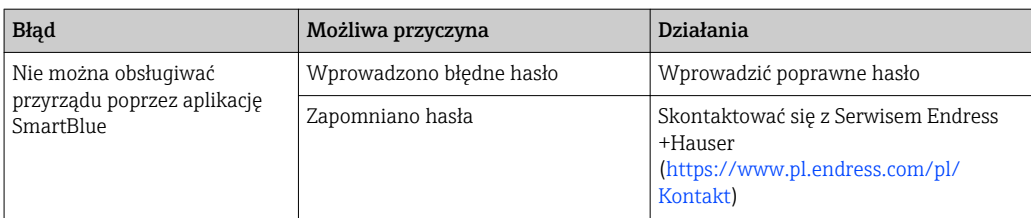

 $\blacksquare$ 

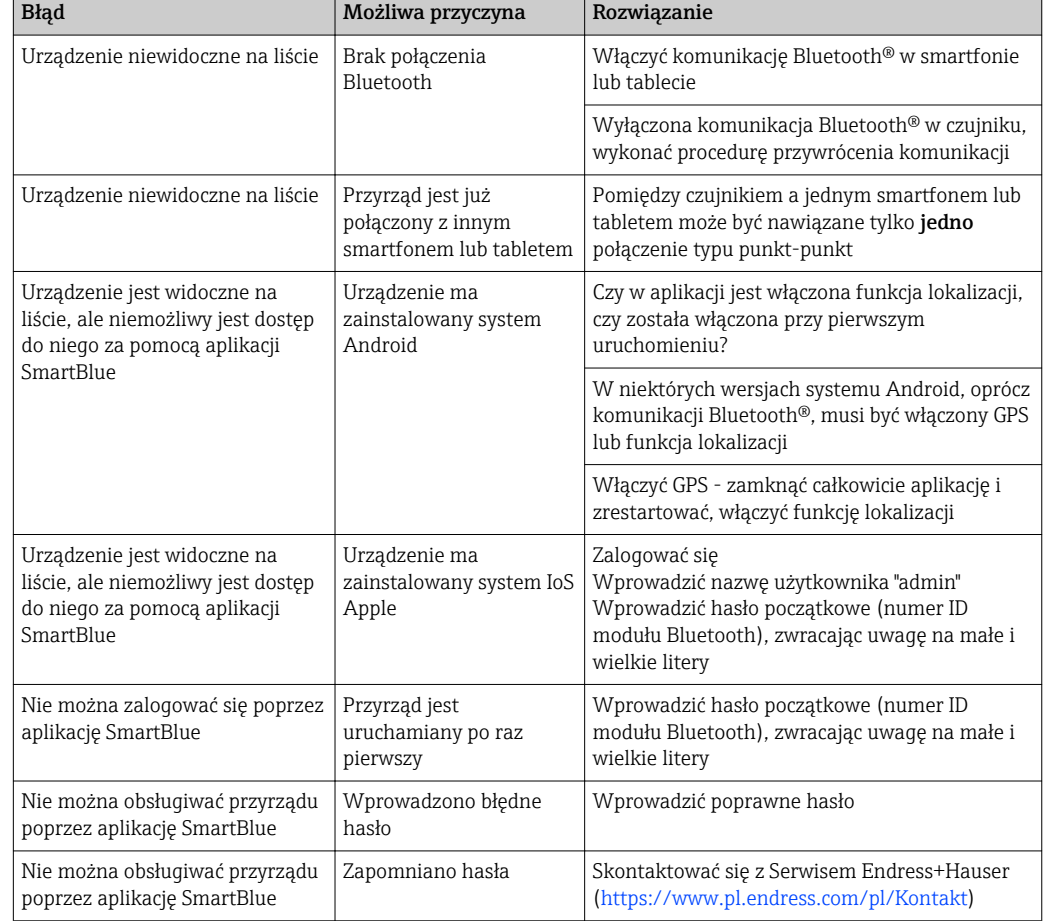

# 13.1.2 Błąd podczas obsługi za pomocą aplikacji SmartBlue

# 13.1.3 Błędy parametryzacji

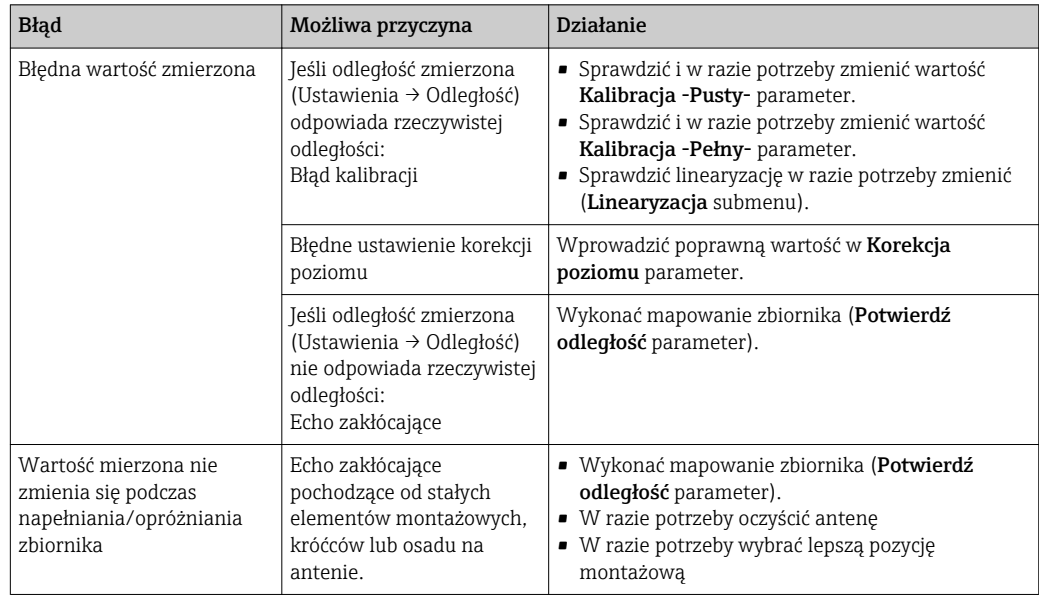

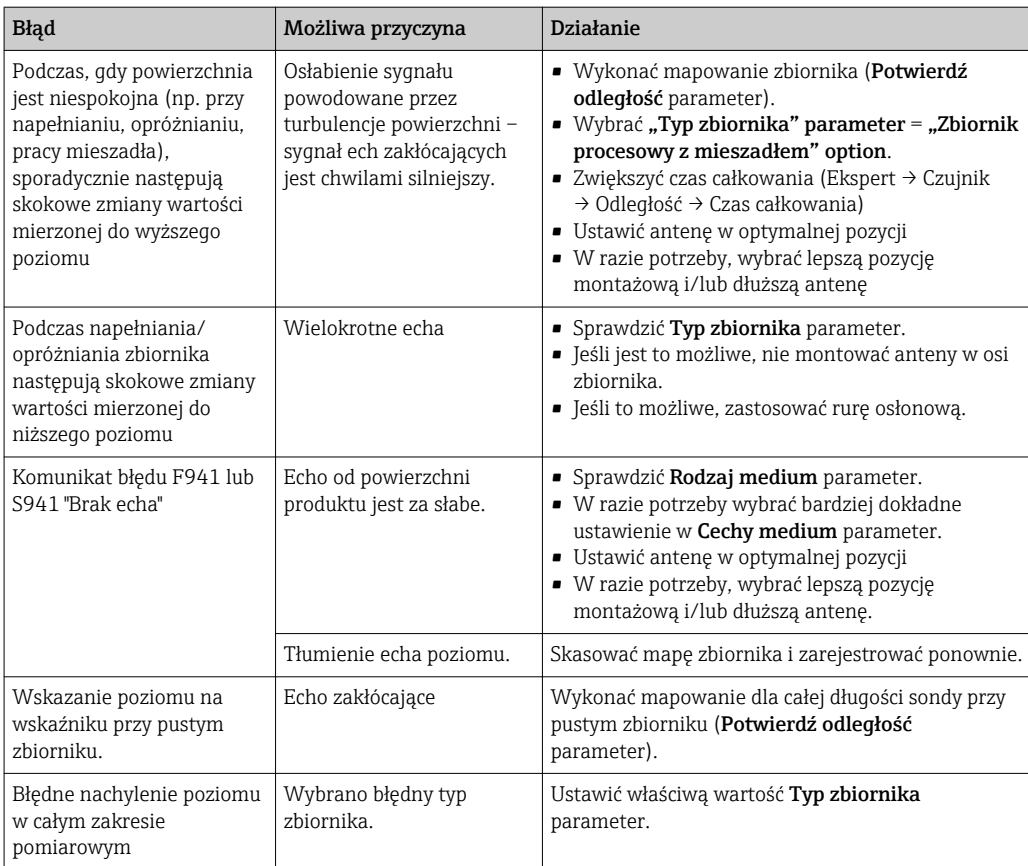

# 13.2 Informacje diagnostyczne na wskaźniku lokalnym

# 13.2.1 Komunikaty diagnostyczne

Na wskaźniku przyrządu wyświetlane są wskazania błędów wykrytych dzięki funkcji autodiagnostyki przyrządu na przemian ze wskazaniami wartości mierzonych.

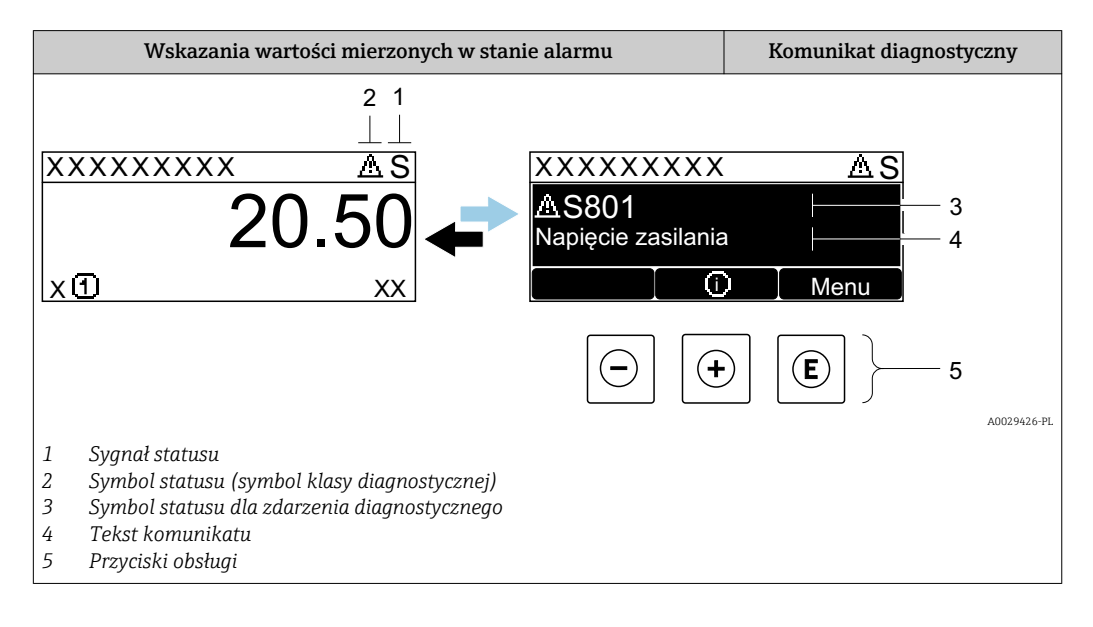

## Symbole statusu

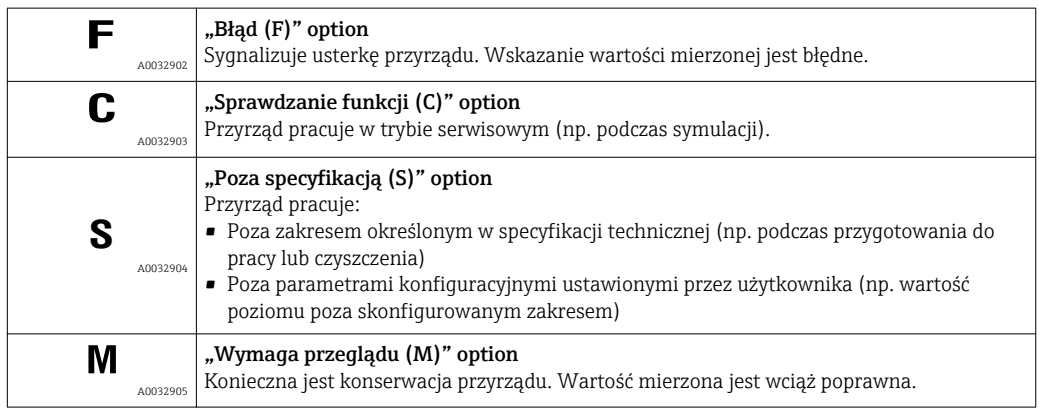

### Symbol statusu (symbol klasy diagnostycznej)

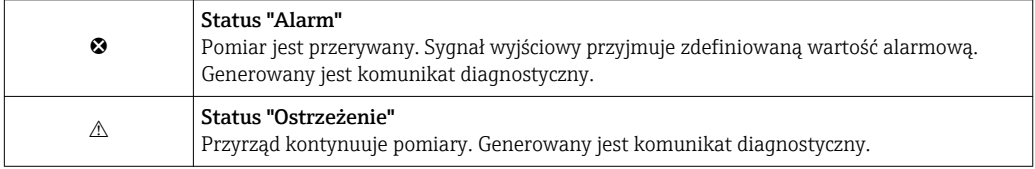
#### Zdarzenie diagnostyczne i komunikat o zdarzeniu

Błąd może być identyfikowany poprzez zdarzenie diagnostyczne. Tekst komunikatu podaje bliższe informacje dotyczące błędu. Oprócz tego przed komunikatem o zdarzeniu wyświetlany jest odpowiedni symbol.

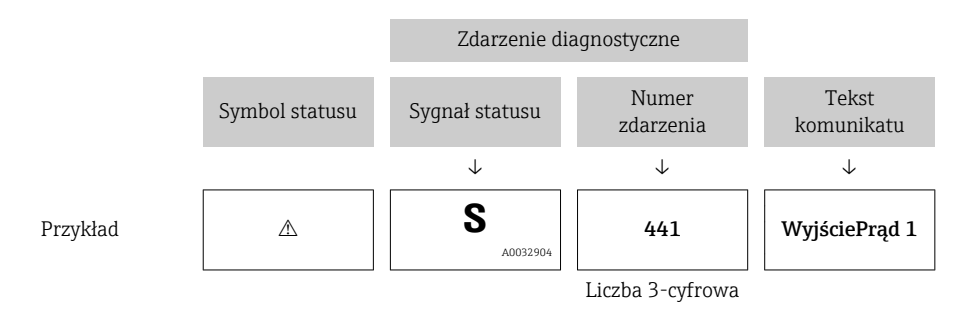

Jeżeli pojawią się dwa lub więcej komunikatów diagnostycznych, wyświetlany jest tylko komunikat o najwyższym priorytecie. Pozostałe komunikaty diagnostyczne można wyświetlić korzystając z Lista diagnostyczna submenu.

Poprzednie komunikaty diagnostyczne (historyczne) można wyświetlić:

- Na wskaźniku lokalnym:
- W Rejestr zdarzeń submenu • W oprogramowaniu FieldCare:

korzystając z funkcji "Event List /HistoROM".

#### Przyciski obsługi

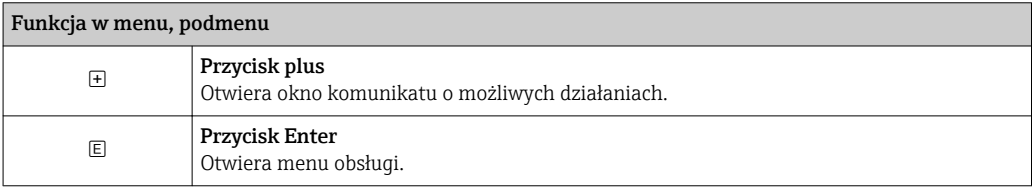

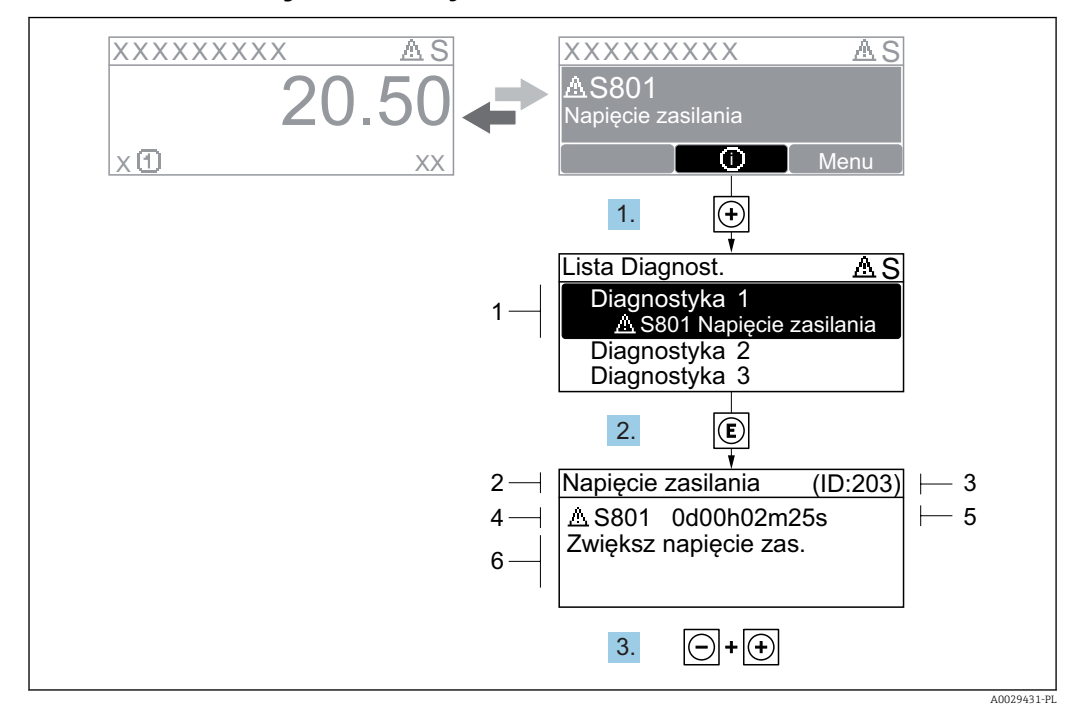

### 13.2.2 Informacje o możliwych działaniach

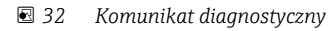

- *1 Informacja diagnostyczna*
- *2 Krótki tekst*
- *3 Identyfikator*
- *4 Ikona diagnostyki z kodem diagnostycznym*
- *5 Długość czasu pracy w chwili wystąpienia zdarzenia*
- *6 Działania*

Wyświetlany jest komunikat diagnostyczny.

1. Nacisnąć przycisk  $\boxplus$  (ikona  $\textcircled{\i}$ ).

- ← Otwiera się Lista diagnostyczna submenu.
- 2. Przyciskiem  $\boxplus$  lub  $\boxminus$  wybrać zdarzenie diagnostyczne i nacisnąć przycisk  $\boxplus$ .
	- Wyświetlany jest komunikat dotyczący działań dla wybranego zdarzenia diagnostycznego.

3. Nacisnąć jednocześnie przycisk  $\Box$  i  $\boxplus$ .

Okno komunikatu jest zamykane.

Otwarte jest menu Diagnostyka przy pozycji dotyczącej zdarzenia diagnostycznego, np. w podmenu Lista diagnostyczna lub w parametrze Poprzednia diagnostyka.

1. Nacisnąć przycisk  $\mathbb E$ .

 Wyświetlany jest komunikat dotyczący działań dla wybranego zdarzenia diagnostycznego.

2. Nacisnąć jednocześnie przycisk  $\exists$  i  $\exists$ .

Okno komunikatu jest zamykane.

## 13.3 Wyświetlanie zdarzeń diagnostycznych w oprogramowaniu narzędziowym

Zdarzenie diagnostyczne jest sygnalizowane w oprogramowaniu narzędziowym za pomocą sygnału stanu w polu stanu z lewej strony u góry ekranu, wraz z odpowiednim symbolem klasy diagnostycznej zgodnie z zaleceniami NAMUR NE 107:

- $\blacksquare$  Błąd  $(F)$
- $\bullet$  Sprawdzanie funkcji (C)
- Poza specyfikacją (S)
- Wymaga przeglądu (M)

#### A: Za pomocą menu obsługi

- 1. Wybrać Diagnostyka menu.
	- W Bieżąca diagnostyka parameter, wyświetlane jest zdarzenie diagnostyczne wraz z tekstem komunikatu zdarzenia.

2. W oknie z prawej strony umieścić kursor nad Bieżąca diagnostyka parameter.

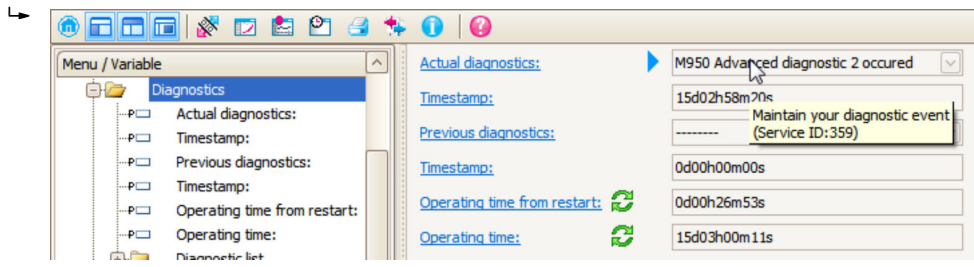

Pojawia się wskazówka dotycząca działań dla danego zdarzenia diagnostycznego.

#### B: Za pomocą funkcji "Create documentation" [Utwórz dokumentację]

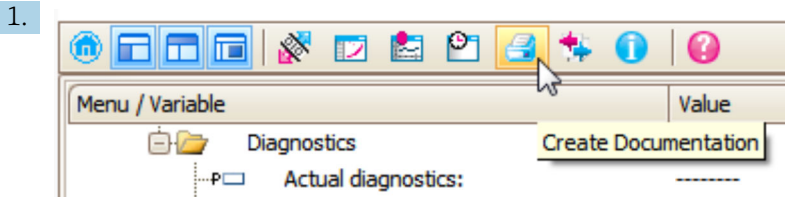

Wybrać funkcję "Create documentation" [Utwórz dokumentację].

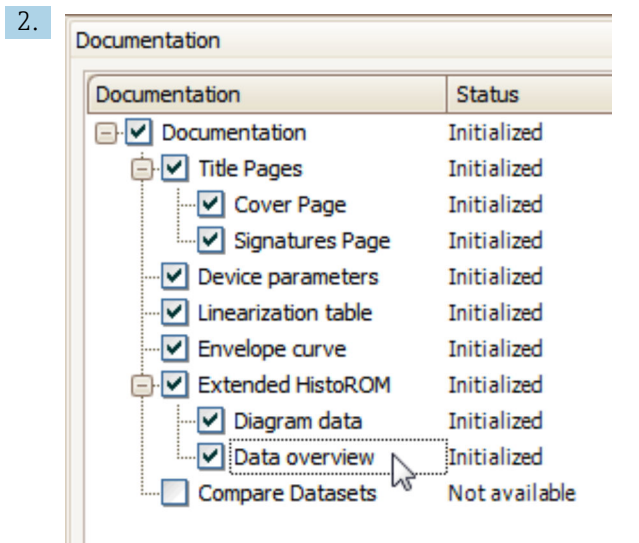

Sprawdzić, czy opcja "Data overview" jest zaznaczona.

- 3. Nacisnąć przycisk "Save as ..." [Zapisz jako ...] i zapisać protokół w formacie PDF.
	- Protokół zawiera komunikaty diagnostyczne i informacje dotyczące możliwych działań.

#### C: Za pomocą funkcji "Eventlist / Extended HistoROM"

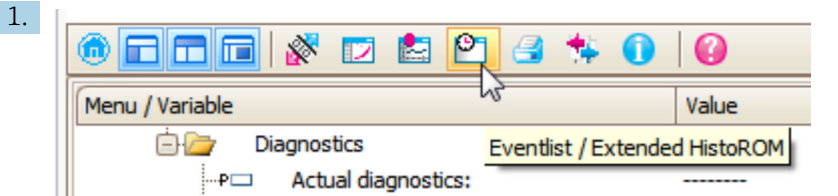

Wybrać funkcję "Eventlist / Extended HistoROM".

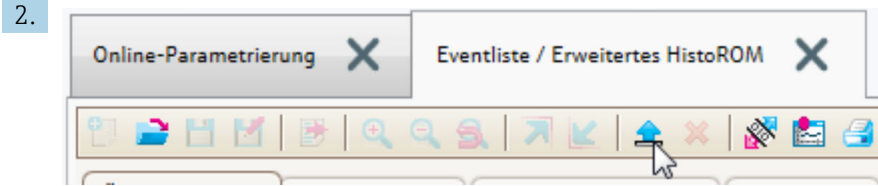

Wybrać funkcję "Load Eventlist" [Załaduj listę zdarzeń].

 W oknie "Data overview" [Przegląd danych] wyświetlana jest lista zdarzeń, wraz z informacjami o możliwych działaniach.

### 13.4 Lista diagnostyczna

W Lista diagnostyczna submenu może być wyświetlanych maks. 5 aktywnych diagnostyk. Jeśli aktywnych jest więcej niż 5 diagnostyk, na wyświetlaczu wyświetlane są diagnostyki o najwyższym priorytecie.

#### Ścieżka menu

Diagnostyka → Lista diagnostyczna

#### Informacje o możliwych działaniach

1. Nacisnąć przycisk  $\mathbb E$ .

 Wyświetlany jest komunikat dotyczący działań dla wybranego zdarzenia diagnostycznego.

2. Nacisnąć jednocześnie przycisk  $\boxminus$  i  $\boxplus$ .

Okno komunikatu jest zamykane.

# 13.5 Przegląd zdarzeń diagnostycznych

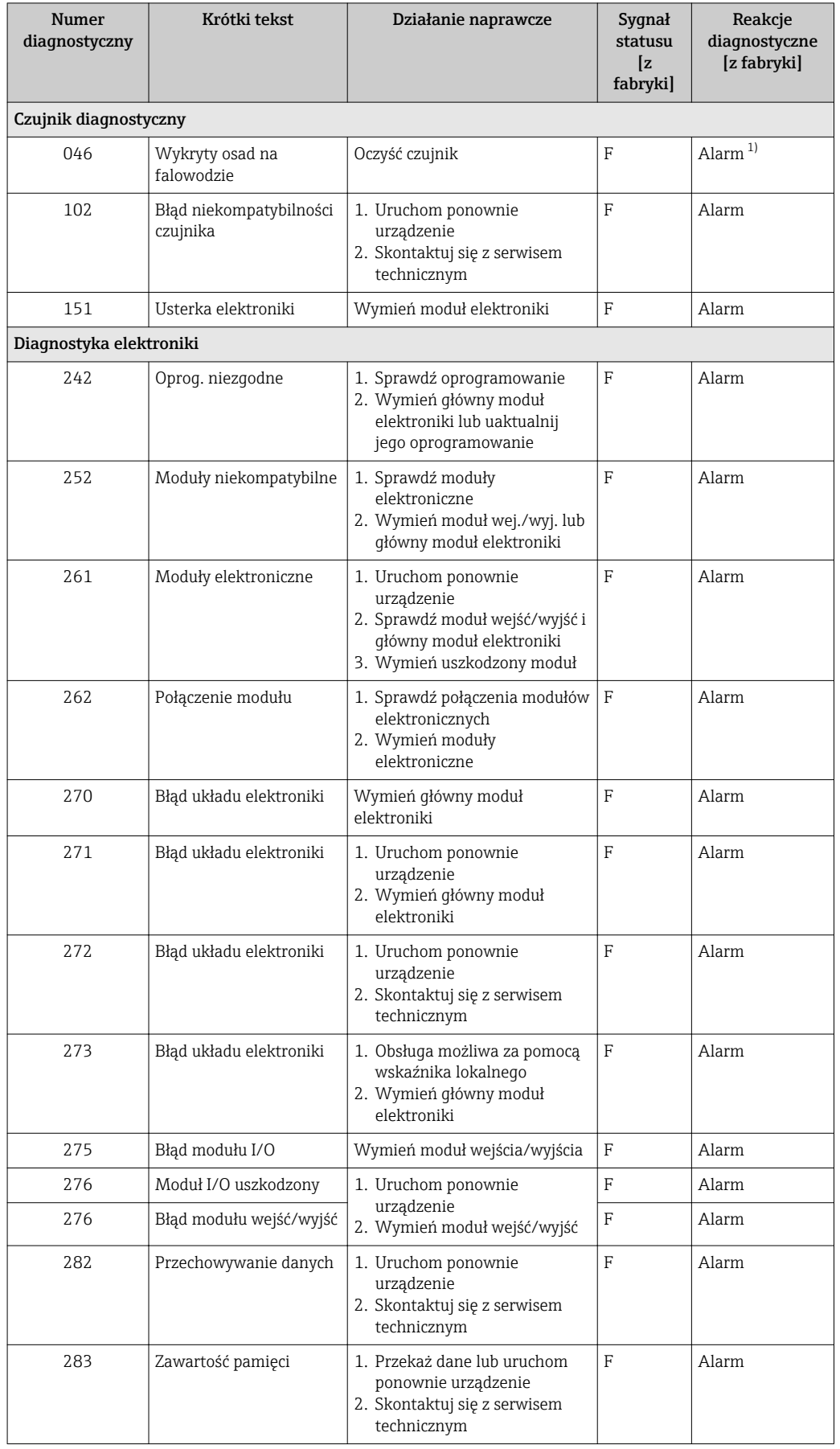

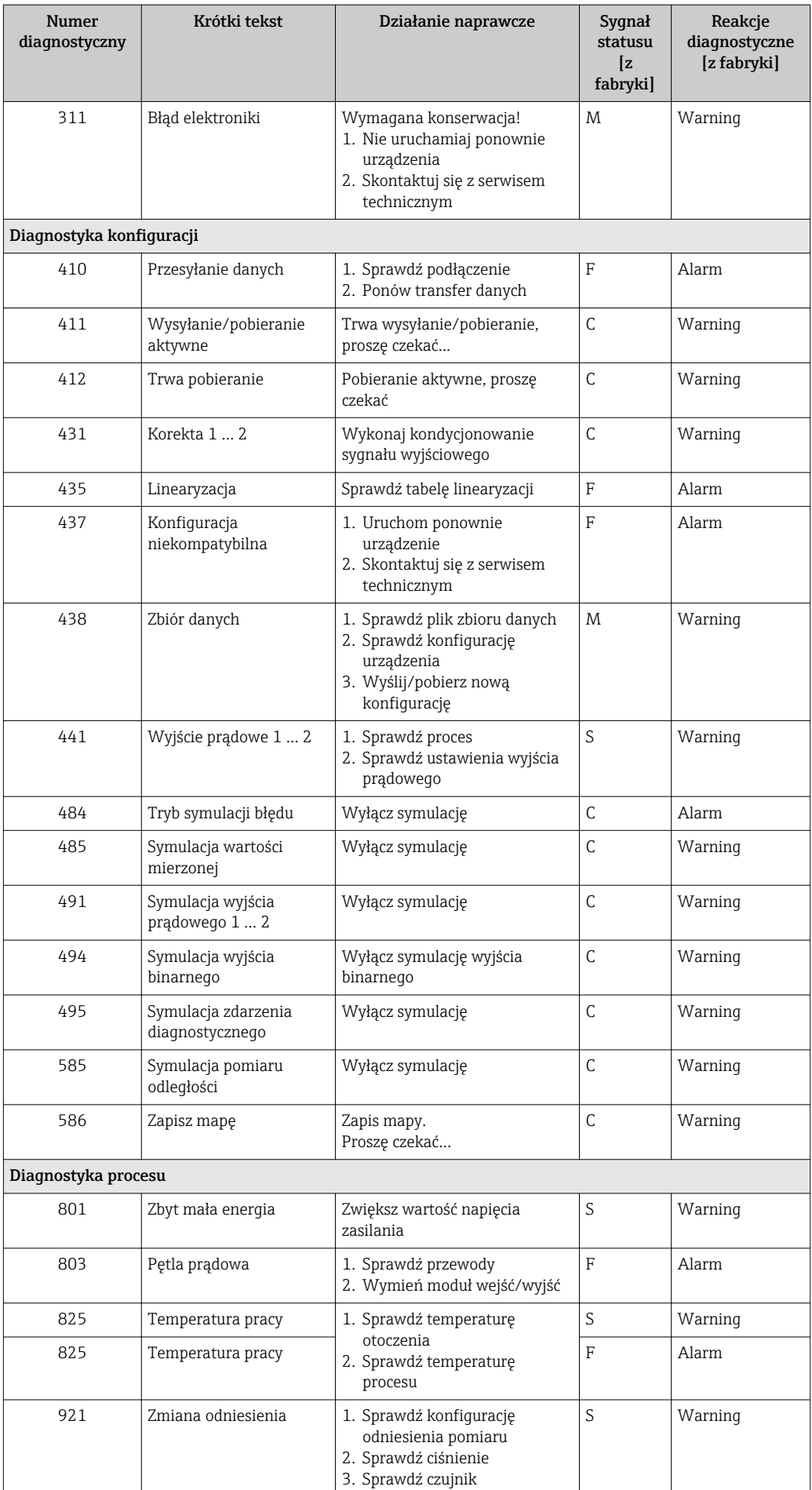

<span id="page-78-0"></span>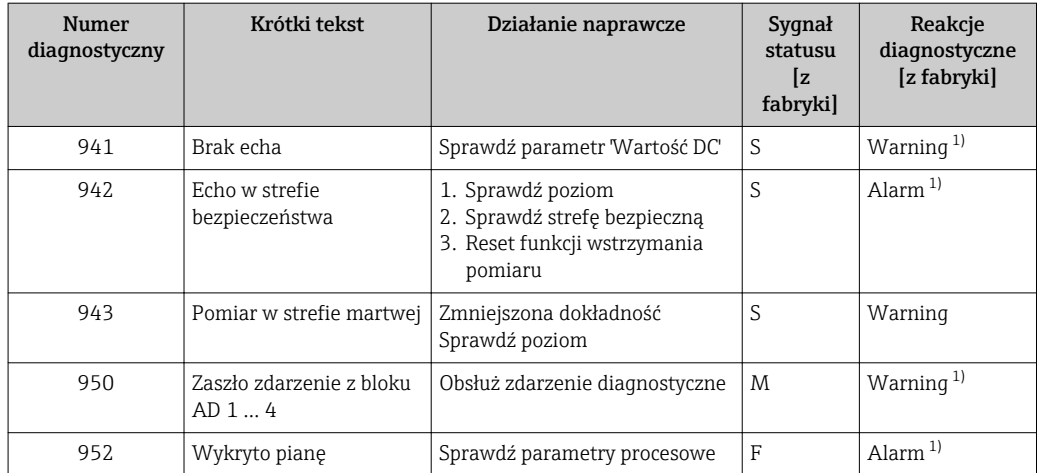

1) Diagnostyka zachowania może zostać zmieniona.

## 13.6 Rejestr zdarzeń

### 13.6.1 Historia zdarzeń

Podmenu Lista zdarzeń zawiera chronologiczny wykaz komunikatów o zdarzeniach, które wystąpiły <sup>2)</sup>.

#### Ścieżka menu

Diagnostyka → Rejestr zdarzeń → Lista zdarzeń

Wyświetlanych może być maks. 100 komunikatów o zdarzeniach w kolejności chronologicznej.

Historia zdarzeń zawiera wpisy dotyczące:

- Zdarzeń diagnostycznych
- Zdarzeń informacyjnych

Oprócz czasu wystąpienia, do każdego zdarzenia jest również przypisany symbol wskazujący, czy dane zdarzenie wystąpiło lub czy zakończyło się:

- Zdarzenie diagnostyczne
	- $\odot$ : Zdarzenie wystąpiło
	- $\ominus$ : Zdarzenie zakończyło się
- Zdarzenie informacyjne
	- : Zdarzenie wystąpiło

#### Informacje o możliwych działaniach

1. Nacisnąć przycisk  $\Box$ 

- Wyświetlany jest komunikat dotyczący działań dla wybranego zdarzenia diagnostycznego.
- 2. Nacisnąć jednocześnie przycisk  $\Box$  i  $\boxplus$ .
	- Okno komunikatu jest zamykane.

### 13.6.2 Filtrowanie rejestru zdarzeń

Za pomocą Opcje filtrowania parameter, można wybrać rodzaj komunikatów o zdarzeniach, które mają być wyświetlane w Lista zdarzeń submenu.

<sup>2)</sup> To podmenu jest dostępne tylko w przypadku obsługi za pomocą wskaźnika lokalnego. W przypadku obsługi za pomocą oprogramowania FieldCare, listę zdarzeń można wyświetlić, korzystając z funkcji "Event List / HistoROM" w oprogramowaniu FieldCare.

#### Ścieżka menu

Diagnostyka → Rejestr zdarzeń → Opcje filtrowania

### Rodzaje filtrów

- Wszystko
- Błąd (F)
- Sprawdzanie funkcji (C)
- Poza specyfikacją (S)
- Wymaga przeglądu (M)
- Informacja

### 13.6.3 Przegląd zdarzeń informacyjnych

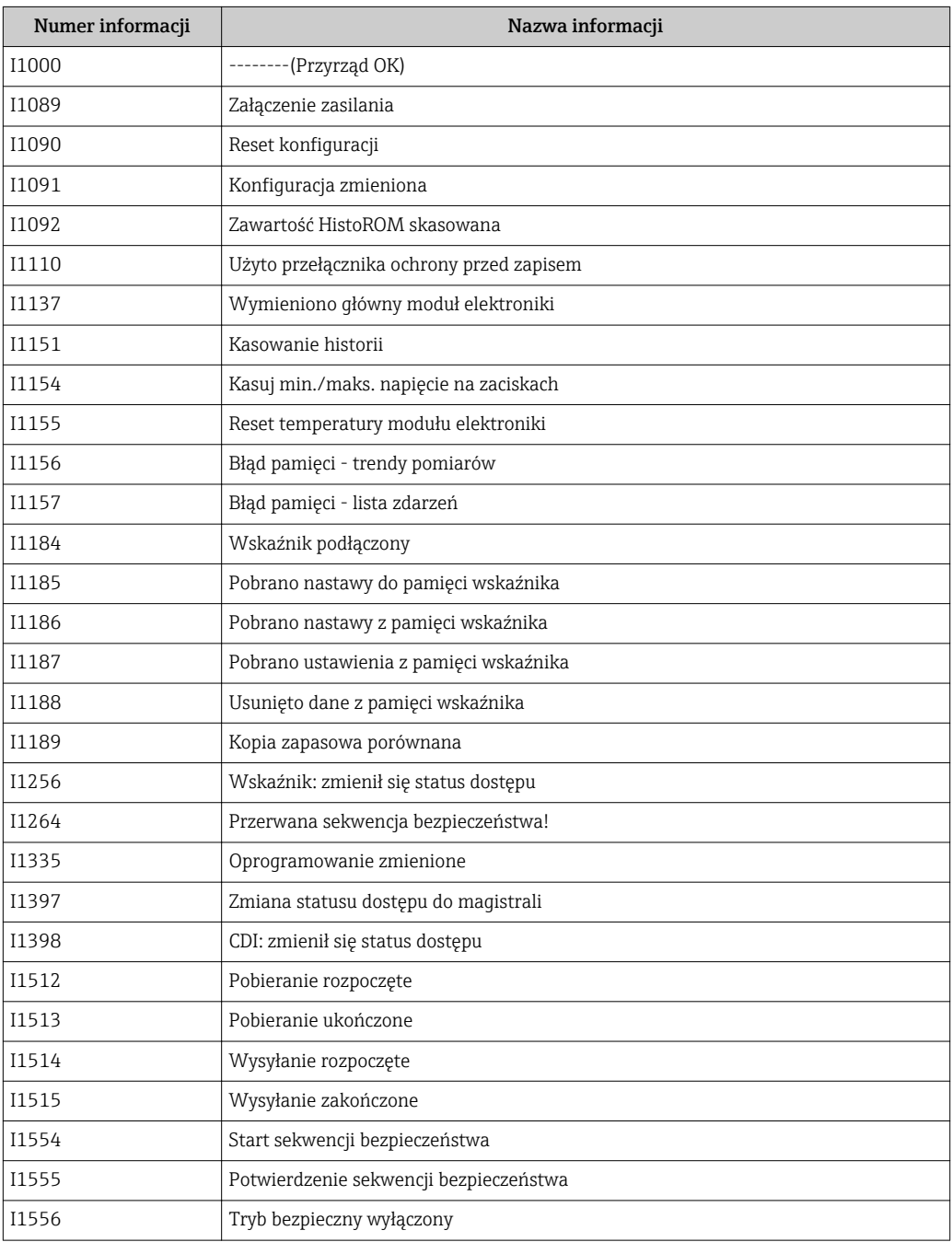

## 13.7 Weryfikacja oprogramowania

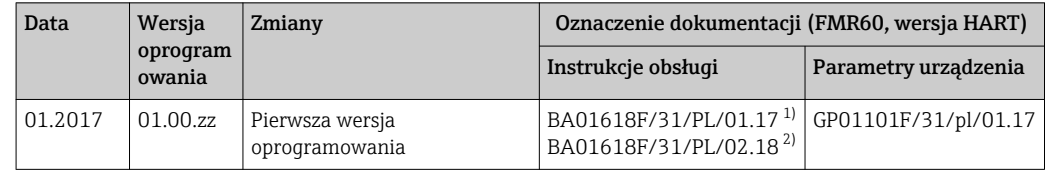

1) Zawiera informacje o asystentach Heartbeat dostępnych w najnowszej wersji sterownika DTM dla DeviceCare oraz FieldCare.

2) Zawiera informacje dotyczące interfejsu Bluetooth.

Właściwą wersję oprogramowania można zamówić, wybierając odpowiednią pozycję  $\vert$   $\vert$   $\vert$ kodu zamówieniowego. W ten sposób można zagwarantować kompatybilność wersji oprogramowania z istniejącym lub planowanym systemem sterowania procesem.

# 14 Konserwacja

Przyrząd nie wymaga specjalnej konserwacji.

## 14.1 Czyszczenie zewnętrzne

Do czyszczenia zewnętrznej powierzchni urządzenia należy zawsze używać środków czyszczących, które nie niszczą powierzchni obudowy ani uszczelek.

## 14.2 Wymiana uszczelek

Uszczelki przyłącza technologicznego wymagają okresowej wymiany, w szczególności jeśli stosowane są uszczelki kształtowe (wykonanie aseptyczne). Okres, po którym jest wymagana wymiana zależy od częstotliwości cykli czyszczenia oraz temperatury produktu mierzonego i temperatury czyszczenia.

# 15 Naprawy

## 15.1 Informacje ogólne dotyczące napraw

### 15.1.1 Koncepcja napraw

Koncepcja modułowej konstrukcji przyrządów Endress+Hauser zakłada, że naprawy mogą być dokonywane przez serwis Endress+Hauser lub specjalnie przeszkolonych użytkowników.

Części zamienne są dostarczane w odpowiednich zestawach. Zawierają one również odpowiednie instrukcje wymiany.

Celem uzyskania dalszych informacji dotyczących serwisu oraz części zamiennych, prosimy o kontakt z serwisem Endress+Hauser.

## 15.1.2 Naprawa przyrządów z dopuszczeniem Ex

W przypadku naprawy przyrządów w wykonaniu Ex, prosimy o uwzględnienie następujących zaleceń:

- Naprawa przyrządów posiadających dopuszczenie Ex może być dokonywana tylko przez personel o odpowiednich kwalifikacjach lub przez serwis Endress+Hauser.
- Należy przestrzegać stosownych norm, przepisów krajowych dotyczących instalacji w strefach zagrożonych wybuchem, instrukcji dot. bezpieczeństwa Ex (XA) oraz wymagań określonych w certyfikatach.
- Dozwolone jest stosowanie tylko oryginalnych części zamiennych Endress+Hauser.
- Zamawiając części zamienne, prosimy sprawdzić oznaczenie przyrządu na tabliczce
- znamionowej. Jako części zamienne mogą być użyte wyłącznie identyczne elementy. • Naprawy należy wykonywać zgodnie z zaleceniami. Po naprawie przyrząd powinien być poddany określonym procedurom kontrolnym.
- Urządzenie o danej klasie wykonania przeciwwybuchowego może być przekształcone w wersję o innej klasie tylko przez serwis Endress+Hauser.
- Obowiązuje dokumentowanie wszystkich napraw i modyfikacji.

### 15.1.3 Wymiana modułu elektroniki

Po wymianie modułu elektroniki nie ma konieczności wykonywania konfiguracji przyrządu od początku, ponieważ parametry kalibracji są zapisane w pamięci HistoROM znajdującej się w obudowie. Jednak po wymianie głównego modułu elektroniki konieczny może być ponowny zapis mapy zbiornika (funkcji tłumienia ech zakłócających).

### 15.1.4 Wymiana przyrządu

Po wymianie całego przyrządu lub modułu elektroniki, do przyrządu można ponownie pobrać parametry w następujący sposób:

- Za pomocą wskaźnika Warunek: konfiguracja poprzedniego przyrządu została zapisana w module wskaźnika  $\rightarrow$   $\blacksquare$  159.
- Za pomocą oprogramowania FieldCare

Warunek: konfiguracja poprzedniego przyrządu została zapisana w komputerze za pomocą oprogramowania FieldCare.

Pomiar może być wówczas kontynuowany bez konieczności wykonywania ponownej konfiguracji. Tylko linearyzację i mapę zbiornika (tłumienie ech zakłócających) należy ponownie zapisać.

## 15.2 Części zamienne

- Niektóre części zamienne przyrządu posiadają tabliczkę znamionową. Zawiera ona informacje dotyczące danej części zamiennej.
- Tabliczka znamionowa z wykazem części zamiennych znajduje się w pokrywie przedziału podłączeniowego przyrządu i zawiera następujące dane:
	- Listę najważniejszych części zamiennych przyrządu wraz z kodami zamówieniowymi.
	- Adres internetowy bazy danych komponentów AKP *W@MDevice Viewer* ([www.pl.endress.com/deviceviewer](http://www.endress.com/deviceviewer)):

Zawiera ona wykaz wszystkich części zamiennych dostępnych dla przyrządu wraz z kodami zamówieniowymi. Z tej strony można także pobrać odpowiednie instrukcja montażowe (jeśli istnieją).

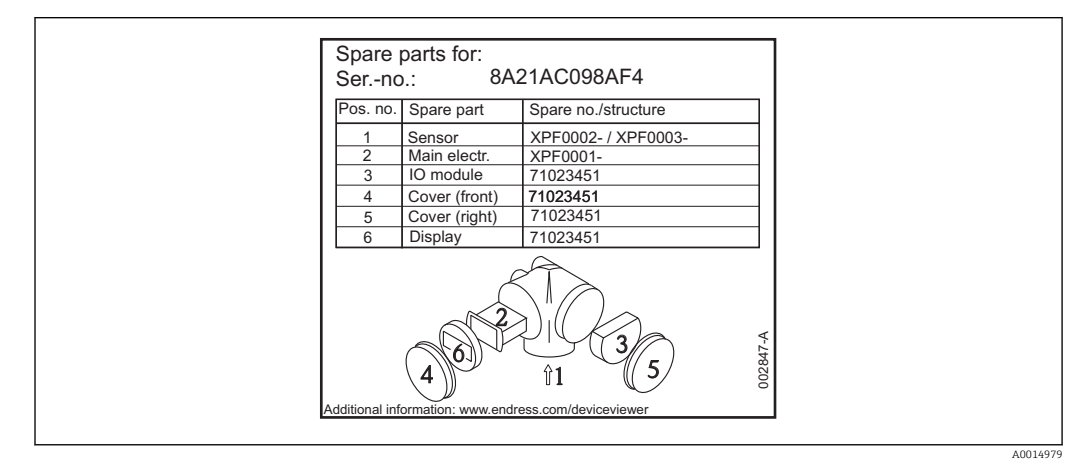

 *33 Przykład tabliczki znamionowej z wykazem części zamiennych umieszczonej w pokrywie przedziału podłączeniowego*

Numer seryjny przyrządu:

- Jest podany na przyrządzie i na tabliczce znamionowej części zamiennej.
- Można go odczytać w parametrze "Numer seryjny" w podmenu "Info o urządz".

## 15.3 Zwrot przyrządu

Zwrotu przyrządu pomiarowego należy dokonać jeżeli konieczne jest dokonanie jego naprawy lub kalibracji fabrycznej, lub też w przypadku zamówienia albo otrzymania dostawy niewłaściwego typu przyrządu pomiarowego. Firma Endress+Hauser posiadająca certyfikat ISO jest obowiązana przestrzegać określonych procedur w przypadku obchodzenia się z wyrobami będącymi w kontakcie z medium procesowym.

Dla zagwarantowania przyrządu w sposób bezpieczny i szybki, prosimy o przestrzeganie procedury oraz warunków zwrotu urządzeń, podanych na stronie Endress+Hauser pod adresem http://www.endress.com/support/return-material

## 15.4 Utylizacja

Utylizując przyrząd przestrzegać następujących wskazówek:

- Przestrzegać obowiązujących przepisów.
- Pamiętać o segregacji odpadów i recyklingu podzespołów przyrządu.

## 16 Akcesoria

## 16.1 Akcesoria stosowane w zależności od wersji przyrządu

16.1.1 Osłona pogodowa

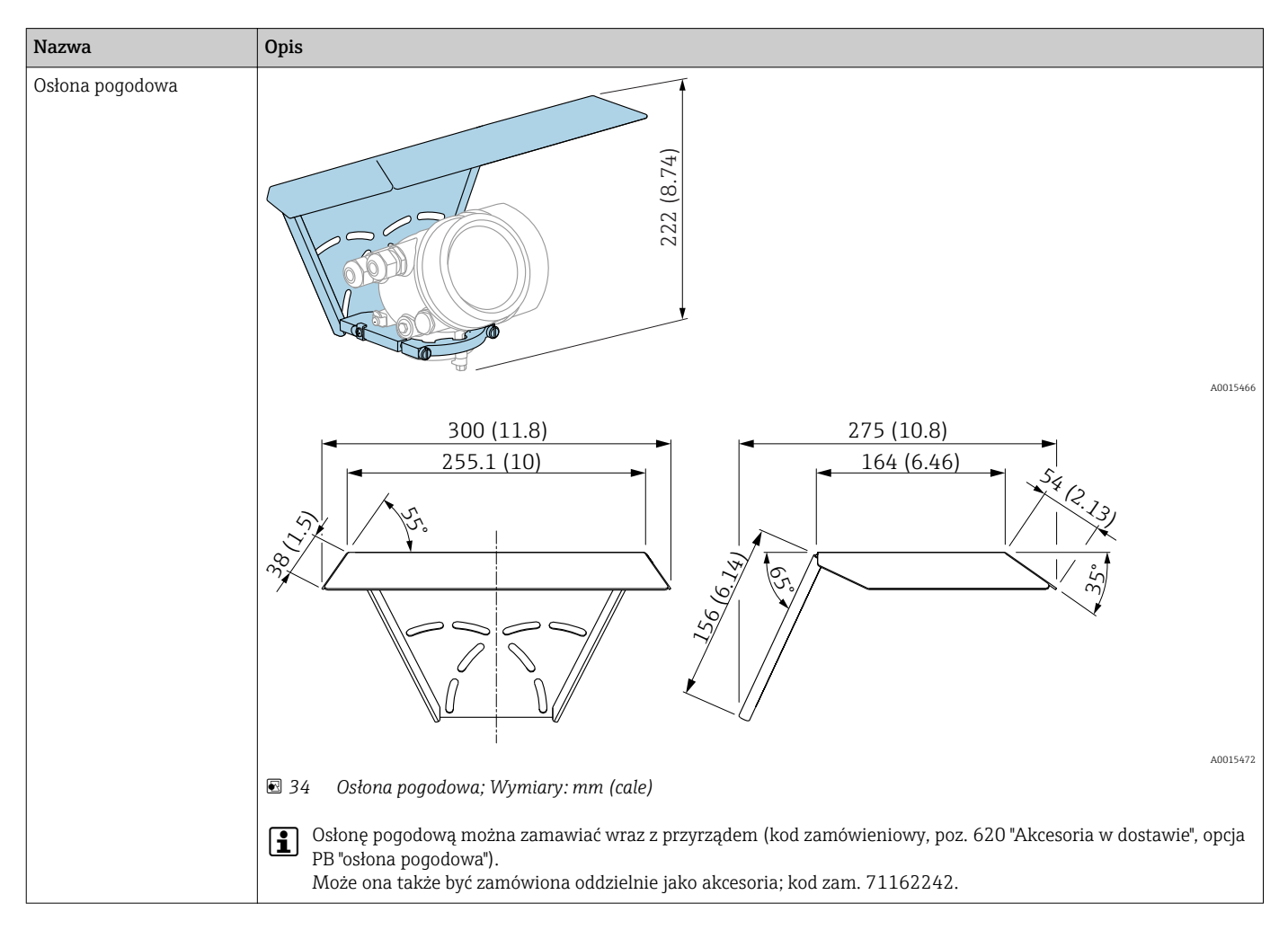

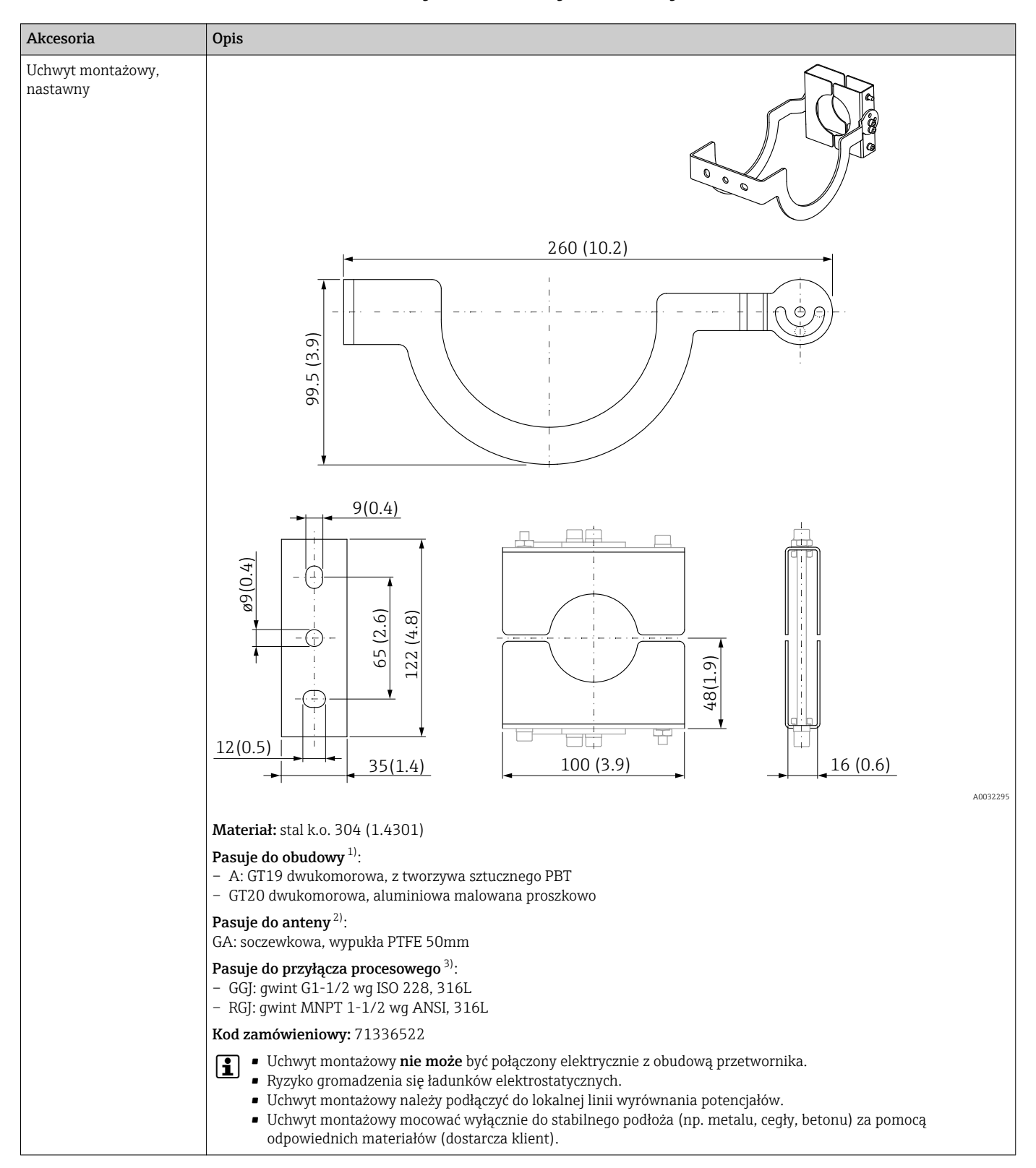

### 16.1.2 Uchwyt montażowy, nastawny

- 1) Pozycja 040 kodu zam.
- 2) Pozycja 070 kodu zam.
- 3) Pozycja 100 kodu zam.

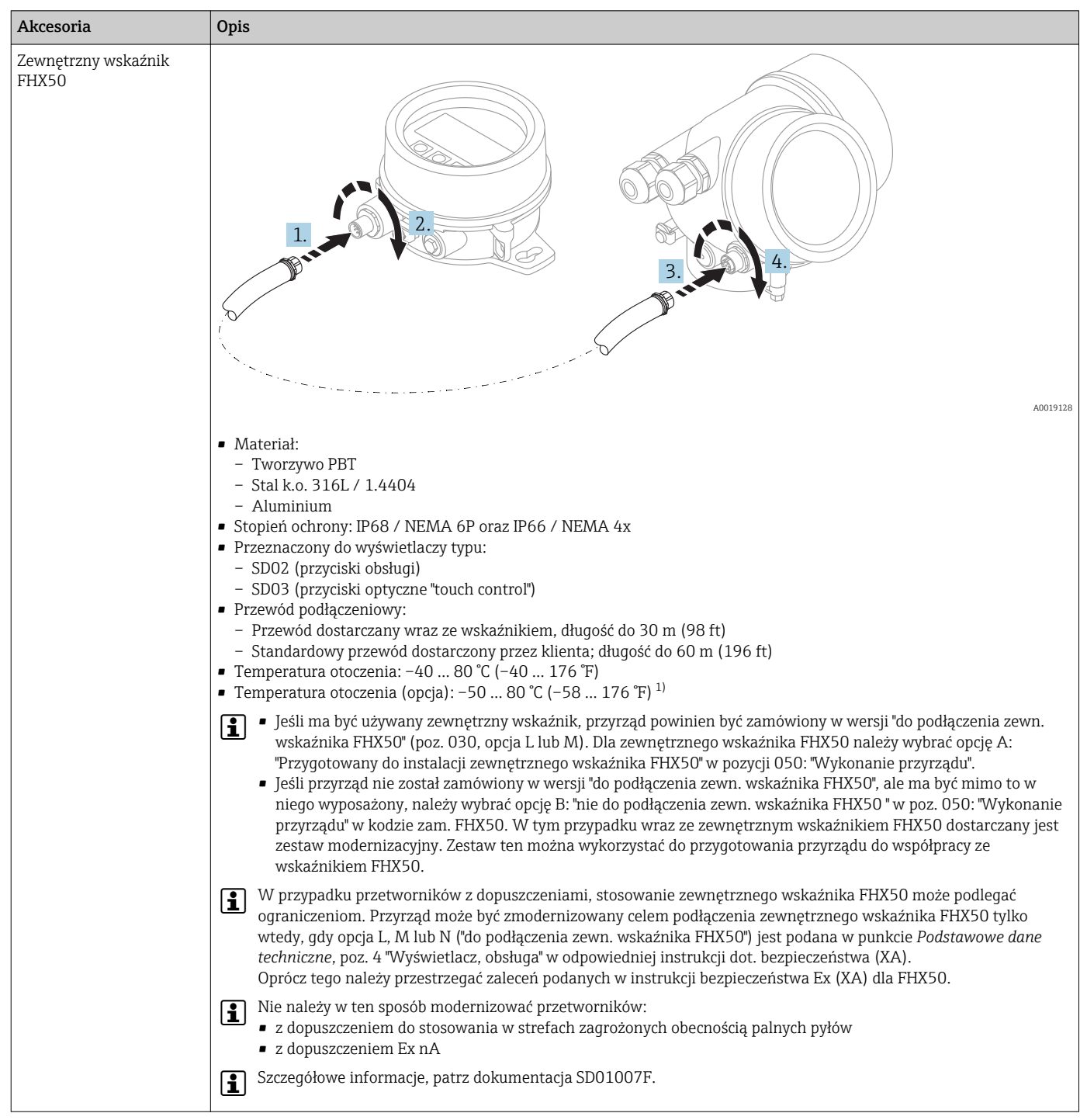

### 16.1.3 Zewnętrzny wskaźnik FHX50

1) Ten zakres jest aktualny po wybraniu opcji JN "Temperatura otoczenia przetwornika –50 °C (–58 °F)" w pozycji kodu zam. 580 "Test, certyfikat". Jeśli temperatura jest stale poniżej –40 °C (–40 °F), może wzrosnąć wskaźnik awaryjności.

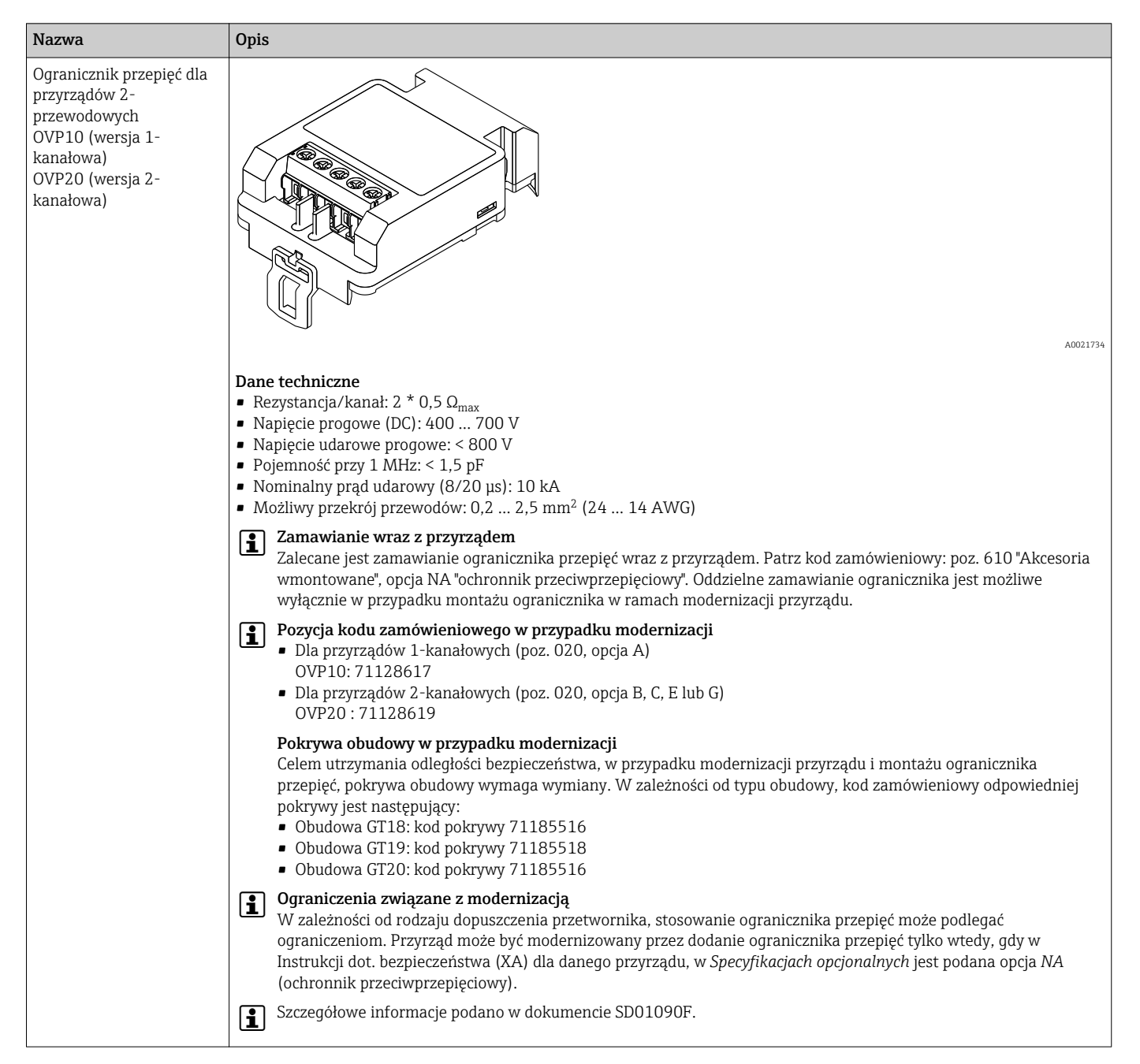

### 16.1.4 Ogranicznik przepięć

### 16.1.5 Przepust gazoszczelny

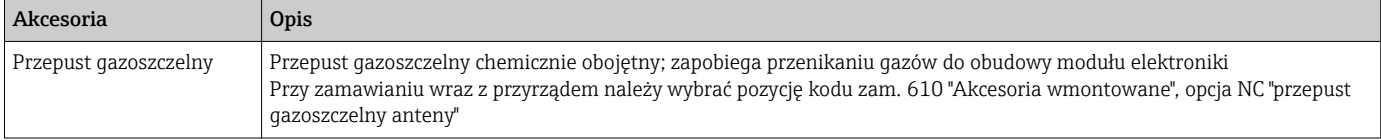

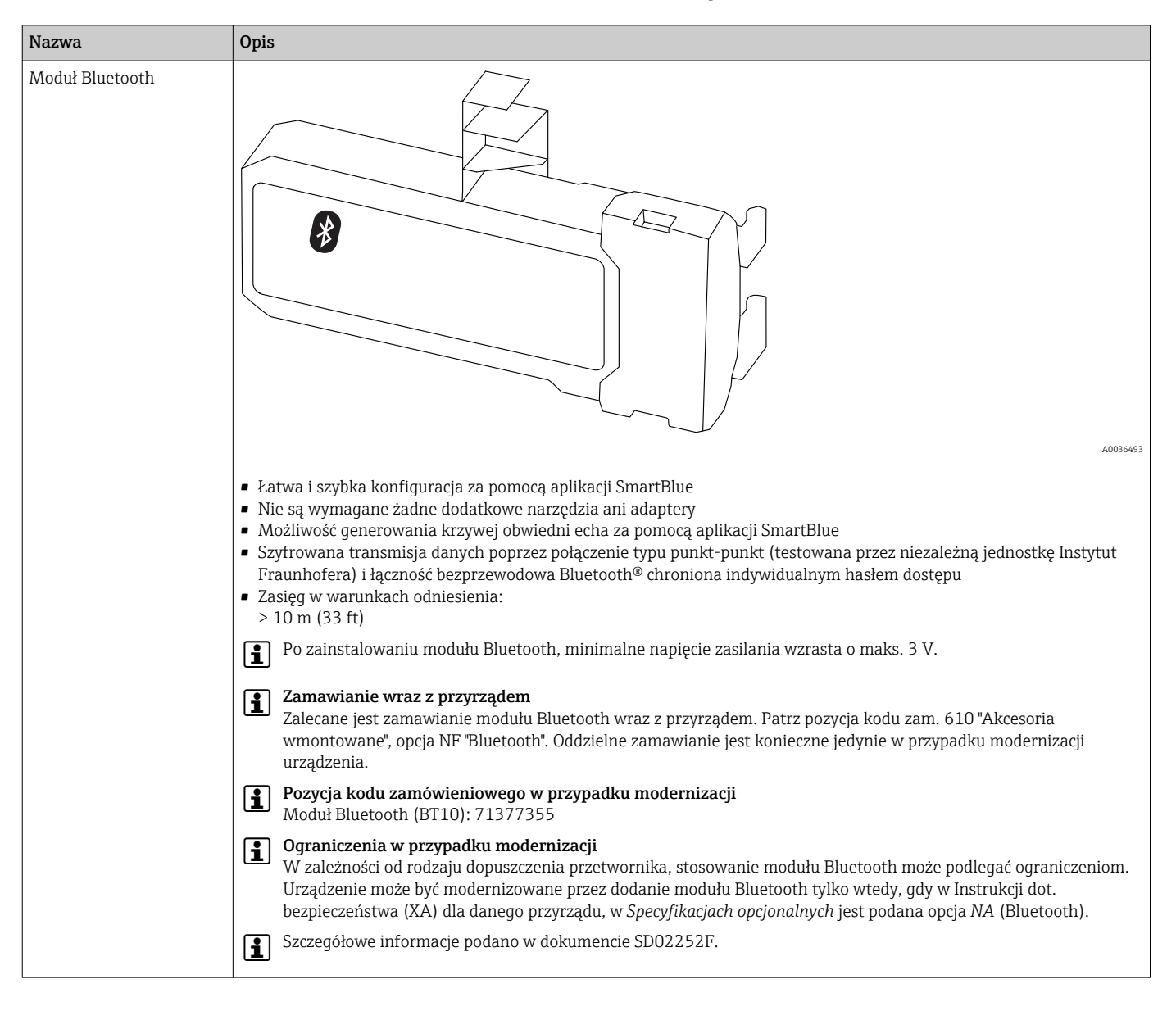

### 16.1.6 Moduł Bluetooth dla urządzeń HART

# 16.2 Akcesoria do komunikacji

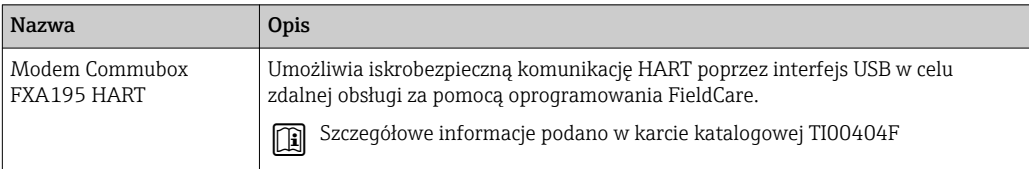

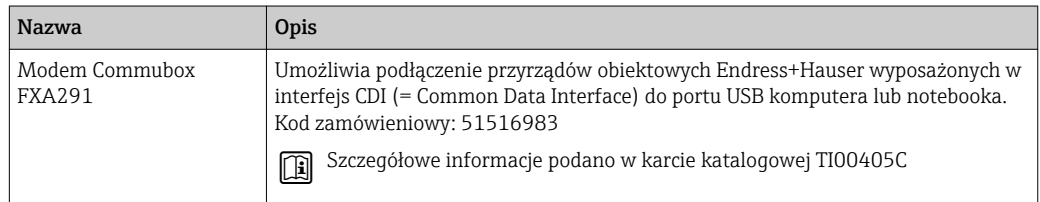

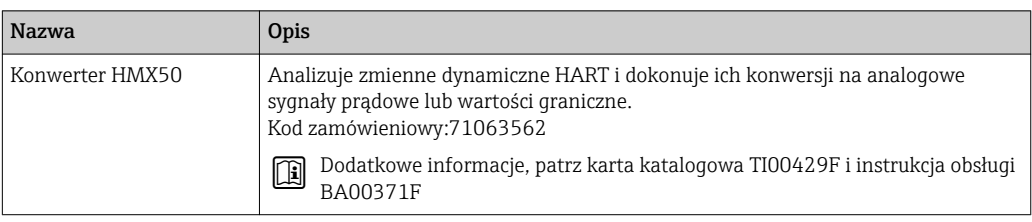

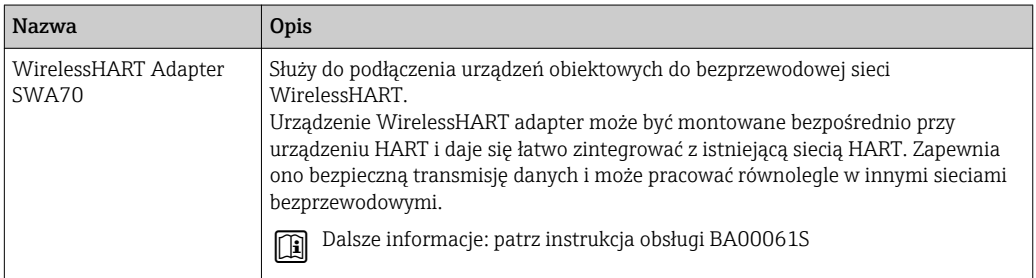

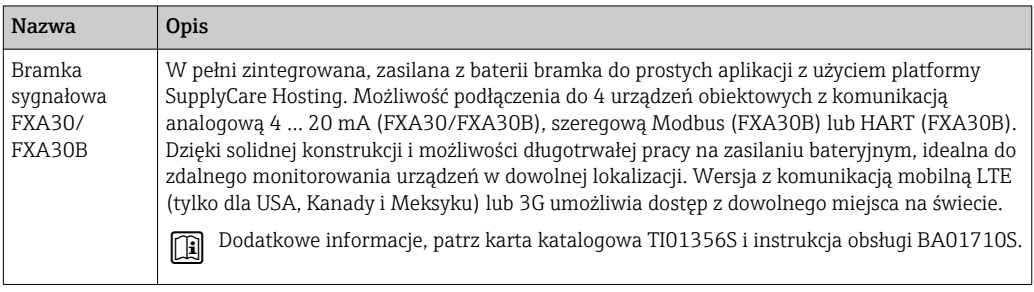

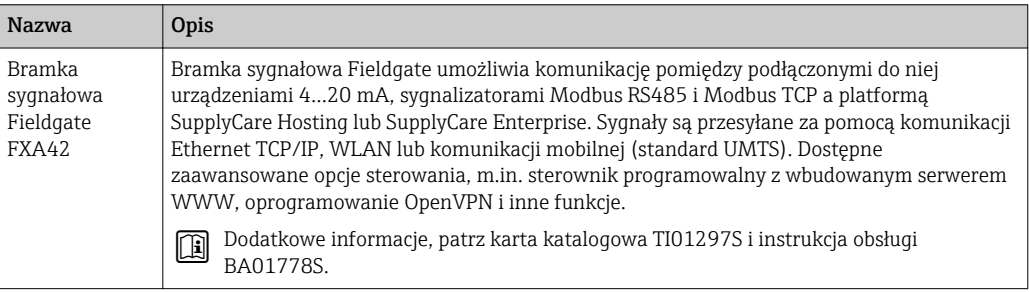

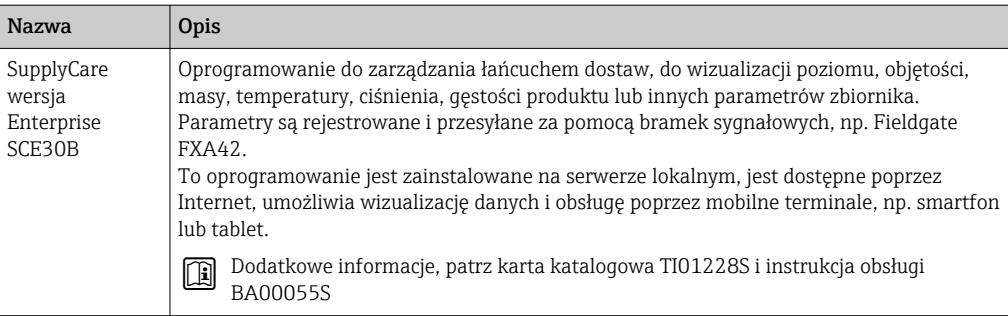

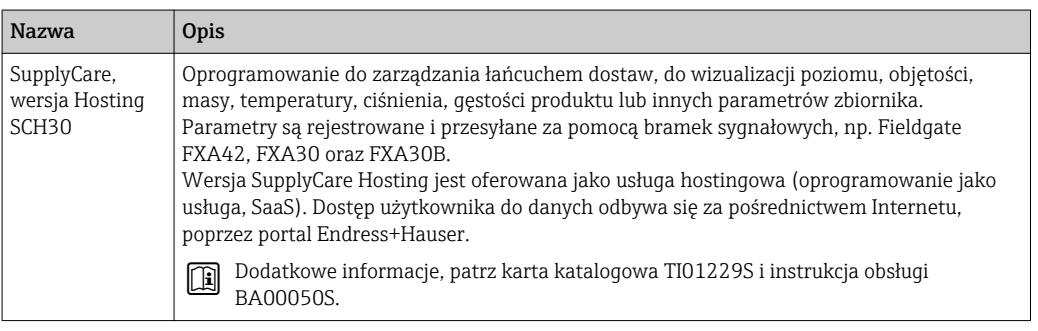

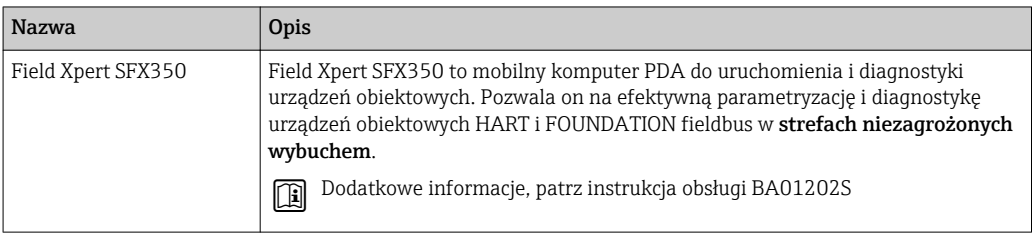

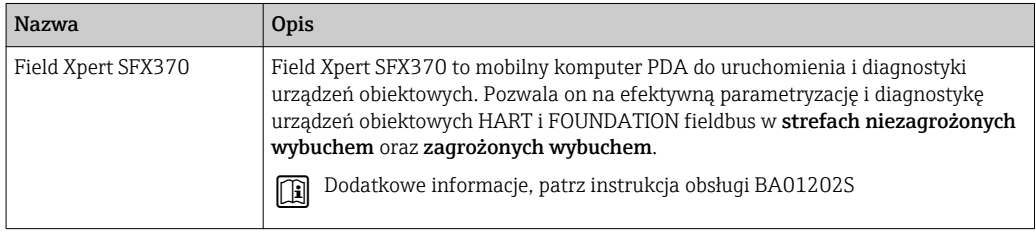

## 16.3 Akcesoria do zdalnej konfiguracji, obsługi i diagnostyki

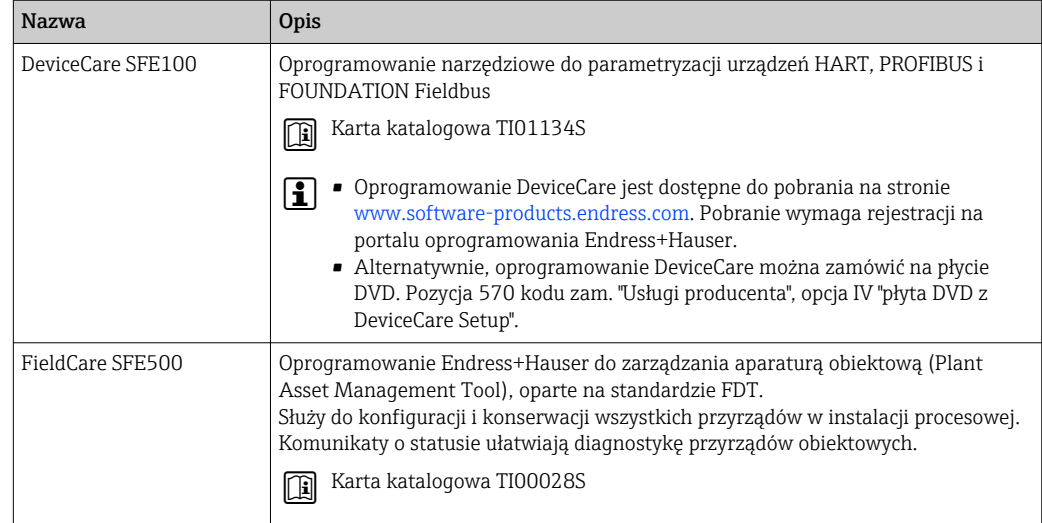

# 16.4 Elementy układu pomiarowego

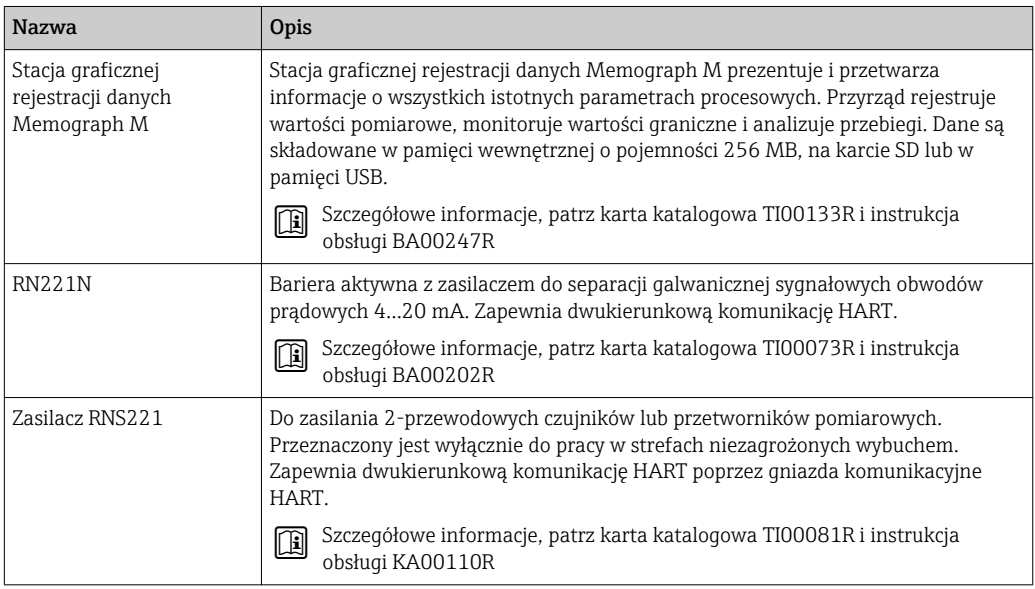

# 17 Menu obsługi

# 17.1 Przegląd menu obsługi (aplikacja SmartBlue)

*Nawigacja* Menu obsługi

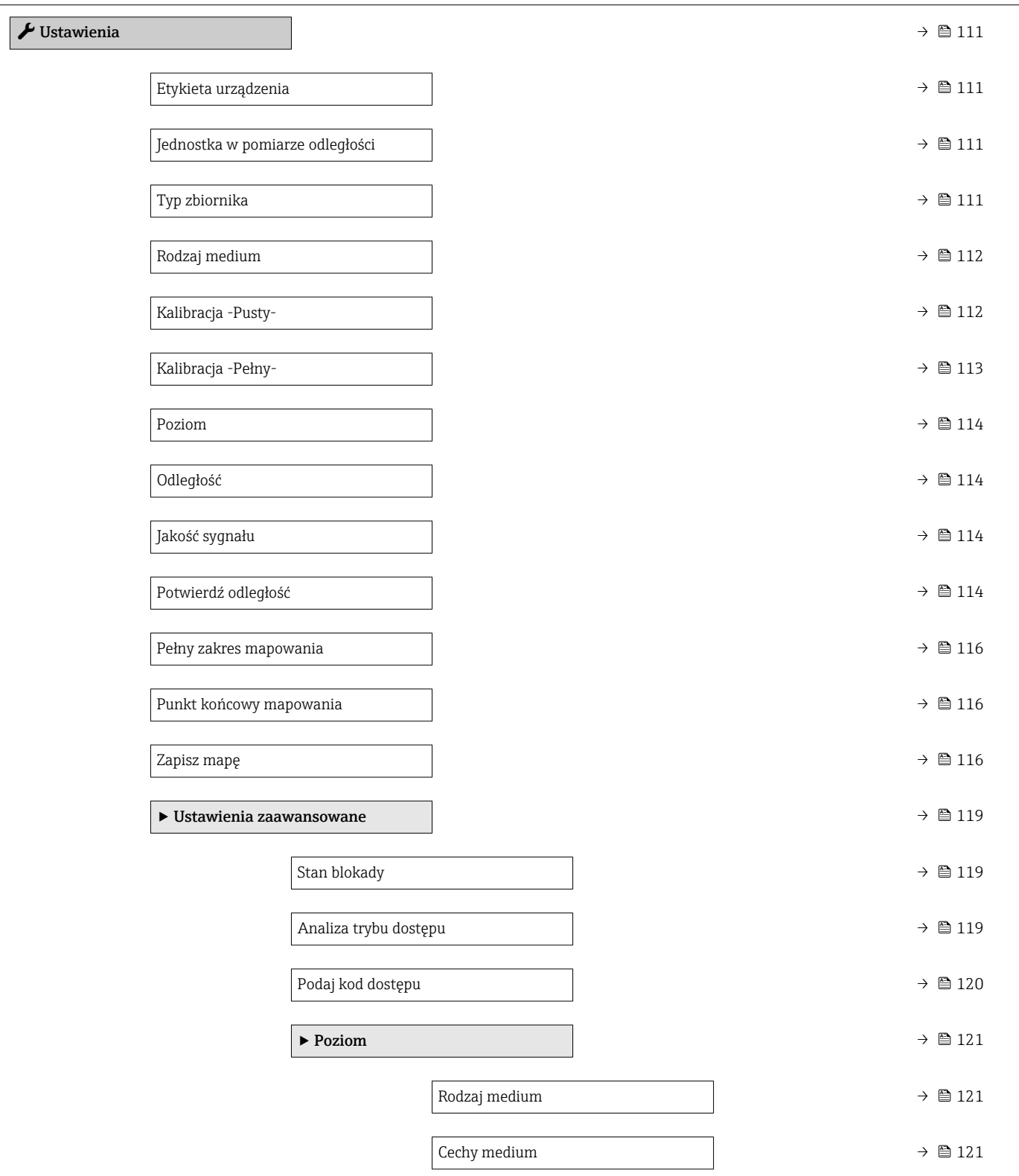

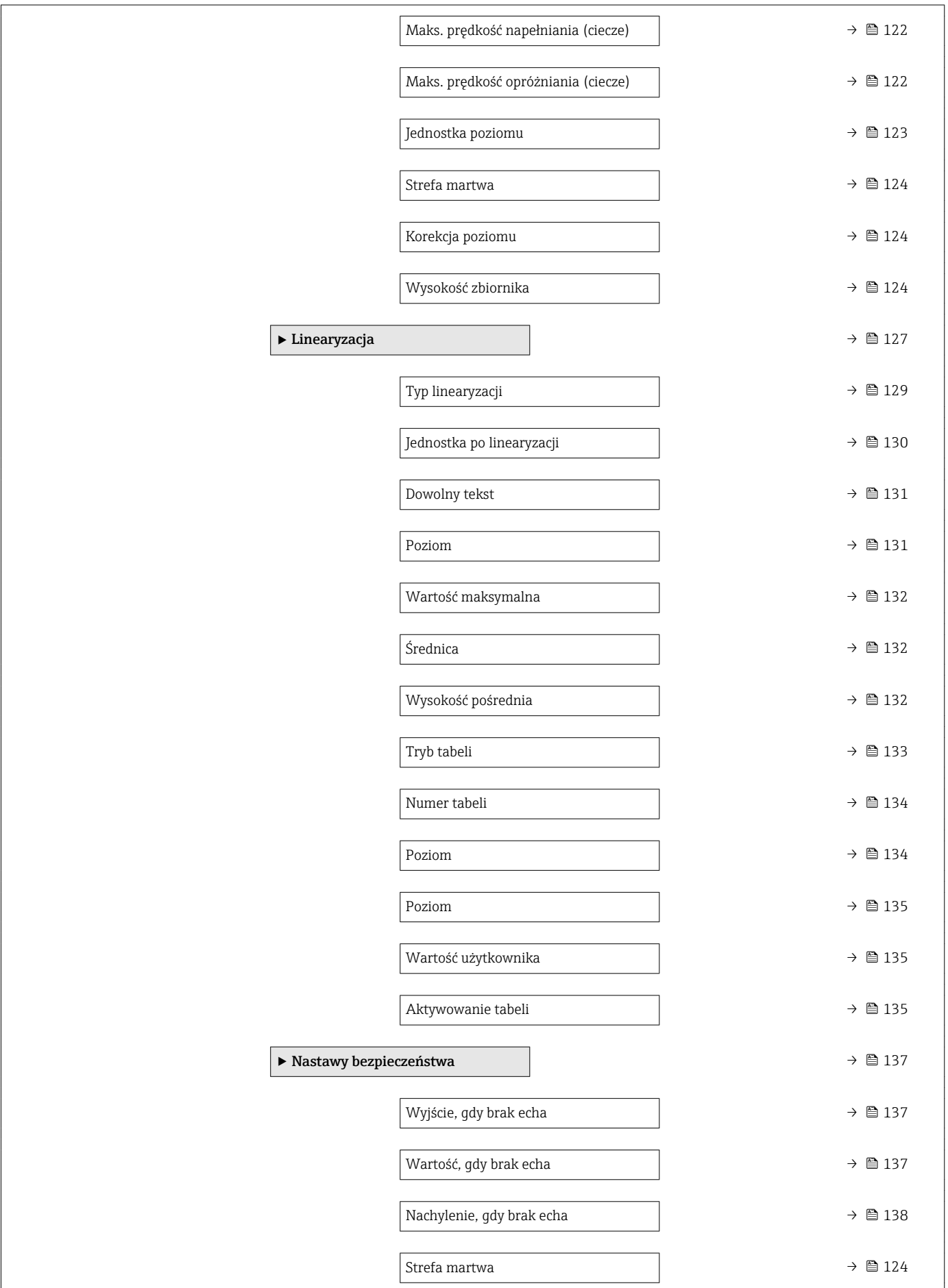

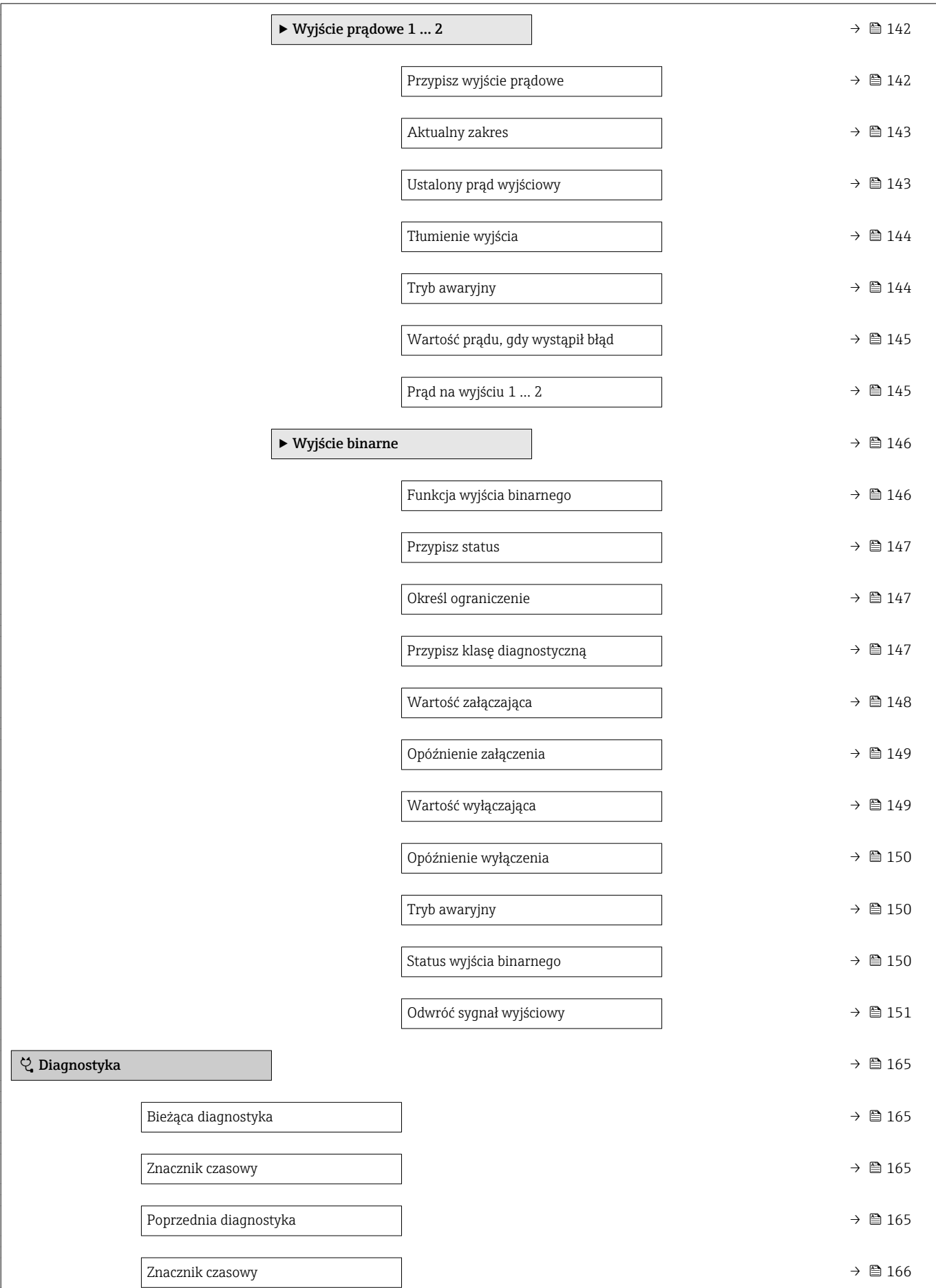

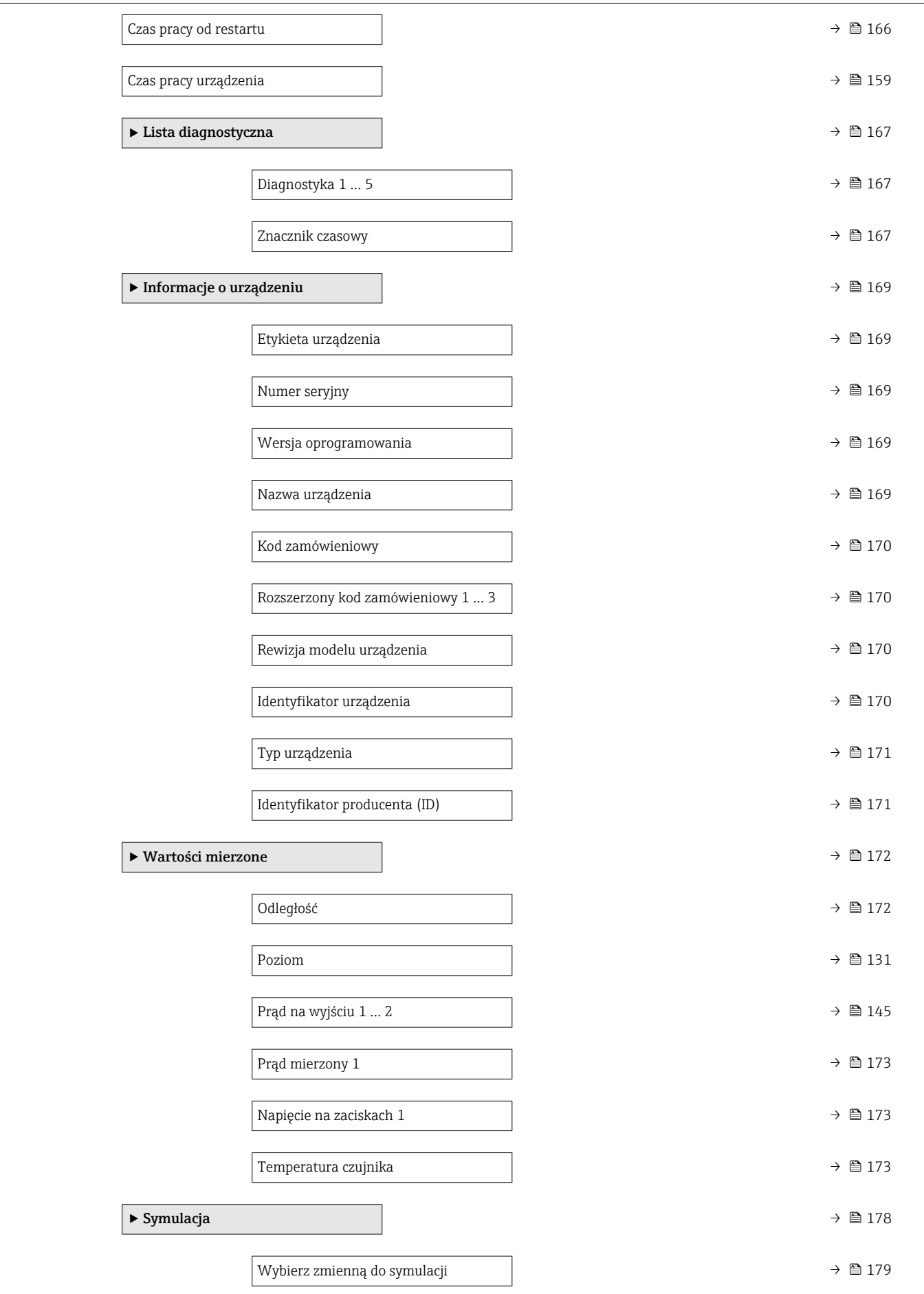

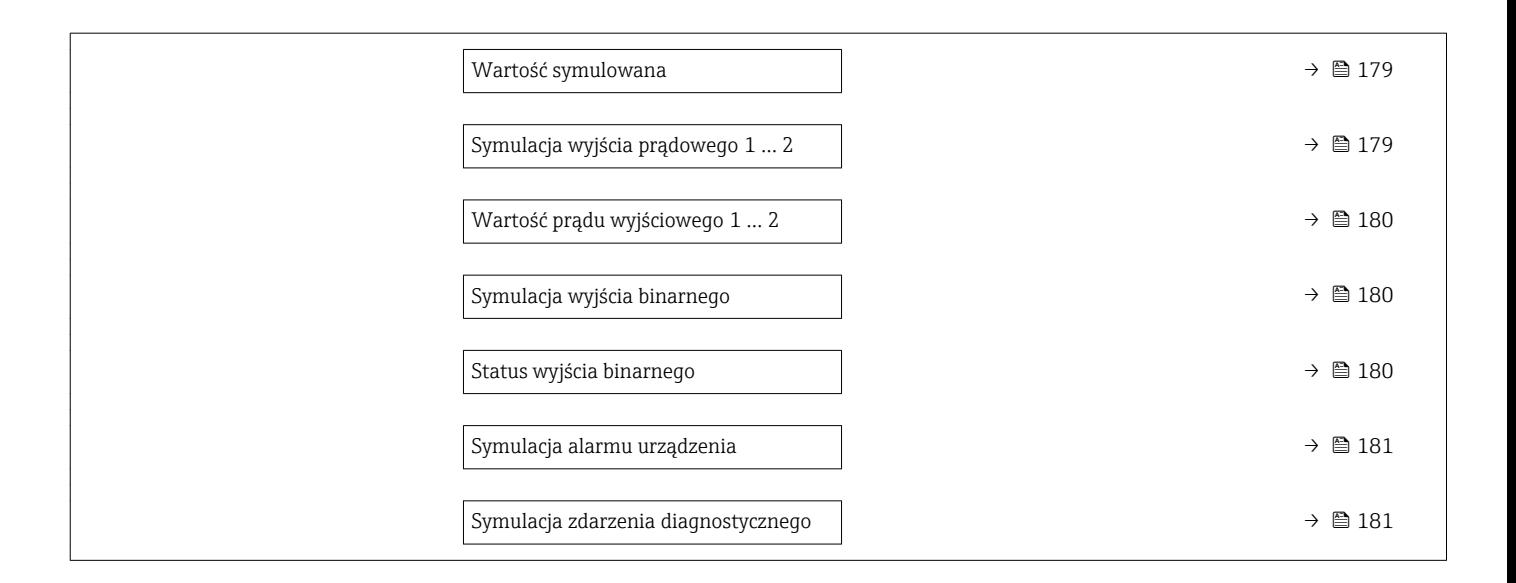

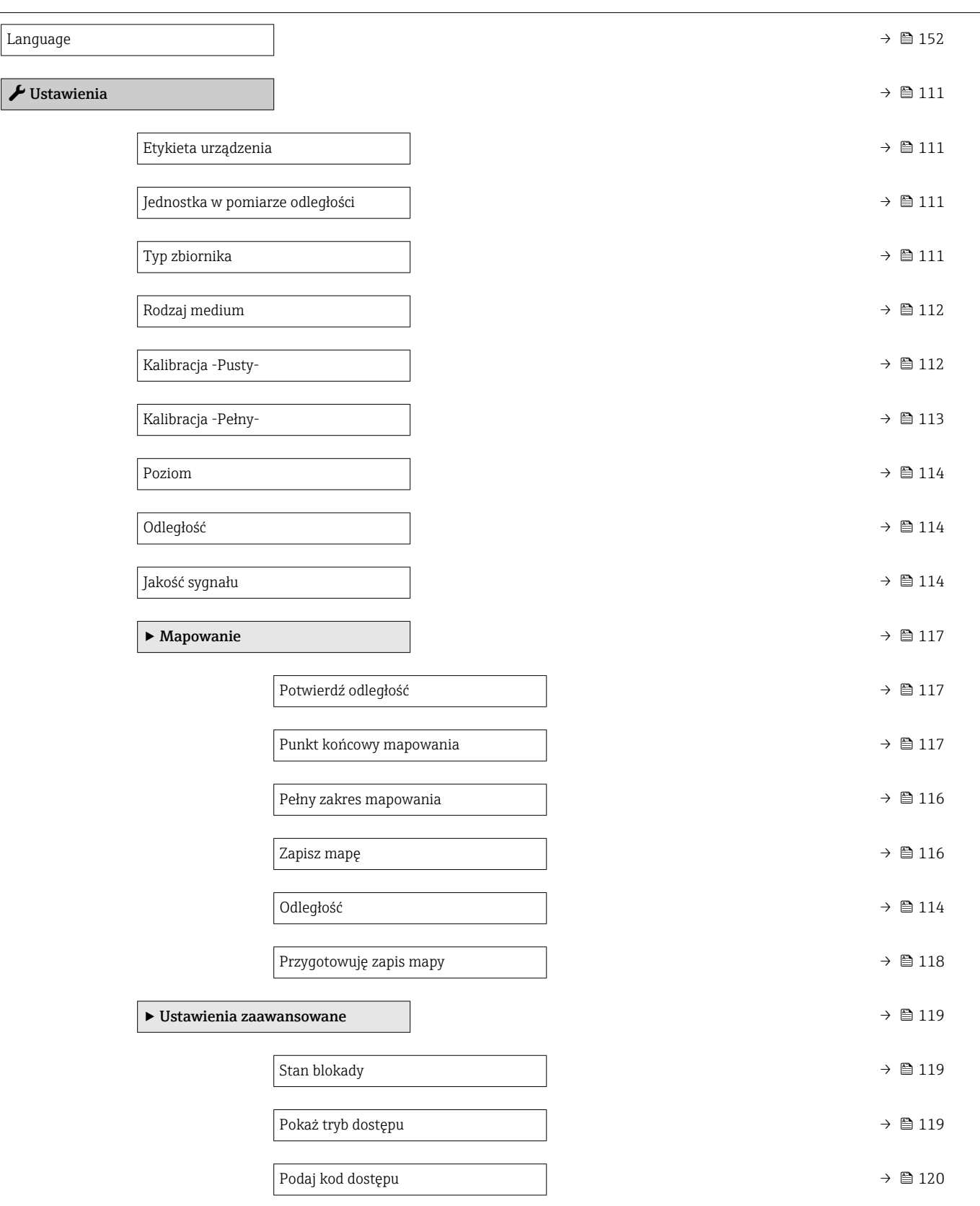

# 17.2 Przegląd menu obsługi (wskaźnik)

*Nawigacja* Menu obsługi

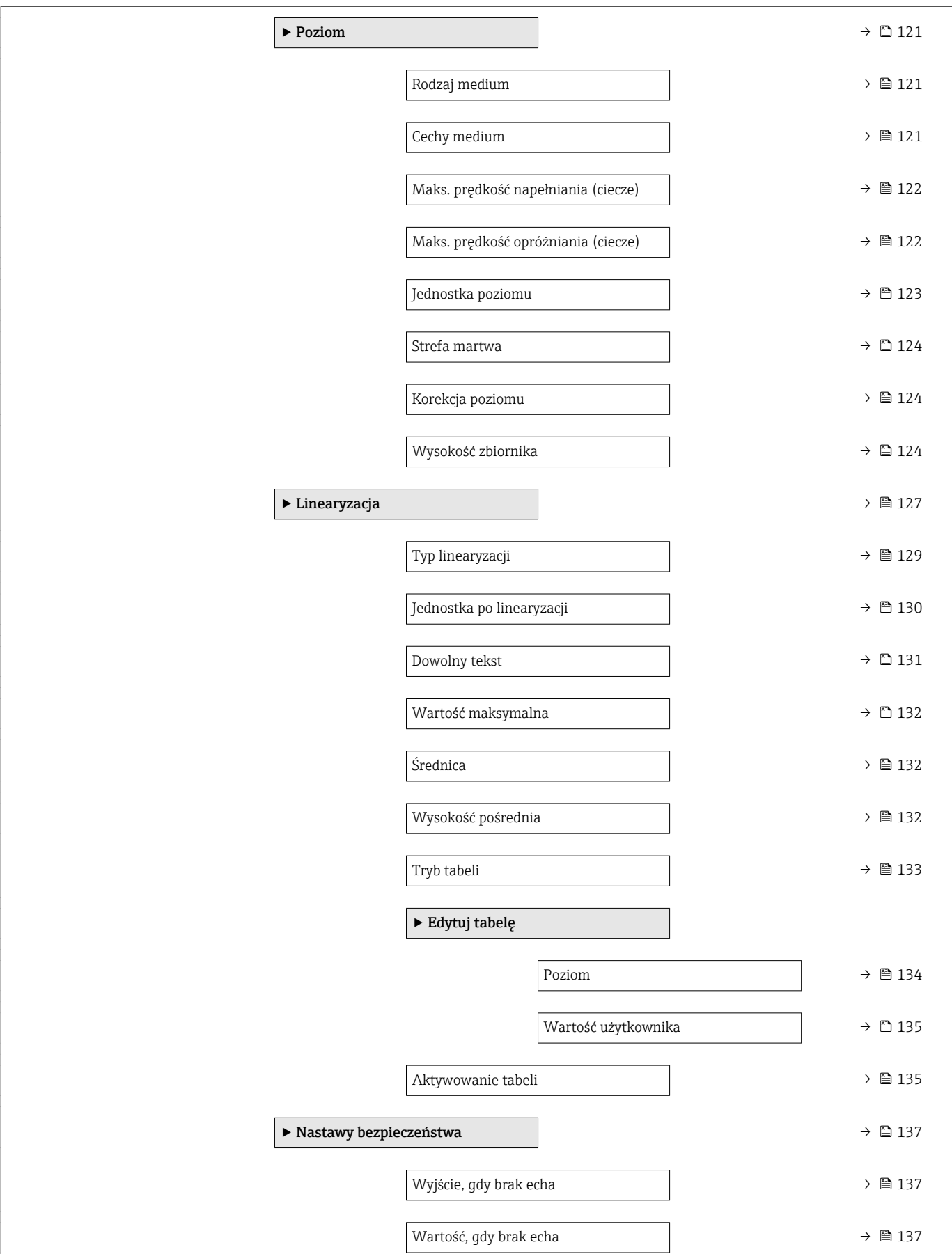

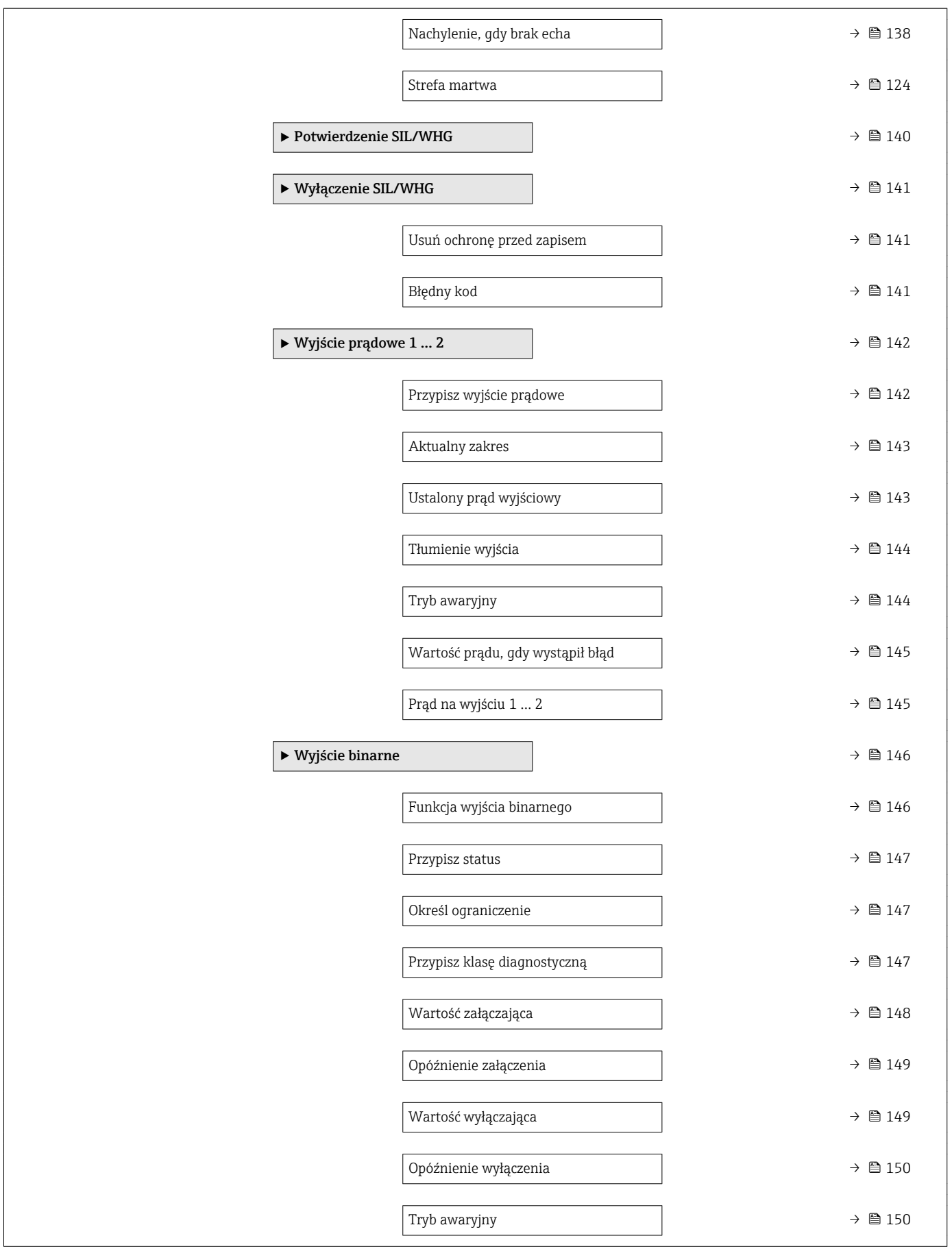

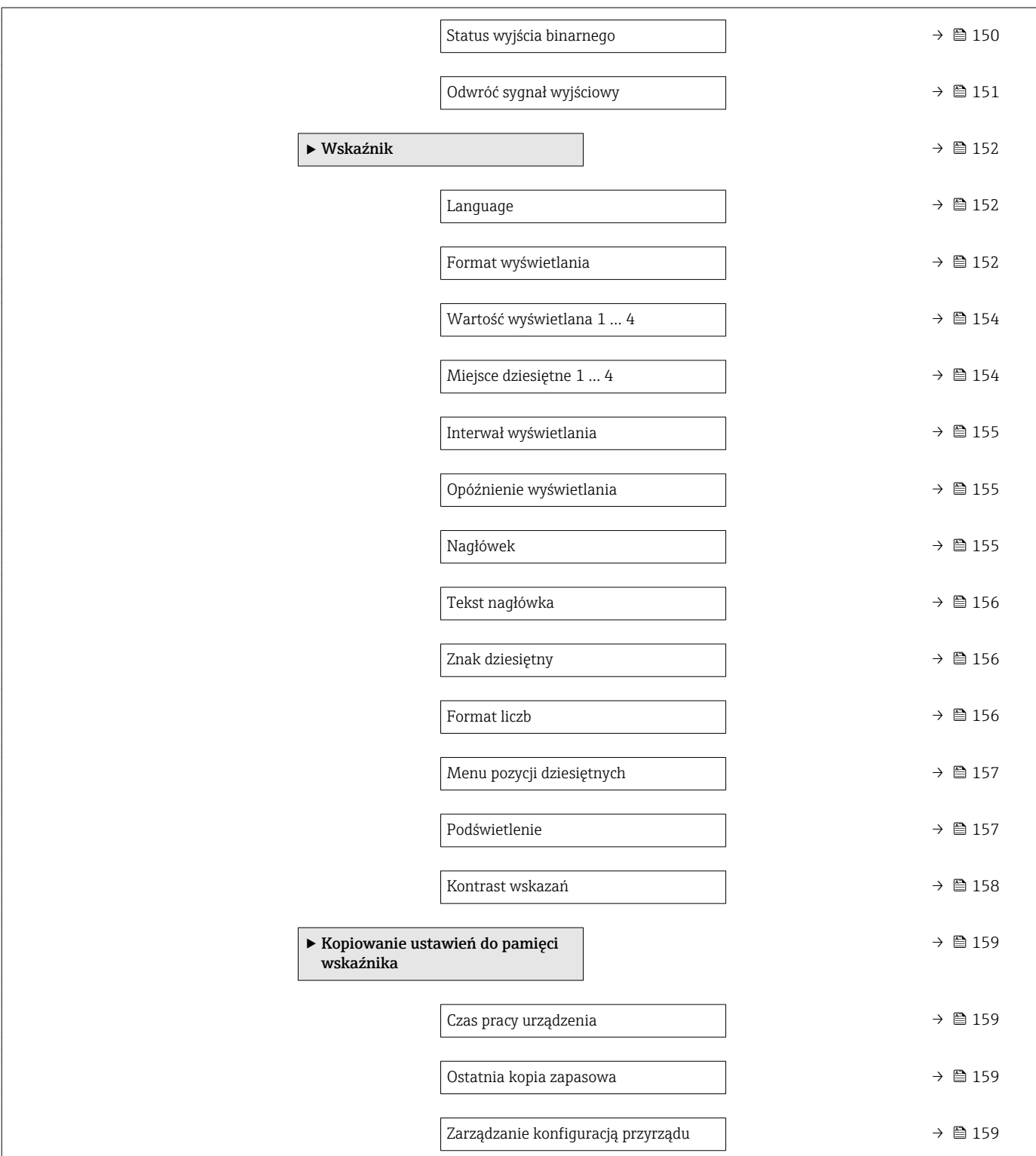

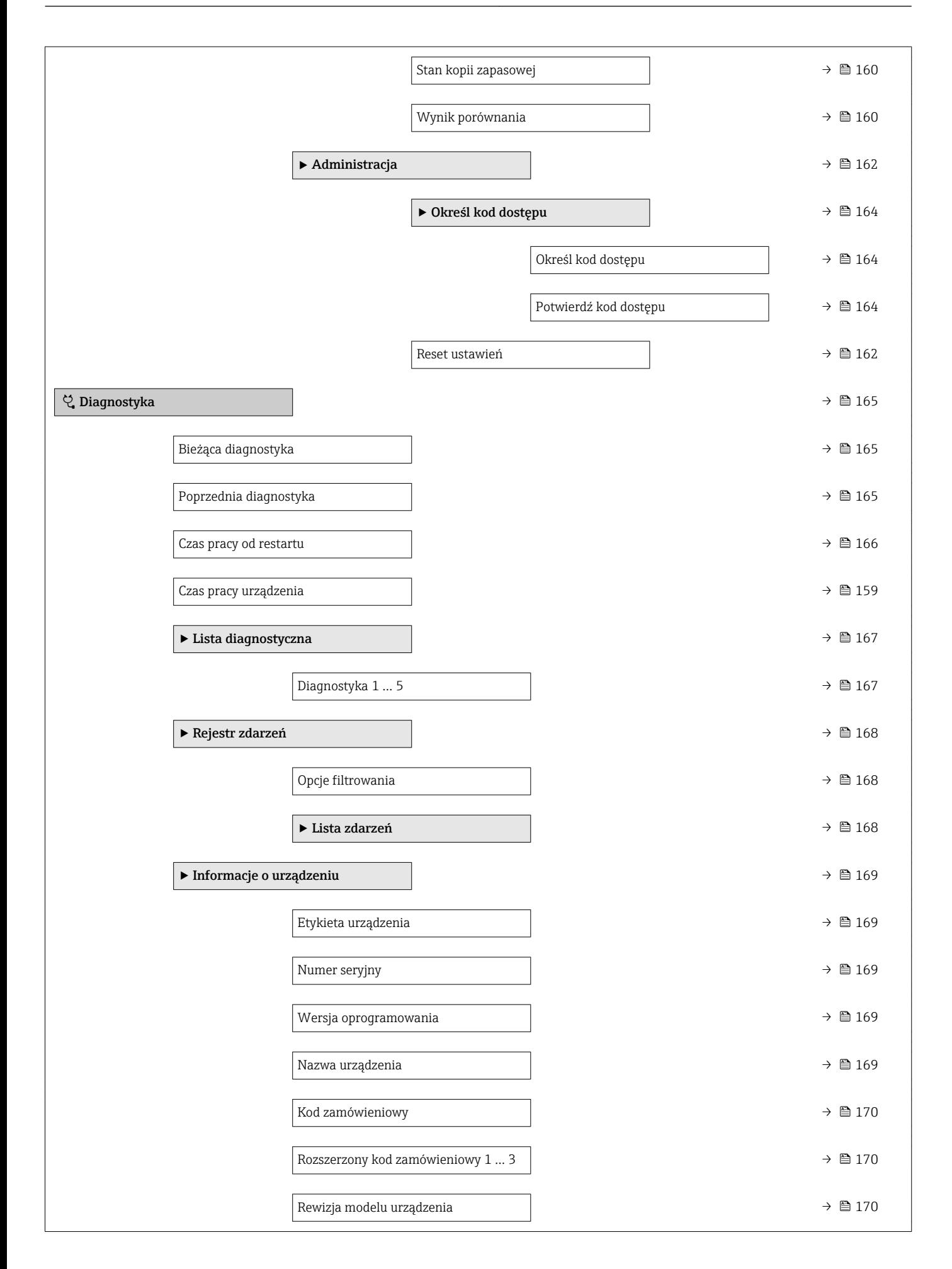

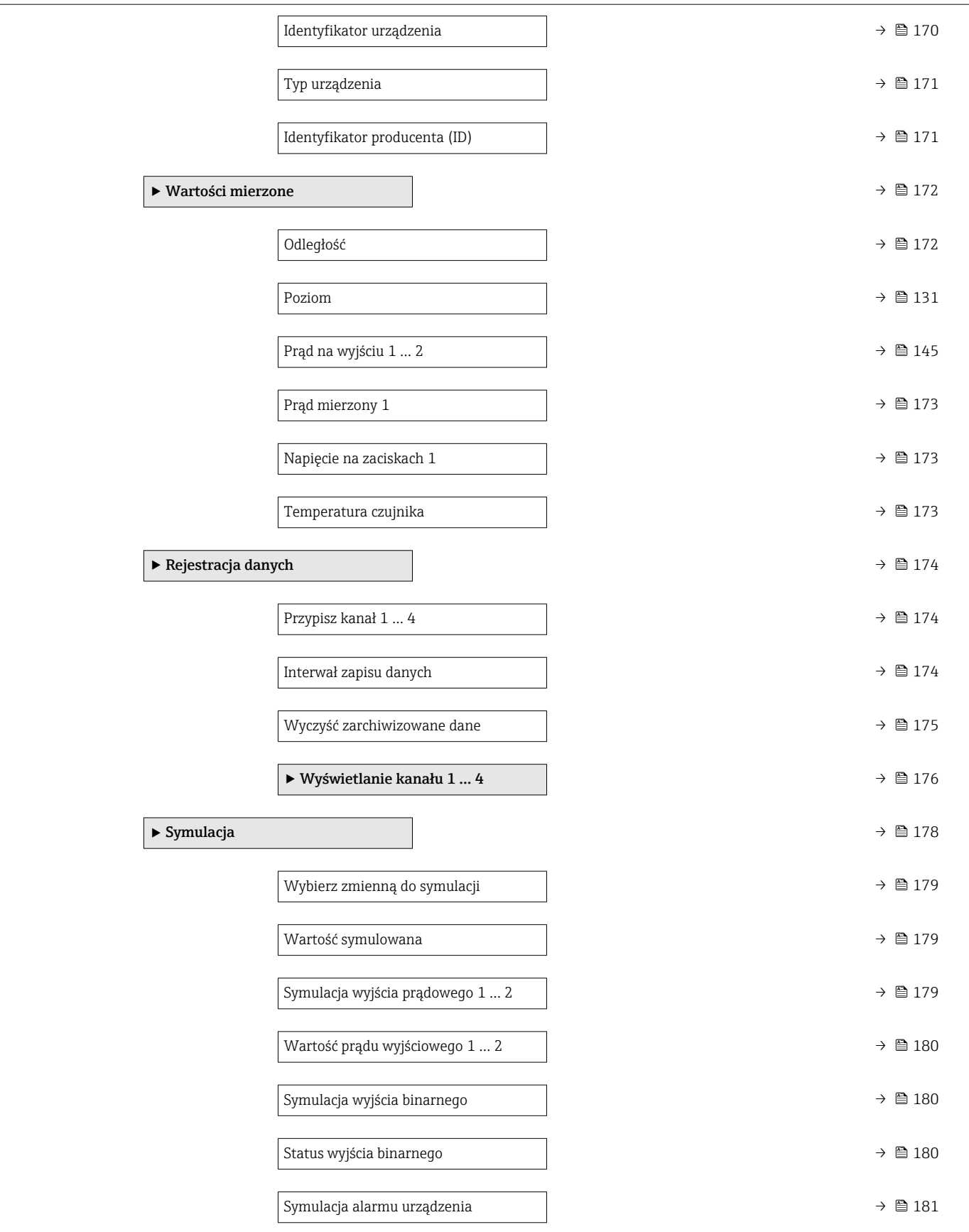

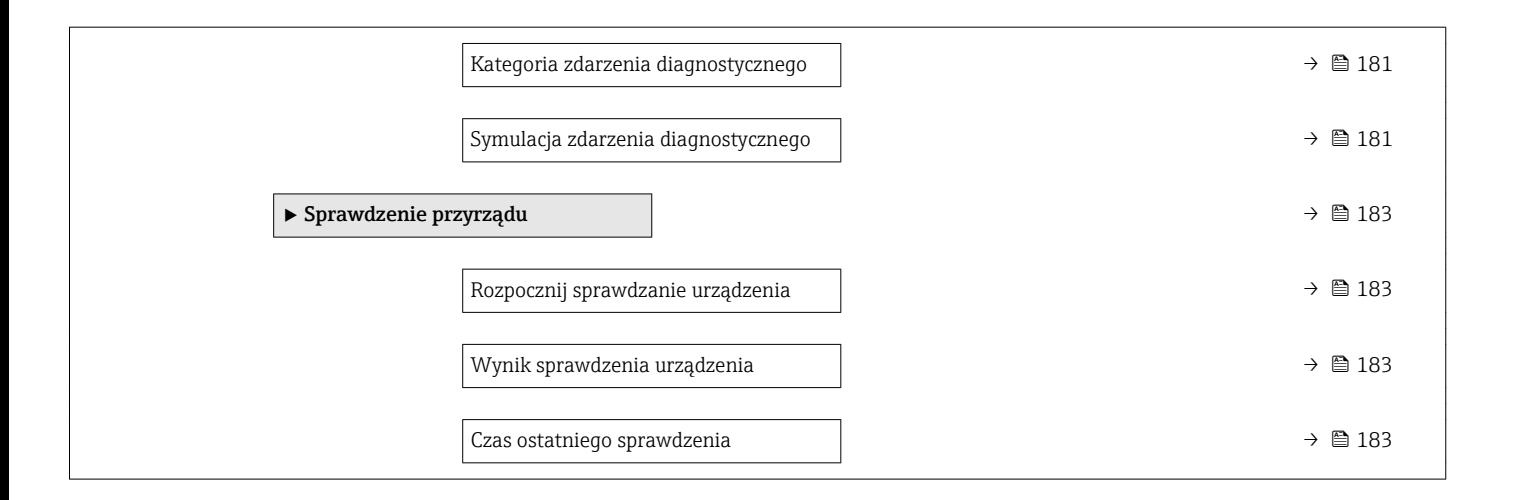

## 17.3 Przegląd menu obsługi (w oprogramowaniu narzędziowym)

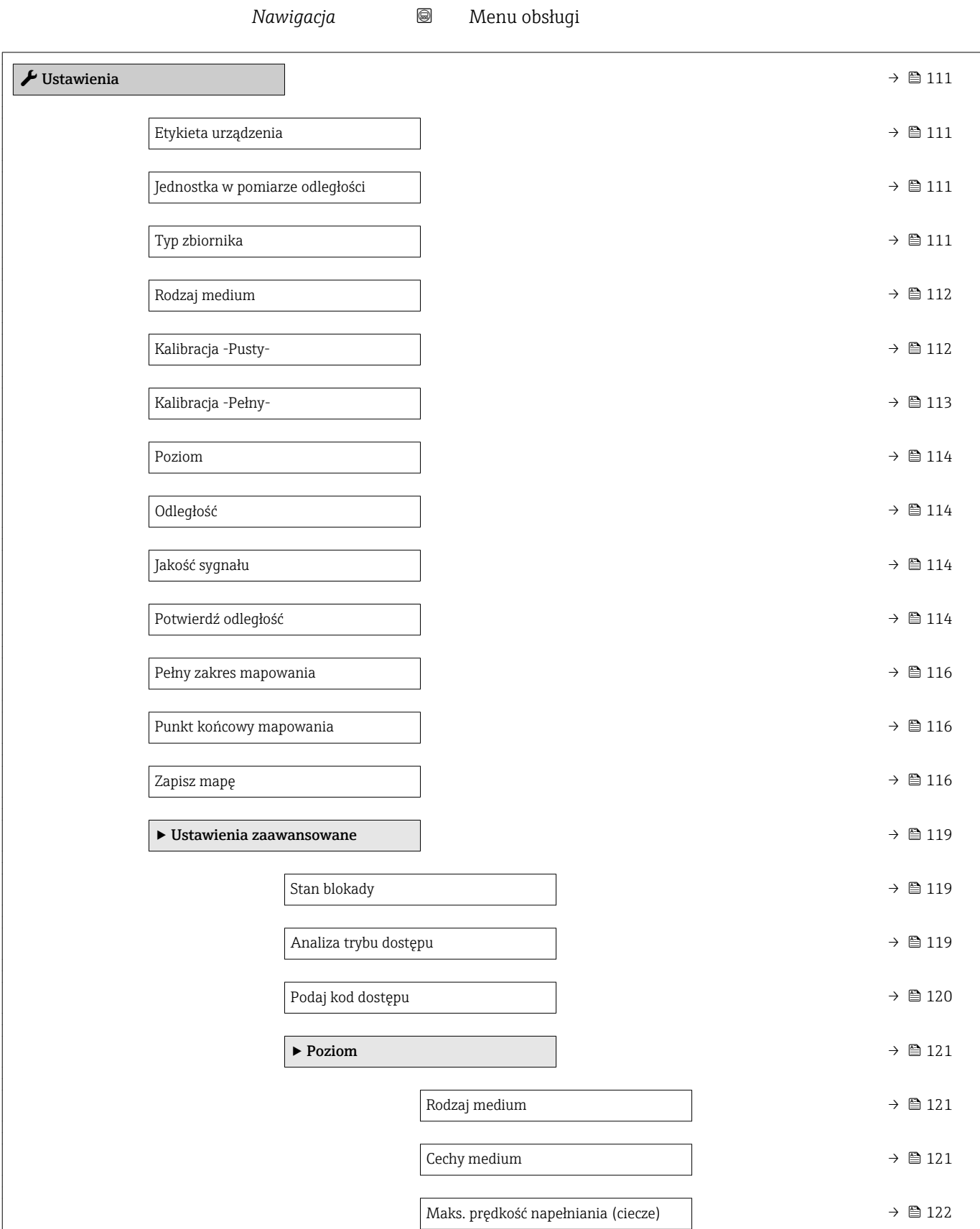

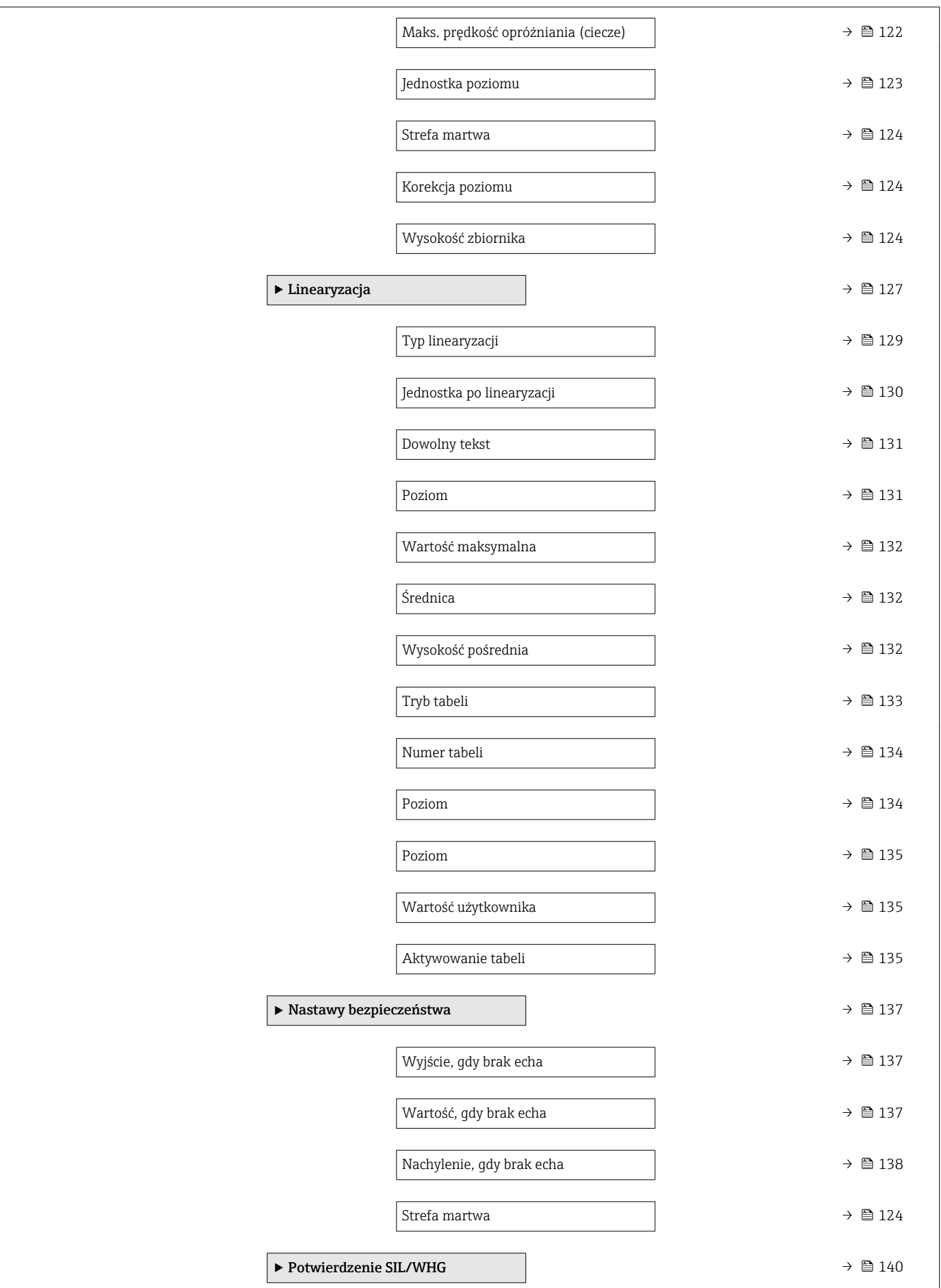

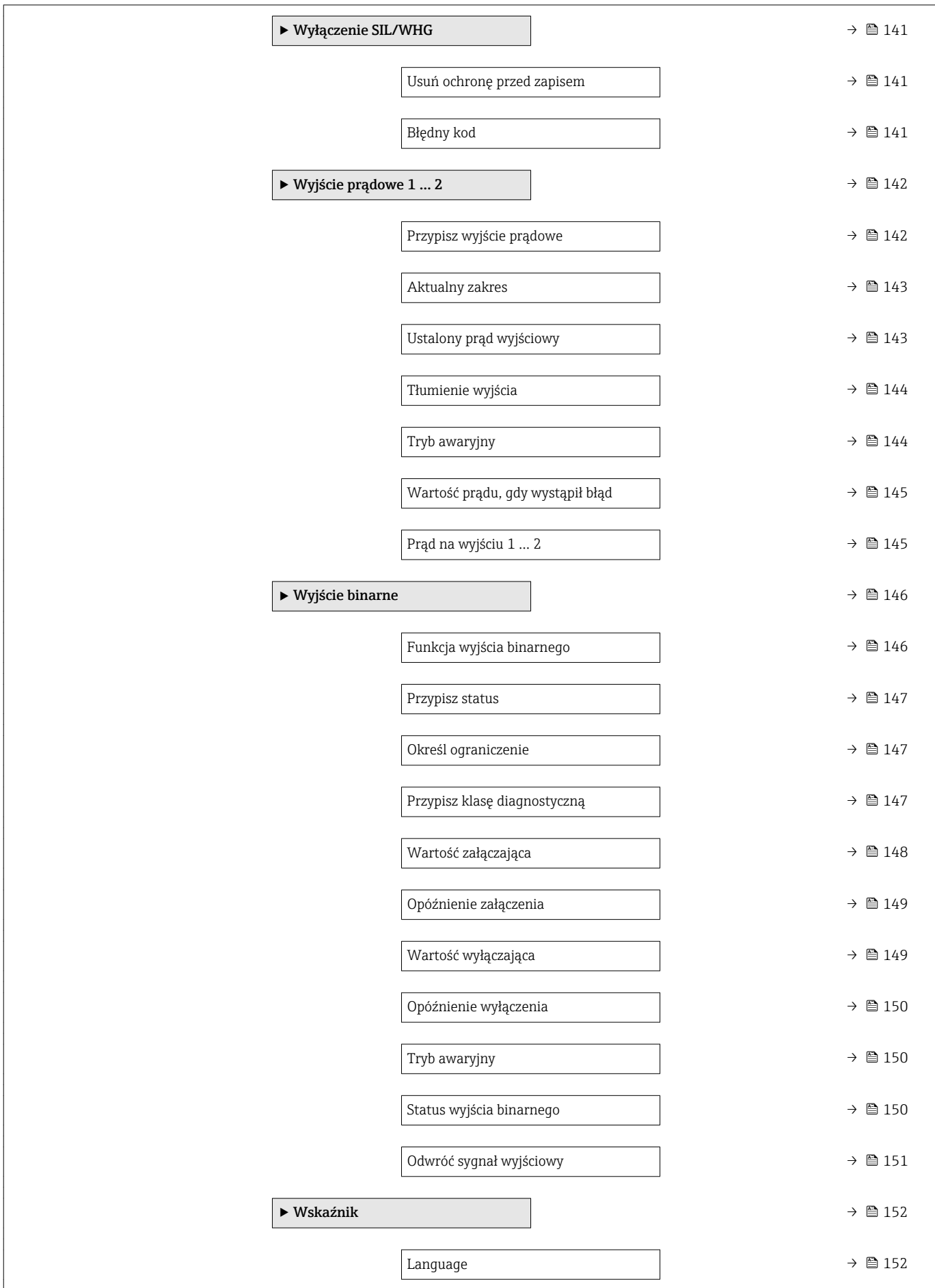

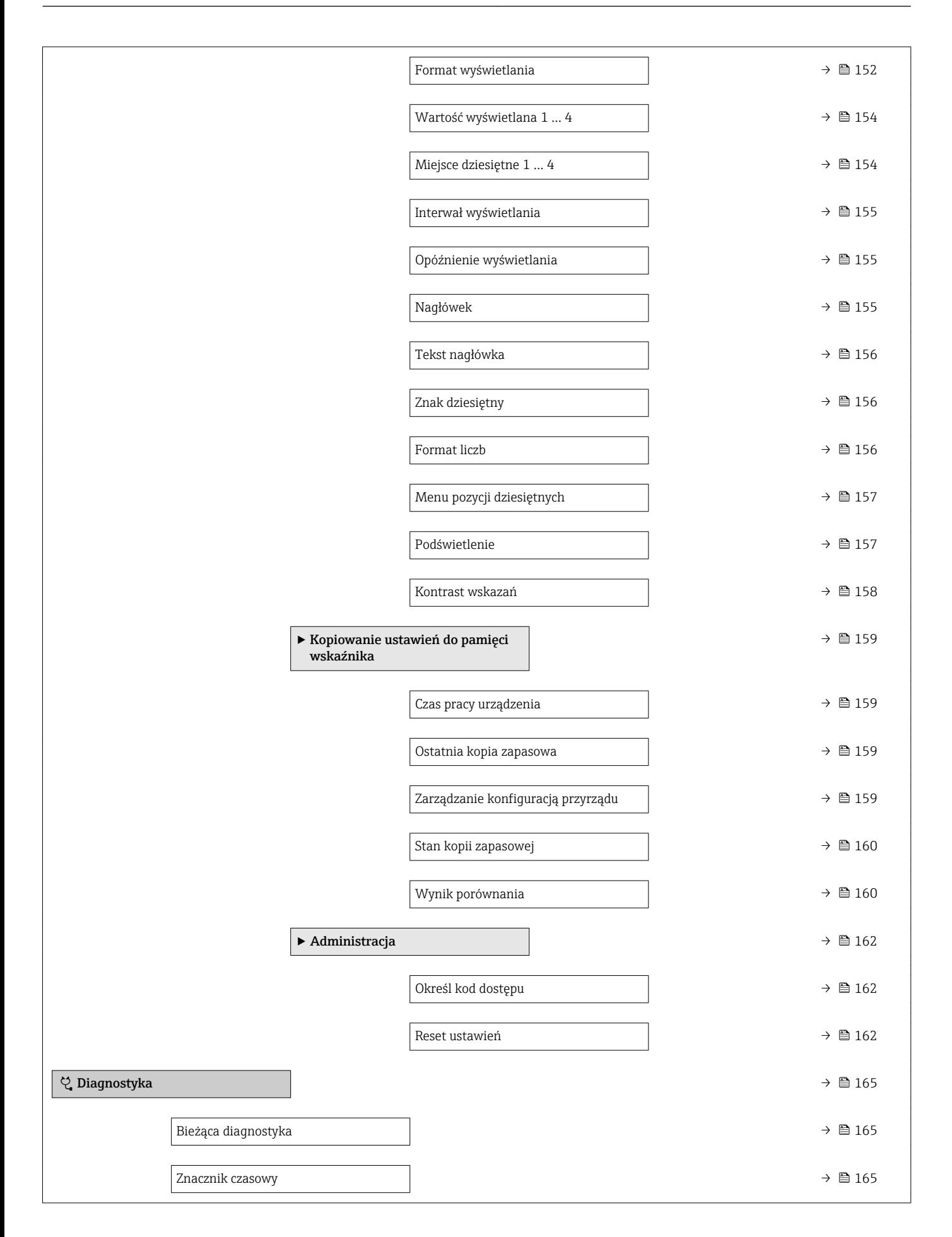
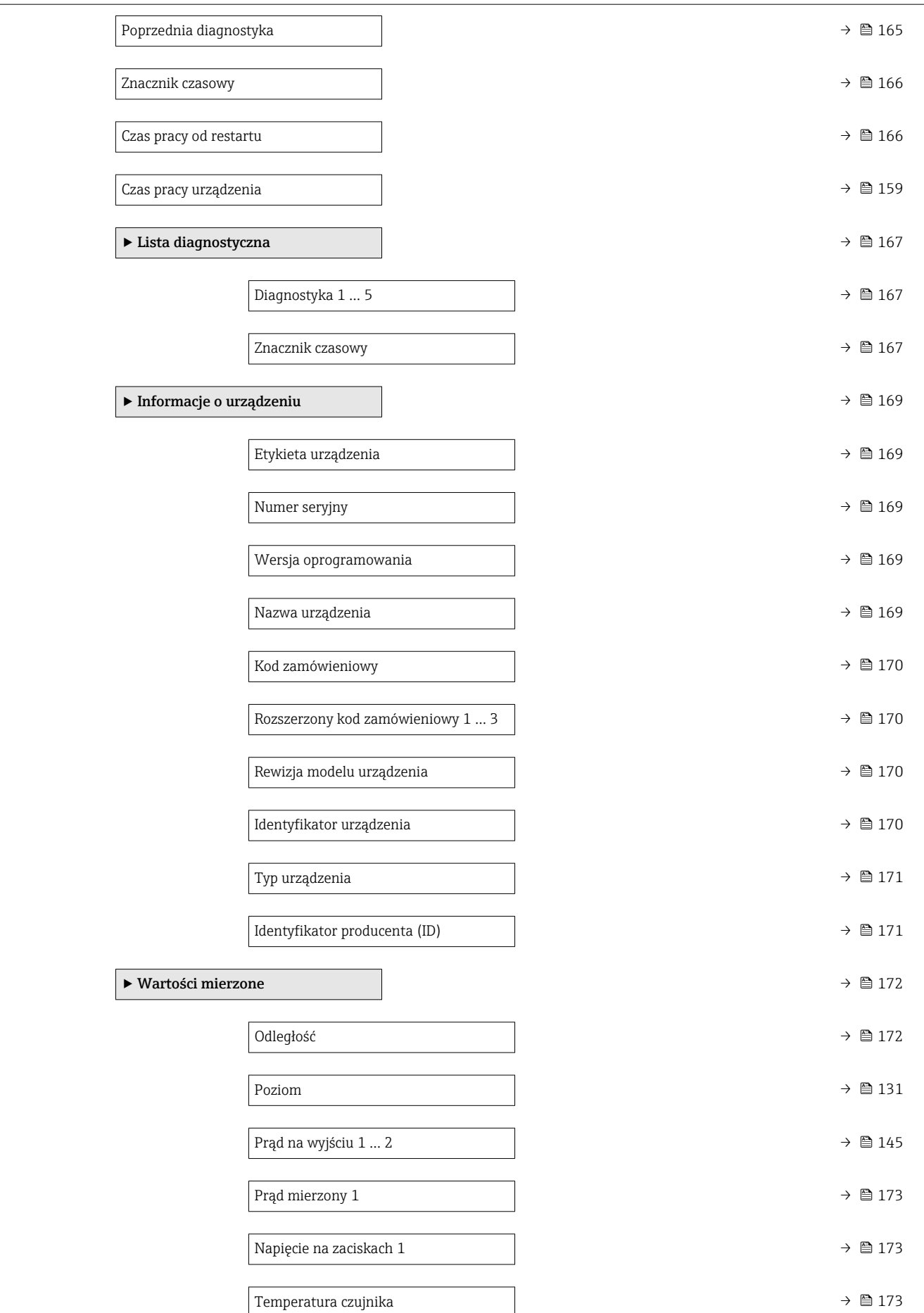

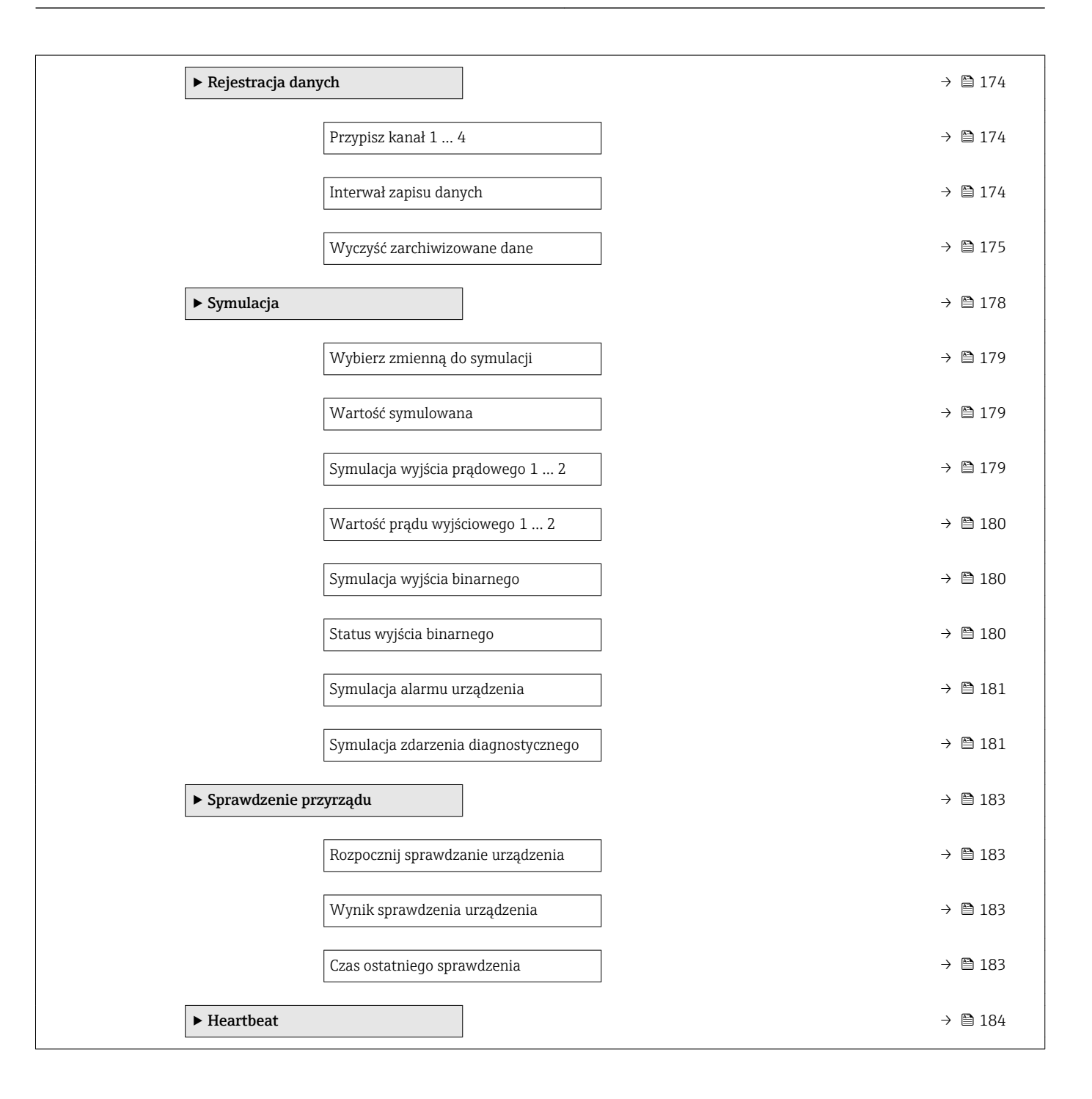

# <span id="page-110-0"></span>17.4 "Ustawienia" menu

 $\bullet$  @: oznacza ścieżkę dostępu do parametru za pomocą przycisków wskaźnika.

- $\textcolor{red}{\bullet} \mathrel{{\boxtimes}}$ : oznacza ścieżkę dostępu do parametru za pomocą oprogramowania narzędziowego (np. FieldCare).
- $\bullet$   $\textcircled{\textsc{r}}$ : oznacza parametry zablokowane przed zmianą za pomocą blokady programowej.

*Nawigacja* Ustawienia

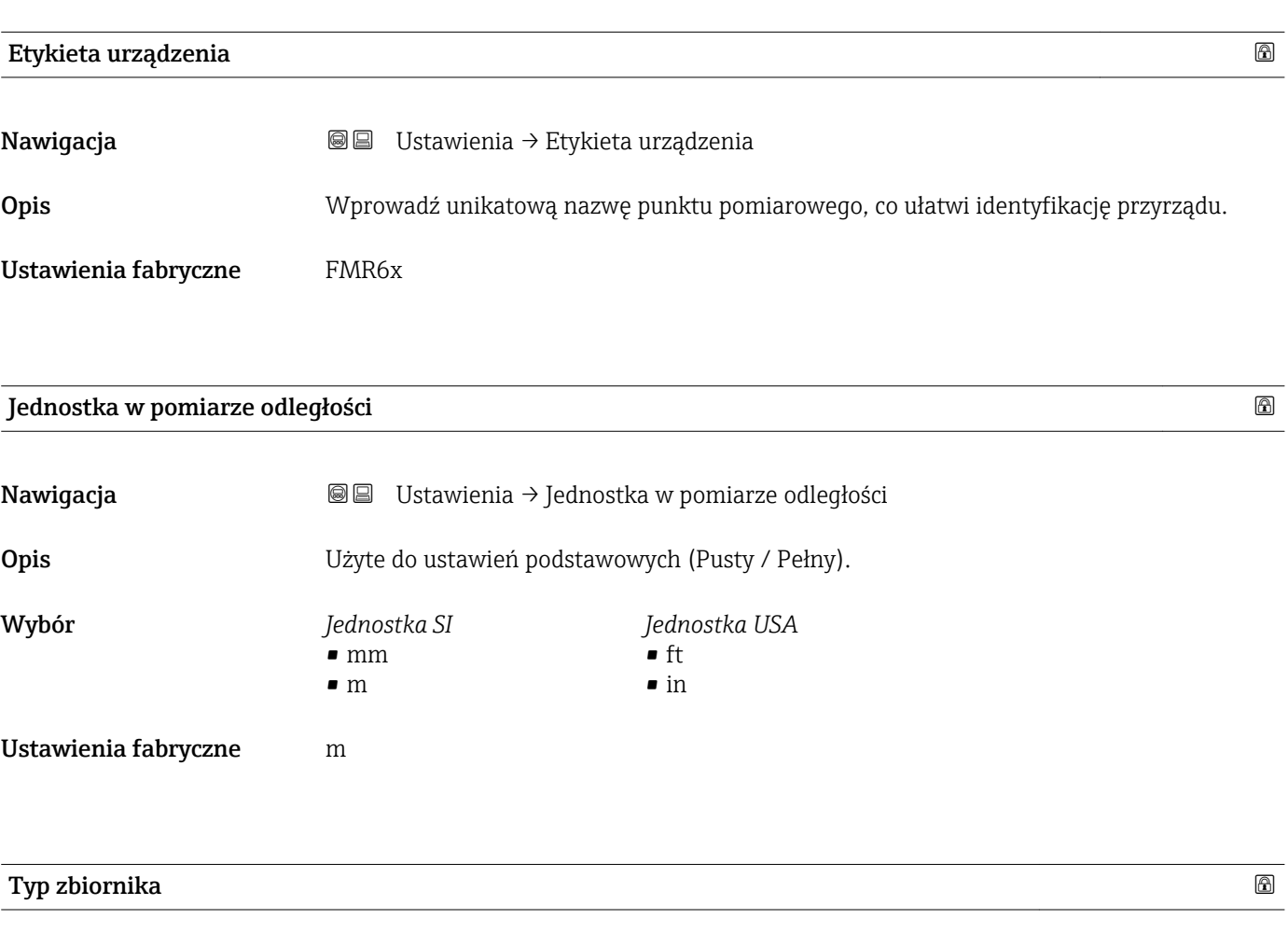

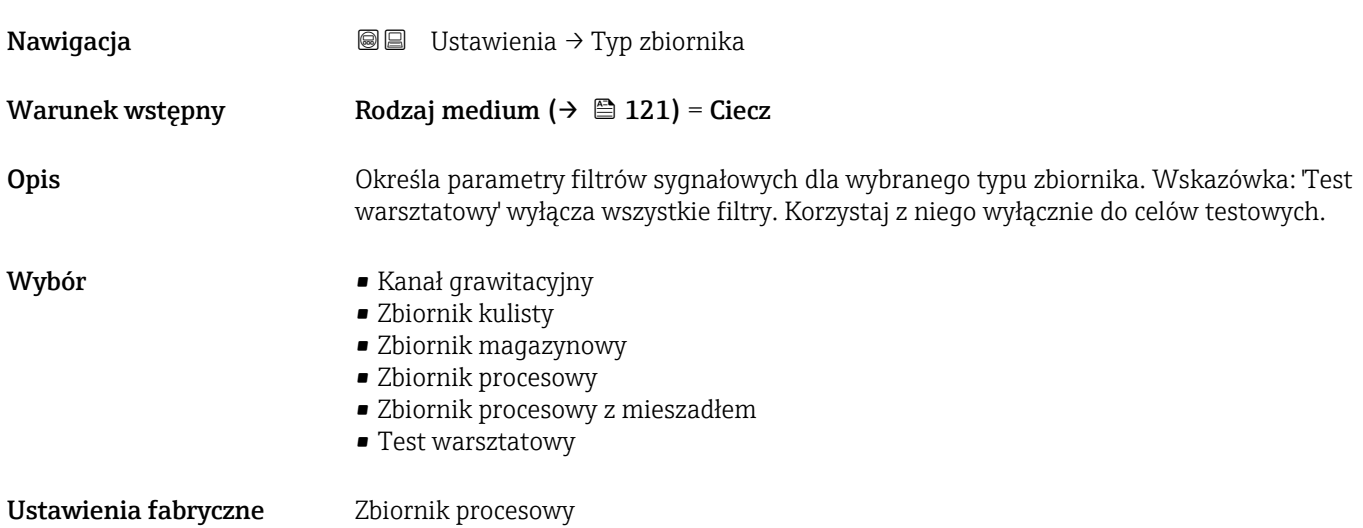

<span id="page-111-0"></span>Informacje dodatkowe **Opcja Test warsztatowy** wyłącza wszystkie filtry. Ta opcja jest przeznaczona wyłącznie do celów testowych.

> W zależności od typu anteny niektóre opcje podane wyżej mogą być niedostępne lub I۰ mogą być dostępne inne opcje.

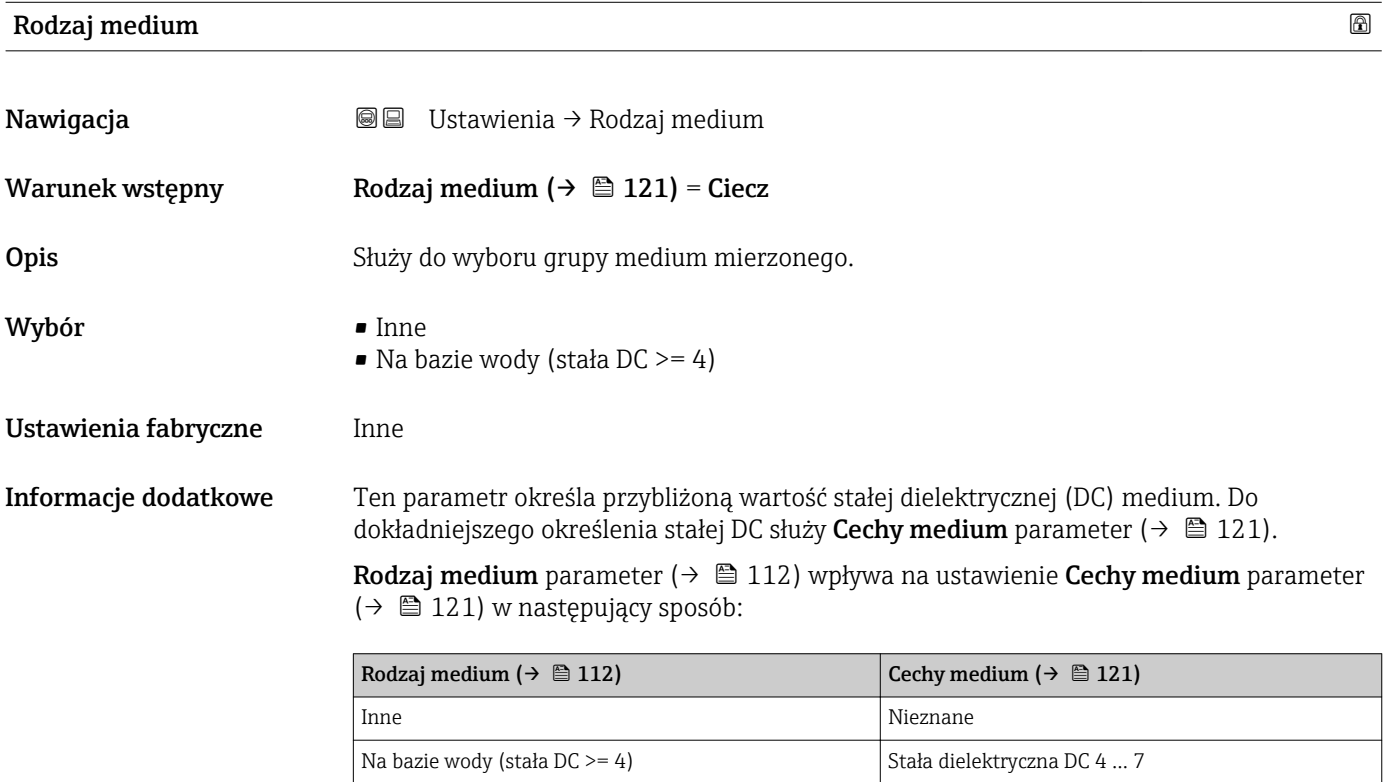

- Cechy medium parameter [\(→ 121\)](#page-120-0) może być później zmieniony. Jednak wartość Rodzaj medium parameter ( $\rightarrow \Box$  112) pozostaje bez zmian. Jednak podczas przetwarzania sygnału pomiarowego, system uwzględnia wartość Cechy medium.
- W przypadku mediów o niskiej wartości stałej dielektrycznej zakres pomiarowy przyrządu może być mniejszy. Szczegółowe informacje podano w karcie katalogowej (TI) danego przyrządu.

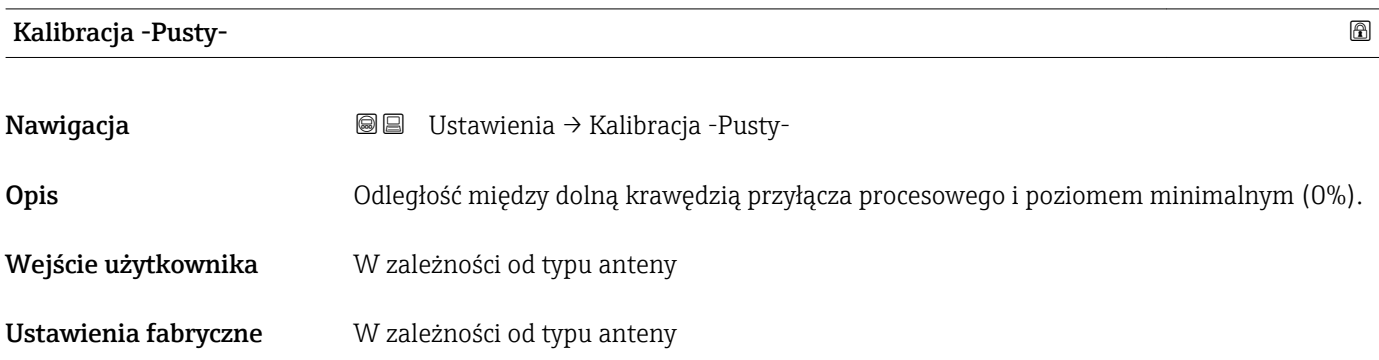

#### <span id="page-112-0"></span>Informacje dodatkowe

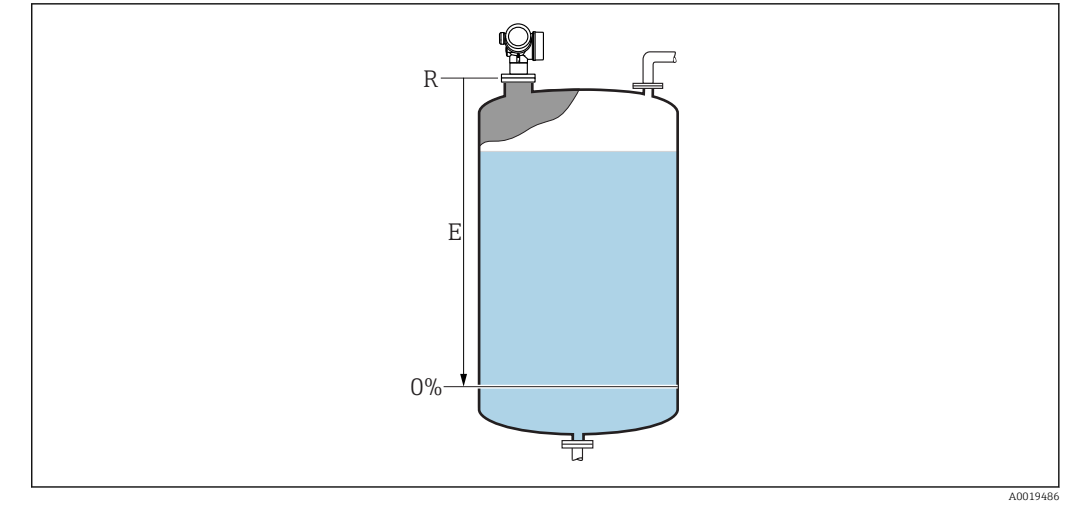

 *35 Wartość Kalibracja -Pusty- (E) dla pomiarów poziomu cieczy*

Punkt zerowy zakresu pomiarowego znajduje się w miejscu na dnie zbiornika, od  $|\mathbf{f}|$ którego odbija się fala elektromagnetyczna. W zbiornikach z dnem cylindrycznym lub stożkowym nie można wykonywać pomiaru, jeśli poziom medium znajduje się poniżej tego miejsca.

# Kalibracja -Pełny- Nawigacja Ustawienia → Kalibracja -Pełny-Opis Odległość między poziomem minimalnym (0%) i maksymalnym (100%). Wejście użytkownika W zależności od typu anteny Ustawienia fabryczne W zależności od typu anteny Informacje dodatkowe 100%

 *36 Wartość Kalibracja -Pełny- (F) dla pomiarów poziomu cieczy*

 $0\%$ 

F

亞

A0019487

# <span id="page-113-0"></span>Poziom

Nawigacja Ustawienia → Poziom

Opis Wskazanie wartości zmierzonej poziomu L (przed linearyzacją).

Informacje dodatkowe

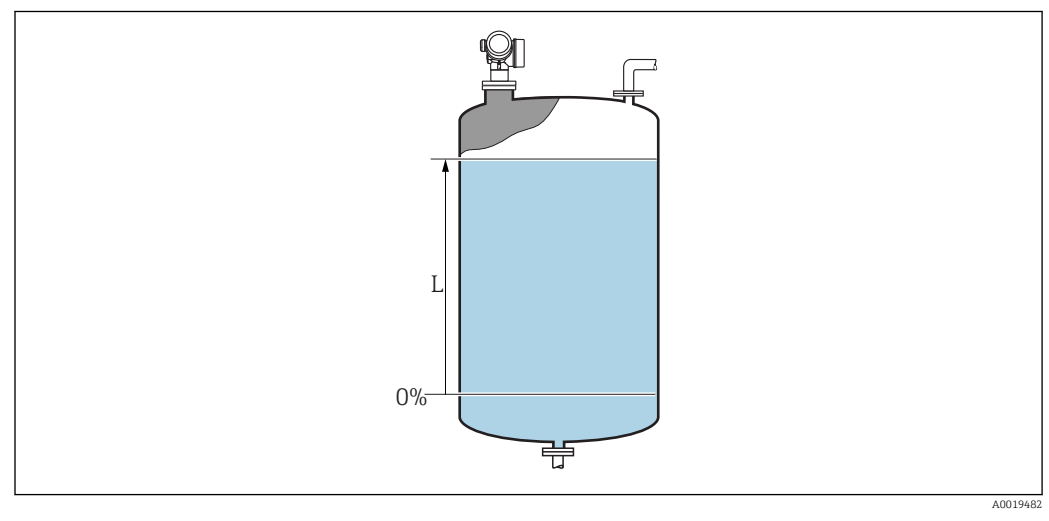

 *37 Pomiar poziomu cieczy*

 $\Box$  Jednostka jest zdefiniowana w **Jednostka poziomu** parameter (→  $\Box$  123).

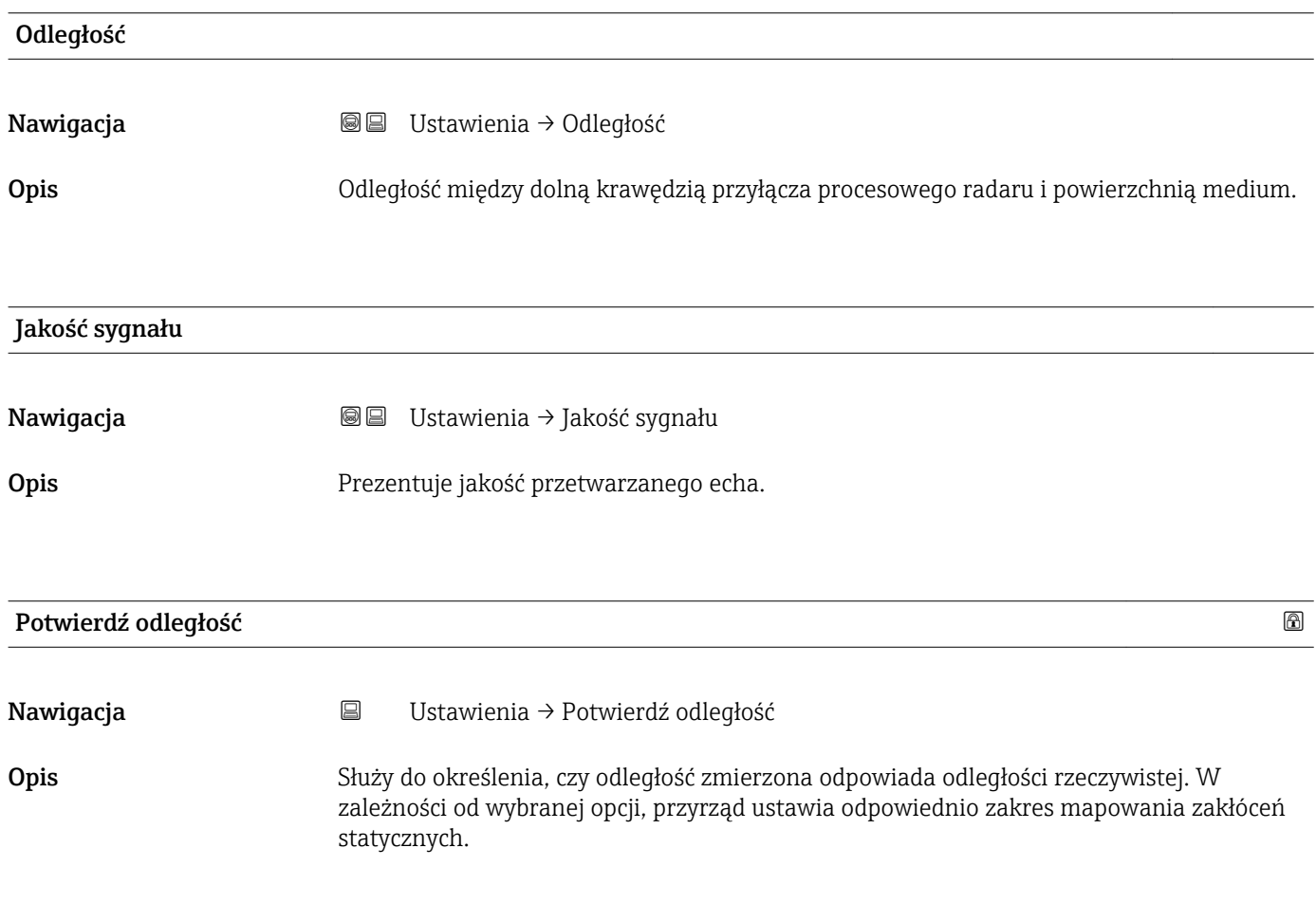

| Wybór                | Reczne mapowanie<br>Odległość poprawna<br>■ Odległość nieznana<br>■ Odległość zbyt mała<br>Odległość zbyt duża<br>• Zbiornik pusty<br>• Mapa fabryczna                                                                                                    |
|----------------------|----------------------------------------------------------------------------------------------------|
| Ustawienia fabryczne | Odległość nieznana                                                                                                    |
| Informacje dodatkowe | Znaczenie opcji<br>Reczne mapowanie<br>Opcja wybierana wtedy, gdy zakres mapowania ma być określony ręcznie za pomocą<br>Punkt końcowy mapowania parameter. W tym przypadku potwierdzanie odległości nie<br>jest konieczne.<br>· Odległość poprawna<br>Opcja wybierana wtedy, gdy odległość zmierzona jest identyczna z rzeczywistą. Przyrząd<br>wykonuje mapowanie.<br>■ Odległość nieznana<br>Wybrać tę opcję wtedy, gdy nie ma możliwości porównania odległości mierzonej z<br>odległością rzeczywistą. W tym przypadku mapowanie nie może być wykonane.<br>• Odległość zbyt mała 3)<br>Opcja wybierana wtedy, gdy odległość zmierzona jest mniejsza od rzeczywistej. Przyrząd<br>wyszukuje następnego użytecznego sygnału echa i powraca do Potwierdź odległość<br>parameter. Odległość jest obliczana ponownie i wyświetlana. Porównanie obu odległości<br>jest powtarzane, aż odległość wskazywana będzie identyczna z rzeczywistą. Następnie<br>można rozpocząć rejestrację mapy, wybierając Odległość poprawna.<br>■ Odległość zbyt duża<br>Opcja wybierana wtedy, gdy odległość zmierzona jest większa od rzeczywistej. Przyrząd<br>przeprowadza ponowną analizę sygnału i powraca do Potwierdź odległość parameter.<br>Odległość jest obliczana ponownie i wyświetlana. Porównanie obu odległości należy<br>powtarzać aż odległość wskazywana będzie identyczna z rzeczywistą. Następnie można<br>rozpocząć rejestrację mapy, wybierając Odległość poprawna.<br>■ Zbiornik pusty<br>Opcja wybierana wtedy, gdy zbiornik jest całkowicie pusty. Przyrząd wykonuje<br>mapowanie na całej długości zakresu pomiarowego zdefiniowanego w Wysokość<br>zbiornika parameter. Domyślnie Wysokość zbiornika = Kalibracja -Pusty-<br>Należy pamiętać, że w przypadku np. zbiorników z dnem stożkowym, pomiar jest<br>możliwy tylko do punktu, w którym wiązka radarowa odbija się od dna zbiornika lub<br>silosu. W przypadku wyboru Zbiornik pusty option, wartości Kalibracja -Pusty-<br>(→ ■ 112) i Wysokość zbiornika nie mogą być położone poniżej tego punktu, gdyż w<br>przeciwnym razie sygnał echa odpowiadający poziomowi "pusty" będzie ignorowany.<br>• Mapa fabryczna<br>Wykorzystywana jest mapa fabryczna zapisana w pamięci ROM przyrządu.<br>W przypadku radarów typu FMR6x, mapowanie wnętrza zbiornika w wielu<br>przypadkach nie jest wymagane. Dlatego jako mapa fabryczna zapisana jest płaska<br>linia ciągła -116 dB. Podczas uruchomienia można zapisać mapę, która uwzględni<br>ewentualne zakłócenia wewnątrz zbiornika.<br>W przypadku obsługi za pomocą wskaźnika, dla wygody porównania odległość<br> 1 <br>zmierzona jest wyświetlana łącznie z tym parametrem.<br>W przypadku zakończenia procedury dla Odległość zbyt mała option lub Odległość<br>zbyt duża option przed potwierdzeniem odległości, mapa nie zostanie zarejestrowana<br>i po 60 sekundach procedura jest wznawiana. |
|                      |                                                                                                    |

<sup>\*</sup> Widoczność zależy od opcji w kodzie zamówieniowym lub od ustawień urządzenia

<sup>3)</sup> Tylko dla "Ekspert → Czujnik → Śledzenie echa → **Tryb przetwarzania** parameter "≠" **Historia wyłączona** option'

# <span id="page-115-0"></span>Pełny zakres mapowania

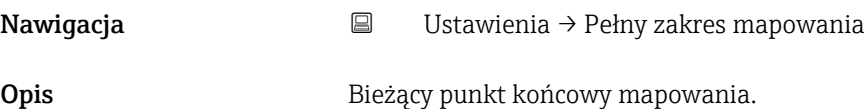

# Punkt końcowy mapowania

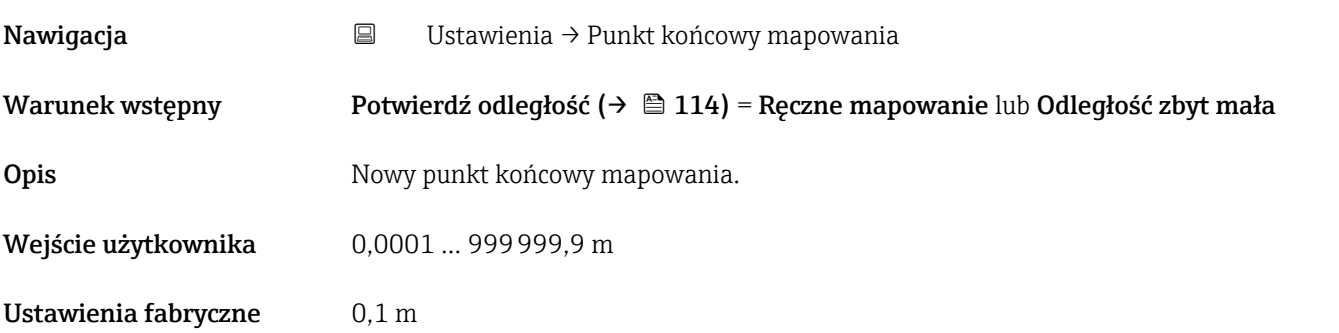

# Zapisz mapę

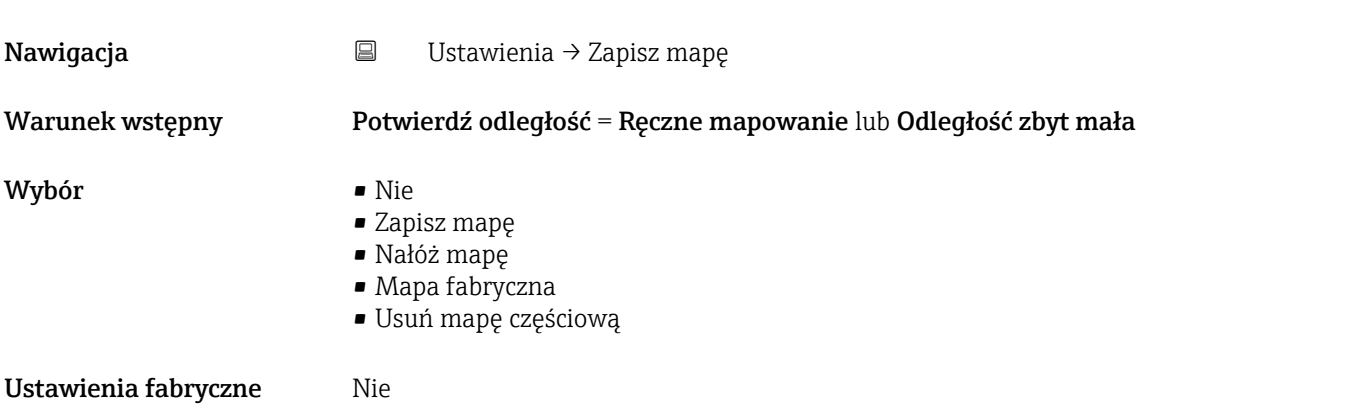

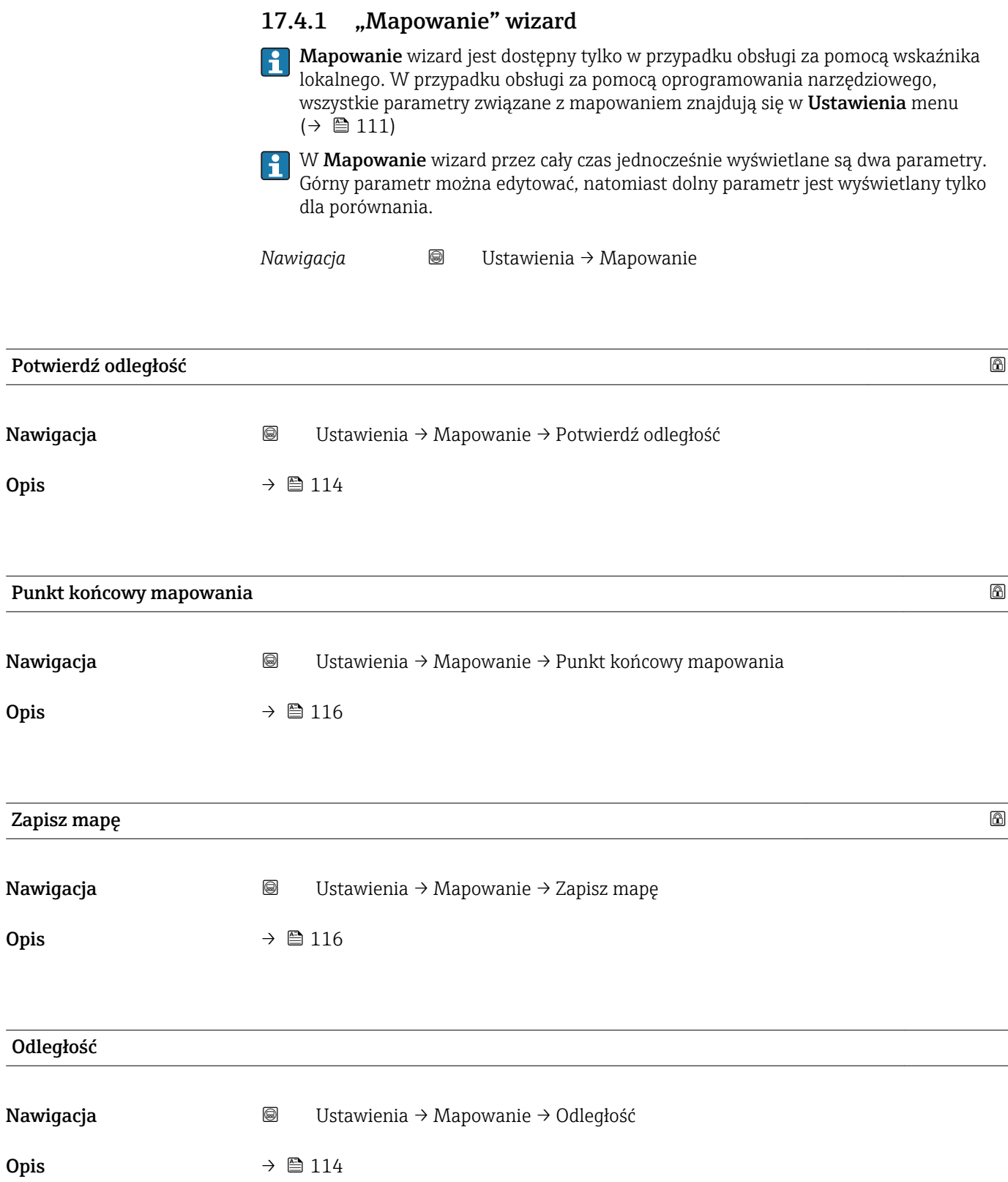

# Przygotowuję zapis mapy

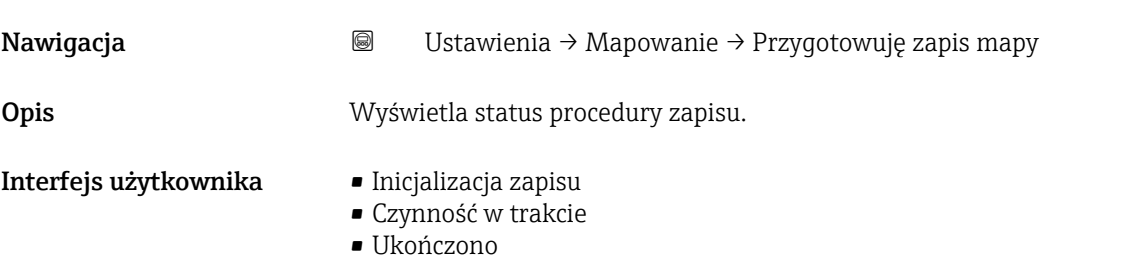

# 17.4.2 "Ustawienia zaawansowane" submenu

*Nawigacja* Ustawienia → Ustawienia zaawansowane

<span id="page-118-0"></span>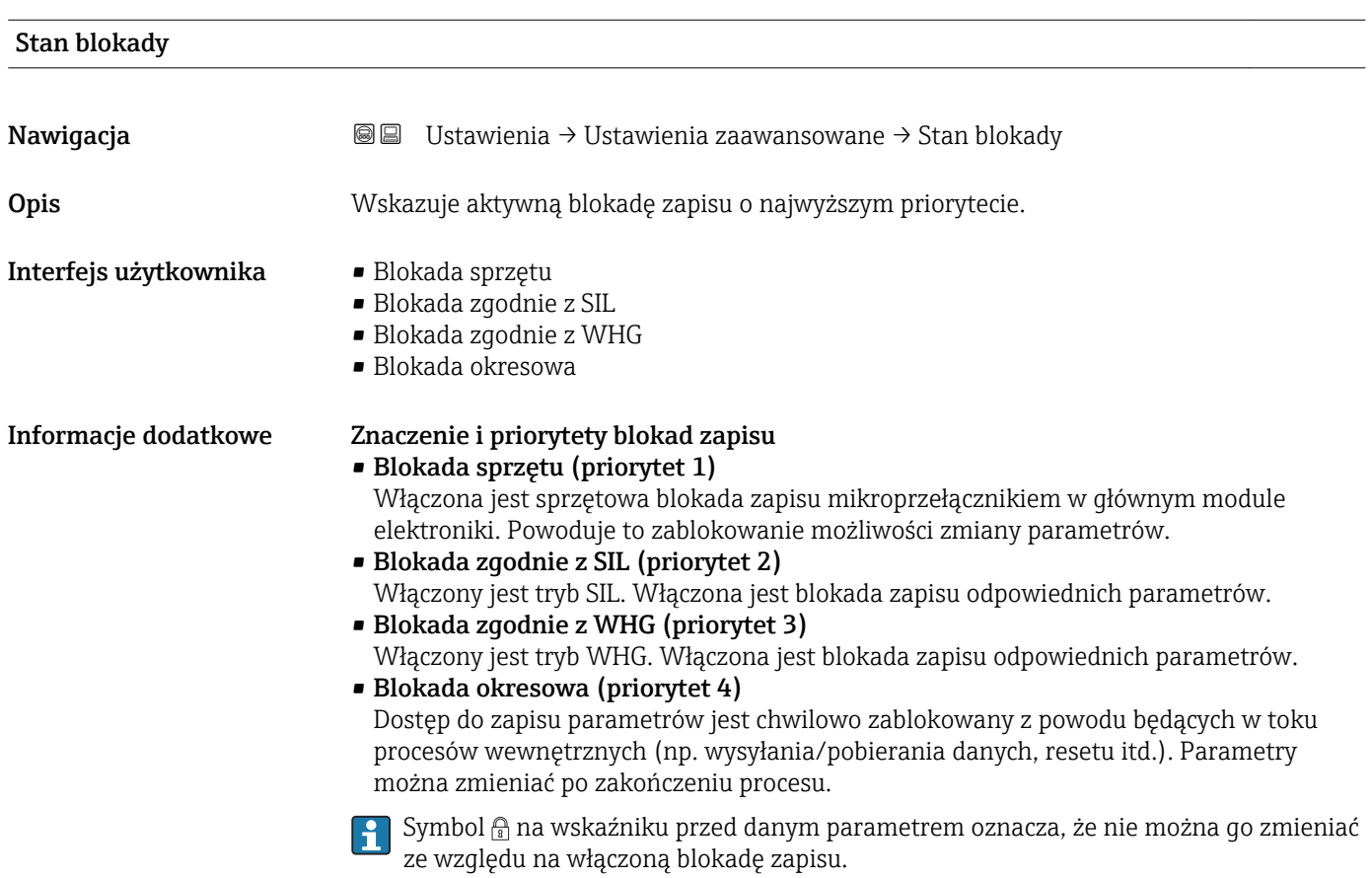

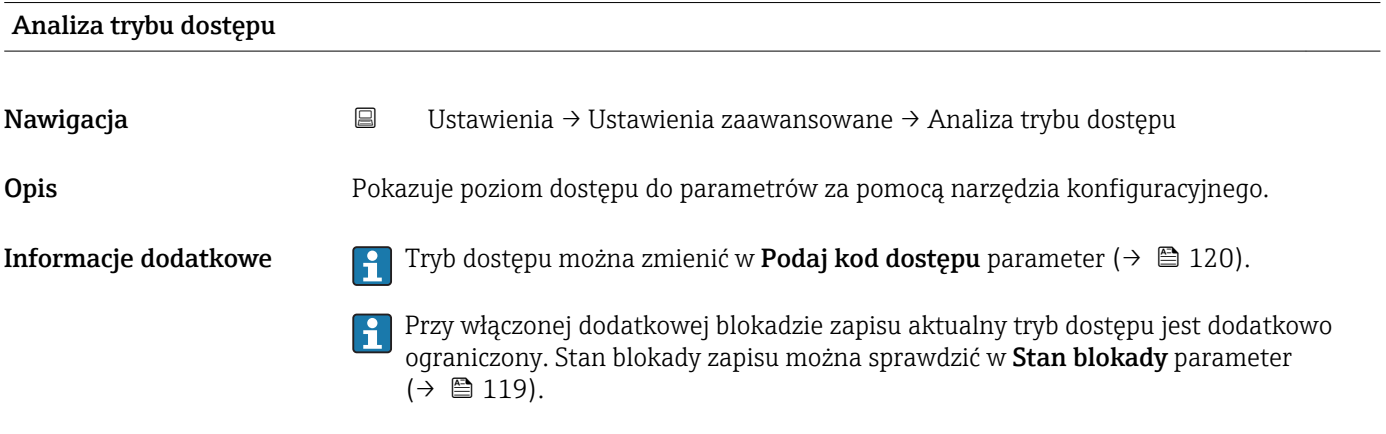

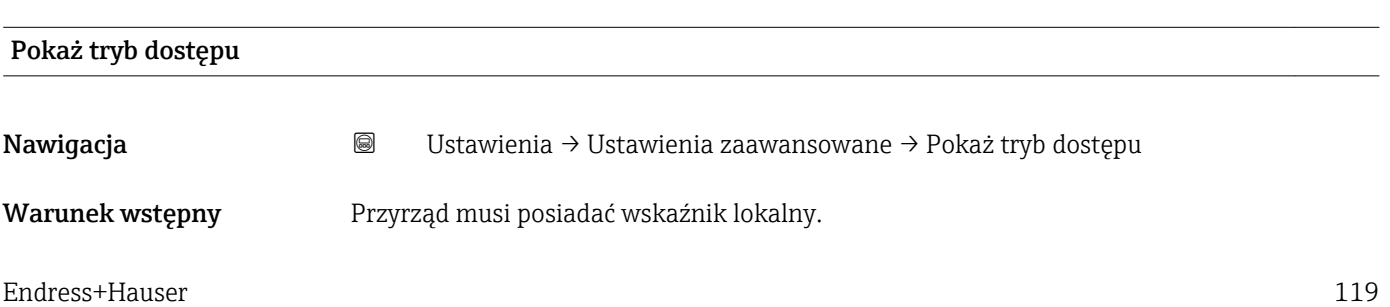

<span id="page-119-0"></span>Opis Wskazuje autoryzację dostępu do parametrów przez wskaźnik lokalny.

**Informacje dodatkowe Tryb** dostępu można zmienić w **Podaj kod dostępu** parameter (→  $\triangleq$  120).

Przy włączonej dodatkowej blokadzie zapisu aktualny tryb dostępu jest dodatkowo H ograniczony. Stan blokady zapisu można sprawdzić w Stan blokady parameter  $(\rightarrow \circled{m}$  119).

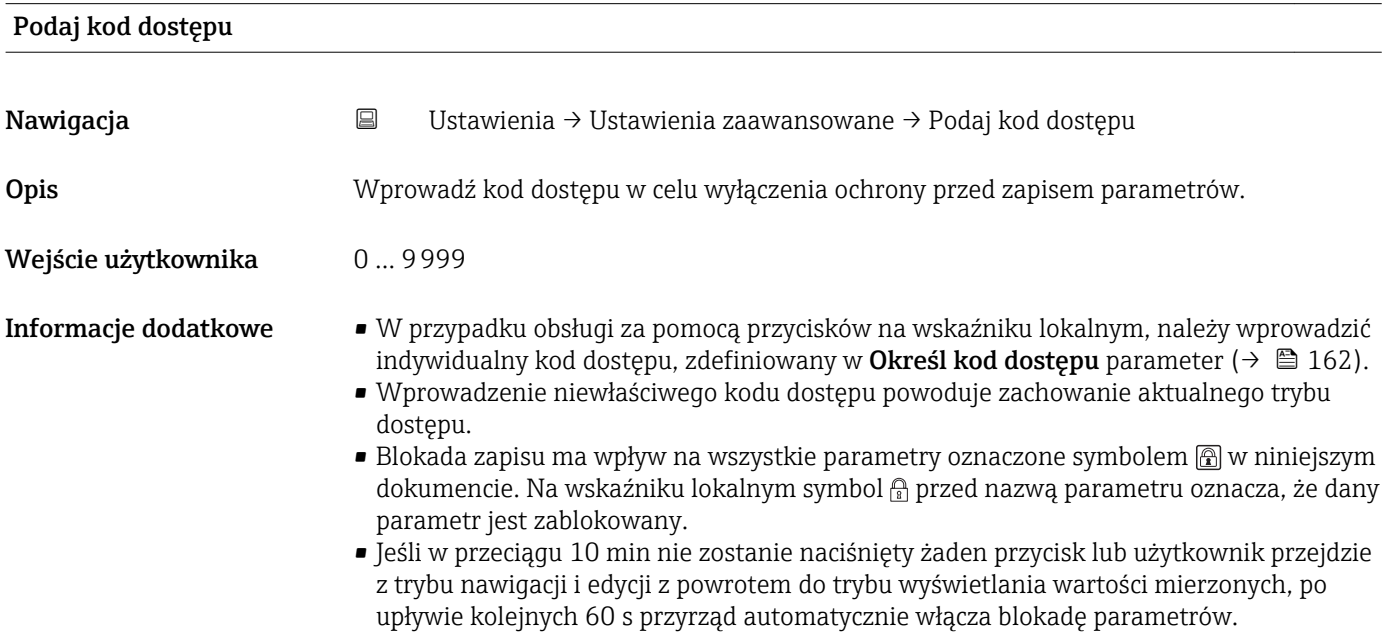

W razie utraty kodu dostępu należy skontaktować się z biurem Endress+Hauser

#### "Poziom" submenu

*Nawigacja* Ustawienia → Ustawienia zaawansowane → Poziom

<span id="page-120-0"></span>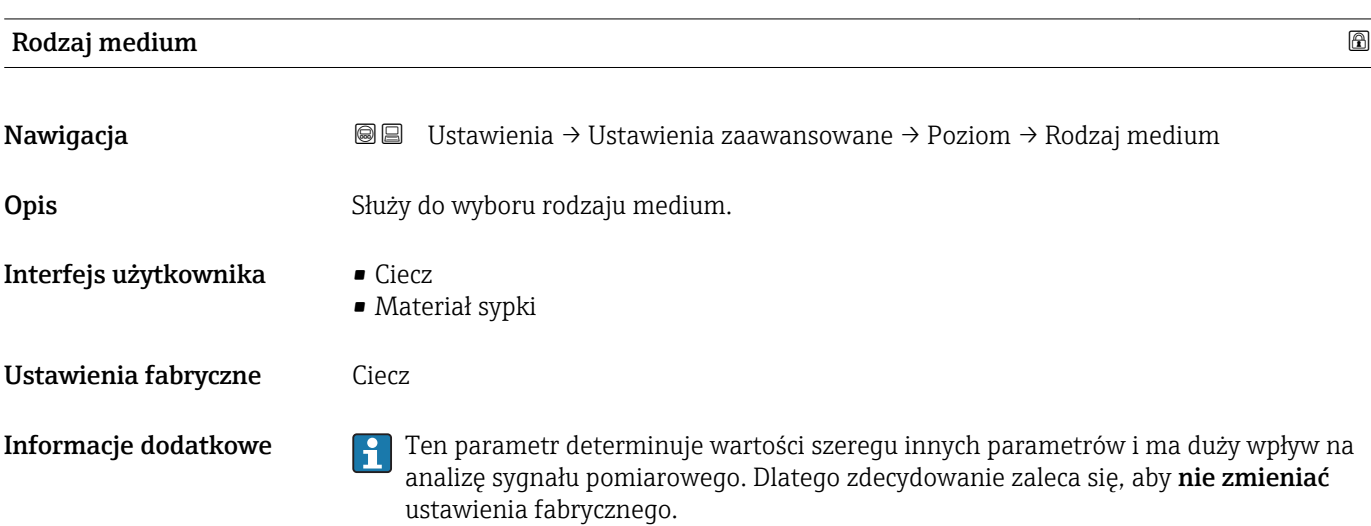

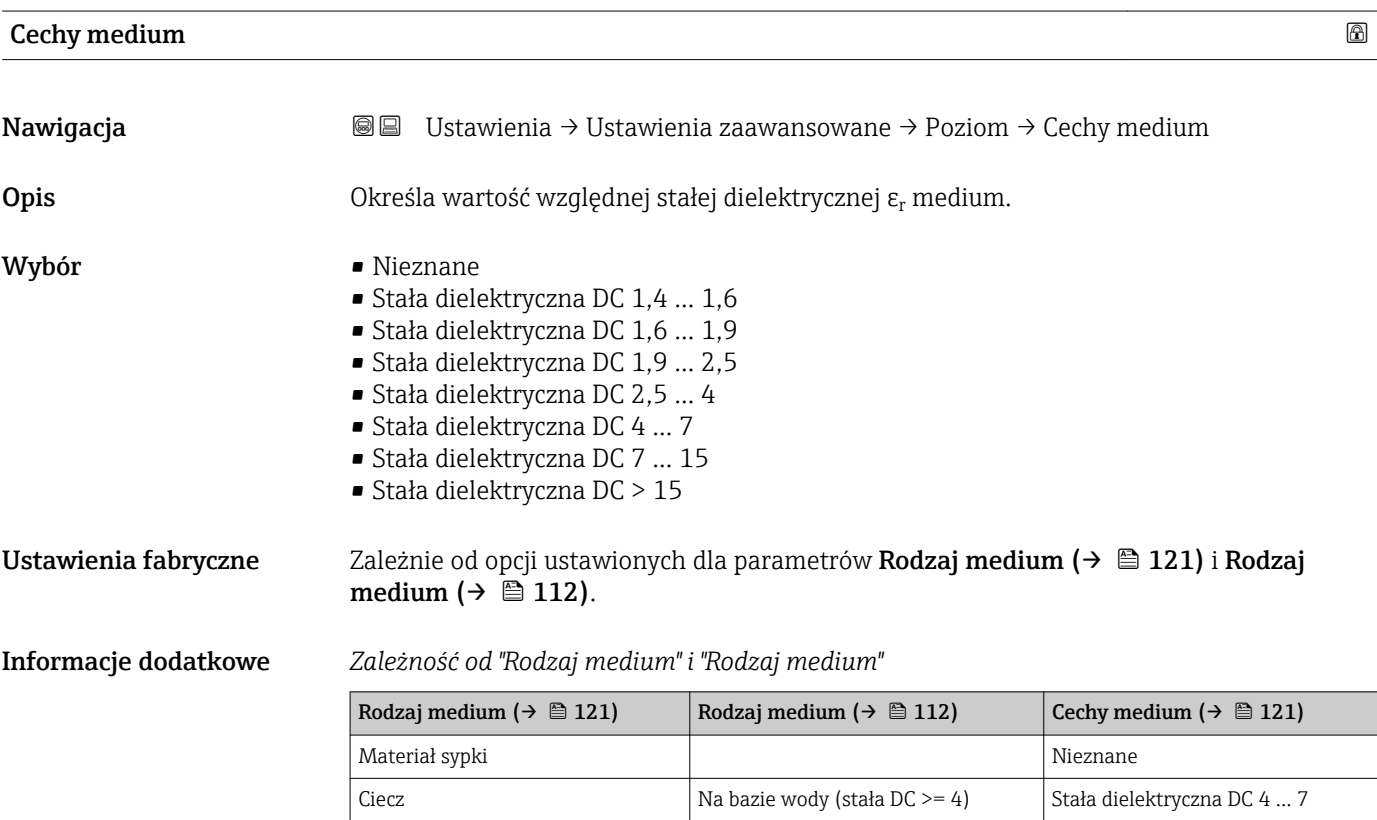

Wartości stałych dielektrycznych (DC) wielu mediów najczęściej stosowanych w  $\vert$   $\vert$   $\vert$ różnych branżach przemysłu podano w:

Inne Nieznane

- instrukcji Endress+Hauser (CP01076F)
- aplikacji Endress+Hauser "DC Values" (dla systemów Android oraz iOS)

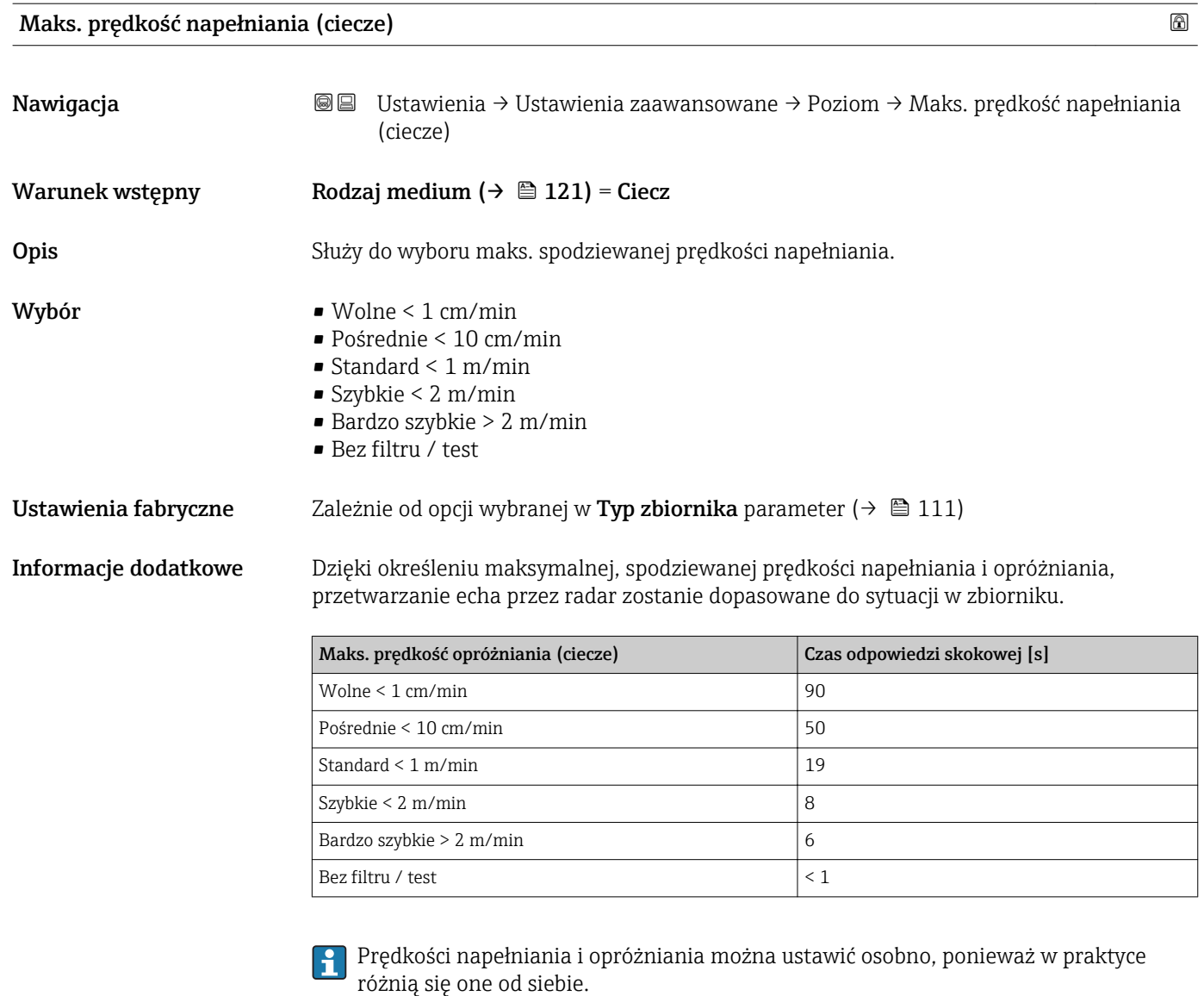

Po wybraniu Bez filtru / test option, wszystkie filtry przetwarzania echa zostaną wyłączone. Ta opcja jest przeznaczona wyłącznie do celów testowych.

Parametr Maks. prędkość napełniania (ciecze) jest ustawiany na wartość fabryczną zależnie od opcji wybranej w parametrze Typ zbiornika. Może on jednak być zmieniony odpowiednio do warunków procesu. Po wybraniu innej opcji w parametrze Typ zbiornika, konieczna może być ponowna zmiana wartości tego parametru.

# Maks. prędkość opróżniania (ciecze)

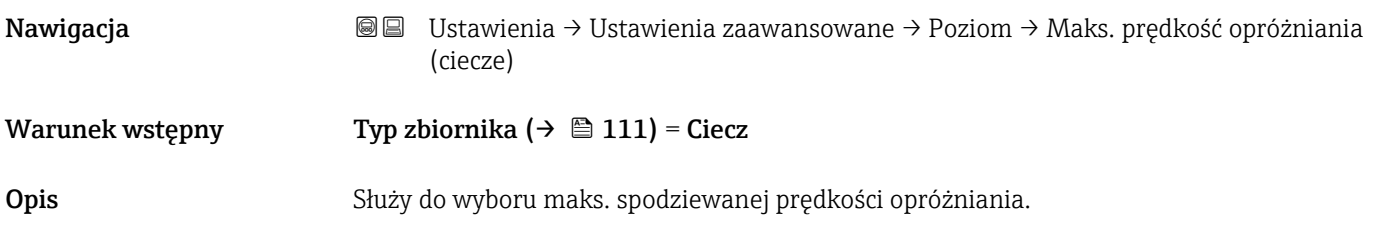

- <span id="page-122-0"></span>Wybór • Wolne < 1 cm/min
	- Pośrednie < 10 cm/min
	- $\blacktriangleright$  Standard < 1 m/min
	- $\blacksquare$  Szybkie < 2 m/min
	- Bardzo szybkie > 2 m/min
	- Bez filtru / test

### Ustawienia fabryczne Zależnie od opcji wybranej w Typ zbiornika parameter (→  $\triangleq 111$ )

Informacje dodatkowe Dzięki określeniu maksymalnej, spodziewanej prędkości napełniania i opróżniania, przetwarzanie echa przez radar zostanie dopasowane do sytuacji w zbiorniku.

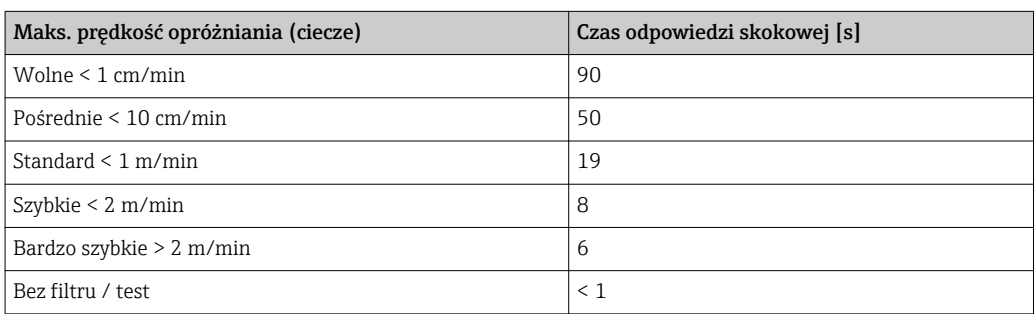

Prędkości napełniania i opróżniania można ustawić osobno, ponieważ w praktyce różnią się one od siebie.

Po wybraniu Bez filtru / test option, wszystkie filtry przetwarzania echa zostaną wyłączone. Ta opcja jest przeznaczona wyłącznie do celów testowych.

Parametr Maks. prędkość opróżniania (ciecze) jest ustawiany na wartość fabryczną zależnie od opcji wybranej w parametrze Typ zbiornika. Może on jednak być zmieniony odpowiednio do warunków procesu. Po wybraniu innej opcji w parametrze Typ zbiornika, konieczna może być ponowna zmiana wartości tego parametru.

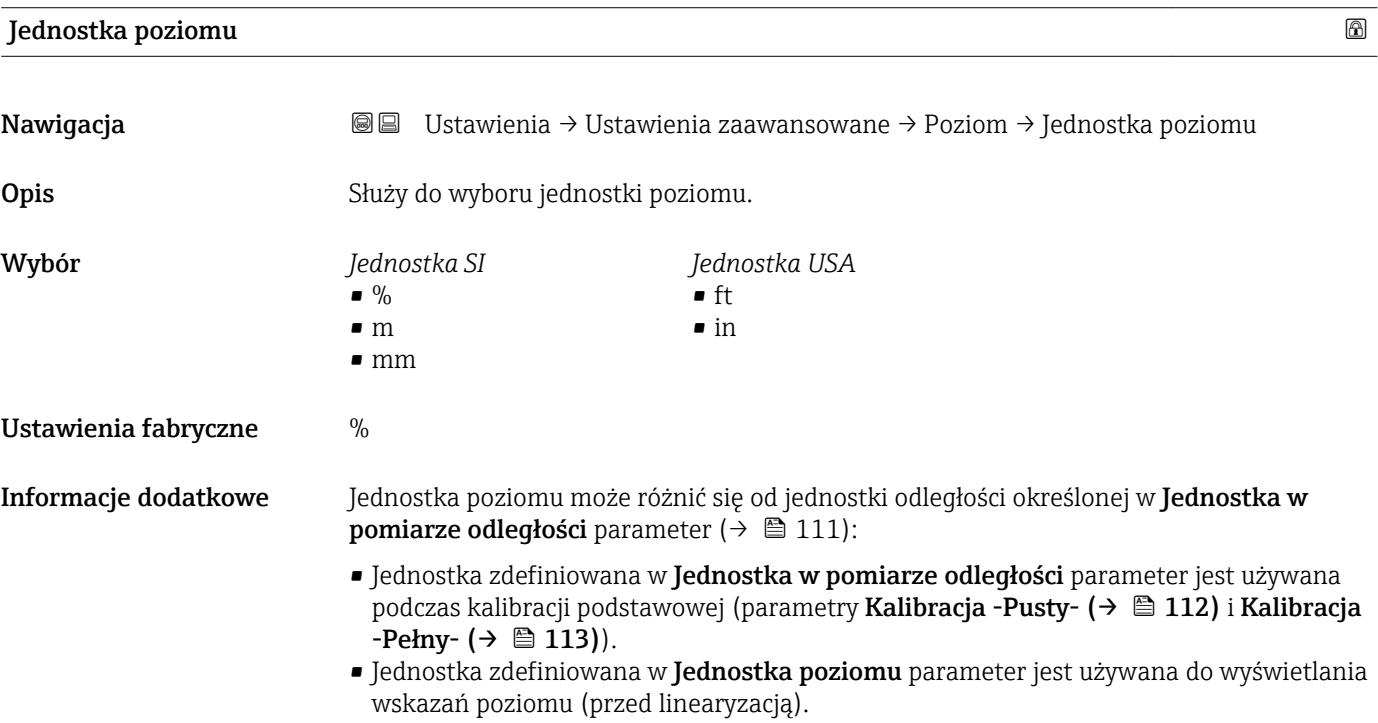

# <span id="page-123-0"></span>Strefa martwa

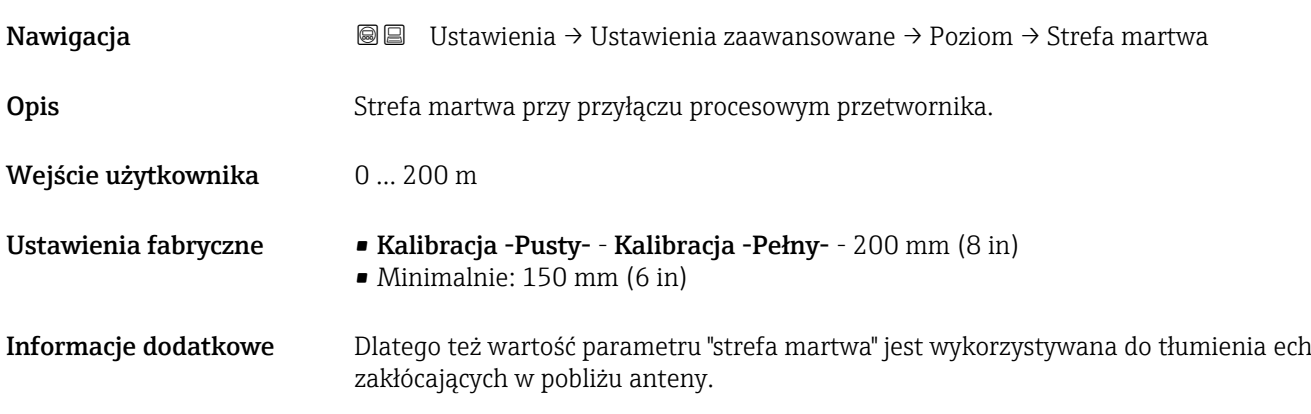

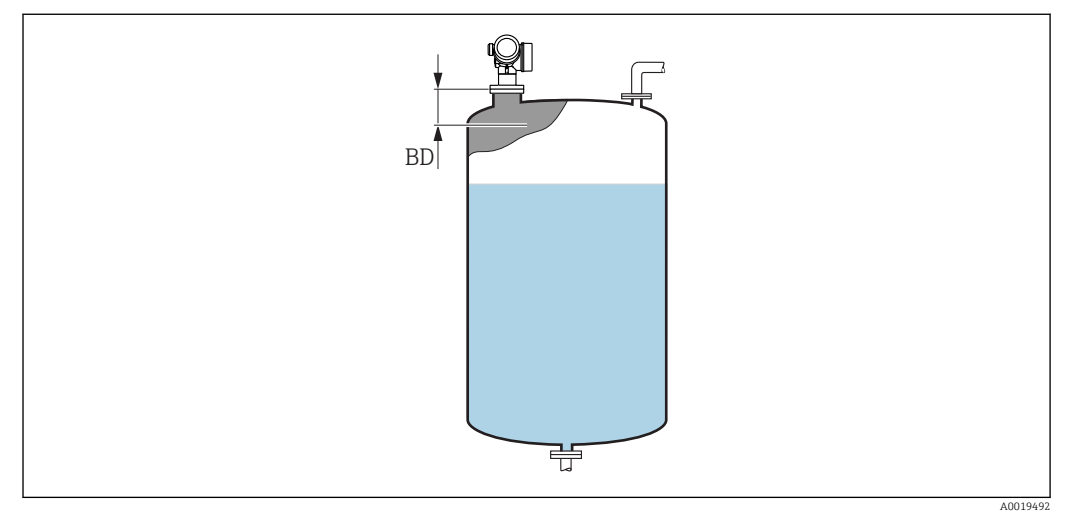

 *38 Strefa martwa (BD) dla pomiarów poziomu cieczy*

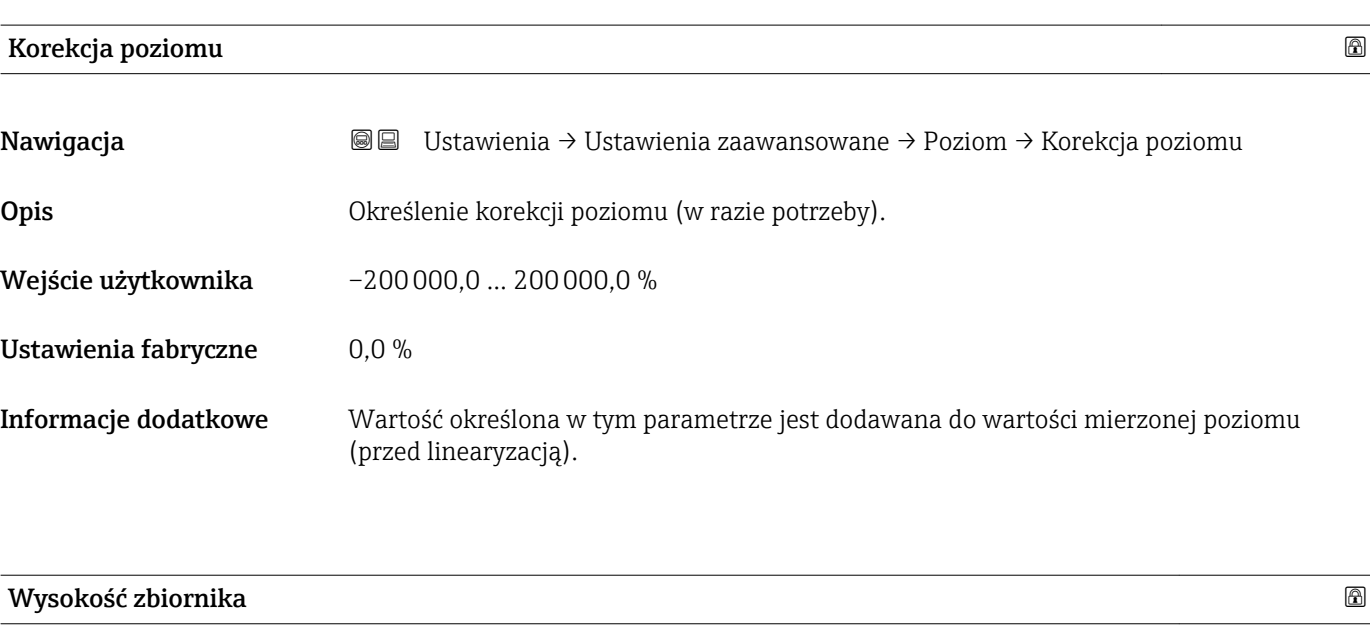

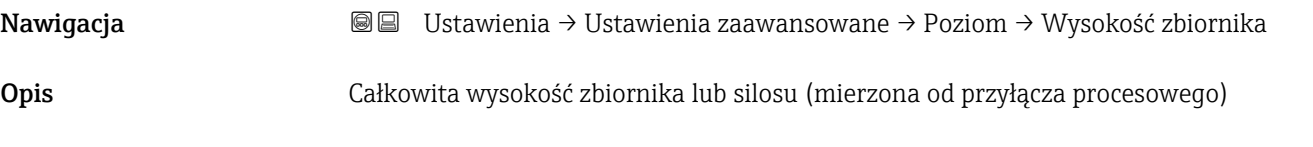

Wejście użytkownika –999,9999 … 999,9999 m

Ustawienia fabryczne Kalibracja -Pusty- (→  $\triangleq$  112)

Informacje dodatkowe Jeśli ustawiony zakres pomiarowy różni się znacznie od rzeczywistej wysokości zbiornika, zalecane jest ręczne wprowadzenie wysokości zbiornika. Przykład: ciągły pomiar poziomu w jednej trzeciej wysokości od góry zbiornika.

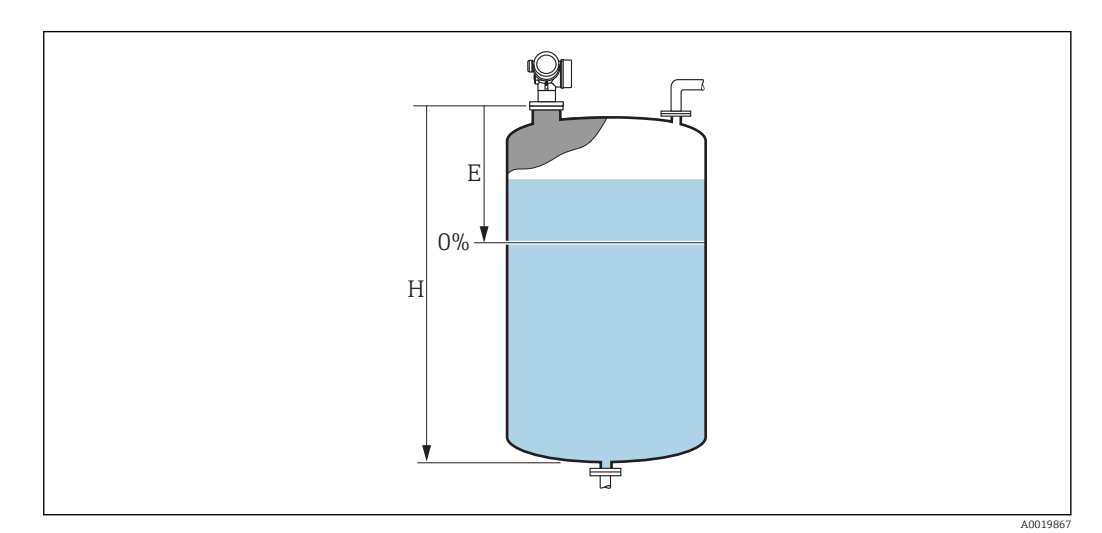

 *39 '"Wysokość zbiornika" parameter' dla pomiarów poziomu cieczy*

- *E Kalibracja -Pusty-*  $(\rightarrow \Box 112)$
- *H Wysokość zbiornika [\(→ 124\)](#page-123-0)*

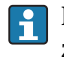

Dla zbiorników z dnem stożkowym parametru Wysokość zbiornika nie należy zmieniać, gdyż w tych aplikacjach wartość parametru Kalibracja -Pusty- $(\rightarrow \Box$  112) zwykle nie jest dużo mniejsza od wysokości zbiornika lub silosu.

#### "Linearyzacja" submenu

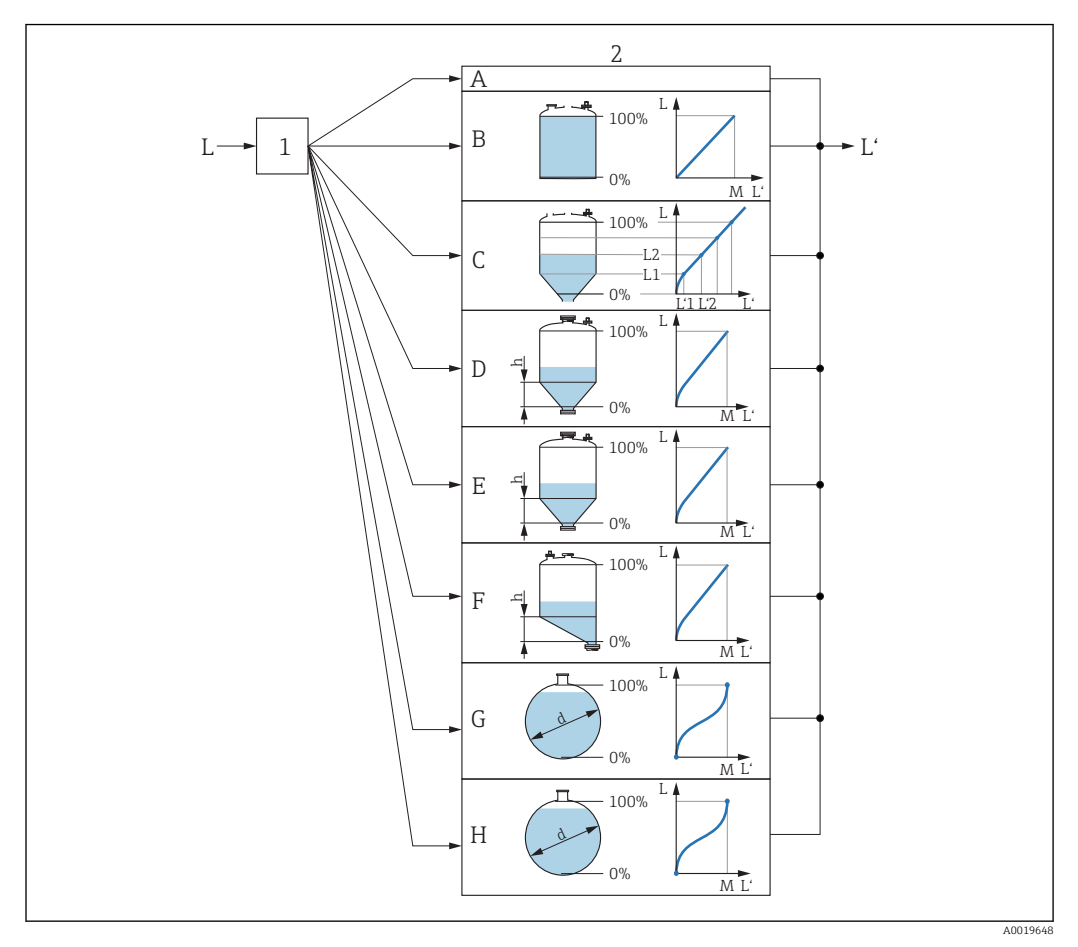

 *40 Linearyzacja: przeliczenie wartości poziomu i (w stosownych przypadkach) wysokości rozdziału faz na objętość lub masę medium; algorytm przeliczenia zależy od kształtu zbiornika.*

- *1 Wybór typu linearyzacji i jednostki*
- *2 Konfiguracja linearyzacji*
- *A Typ linearyzacji [\(→ 129\)](#page-128-0) = Brak*
- *B Typ linearyzacji* (→ 129) = Liniowa<br>*C Typ linearyzacji* (→ 129) = Tabela
- *C Typ linearyzacji [\(→ 129\)](#page-128-0) = Tabela*
- *D Typ linearyzacji [\(→ 129\)](#page-128-0) = Dno typu odwrócony ostrosłup*
- *E Typ linearyzacji [\(→ 129\)](#page-128-0) = Dno stożkowe*
- *F Typ linearyzacji* (→ 129) = Dno pochyłe<br>*G Typ linearyzacji* (→ 129) = Zbiornik cyli
- *G Typ linearyzacji [\(→ 129\)](#page-128-0) = Zbiornik cylindryczny poziomy*
- *H Typ linearyzacji [\(→ 129\)](#page-128-0) = Zbiornik kulisty*
- *L Poziom przed linearyzacją (w jednostkach odległości) L' Poziom [\(→ 131\)](#page-130-0) (w jednostkach objętości lub masy)*
- *M Wartość maksymalna [\(→ 132\)](#page-131-0)*
- *d Średnica [\(→ 132\)](#page-131-0)*
- *h Wysokość pośrednia [\(→ 132\)](#page-131-0)*

#### *Struktura podmenu wyświetlanego we wskaźniku*

*Nawigacja* Ustawienia → Ustawienia zaawansowane → Linearyzacja

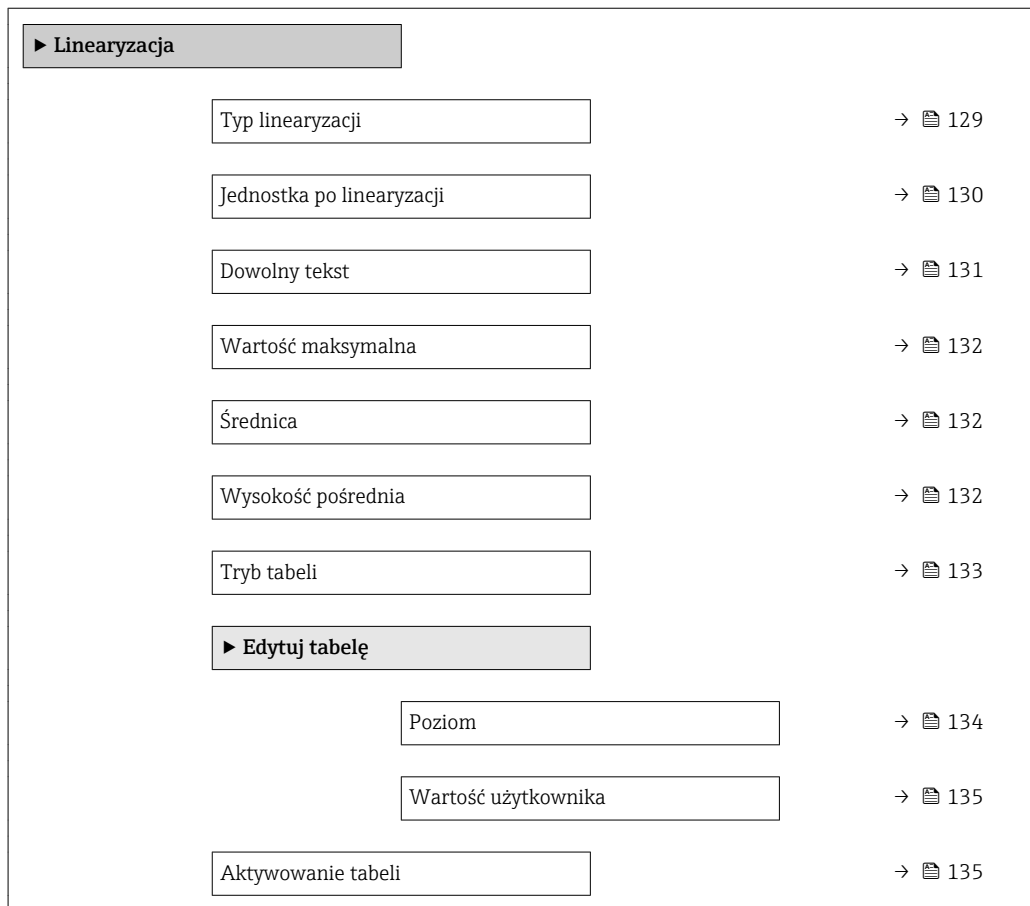

*Struktura podmenu wyświetlanego w oprogramowaniu narzędziowym (np. FieldCare)*

*Nawigacja* Ustawienia → Ustawienia zaawansowane → Linearyzacja

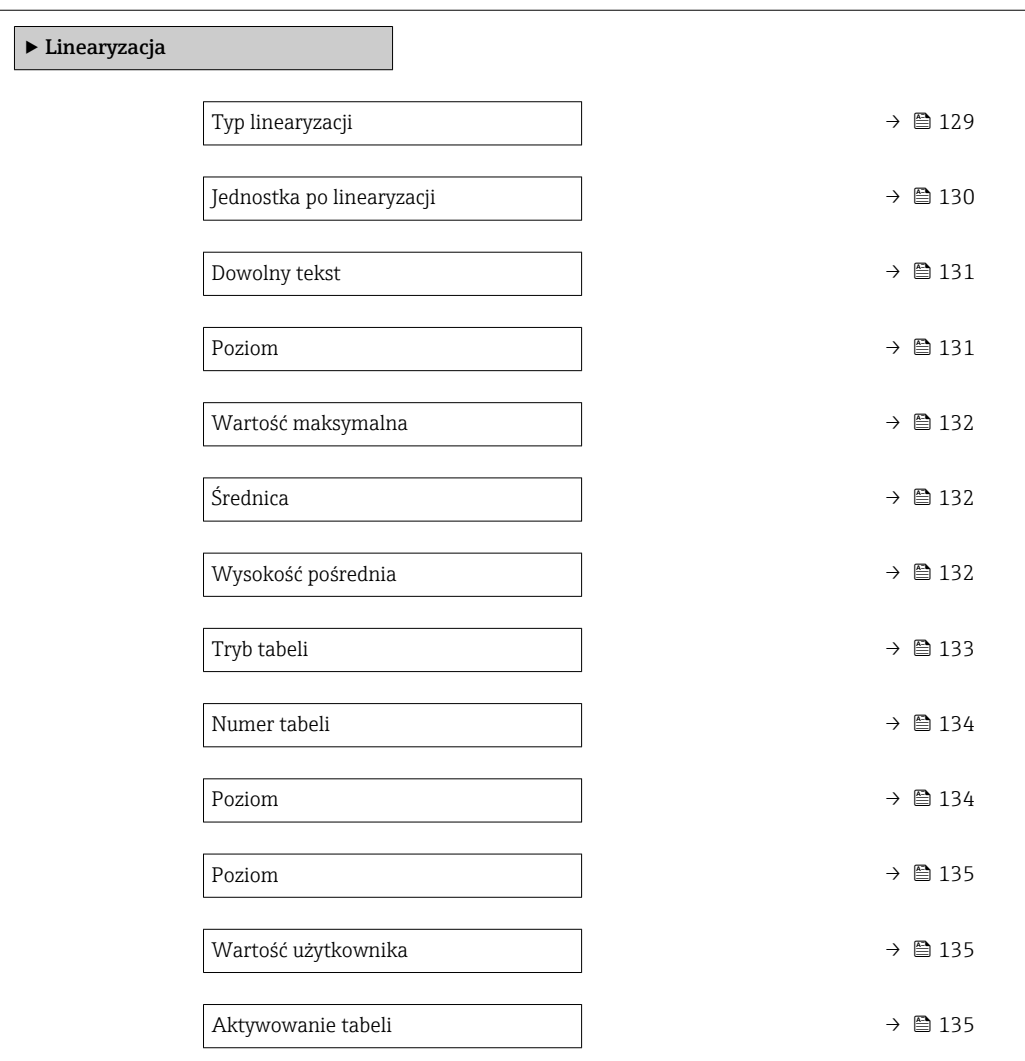

#### *Opis parametrów*

*Nawigacja* Ustawienia → Ustawienia zaawansowane → Linearyzacja

<span id="page-128-0"></span>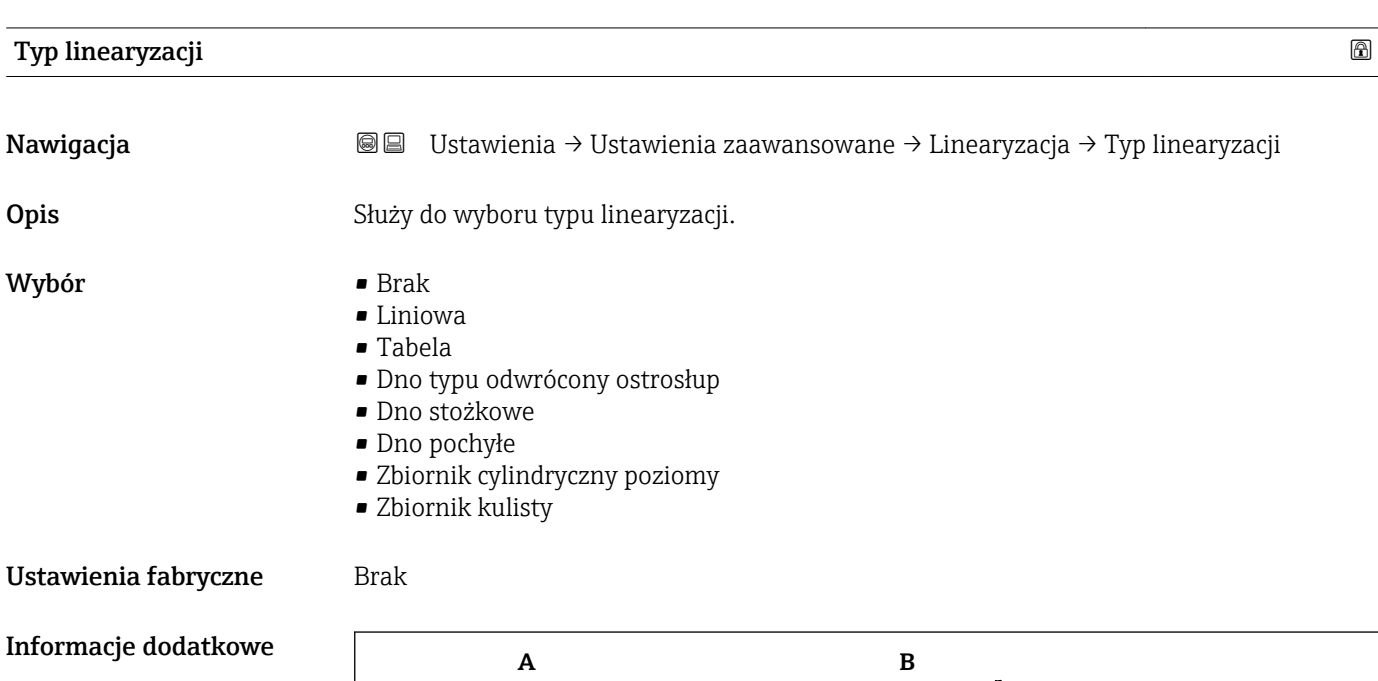

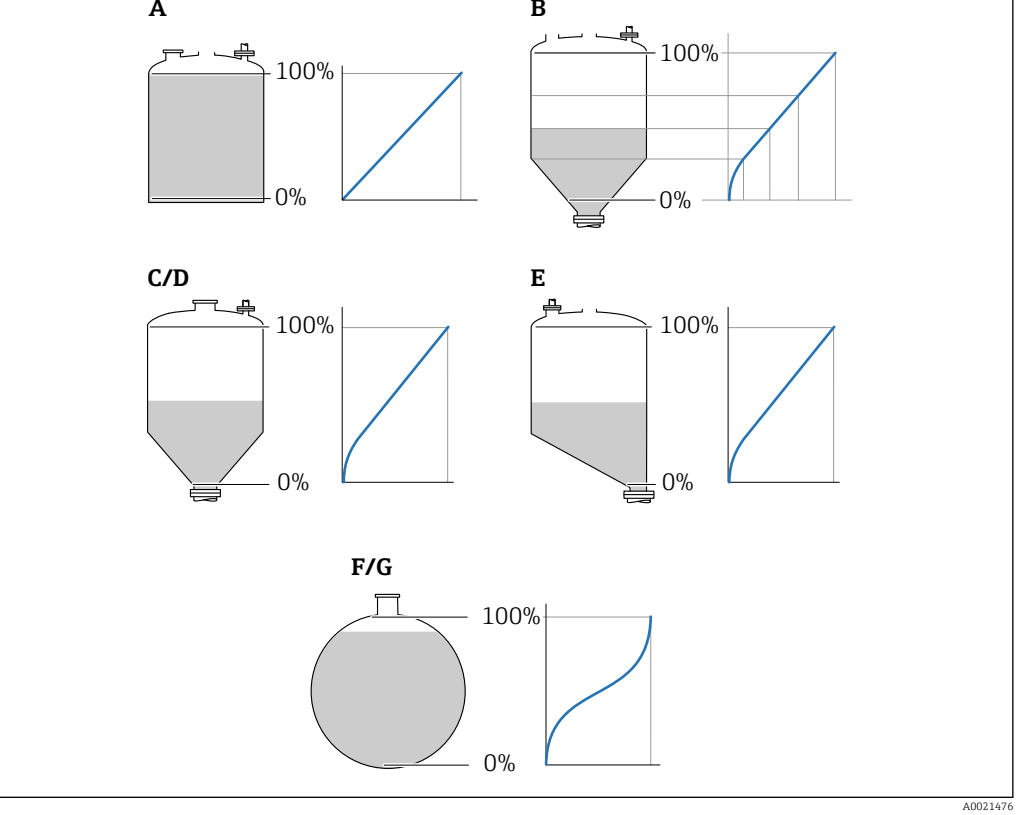

- *41 Typy linearyzacji*
- *A Brak*
- *B Tabela*
- *C Dno typu odwrócony ostrosłup*
- *D Dno stożkowe*
- *E Dno pochyłe*
- *F Zbiornik kulisty*
- *G Zbiornik cylindryczny poziomy*

### <span id="page-129-0"></span>Znaczenie opcji

- Brak
	- Sygnał poziomu jest przesyłany w jednostkach poziomu bez linearyzacji.
- Liniowa

Wartość wyjściowa (objętość/masa medium) jest wprost proporcjonalna do poziomu L. Dotyczy to np. pionowych zbiorników cylindrycznych. Należy określić następujące parametry dodatkowe:

- Jednostka po linearyzacji ( $\rightarrow \Box$  130)
- Wartość maksymalna (→  $\triangleq$  132): maksymalna objętość lub masa
- Tabela

Zależność między poziomem zmierzonym L a wartością wyjściową (objętość/masa) wynika z tabeli linearyzacji składającej się z maks. 32 par wartości odpowiednio: "poziom - objętość" lub "poziom - masa". Należy określić następujące parametry dodatkowe:

- Jednostka po linearyzacji (→  $\triangleq$  130)
- Tryb tabeli ( $\rightarrow \Box$  133)
- Dla każdego punktu tabeli: Poziom (→  $\triangleq$  134)
- Dla każdego punktu tabeli: Wartość użytkownika (→  $\triangleq$  135)
- Aktywowanie tabeli (→  $\triangleq$  135)
- Dno typu odwrócony ostrosłup

Wartość wyjściowa objętości lub masy w zbiorniku z dnem o kształcie odwróconego ostrosłupa. Należy określić następujące parametry dodatkowe:

- Jednostka po linearyzacji (→  $\triangleq$  130)
- Wartość maksymalna ( $\rightarrow \Box$  132): maksymalna objętość lub masa
- Wysokość pośrednia (→  $\triangleq$  132): wysokość ostrosłupa
- Dno stożkowe

Wartość wyjściowa objętości lub masy w zbiorniku z dnem stożkowym. Należy określić następujące parametry dodatkowe:

- Jednostka po linearyzacji (→  $\triangleq$  130)
- Wartość maksymalna ( $\rightarrow \Box$  132): maksymalna objętość lub masa
- Wysokość pośrednia (→  $\triangleq$  132): wysokość stożkowej części zbiornika
- Dno pochyłe

Wartość wyjściowa objętości lub masy w zbiorniku z dnem pochyłym. Należy określić następujące parametry dodatkowe:

- Jednostka po linearyzacji ( $\rightarrow \Box$  130)
- Wartość maksymalna (→  $\triangleq$  132): maksymalna objętość lub masa
- Wysokość pośrednia (→  $\bigoplus$  132): wysokość dna pochyłego
- Zbiornik cylindryczny poziomy

Wartość wyjściowa objętości lub masy w poziomym zbiorniku cylindrycznym. Należy określić następujące parametry dodatkowe:

- Jednostka po linearyzacji ( $\rightarrow \Box$  130)
- Wartość maksymalna ( $\rightarrow \Box$  132): maksymalna objętość lub masa
- Średnica ( $\rightarrow \cong$  132)
- Zbiornik kulisty

Wartość wyjściowa objętości lub masy w zbiorniku kulistym. Należy określić następujące parametry dodatkowe:

- Jednostka po linearyzacji (→  $\triangleq$  130)
- Wartość maksymalna (→  $\triangleq$  132): maksymalna objętość lub masa
- Średnica ( $\rightarrow \cong$  132)

### Jednostka po linearyzacji

Nawigacja Ustawienia → Ustawienia zaawansowane → Linearyzacja → Jednostka po linearyzacji Warunek wstępny Typ linearyzacji ( $\rightarrow \Box$  129)  $\neq$  Brak

<span id="page-130-0"></span>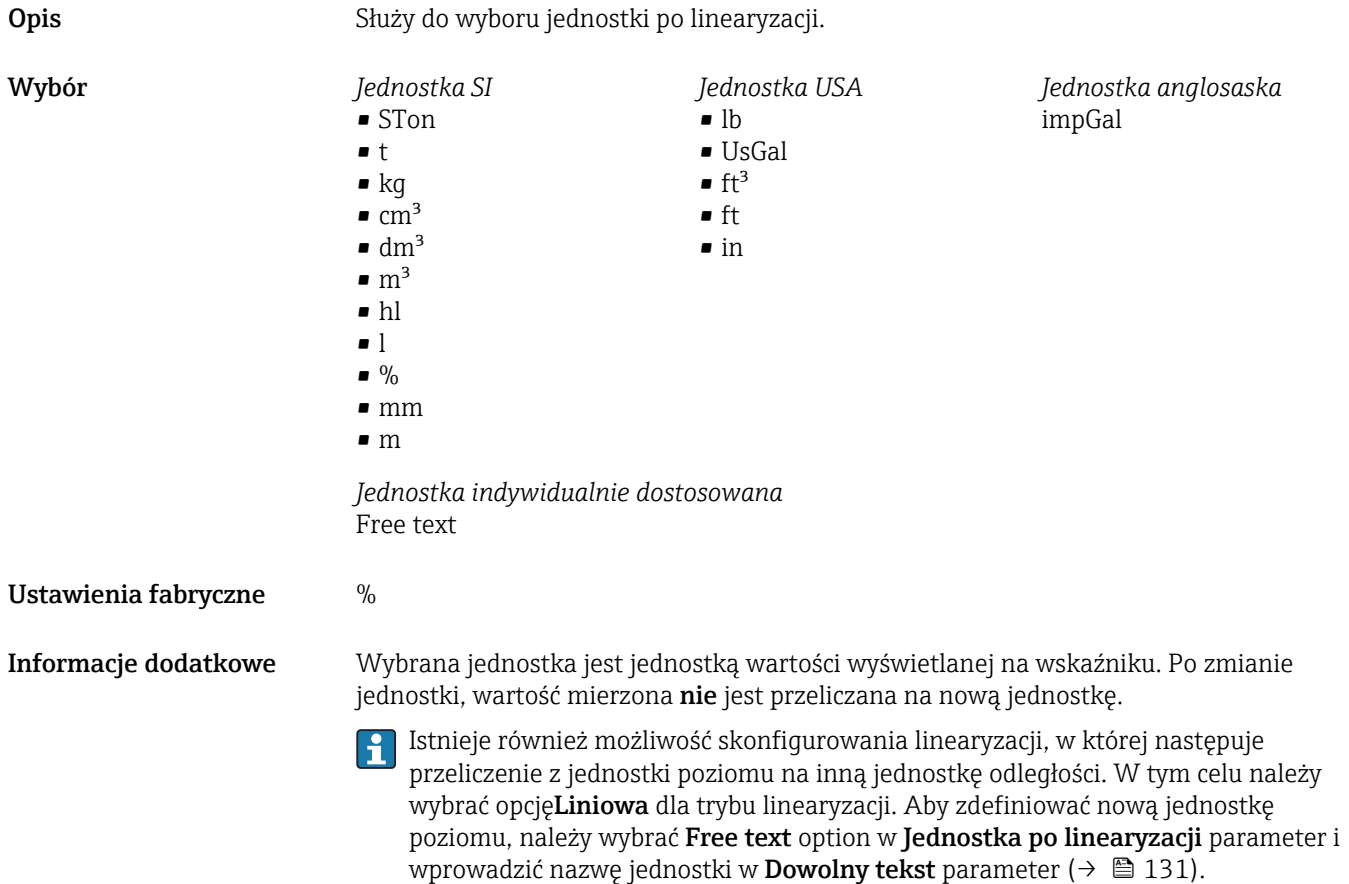

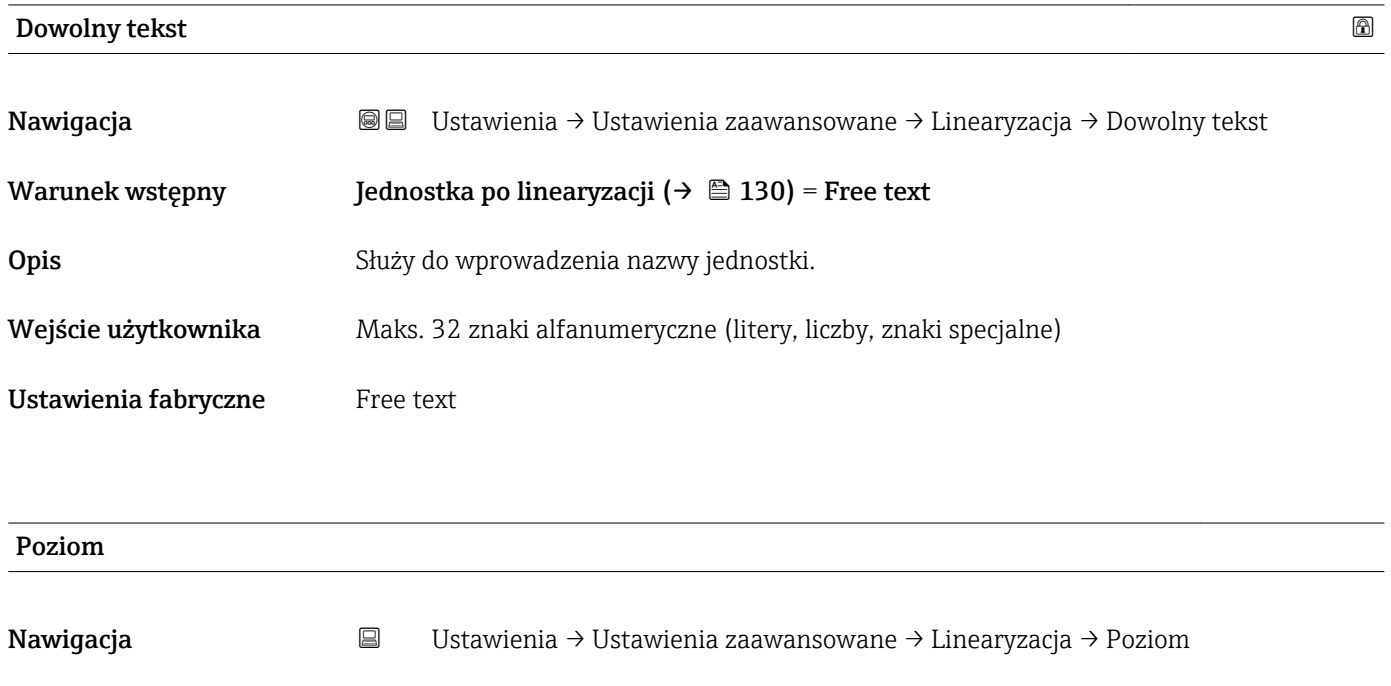

Opis Wyświetla wartość poziomu (po linearyzacji).

**Informacje dodatkowe**  $\begin{bmatrix} \cdot \\ \cdot \end{bmatrix}$  Jednostka jest zdefiniowana w **Jednostka po linearyzacji** parameter → **■** 130.

<span id="page-131-0"></span>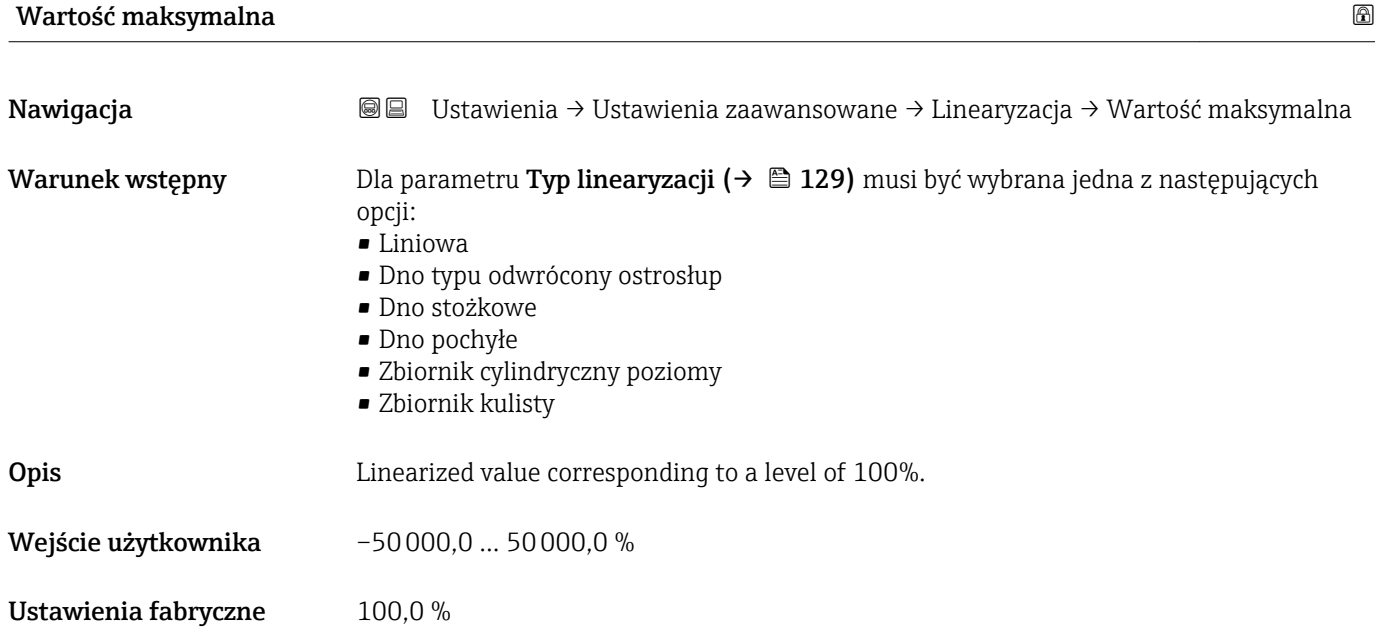

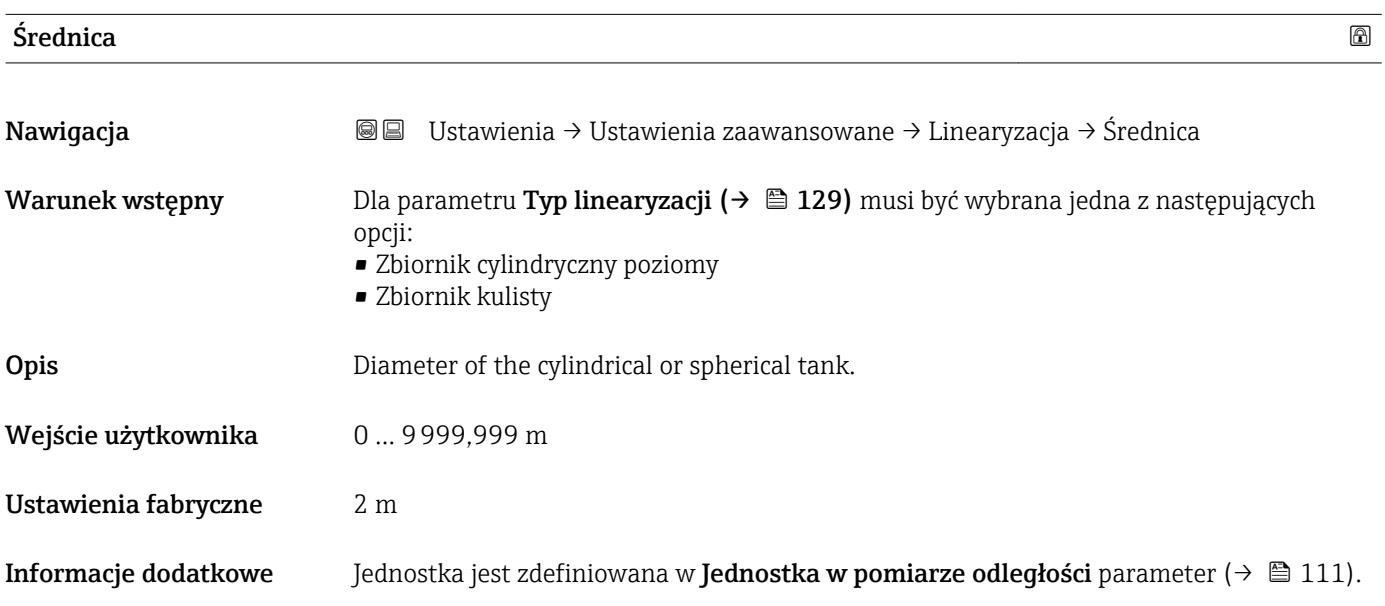

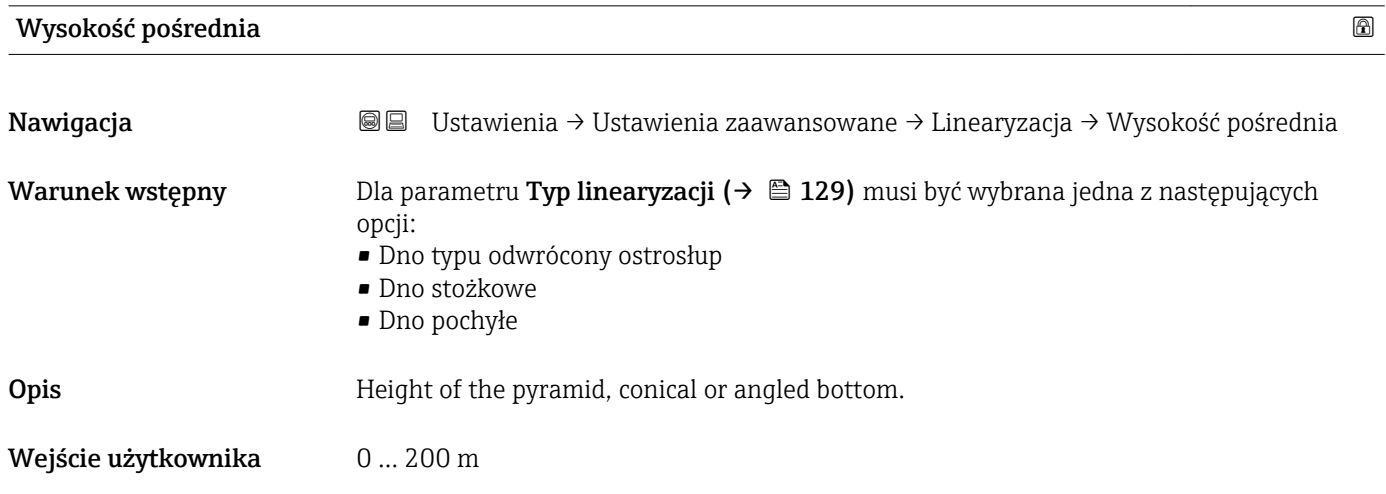

#### <span id="page-132-0"></span>Ustawienia fabryczne 0 m

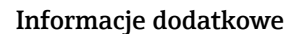

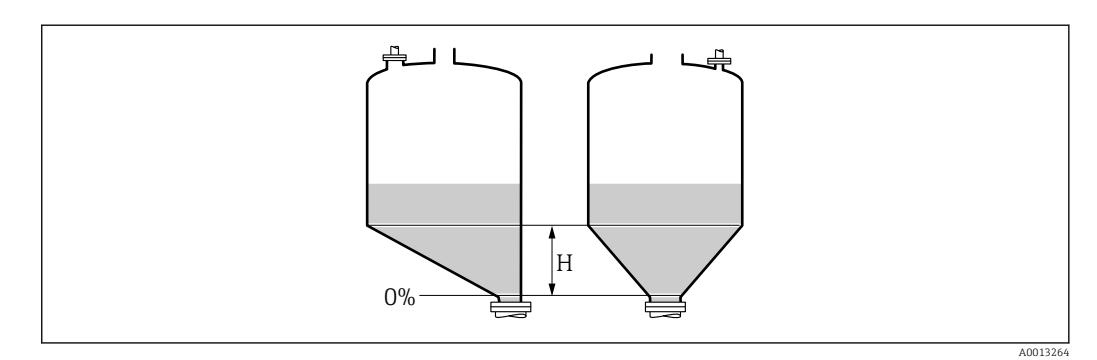

*H Wysokość pośrednia*

Jednostka jest zdefiniowana w **Jednostka w pomiarze odległości** parameter ( $\rightarrow \blacksquare$  111).

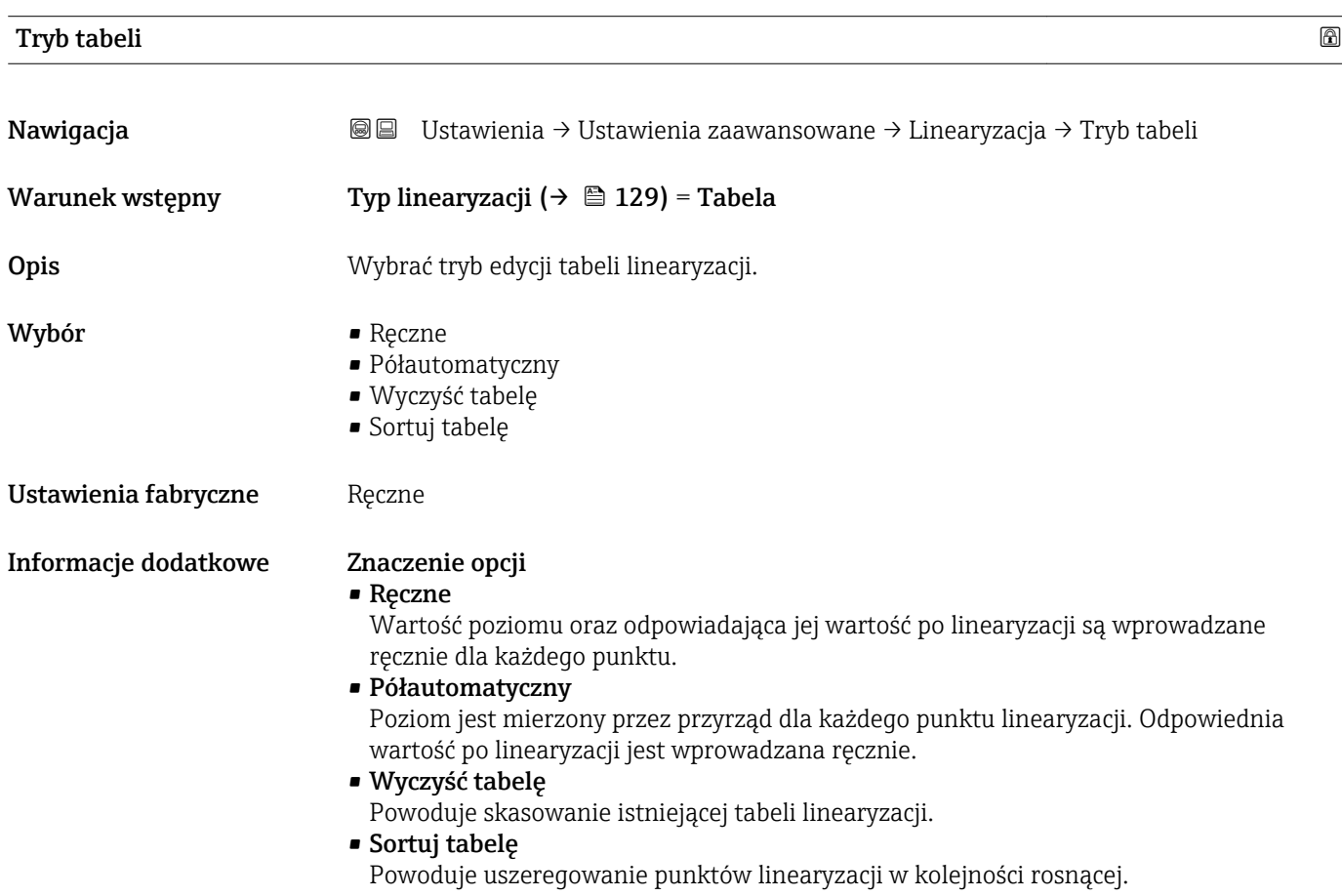

<span id="page-133-0"></span>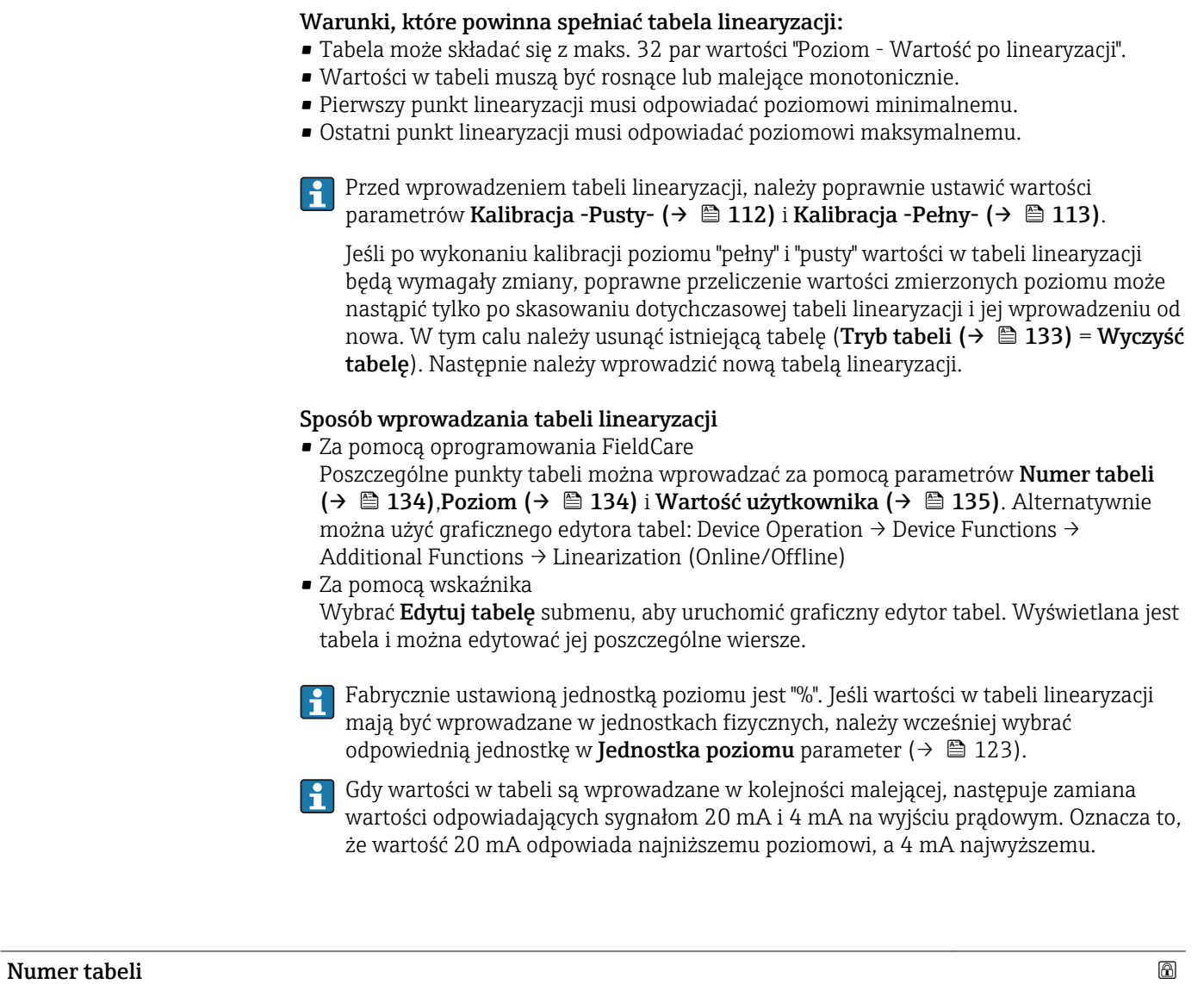

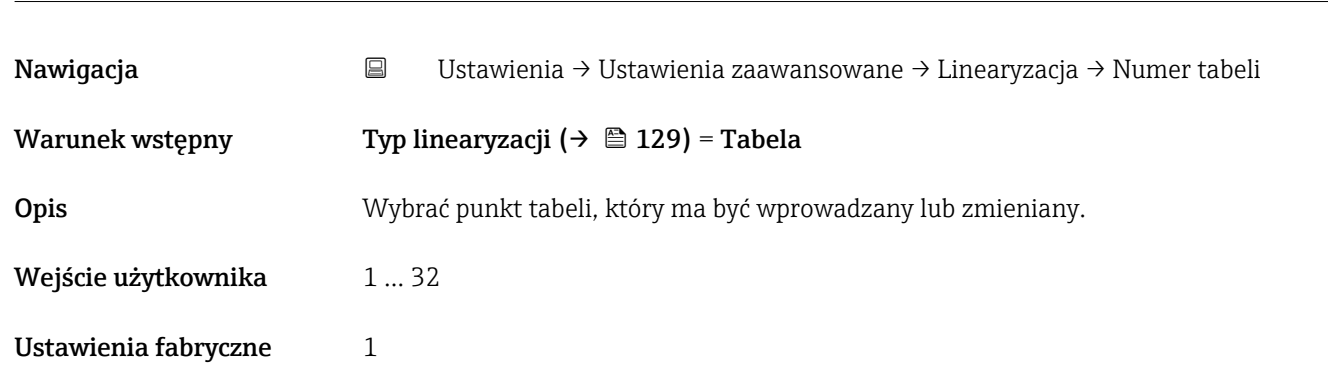

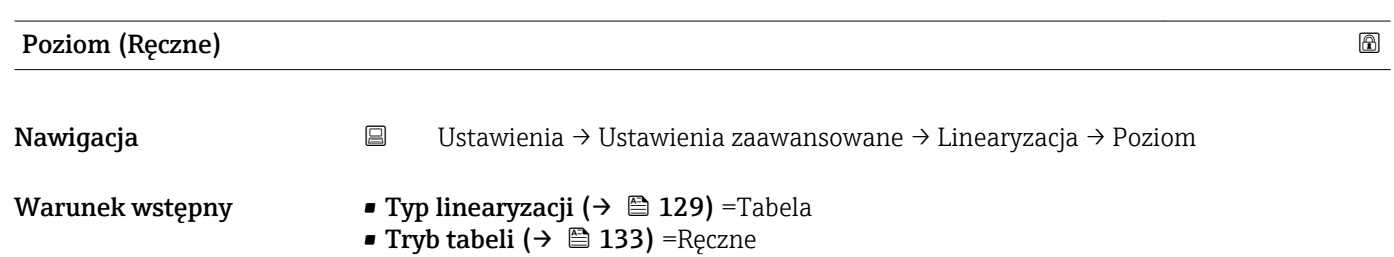

<span id="page-134-0"></span>Opis Służy do wprowadzenia wartości poziomu (przed linearyzacją) dla punktu w tabeli.

Wejście użytkownika Liczba zmiennoprzecinkowa ze znakiem

Ustawienia fabryczne 0 %

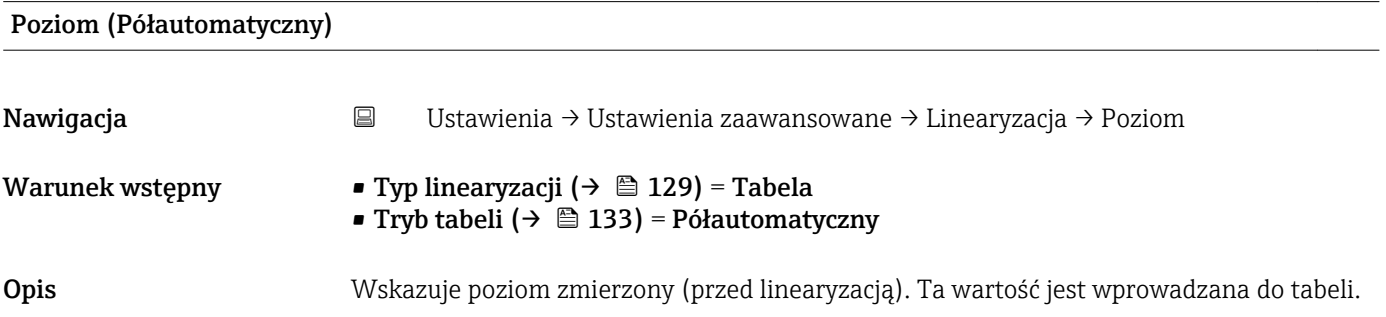

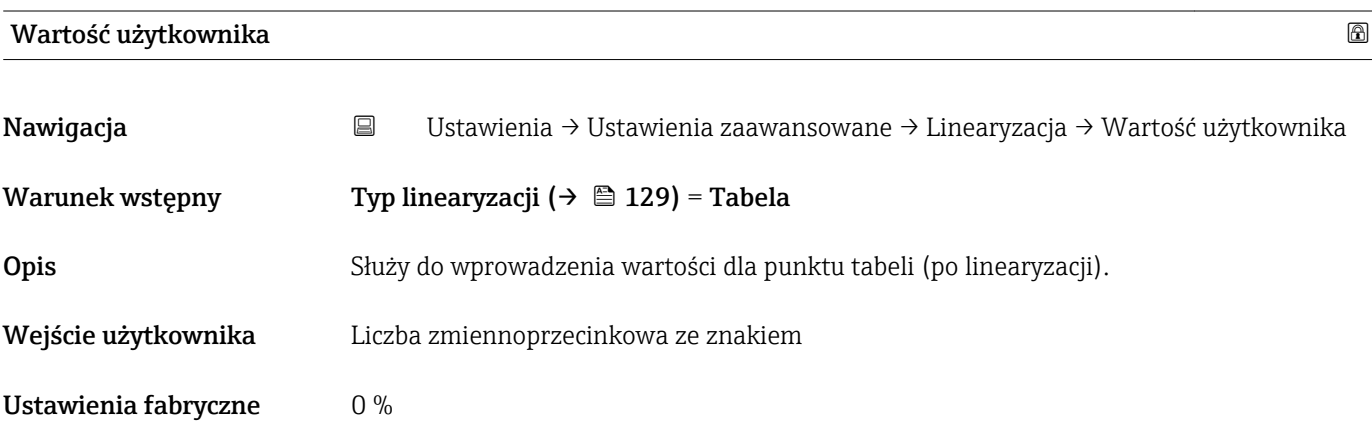

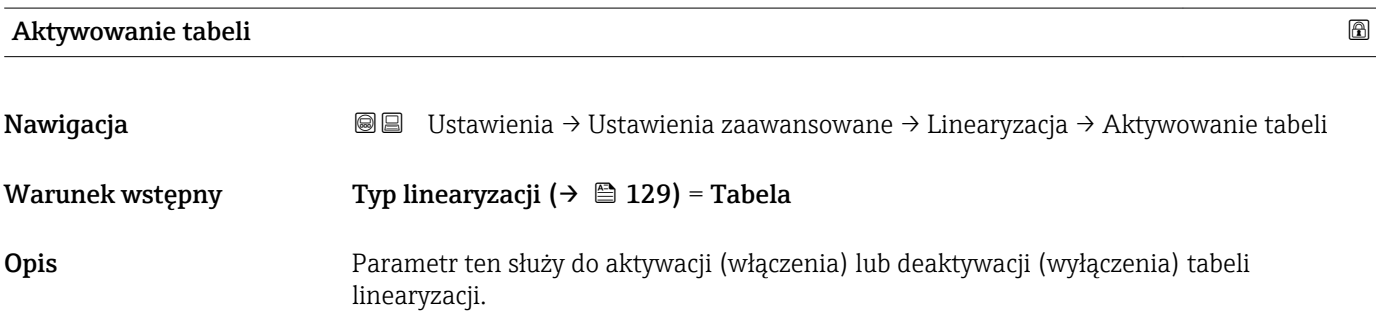

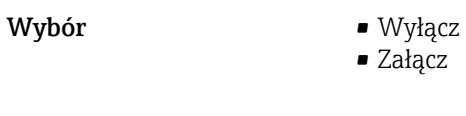

Ustawienia fabryczne Wyłącz

### Informacje dodatkowe Znaczenie opcji

• Wyłącz

Linearyzacja wartości zmierzonej poziomu nie jest wykonywana. Jeśli jednocześnie wybranoTyp linearyzacji (→  $\triangleq$  129) = Tabela, generowany zostanie

komunikat błędu F435. • Załącz

Linearyzacja wartości zmierzonej poziomu jest wykonywana zgodnie z tabelą.

Podczas edycji tabeli Aktywowanie tabeli parameter jest automatycznie ustawiany na Wyłącz i po zakończeniu wprowadzania tabeli musi być ustawiony na Załącz.

### "Nastawy bezpieczeństwa" submenu

*Nawigacja* Ustawienia → Ustawienia zaawansowane → Nastawy bezpieczeństwa

<span id="page-136-0"></span>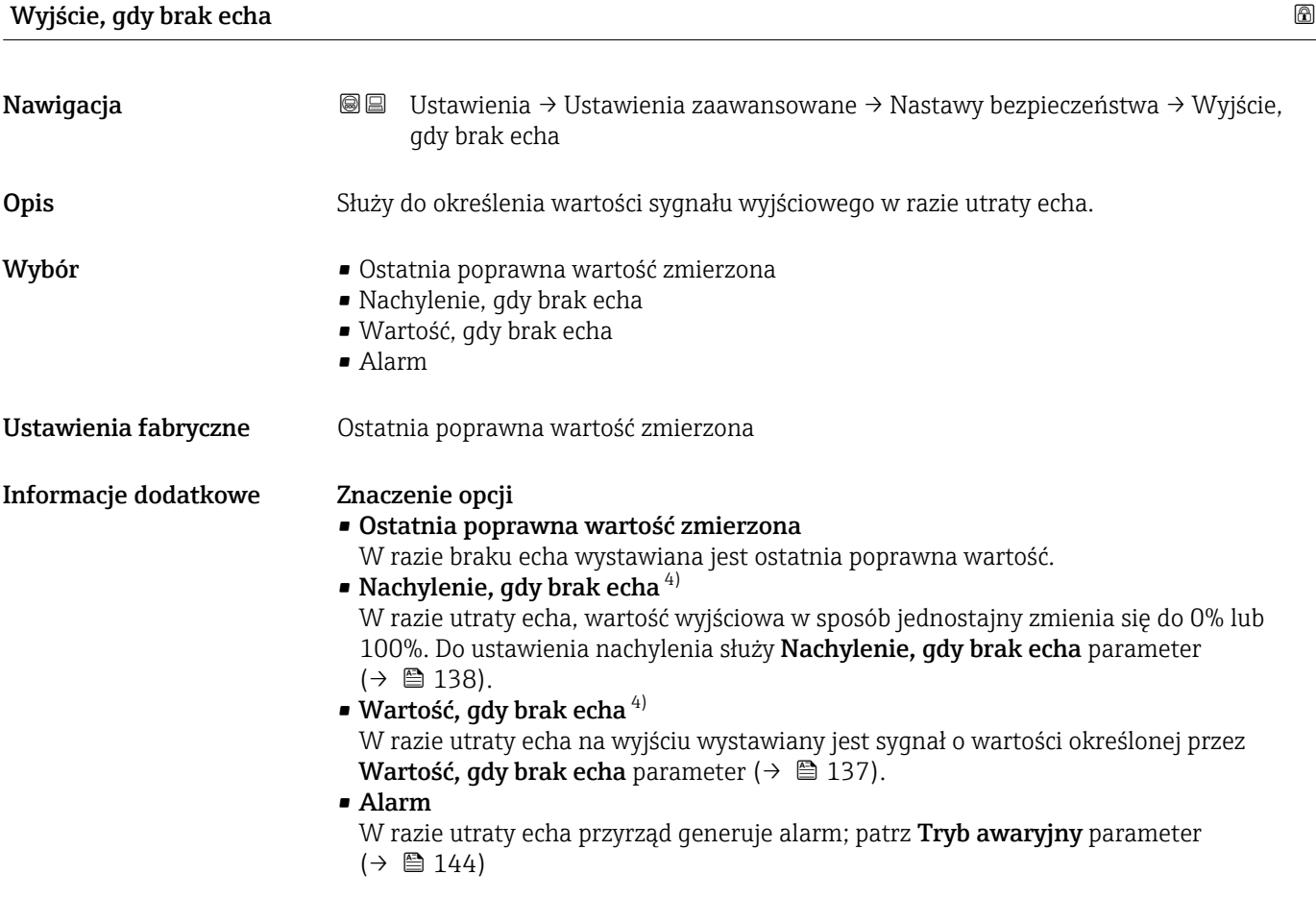

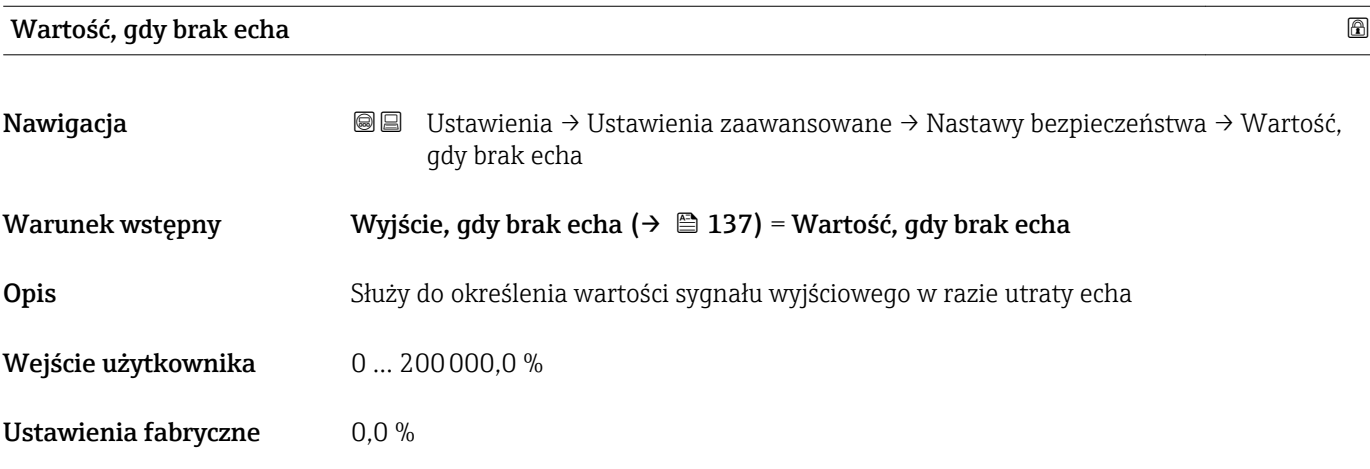

4) Widoczna tylko wtedy, gdy "Typ linearyzacji ( $\rightarrow \equiv 129$ )" = "Brak"

<span id="page-137-0"></span>Informacje dodatkowe Jednostka jest identyczna, jak dla wartości zmierzonych:

- Bez linearyzacji: jednostka określona w parametrze Jednostka poziomu ( $\rightarrow \cong$  123)
- Z linearyzacją: jednostka określona w parametrze Jednostka po linearyzacji [\(→ 130\)](#page-129-0)

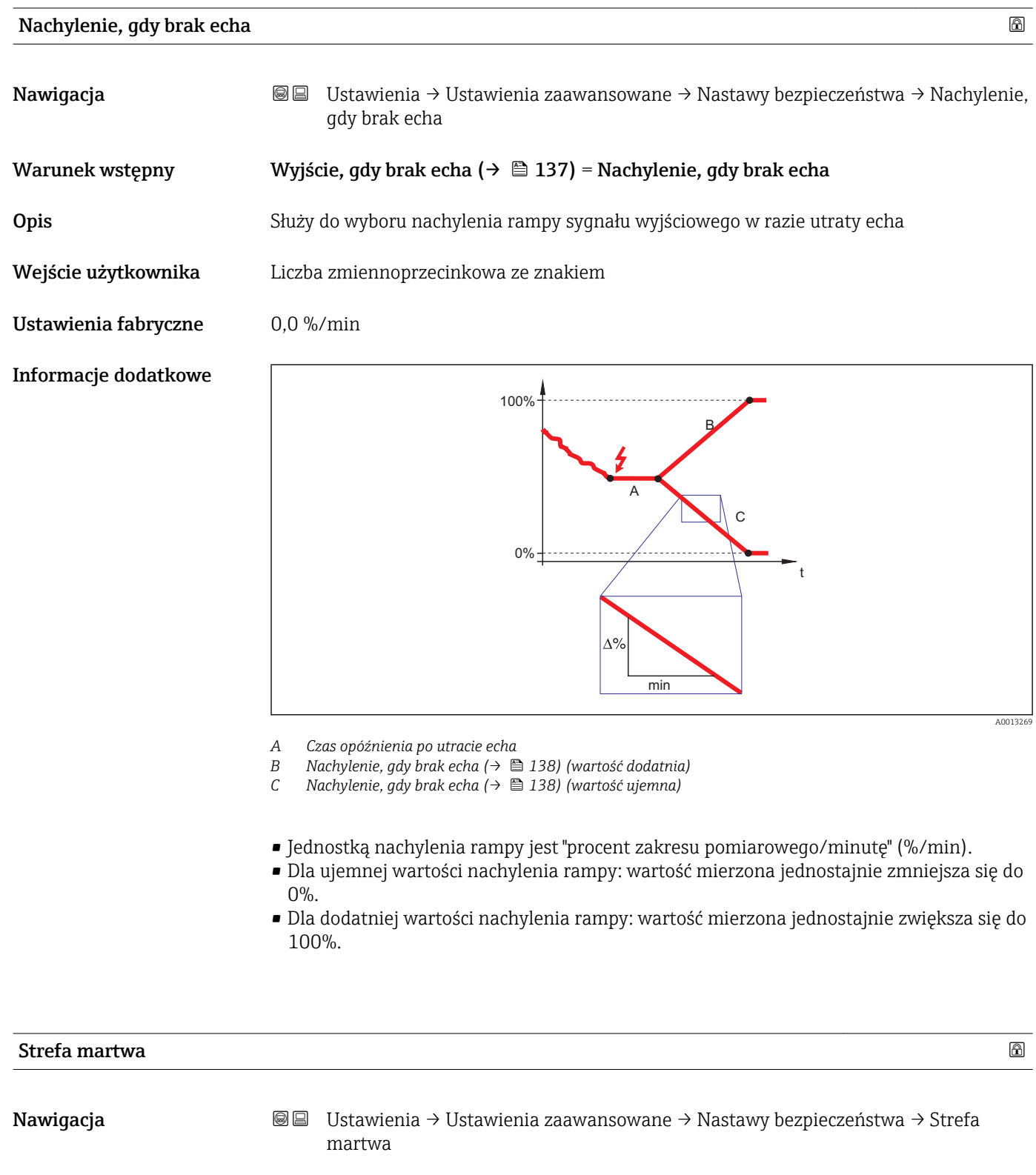

Opis Parametr ten określa strefę martwą (BD).

Wejście użytkownika 0 … 200 m

 $\mathbf{F}$ 

#### Ustawienia fabryczne 0 mm (0 in)

Informacje dodatkowe Sygnały echa pochodzące ze strefy martwej są uwzględniane podczas analizy sygnału pomiarowego tylko wtedy, gdy w momencie włączenia przyrządu poziom medium był poniżej strefy martwej i wskutek wzrostu znalazł się w obrębie strefy martwej. Jeśli w momencie włączenia przyrządu poziom medium znajduje się w obrębie strefy martwej, sygnały echa są ignorowane.

> W razie potrzeby, inna reakcja w przypadku sygnałów echa pochodzących ze strefy martwej może być zdefiniowana przez serwis Endress+Hauser.

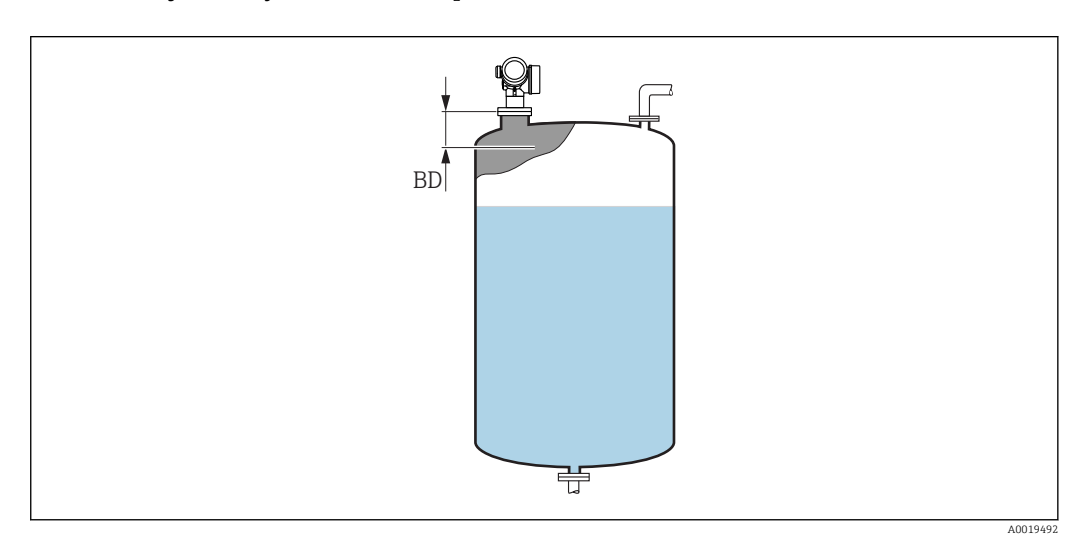

 *42 Strefa martwa (UB) dla pomiarów poziomu cieczy*

#### "Potwierdzenie SIL/WHG" wizard

Potwierdzenie SIL/WHG wizard jest dostępne tylko w przyrządach z dopuszczeniem SIL lub WHG (poz. 590: "Dodatkowe dopuszczenia", opcja LA: "atest SIL" lub LC: "WHG ochrona przed przelaniem zbiornika"), w których blokada SIL ani WHG nie jest włączona.

Potwierdzenie SIL/WHG wizard jest niezbędne do zablokowania przyrządu zgodnie z SIL lub WHG. Szczegółowe informacje na temat procedury włączenia tej blokady oraz parametrów sekwencji podano w instrukcji bezpieczeństwa funkcjonalnego.

*Nawigacja* Ustawienia → Ustawienia zaawansowane → Potwierdzenie SIL/WHG

#### "Wyłączenie SIL/WHG" wizard

 $\mathbf{f}$ Wyłączenie SIL/WHG wizard ( $\rightarrow \Box$  141) jest widoczny tylko wtedy, gdy włączona jest blokada SIL lub WHG. Szczegółowe informacje podano w instrukcji dotyczącej bezpieczeństwa funkcjonalnego danego przyrządu.

*Nawigacja* Ustawienia → Ustawienia zaawansowane → Wyłączenie SIL/WHG

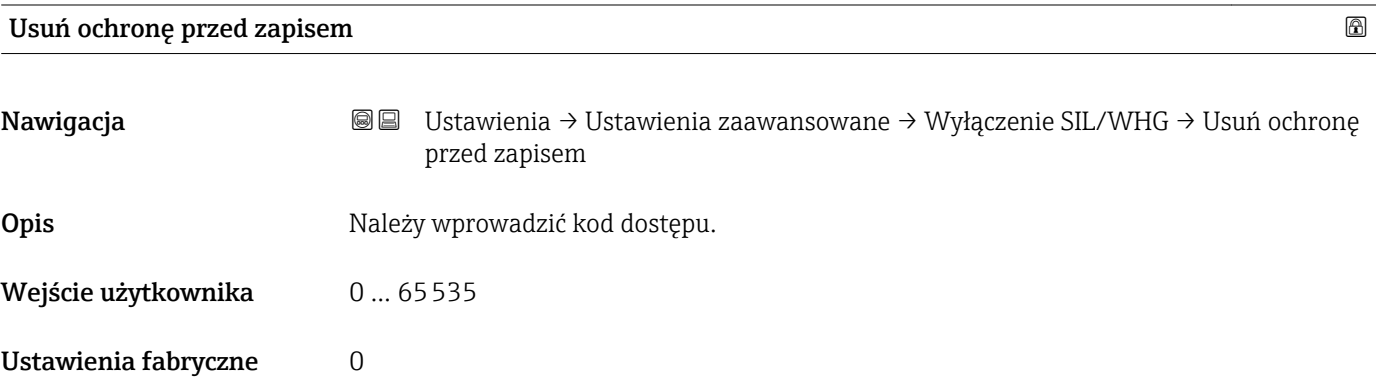

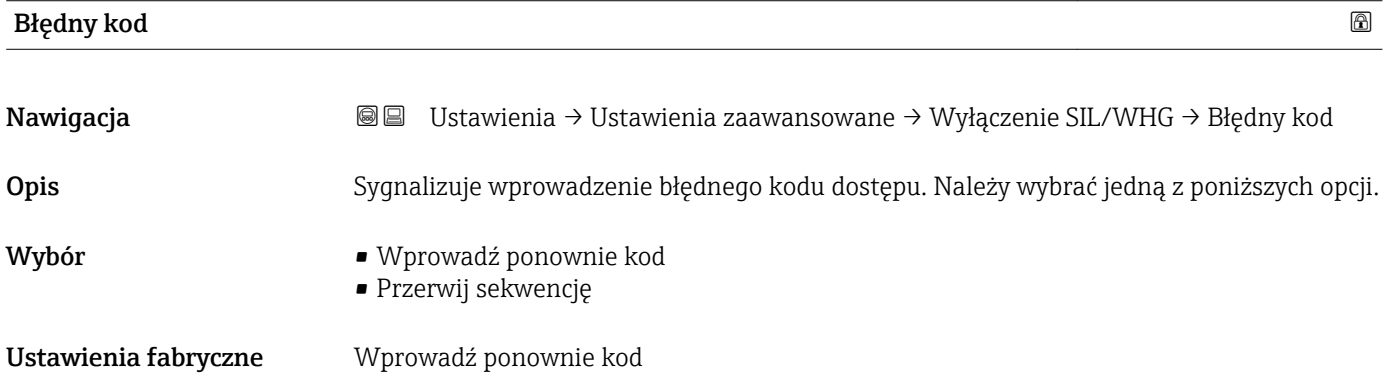

#### "Wyjście prądowe 1 ... 2" submenu

Wyjście prądowe 2 submenu ( $\rightarrow \Box$  142) jest dostępne tylko dla przyrządów z f dwoma wyjściami prądowymi.

*Nawigacja* Ustawienia → Ustawienia zaawansowane → Wyjście prądowe 1 … 2

### Przypisz wyjście prądowe 1 … 2

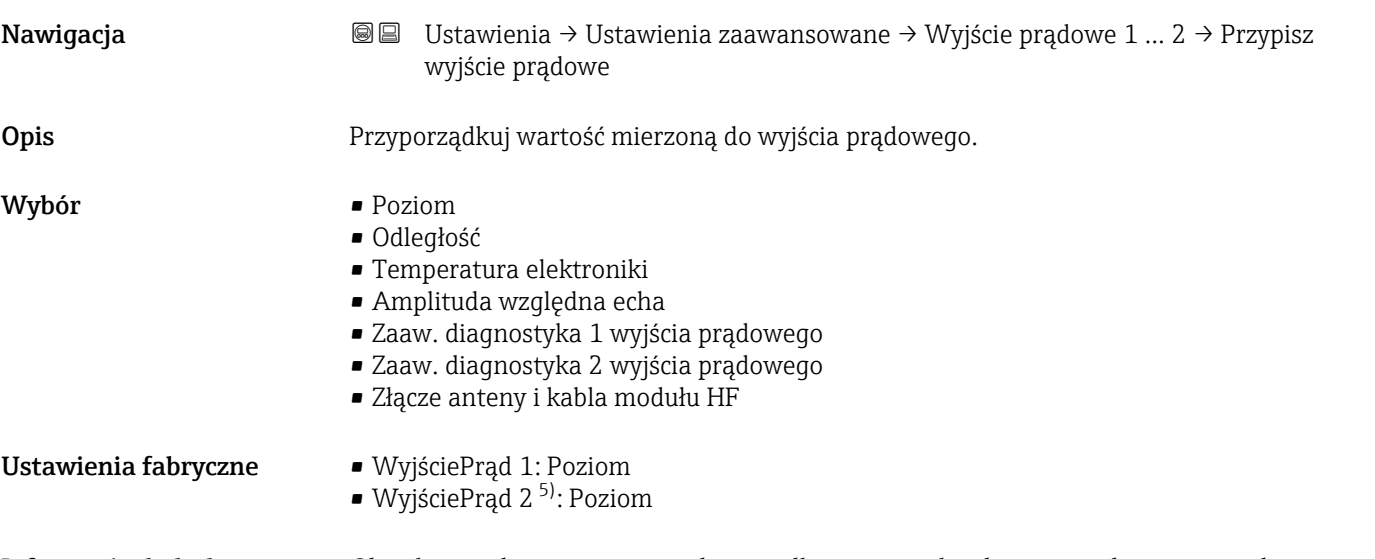

### Informacje dodatkowe *Określenie zakresu wyjścia prądowego dla poszczególnych zmiennych procesowych*

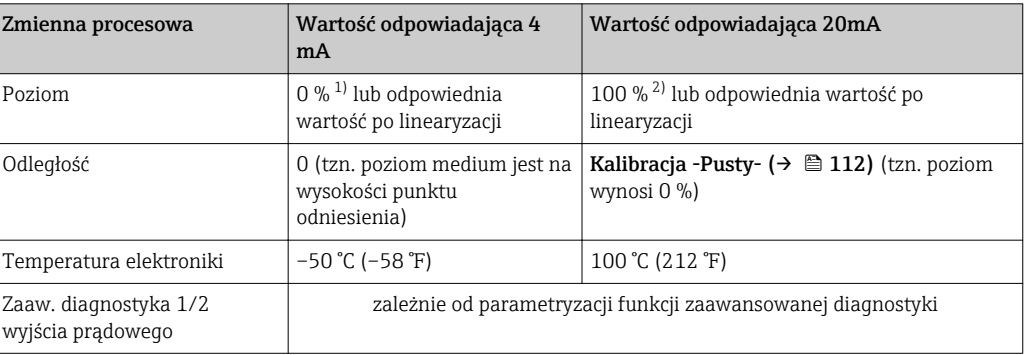

1) Poziom odpowiadający 0% jest definiowany w **Kalibracja -Pusty-** parameter ( $\rightarrow \Box$  112) Poziom odpowiadający 100% jest definiowany w **Kalibracja -Pełny-** parameter ( $\rightarrow \Box$  11

Poziom odpowiadający 100% jest definiowany w Kalibracja -Pełny- parameter ( $\rightarrow \equiv$  113)

Służą do tego następujące parametry:

- Ekspert → Wyjście → Wyjście prądowe 1 … 2 → Zawężenie zakresu
- Ekspert → Wyjście → Wyjście prądowe 1 … 2 → Wartość dla 4mA
- Ekspert → Wyjście → Wyjście prądowe 1 … 2 → Wartość dla 20 mA

<sup>5)</sup> tylko dla przyrządów z dwoma wyjściami prądowymi

<span id="page-142-0"></span>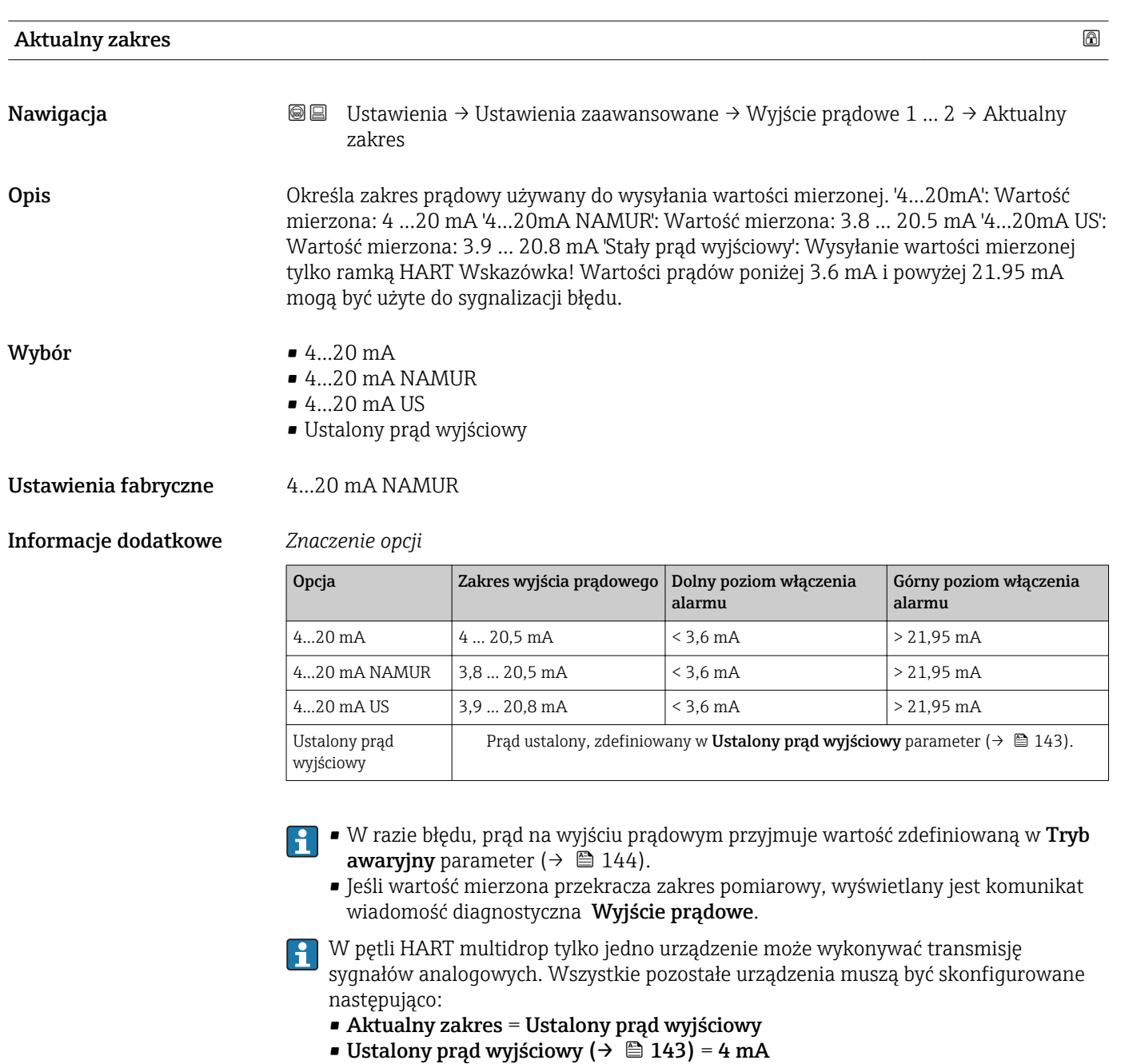

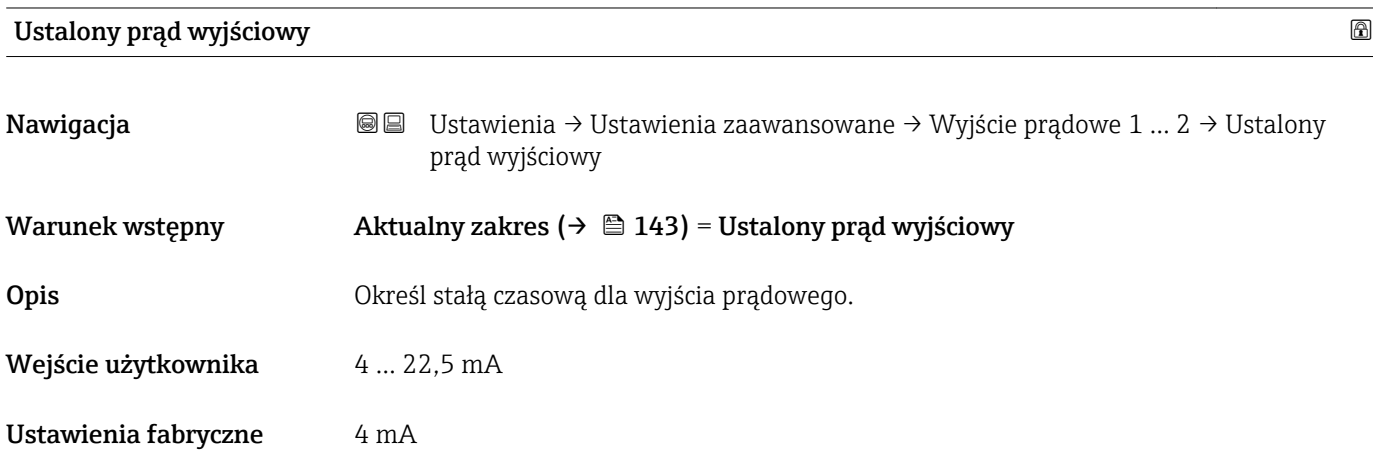

<span id="page-143-0"></span>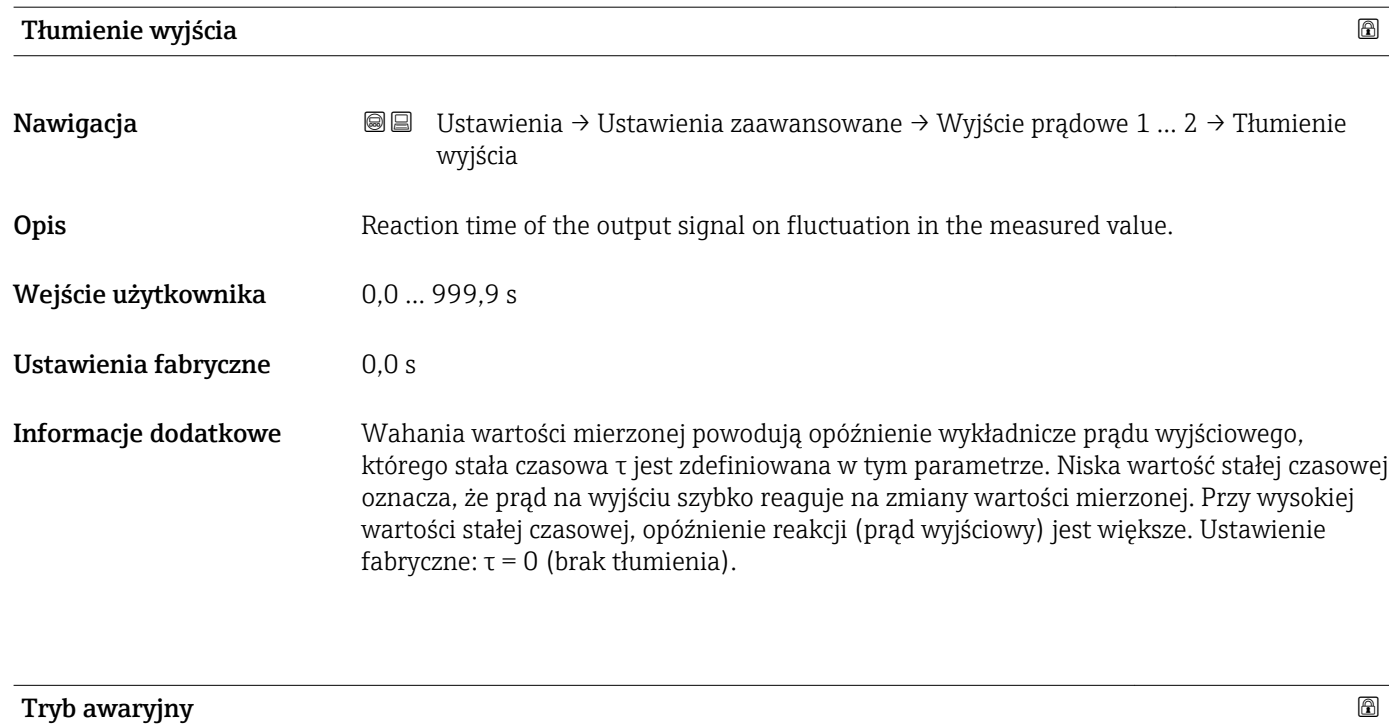

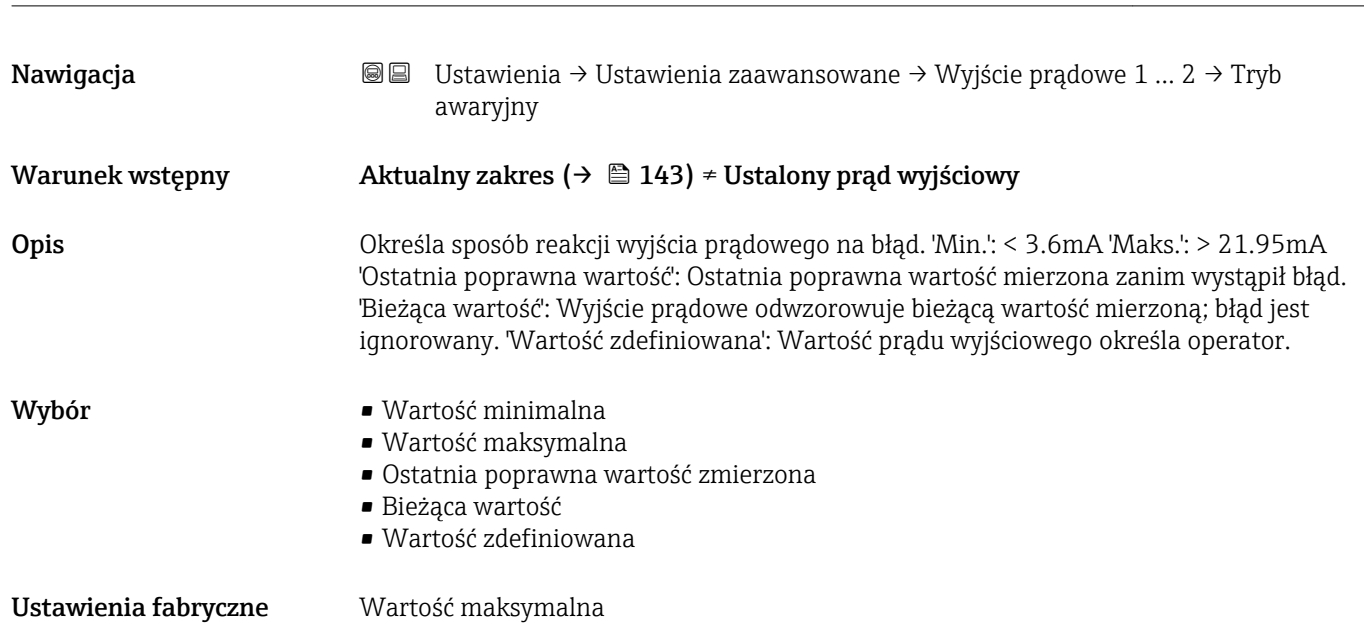
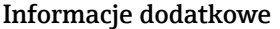

## Znaczenie opcji

• Wartość minimalna

Na wyjściu prądowym ustawiana jest dolna wartość sygnalizacji alarmu określona w Aktualny zakres parameter ( $\rightarrow \Box$  143).

- Wartość maksymalna Na wyjściu prądowym ustawiana jest górna wartość sygnalizacji alarmu określona w Aktualny zakres parameter ( $\rightarrow \Box$  143).
- Ostatnia poprawna wartość zmierzona Na wyjściu prądowym jest ustawiany prąd odpowiadający ostatniej ważnej wartości mierzonej przed pojawieniem się błędu.
- Bieżąca wartość Sygnał na wyjściu prądowym odpowiada rzeczywistej wartości mierzonej; błąd jest ignorowany.
- Wartość zdefiniowana Sygnał na wyjściu prądowym przyjmuje wartość zdefiniowaną w Wartość prądu, gdy wystąpił błąd parameter ( $\rightarrow \Box$  145).

Reakcja pozostałych kanałów wyjściowych nie zależy od tych ustawień i jest definiowana w innych parametrach.

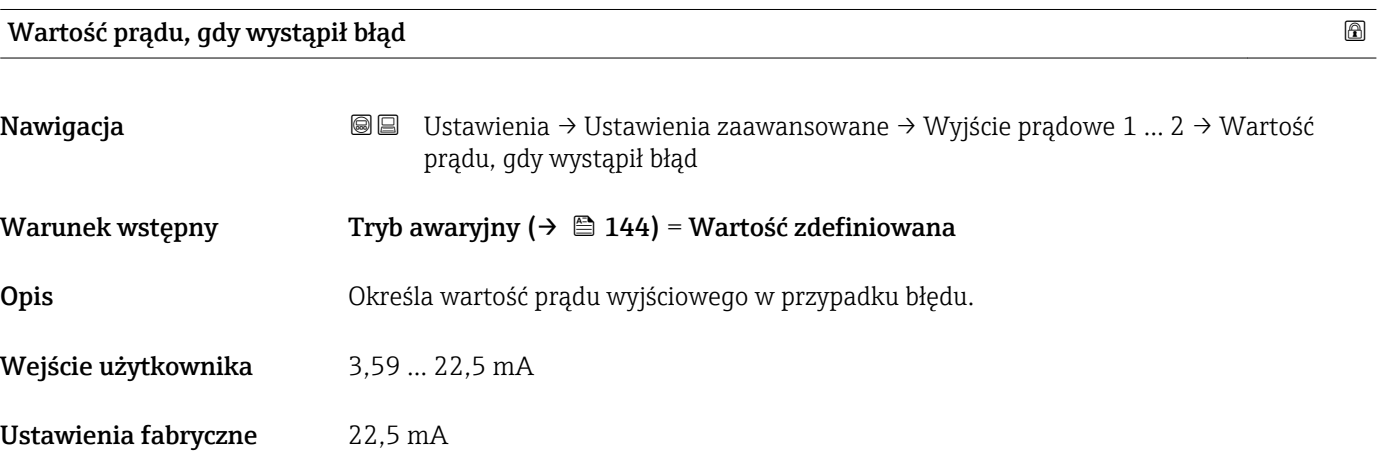

## Prąd na wyjściu 1 … 2

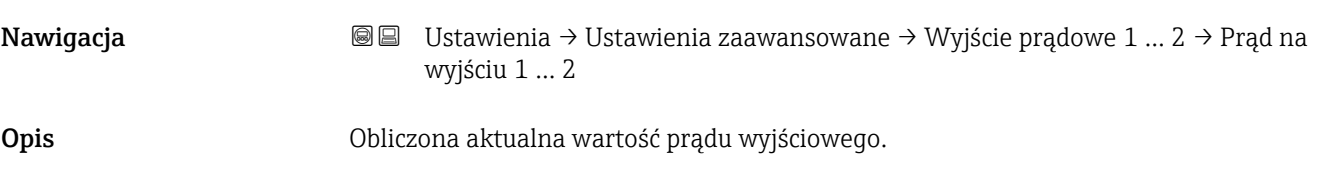

## <span id="page-145-0"></span>"Wyjście binarne" submenu

Wyjście binarne submenu (→ 146) jest widoczny tylko dla przyrządów posiadających wyjście binarne. <sup>6)</sup>

*Nawigacja* Ustawienia → Ustawienia zaawansowane → Wyjście binarne

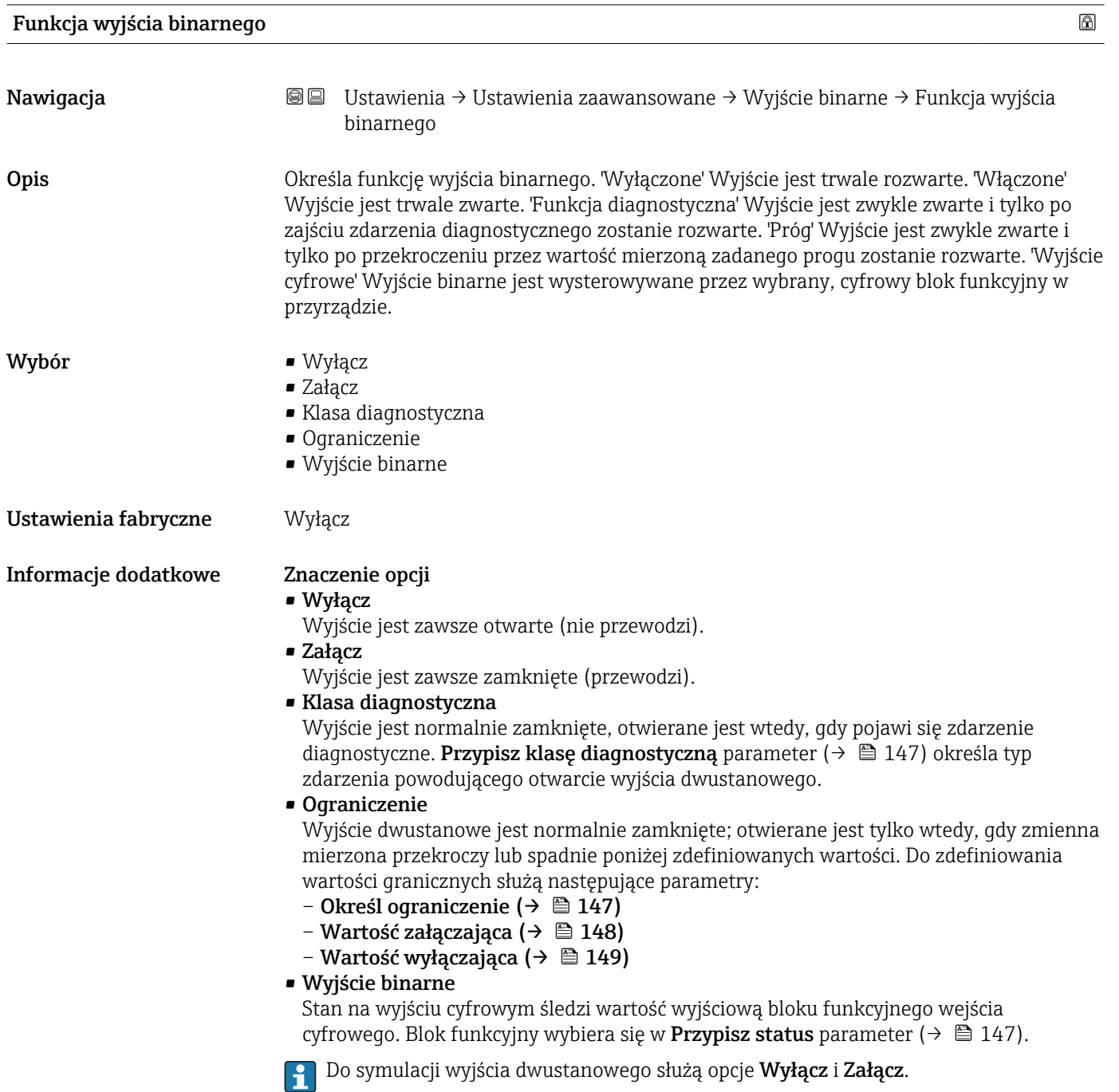

<sup>6)</sup> Pozycja kodu zam. 020 "Zasilanie, Wyjście", opcja B, E lub G

<span id="page-146-0"></span>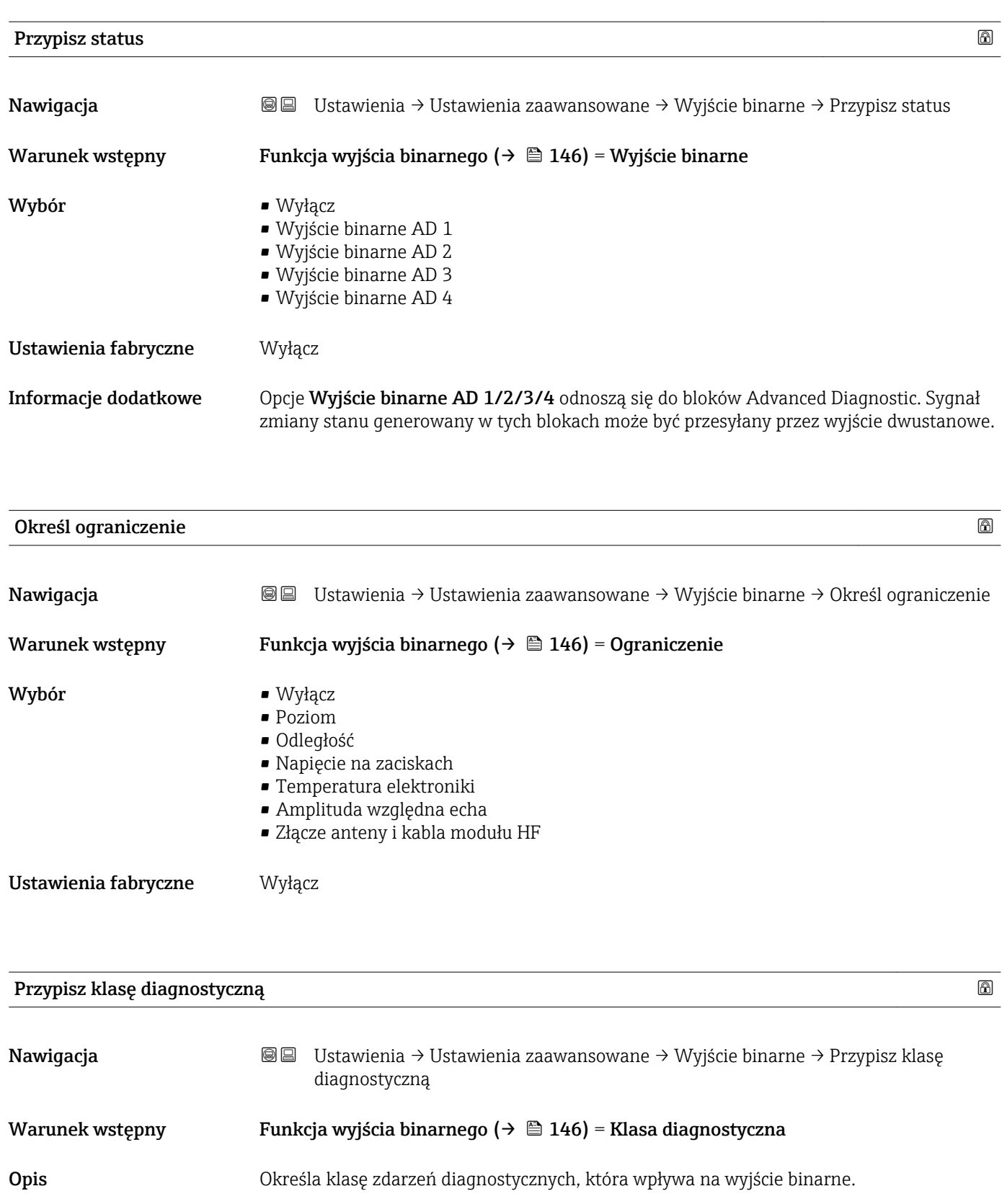

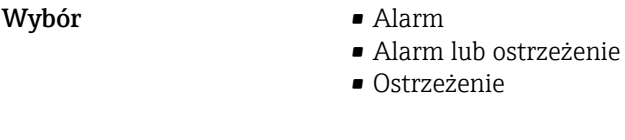

Ustawienia fabryczne Alarm

## <span id="page-147-0"></span>Wartość załączająca

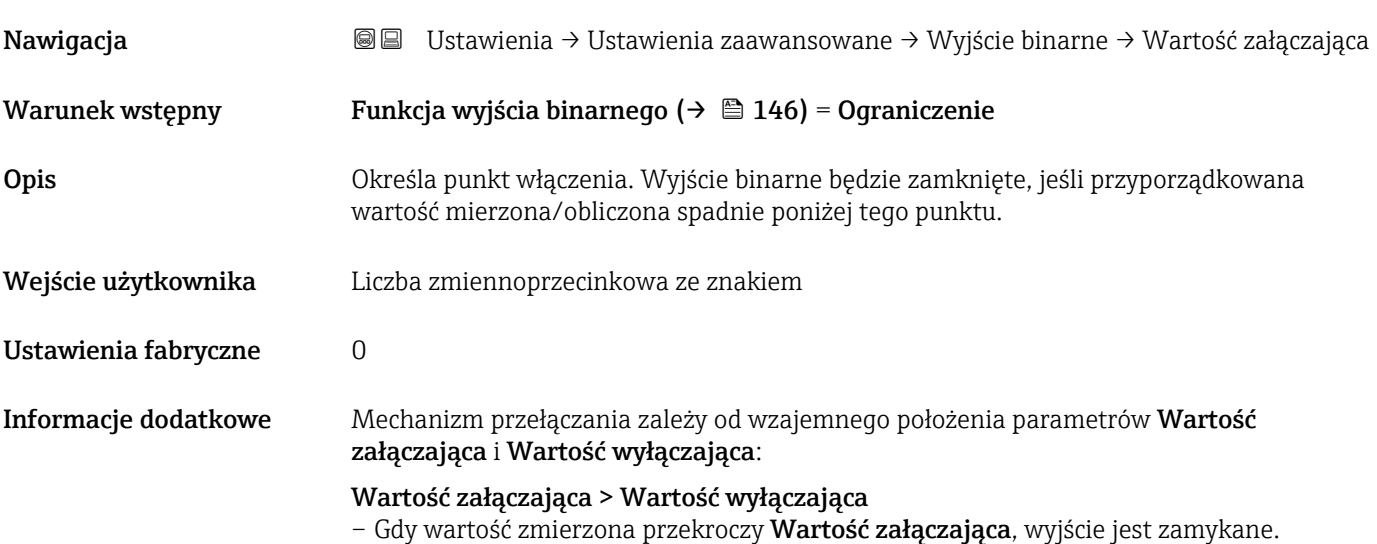

– Gdy wartość zmierzona spadnie poniżej Wartość wyłączająca, wyjście jest otwierane.

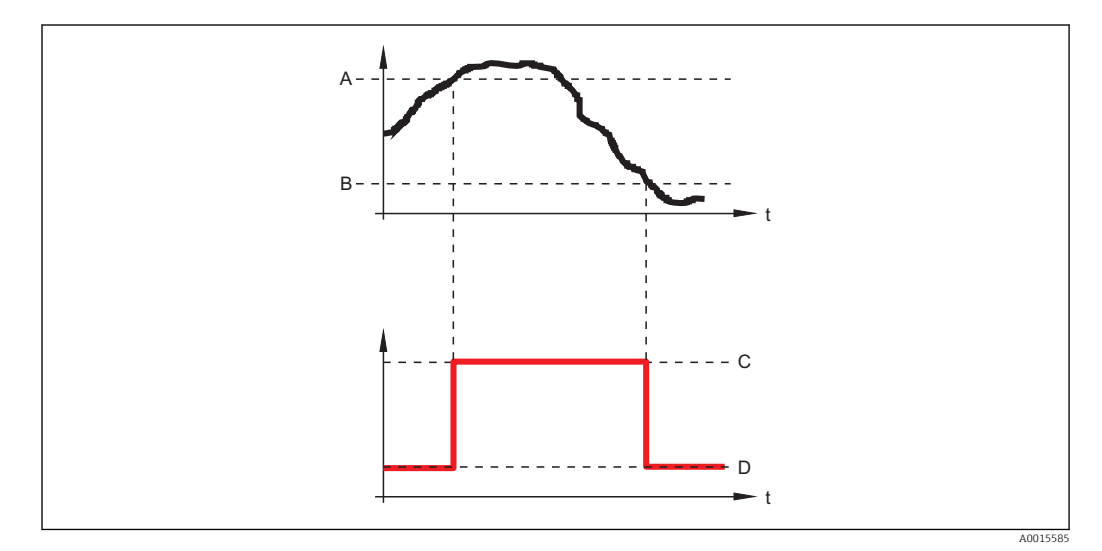

- *A Wartość załączająca*
- *B Wartość wyłączająca*
- *C Wyjście zamknięte (przewodzi)*
- *D Wyjście otwarte (nie przewodzi)*

## Wartość załączająca < Wartość wyłączająca

- Gdy wartość zmierzona spadnie poniżej Wartość załączająca, wyjście jest zamykane.
- Gdy wartość zmierzona przekroczy Wartość wyłączająca, wyjście jest otwierane.

<span id="page-148-0"></span>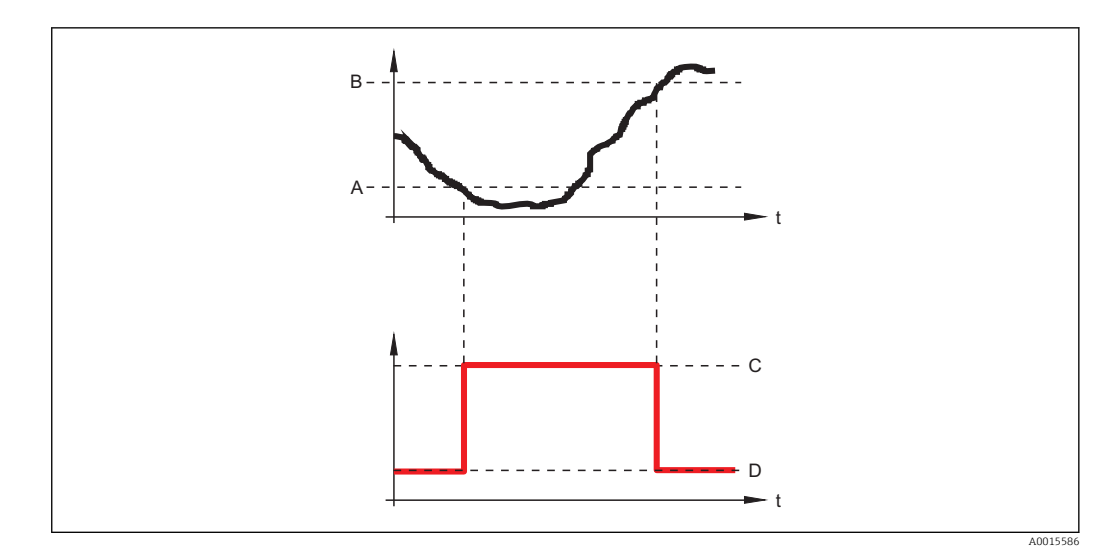

- *A Wartość załączająca*
- *B Wartość wyłączająca*
- *C Wyjście zamknięte (przewodzi)*
- *D Wyjście otwarte (nie przewodzi)*

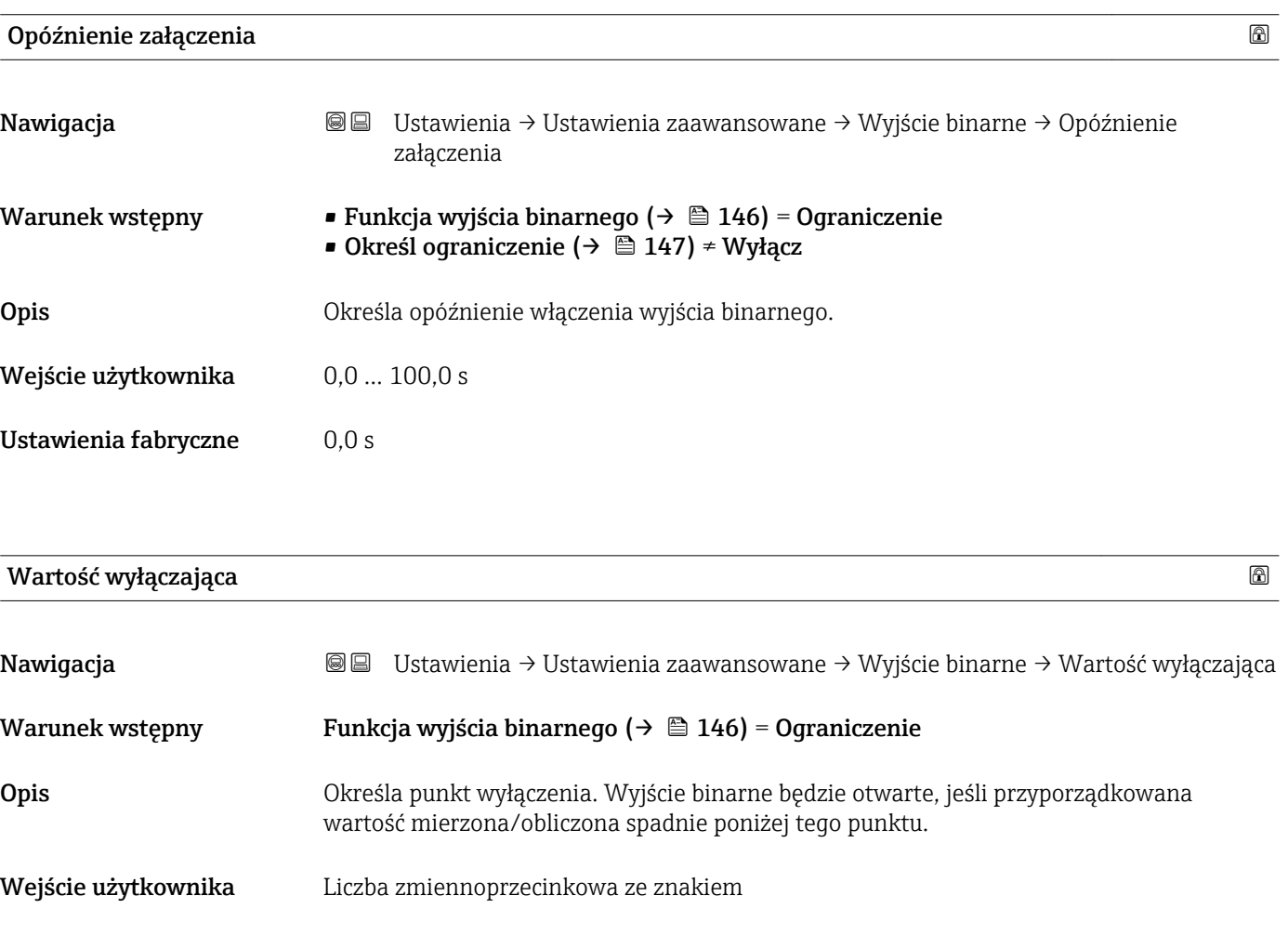

Ustawienia fabryczne 0

### **Informacje dodatkowe która** Mechanizm przełączania zależy od wzajemnego położenia parametrów **Wartość** załączająca i Wartość wyłączająca; opis: patrz Wartość załączająca parameter  $(\rightarrow \Box 148)$ .

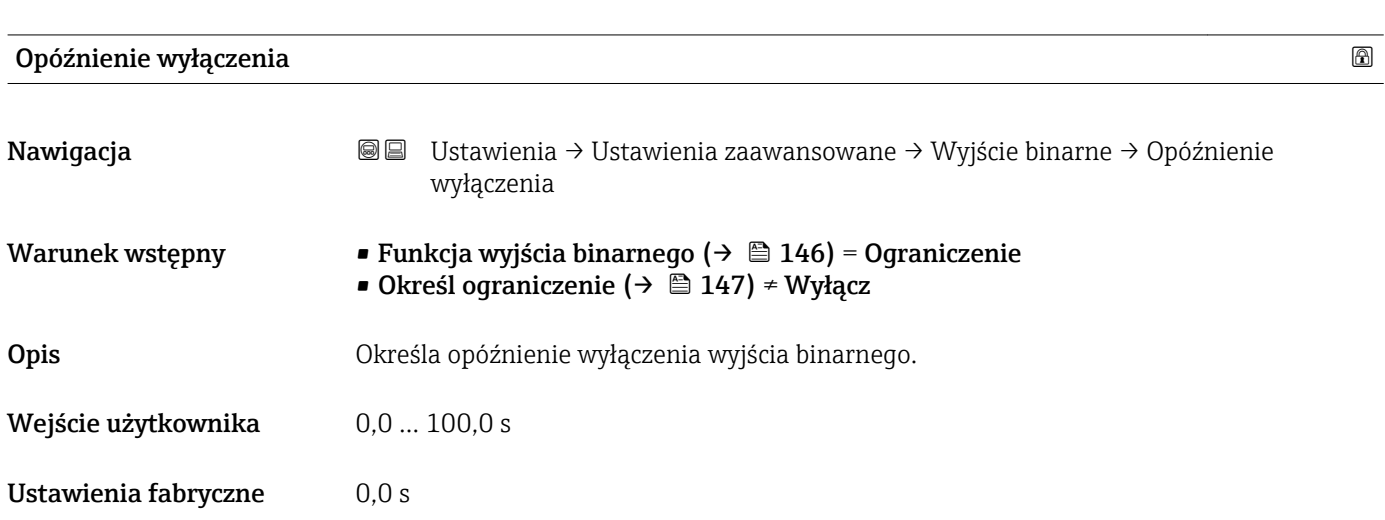

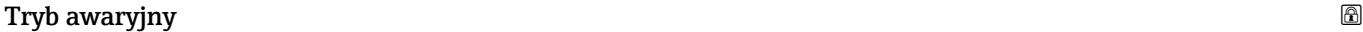

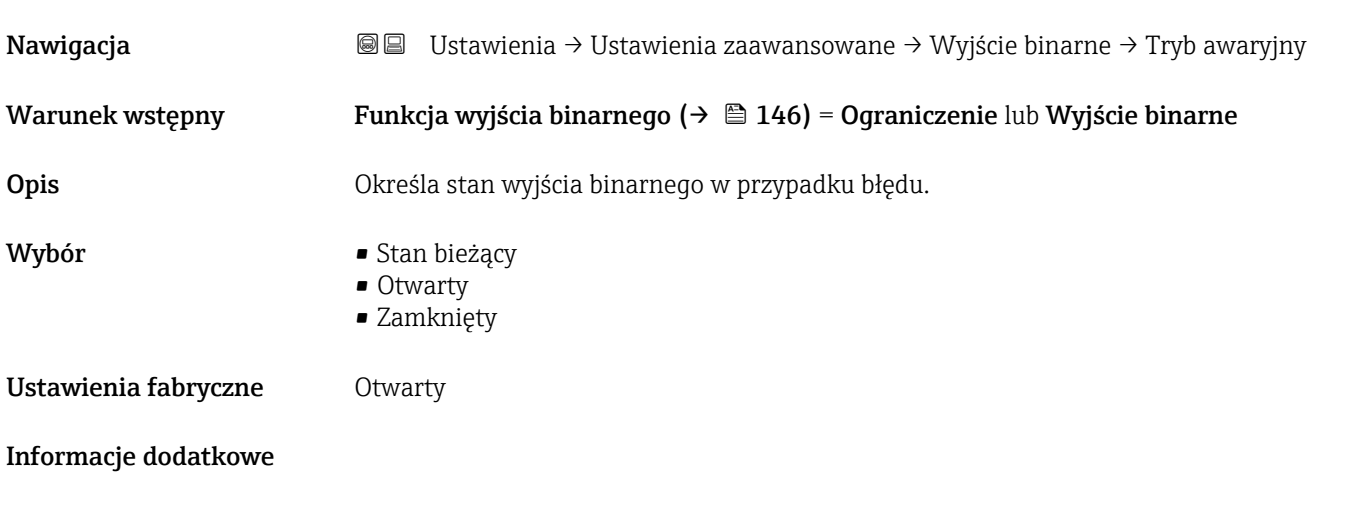

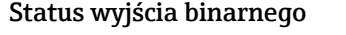

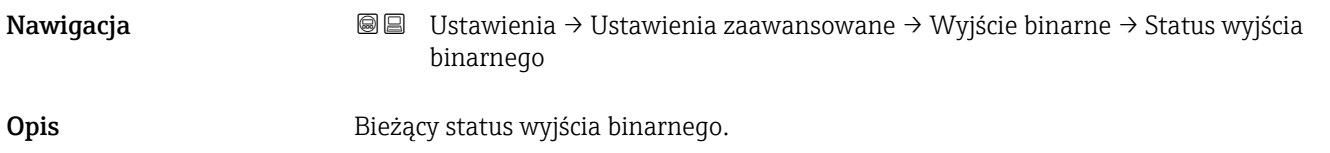

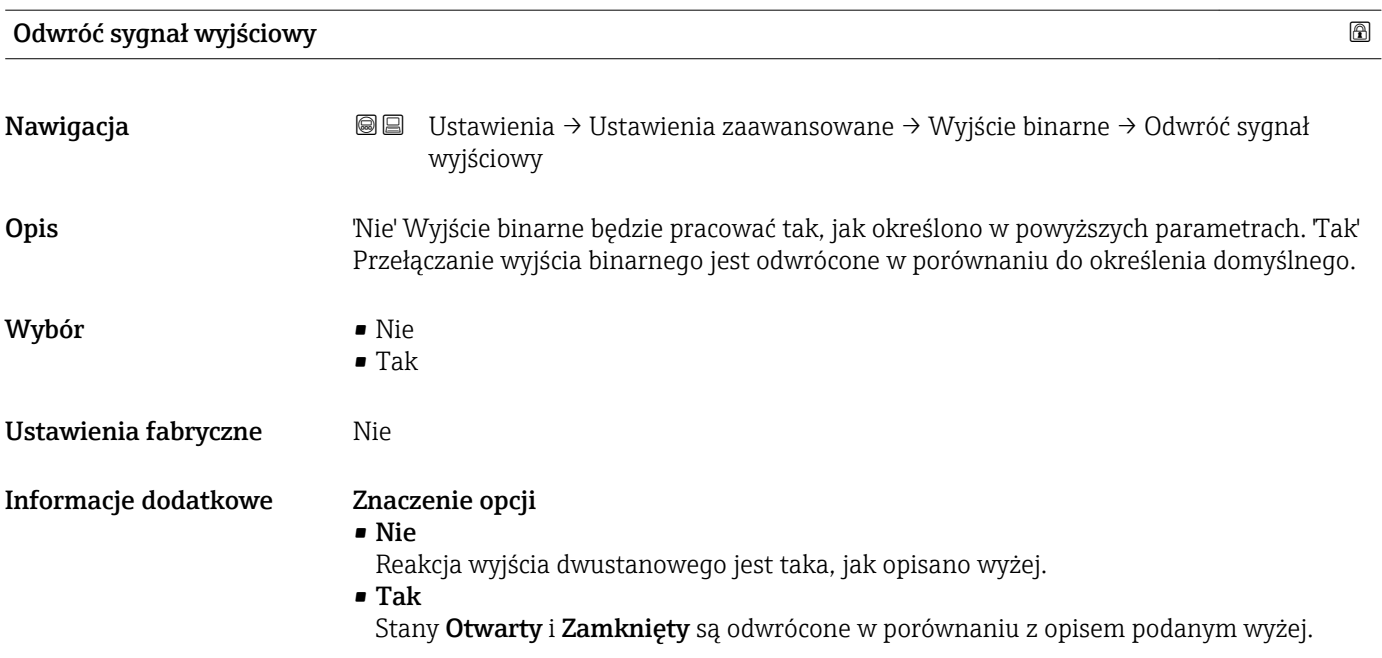

### "Wskaźnik" submenu

Wskaźnik submenu jest widoczne tylko wtedy, gdy moduł wskaźnika jest podłączony  $\vert \mathbf{1} \vert$ do przyrządu.

*Nawigacja* Ustawienia → Ustawienia zaawansowane → Wskaźnik

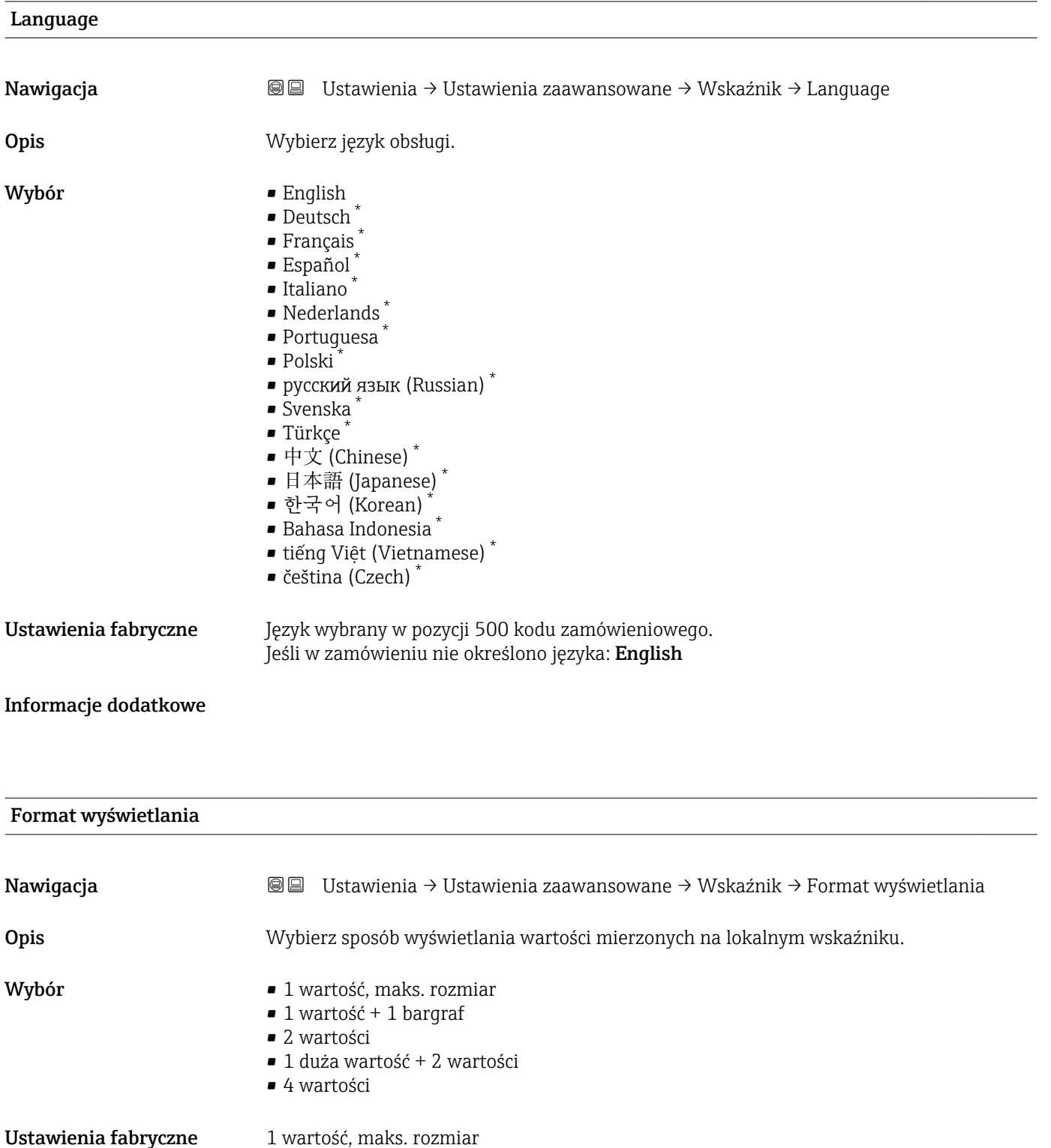

\* Widoczność zależy od opcji w kodzie zamówieniowym lub od ustawień urządzenia

A0019963

### Informacje dodatkowe

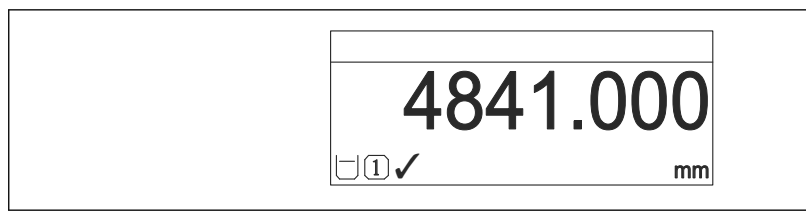

 *43 "Format wyświetlania" = "1 wartość, maks. rozmiar"*

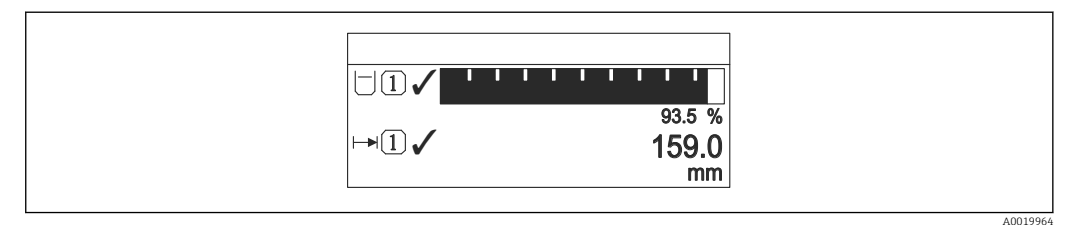

 *44 "Format wyświetlania" = "1 wartość + 1 bargraf"*

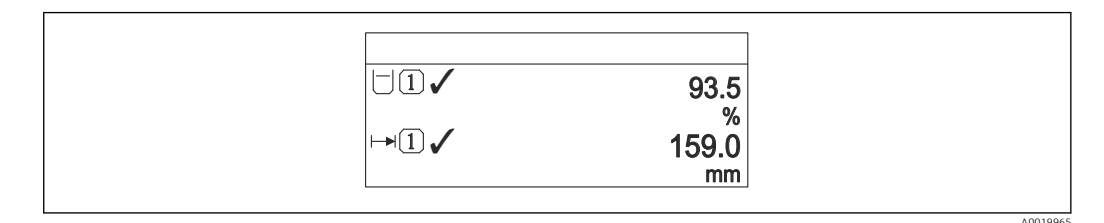

 *45 "Format wyświetlania" = "2 wartości"*

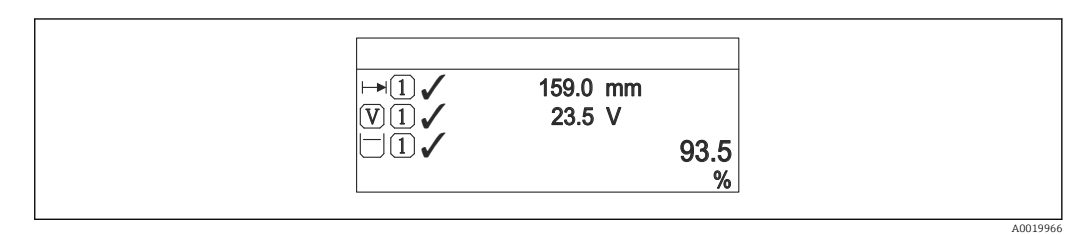

 *46 "Format wyświetlania" = "1 duża wartość + 2 wartości"*

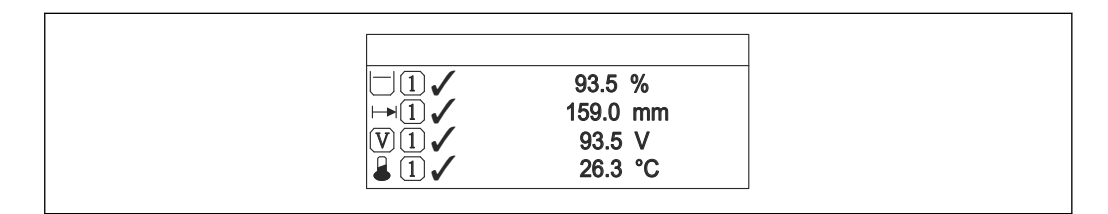

 *47 "Format wyświetlania" = "4 wartości"*

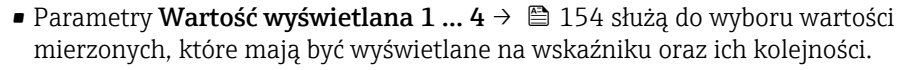

• W razie wybrania większej liczby wartości mierzonych, niż możliwe do wyświetlenia w danym trybie, poszczególne wartości są wyświetlane naprzemiennie na wskaźniku. Długość czasu do zmiany wyświetlanej wartości mierzonej ustawia się w **Interwał wyświetlania** parameter (→  $\triangleq$  155).

A0019968

<span id="page-153-0"></span>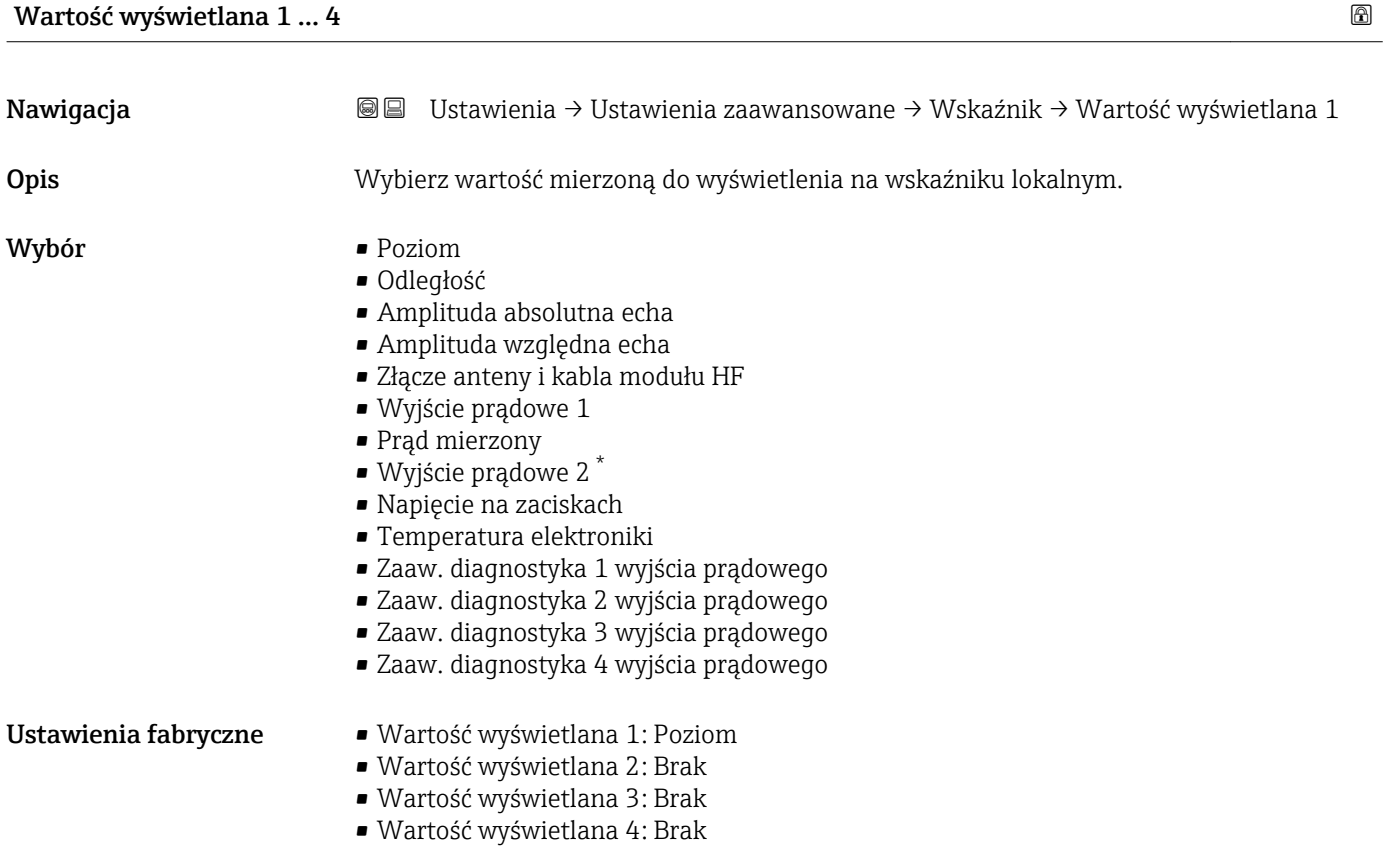

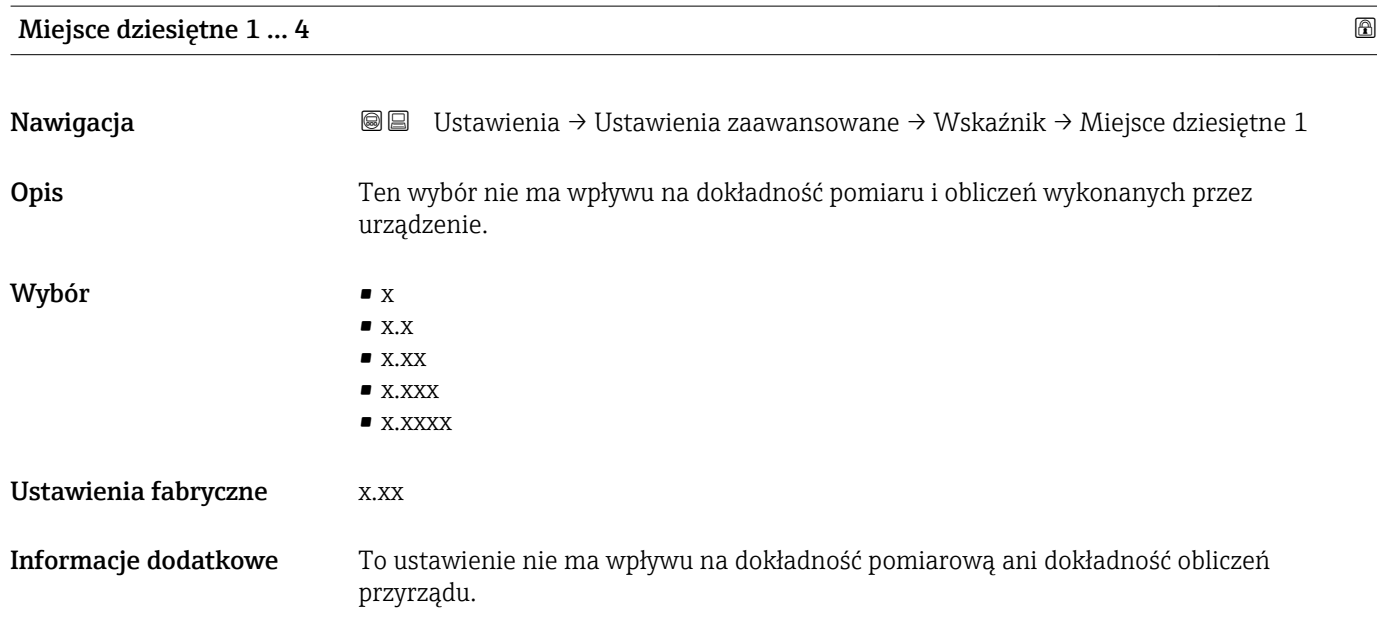

<sup>\*</sup> Widoczność zależy od opcji w kodzie zamówieniowym lub od ustawień urządzenia

# <span id="page-154-0"></span>Interwał wyświetlania Nawigacja Ustawienia → Ustawienia zaawansowane → Wskaźnik → Interwał wyświetlania Opis Ustaw czas wyświetlania cyklicznego wybranych wartości. Wejście użytkownika 1 ... 10 s Ustawienia fabryczne 5 s Informacje dodatkowe Ten parametr jest wykorzystywany tylko wtedy, gdy liczba zdefiniowanych wartości mierzonych jest większa od liczby, która może być wyświetlana jednocześnie przy ustawionym formacie wyświetlania.

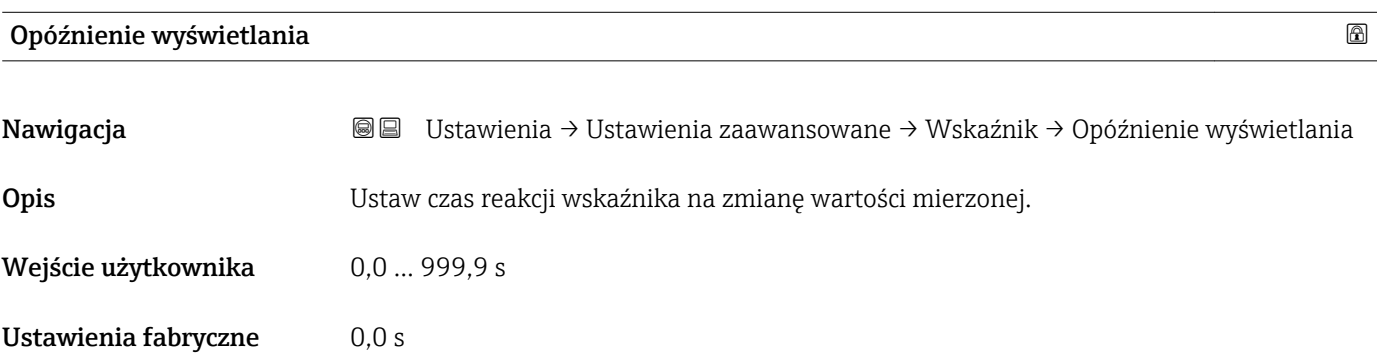

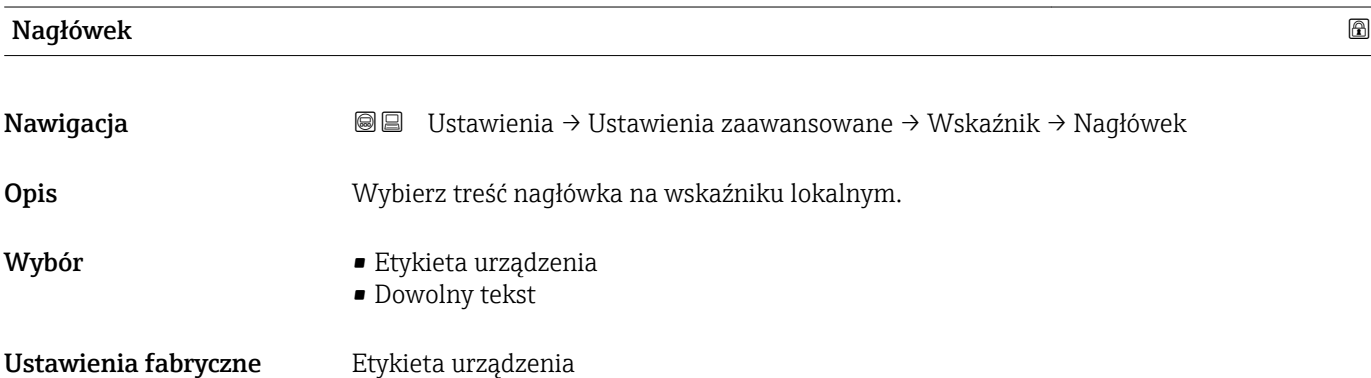

## Informacje dodatkowe

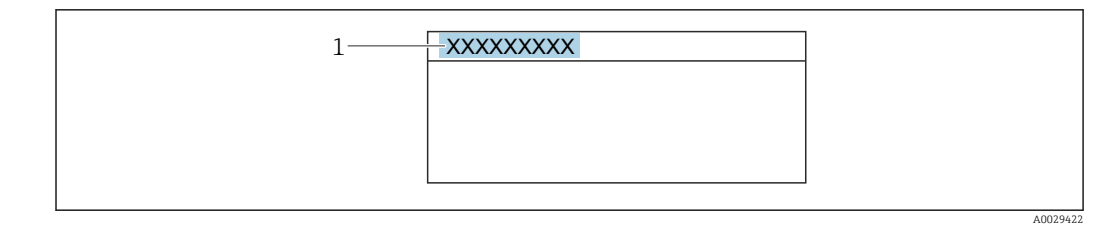

*1 Położenie nagłówka na wyświetlaczu*

## *Znaczenie opcji*

• Etykieta urządzenia Jest definiowany w Etykieta urządzenia parameter ( $\rightarrow \blacksquare$  111) • Dowolny tekst Jest definiowany w Tekst nagłówka parameter (→  $\triangleq$  156)

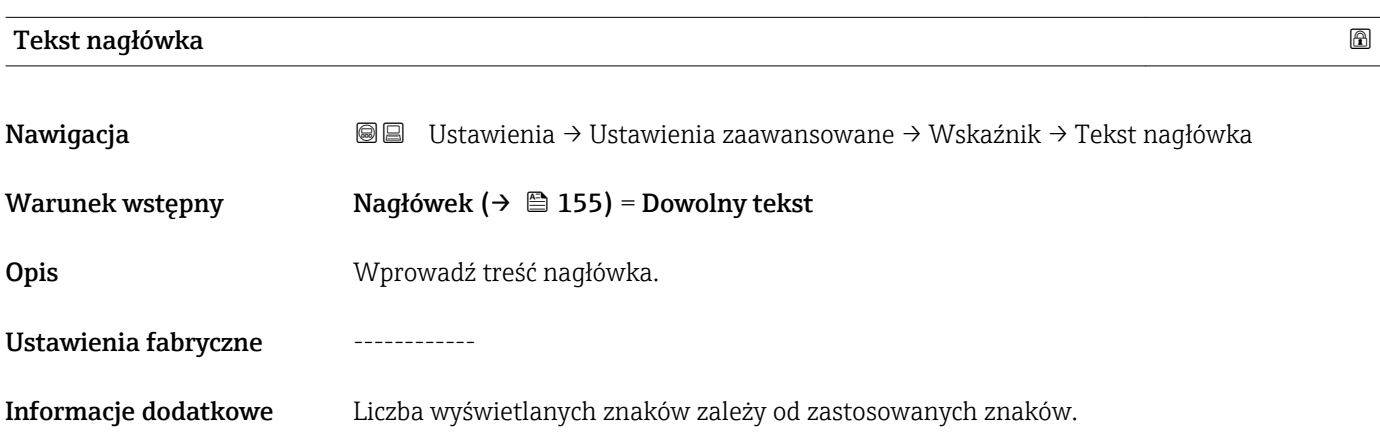

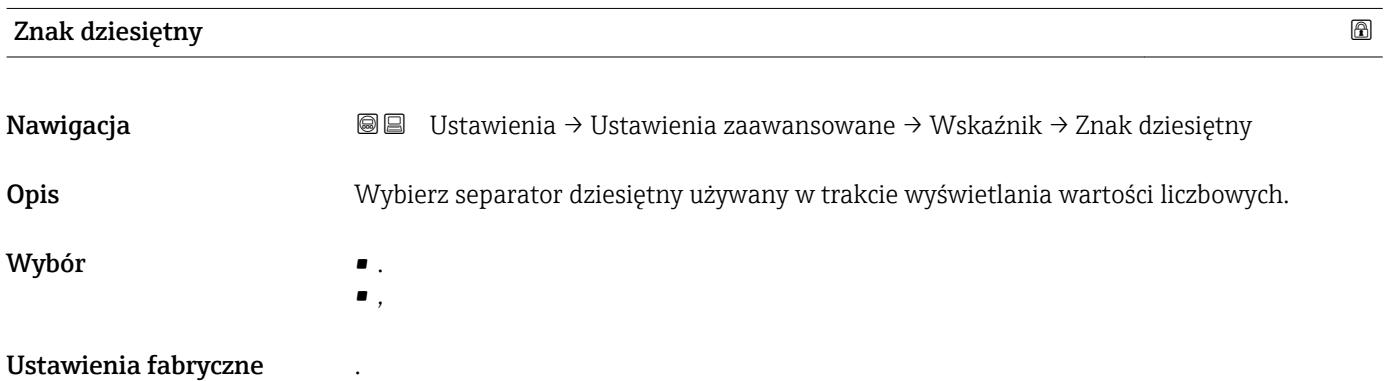

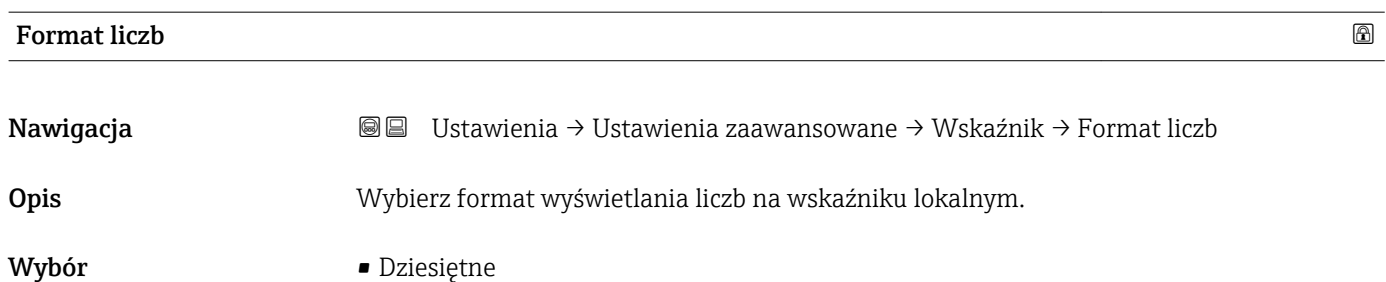

 $•$  ft-in- $1/16"$ 

## Ustawienia fabryczne Dziesiętne

Informacje dodatkowe ft-in-1/16'' option (tylko dla jednostek odległości).

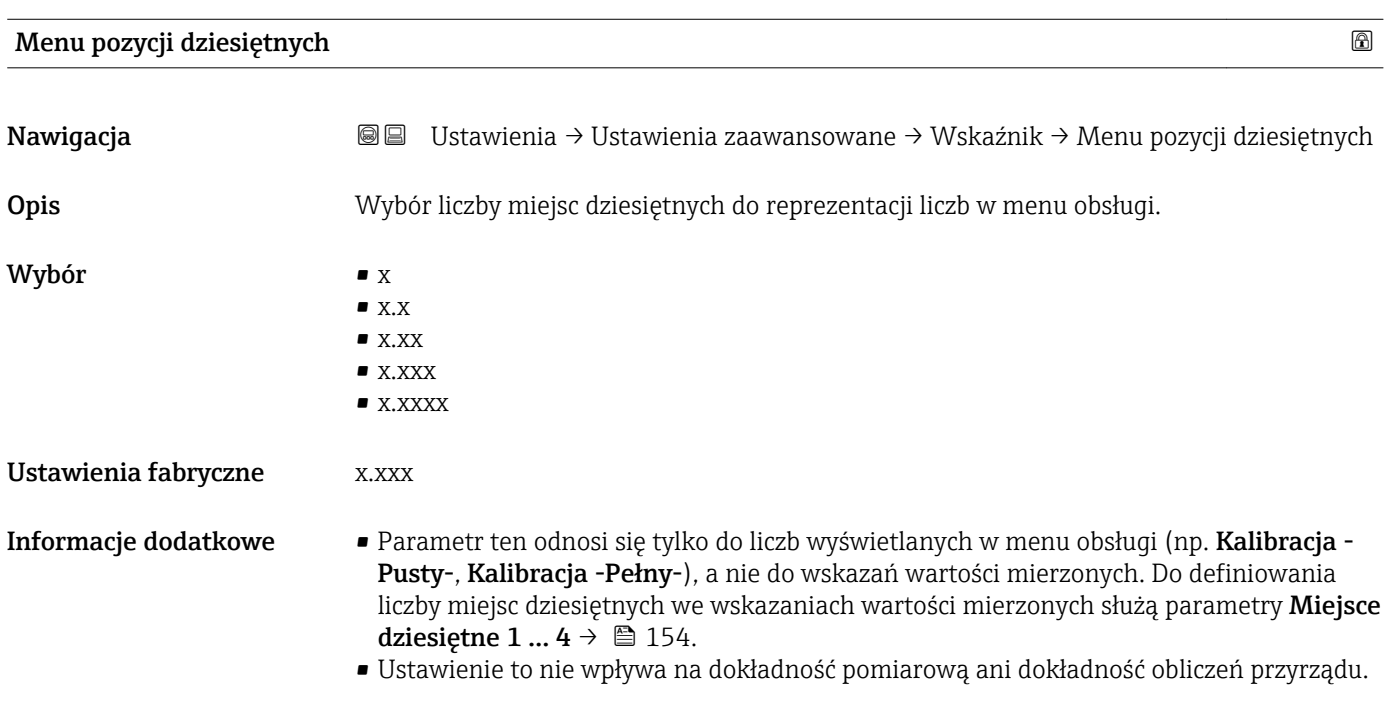

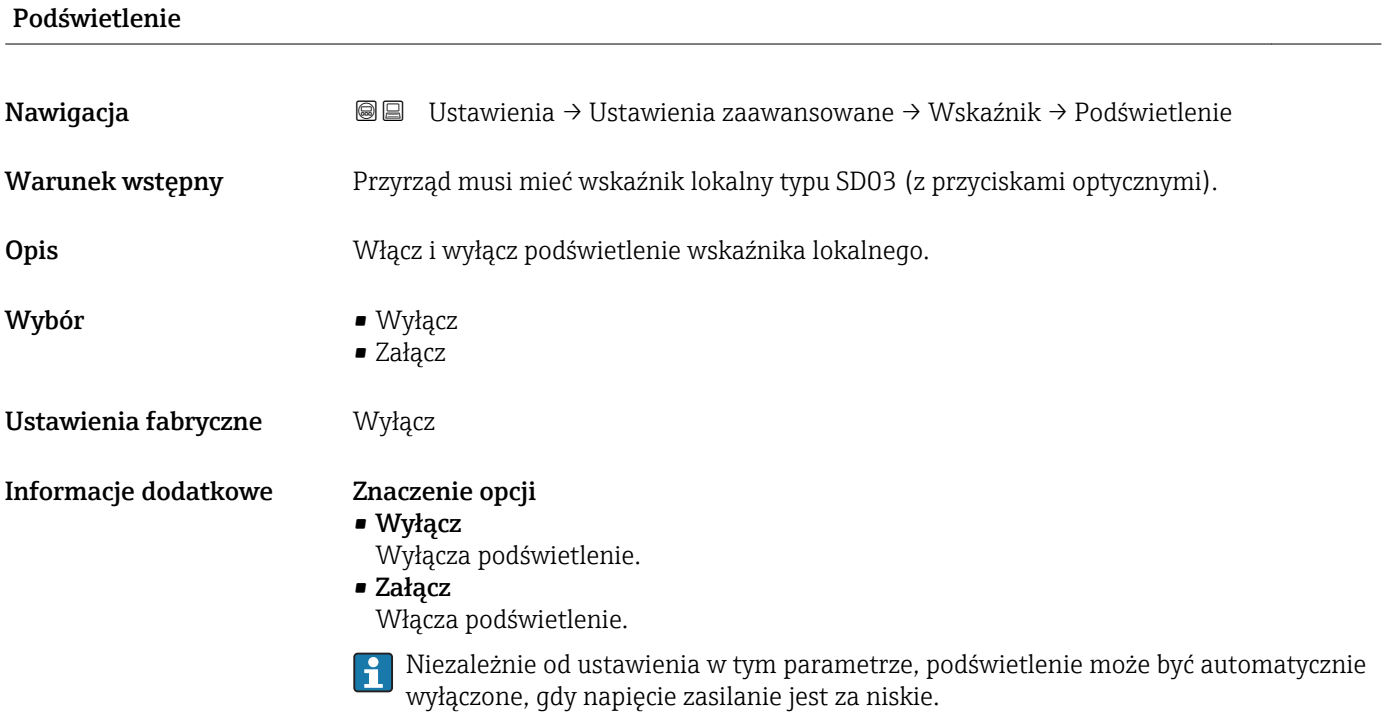

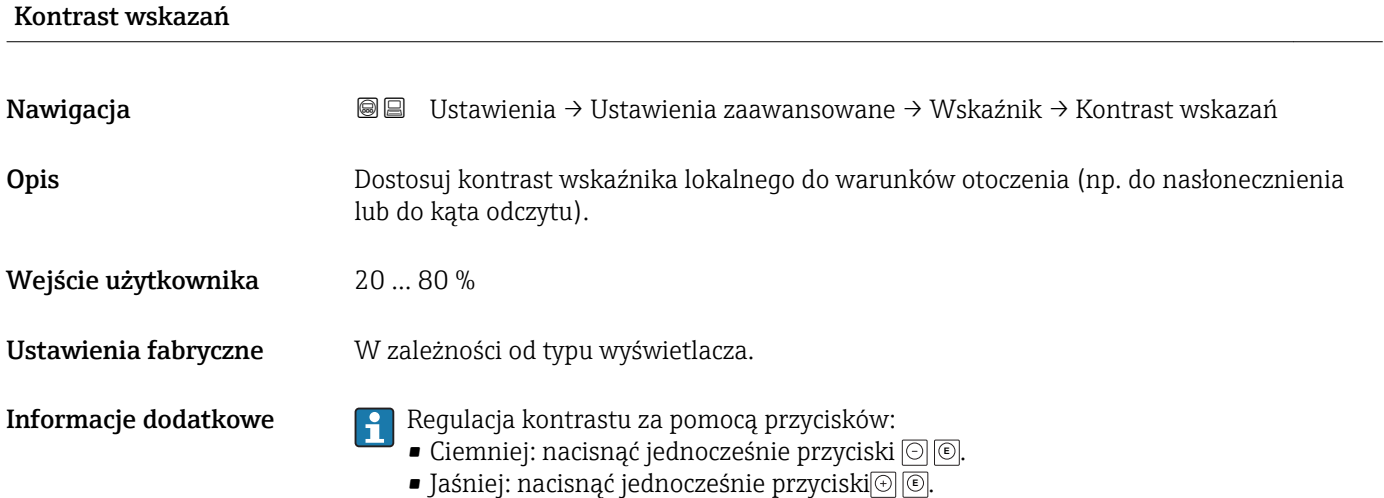

## <span id="page-158-0"></span>"Kopiowanie ustawień do pamięci wskaźnika" submenu

To podmenu jest widoczne tylko wtedy, gdy moduł wskaźnika jest podłączony do przyrządu.

Istnieje możliwość zapisania konfiguracji przyrządu w module wskaźnika (kopia zapasowa). W razie potrzeby zapisana konfiguracja może być przywrócona, np. celem ustawienia zdefiniowanego stanu przyrządu. Konfiguracja może być także skopiowana do innego przyrządu tego samego typu za pomocą modułu wskaźnika.

*Nawigacja* Ustawienia → Ustawienia zaawansowane → Kopiowanie ustawień do pamięci wskaźnika

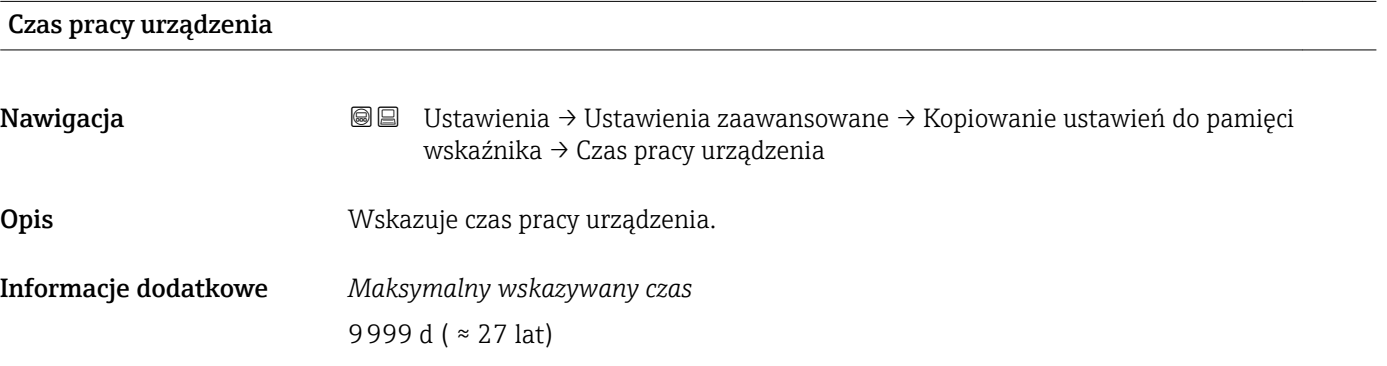

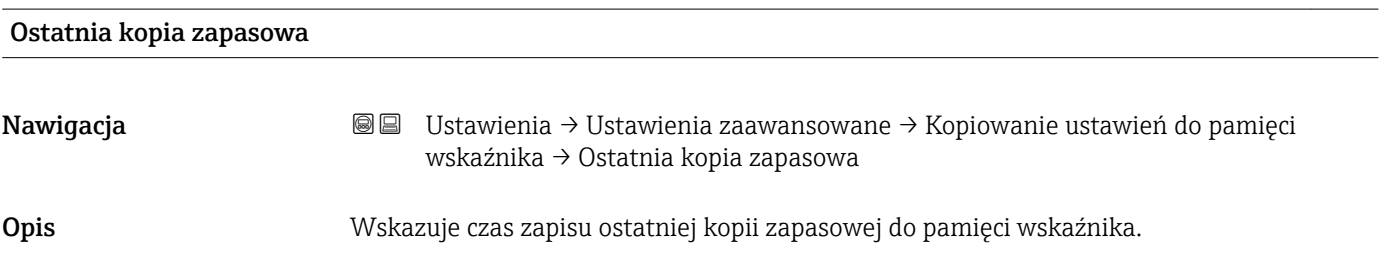

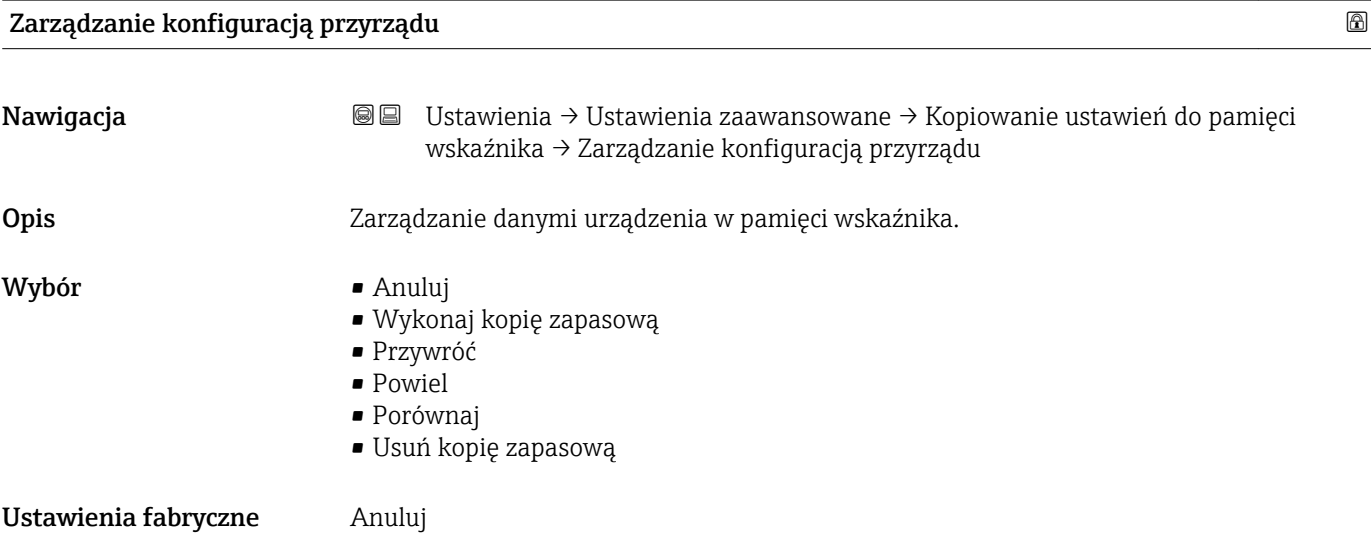

### Informacje dodatkowe Znaczenie opcji

### • Anuluj

Wyjście z parametru, żadna operacja nie jest wykonywana.

• Wykonaj kopię zapasową

Kopia zapasowa aktualnej konfiguracji przyrządu w pamięci HistoROM (wbudowanej w przyrząd) jest zapisywana w module wskaźnika.

• Przywróć

Ostatnia kopia zapasowa konfiguracji przyrządu jest kopiowana z modułu wskaźnika do pamięci HistoROM przyrządu.

• Powiel

Konfiguracja przetwornika jest kopiowana do innego przyrządu za pomocą modułu wskaźnika. W przesłanych danych konfiguracyjnych nie są uwzględnione następujące parametry, które charakteryzują pojedynczy punkt pomiarowy:

- Kod danych HART
- Krótki znacznik HART
- Komunikat HART
- Deskryptor HART
- Adres HART
- Etykieta urządzenia
- Rodzaj medium
- Porównaj

Konfiguracja przyrządu zapisana w module wskaźnika jest porównywana z aktualną konfiguracją w pamięci HistoROM. Wynik porównania jest wyświetlany w Wynik porównania parameter ( $\rightarrow \Box$  160).

• Usuń kopię zapasową

Kopia zapasowa konfiguracji przyrządu jest kasowana z modułu wskaźnika przyrządu.

Podczas wykonywania tej operacji konfiguracja nie może być edytowana za pomocą I - I wskaźnika a na wskaźniku wyświetlany jest komunikat o postępie.

Jeśli istniejąca kopia zapasowa zostanie odtworzona na innym przyrządzie za pomocą Przywróć option, niektóre funkcje przyrządu mogą być niedostępne. W niektórych przypadkach nawet reset urządzenia nie spowoduje przywrócenia pierwotnego statusu.

Do przesłania konfiguracji do innego przyrządu, należy zawsze korzystać z Powiel option.

# Stan kopii zapasowej Nawigacja Ustawienia → Ustawienia zaawansowane → Kopiowanie ustawień do pamięci wskaźnika → Stan kopii zapasowej Opis Wskazuje aktualnie wykonywaną operację na kopii zapasowej.

### Wynik porównania

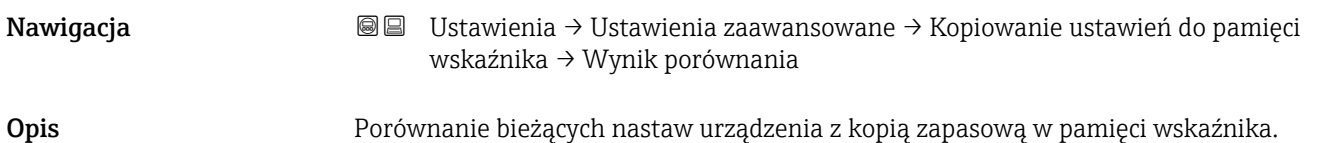

## Informacje dodatkowe Znaczenie wyświetlanych opcji

## • Ustawienia jednakowe

- Aktualna konfiguracja przyrządu w pamięci HistoROM jest identyczna z kopią zapasową w pamięci modułu wskaźnika.
- Ustawienia różne Aktualna konfiguracja przyrządu w pamięci HistoROM nie jest identyczna z kopią
	- zapasową w pamięci modułu wskaźnika.
- Brak kopii zapasowej
- W module wskaźnika nie zapisano kopii zapasowej konfiguracji przyrządu. • Kopia zapasowa jest uszkodzona
- Kopia aktualnej konfiguracji zapisana w pamięci HistoROM jest uszkodzona lub niekompatybilna z kopią zapasową w module wskaźnika.
- Nie sprawdzono

Konfiguracja przyrządu w pamięci HistoROM nie została jeszcze porównana z kopią zapasową w module wskaźnika.

- Wersja niezgodna
- Zbiory danych są niekompatybilne i nie mogą być porównane.

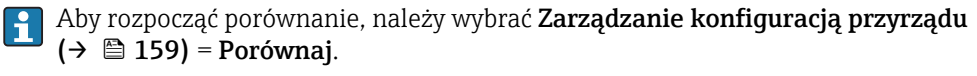

Jeśli parametry konfiguracyjne przetwornika zostały skopiowane z innego przyrządu przez wybranie parametrówZarządzanie konfiguracją przyrządu ( $\rightarrow \Box$  159) = Powiel, konfiguracja zapisana w pamięci HistoROM drugiego przyrządu jest tylko częściowo identyczna z konfiguracją zapisaną w module wskaźnika: parametry specyficzne dla czujnika (np. krzywa mapowania) nie ulegają skopiowaniu. W związku z tym wynikiem porównania będzie Ustawienia różne.

## "Administracja" submenu

*Nawigacja* Ustawienia → Ustawienia zaawansowane → Administracja

<span id="page-161-0"></span>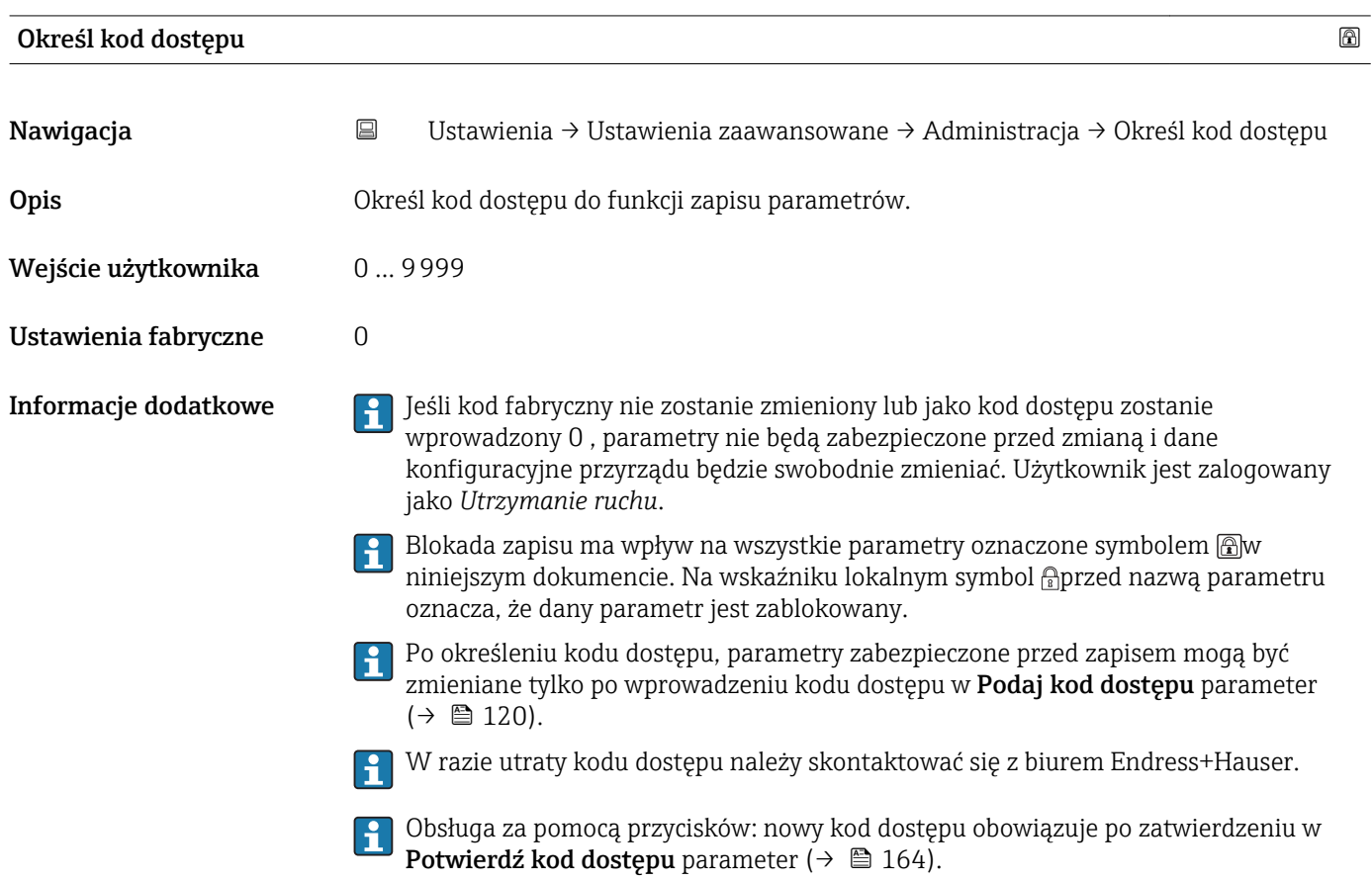

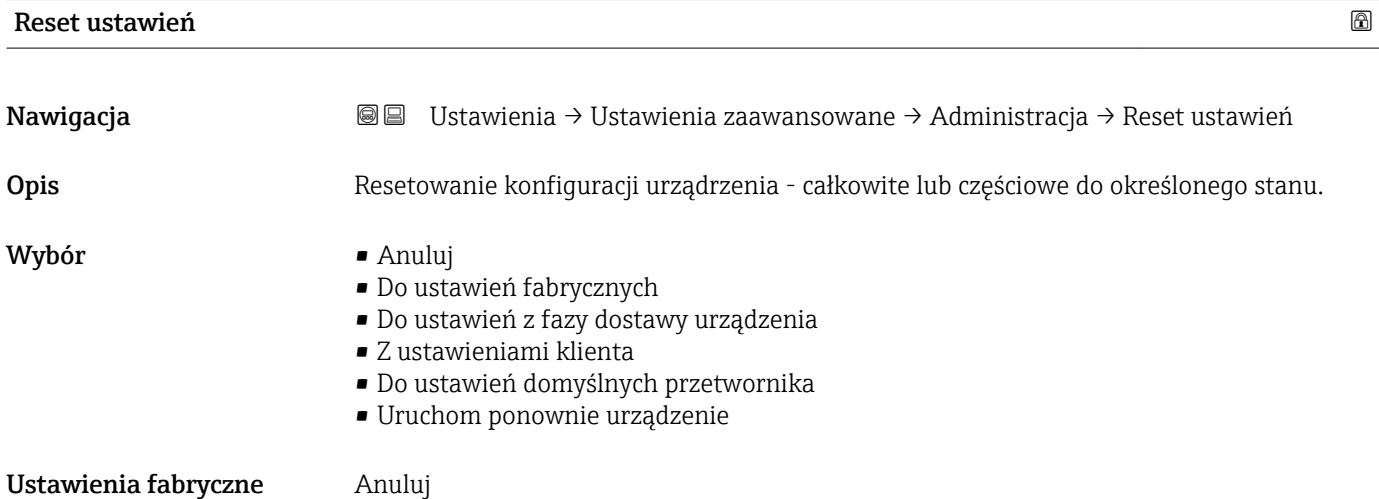

### Informacje dodatkowe Znaczenie opcji

- Anuluj
	- Nie wpływa na stan przełączenia
- Do ustawień fabrycznych Przywracane są ustawienia fabryczne wszystkich parametrów dla danego kodu zamówieniowego.
- Do ustawień z fazy dostawy urządzenia

Przywracane są ustawienia wszystkich parametrów w stanie dostawy. Mogą one być inne od ustawień fabrycznych, jeśli w zamówieniu klient określił specyficzne ustawienia. Ta opcja jest niedostępna, jeśli w zamówieniu nie było specyfikacji użytkownika.

- Z ustawieniami klienta Przywrócone zostają ustawienia domyślne wszystkich parametrów definiowanych przez użytkownika. Parametry serwisowe pozostają jednak niezmienione.
- Do ustawień domyślnych przetwornika Przywracane są ustawienia fabryczne wszystkich parametrów pomiarowych. Parametry serwisowe i parametry komunikacji pozostają jednak niezmienione.
- Uruchom ponownie urządzenie Ponowne uruchomienie powoduje przywrócenie ustawień fabrycznych wszystkich parametrów (np. danych pomiarowych), których dane są zapisane w pamięci ulotnej (RAM). Konfiguracja przyrządu pozostaje bez zmian.

<span id="page-163-0"></span>*"Określ kod dostępu" wizard*

Określ kod dostępu wizard jest dostępny tylko w przypadku obsługi za pomocą wskaźnika lokalnego. W przypadku obsługi za pomocą oprogramowania narzędziowego, Określ kod dostępu parameter znajduje się w Administracja submenu. Potwierdź kod dostępu parameter nie jest dostępny w przypadku obsługi za pomocą oprogramowania narzędziowego.

*Nawigacja* Ustawienia → Ustawienia zaawansowane → Administracja → Określ kod dostępu

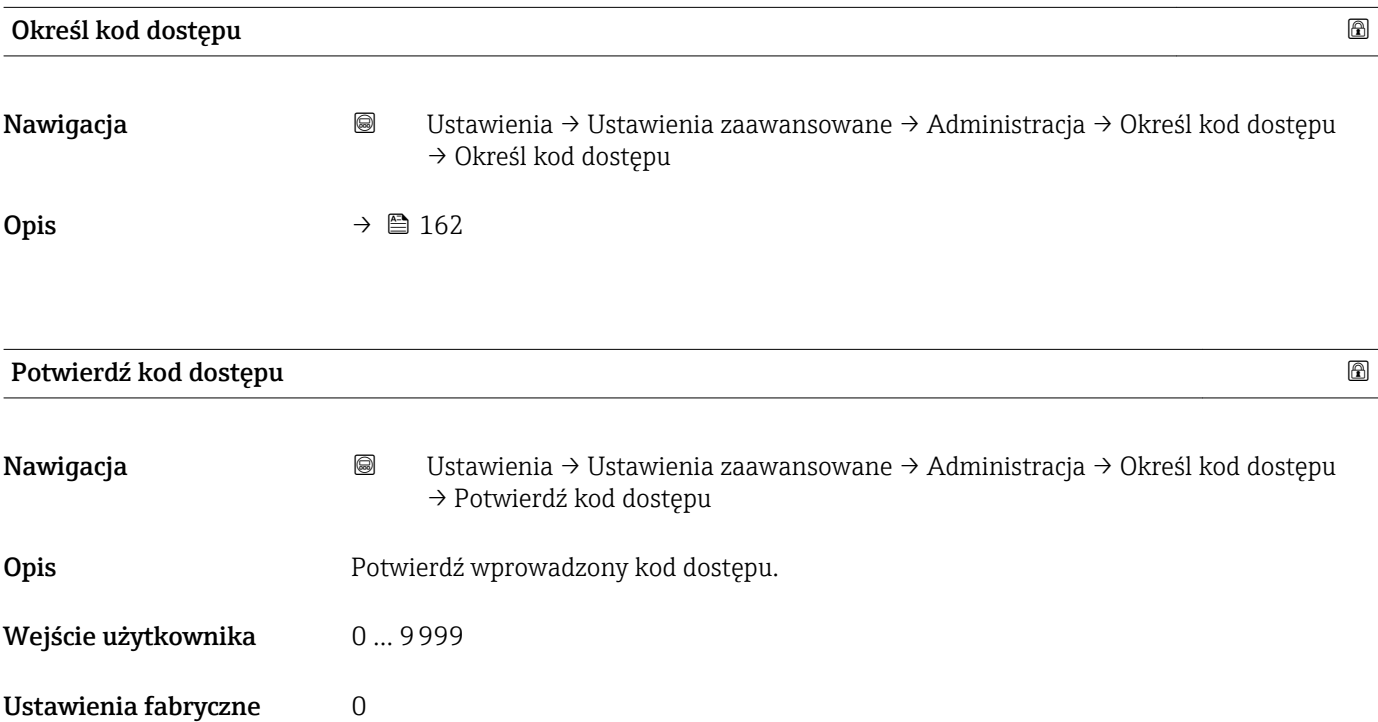

## 17.5 "Diagnostyka" menu

*Nawigacja* **图图 Diagnostyka** 

Bieżąca diagnostyka Nawigacja Diagnostyka → Bieżąca diagnostyka Opis Wyświetla bieżący komunikat diagnostyczny. Informacje dodatkowe Wskazanie zawiera: • Ikonę klasy diagnostycznej • Kod klasy diagnostycznej • Długość czasu pracy w chwili wystąpienia zdarzenia • Tekst komunikatu Jeśli jednocześnie aktywnych jest kilka komunikatów, na wyświetlaczu wyświetlane są komunikaty o najwyższym priorytecie. Informacje o przyczynie wyświetlenia danego komunikatu oraz możliwe działania można odczytać, naciskając symbol (j) na wskaźniku.

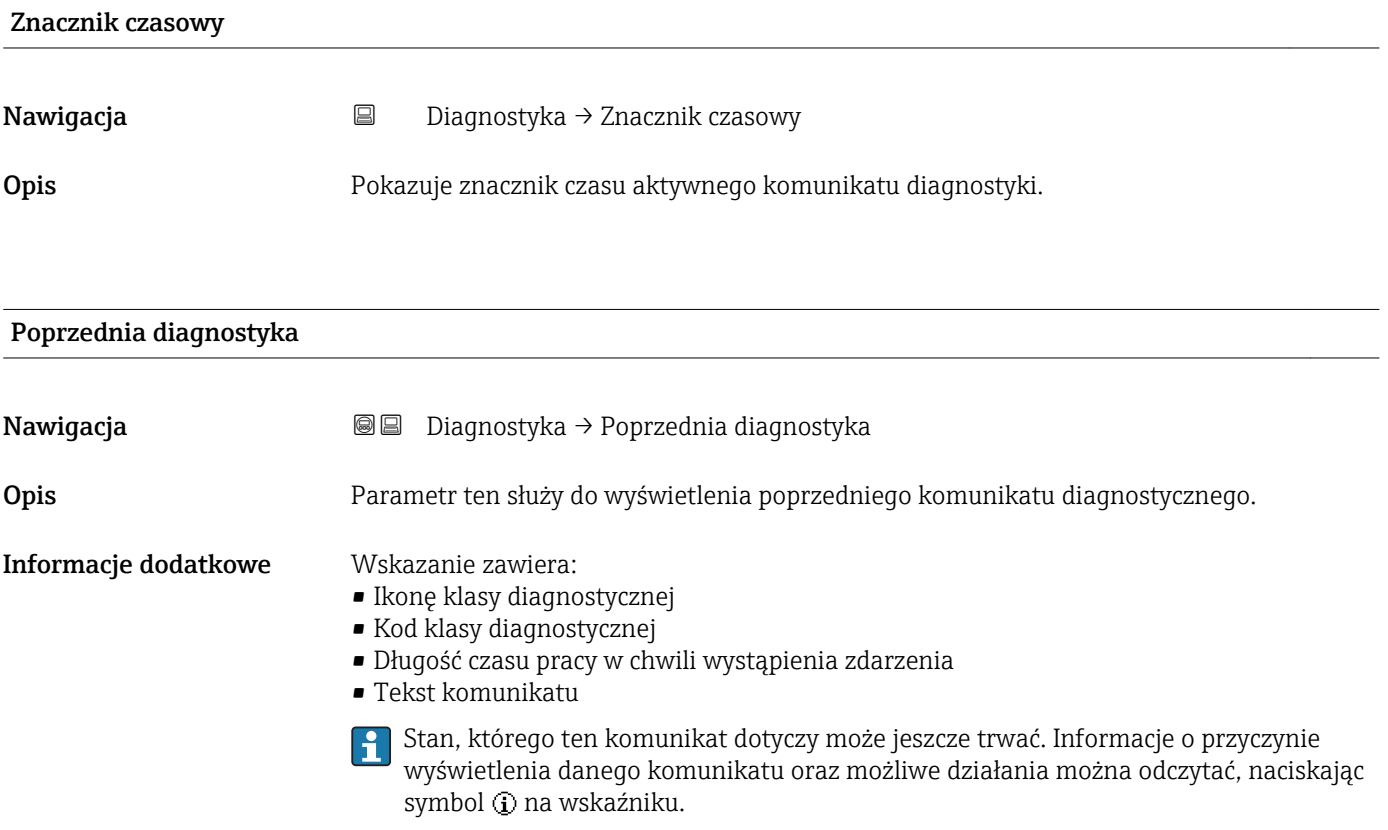

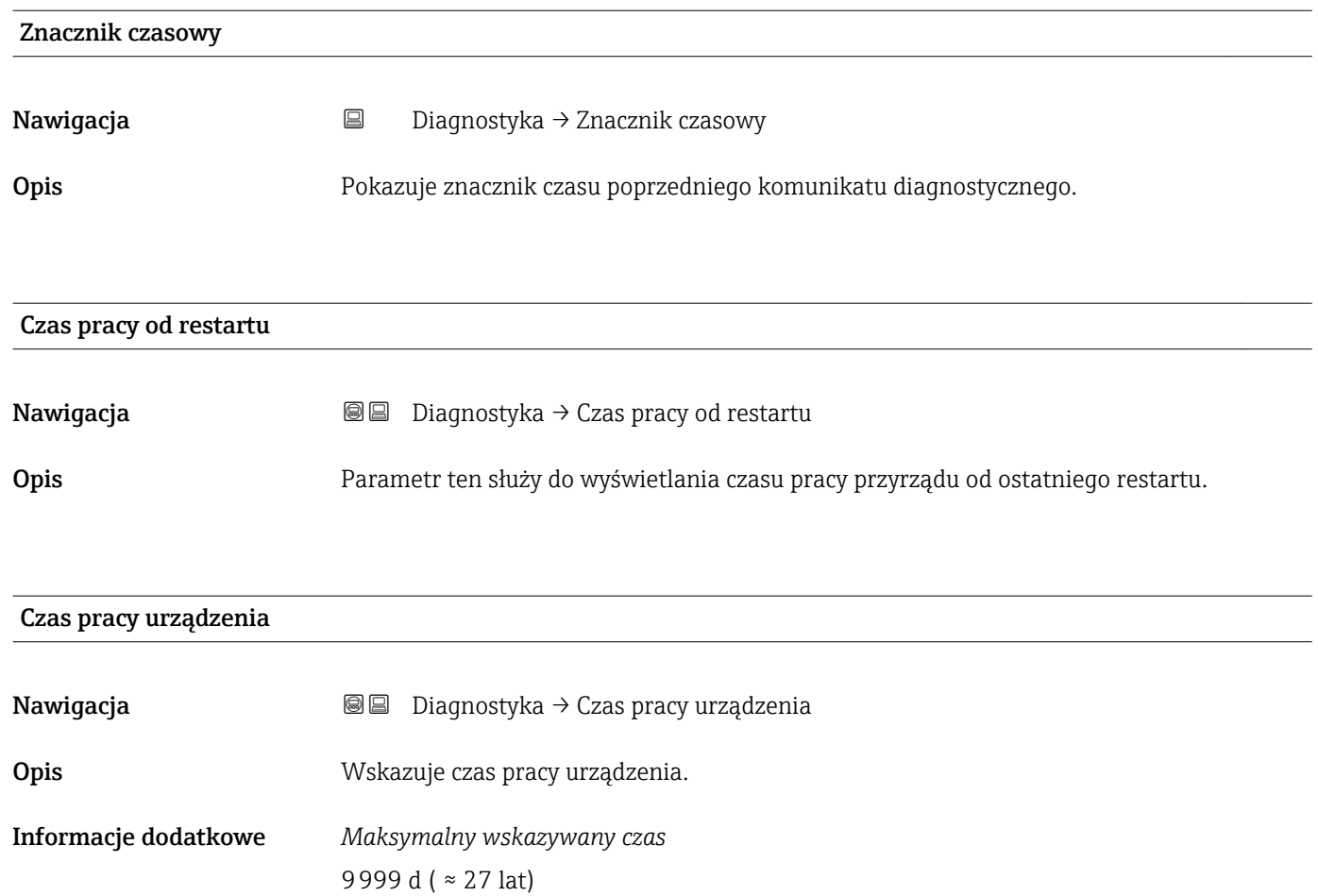

## 17.5.1 "Lista diagnostyczna" submenu

*Nawigacja* Diagnostyka → Lista diagnostyczna

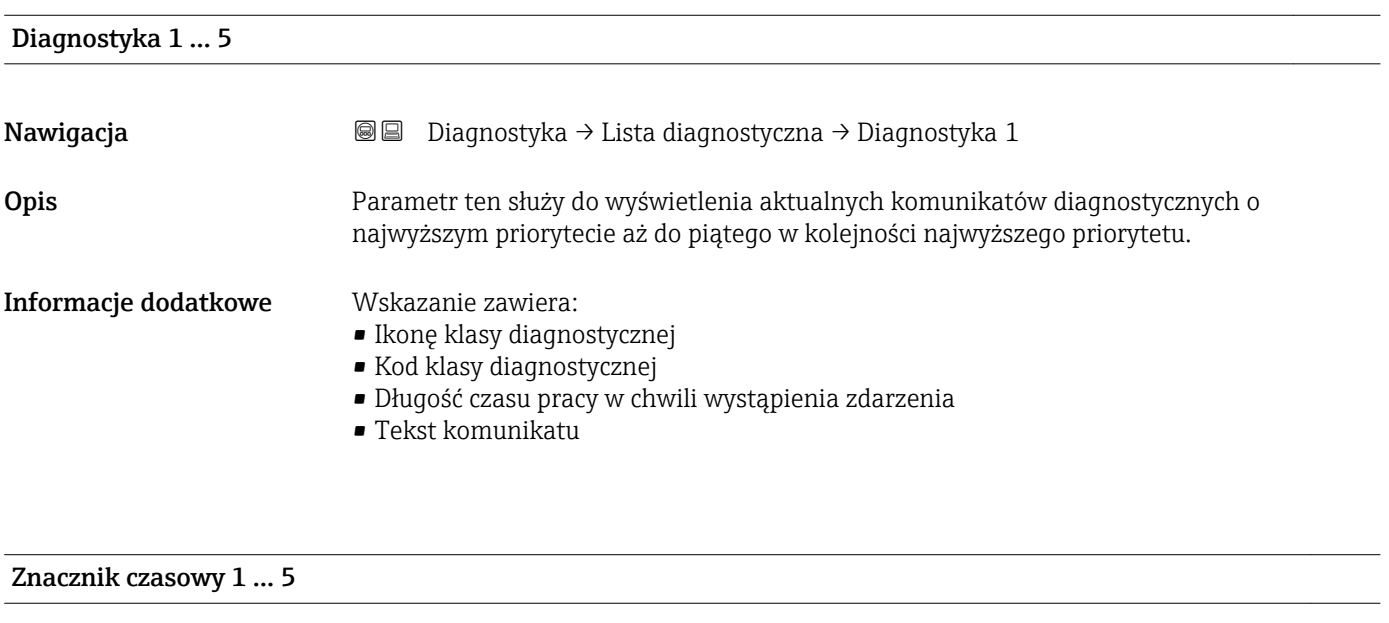

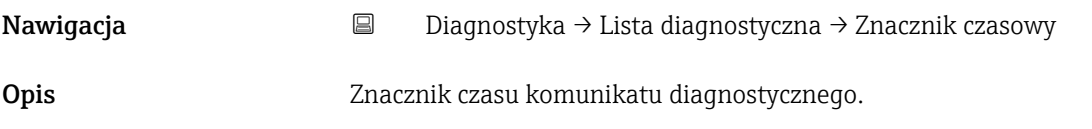

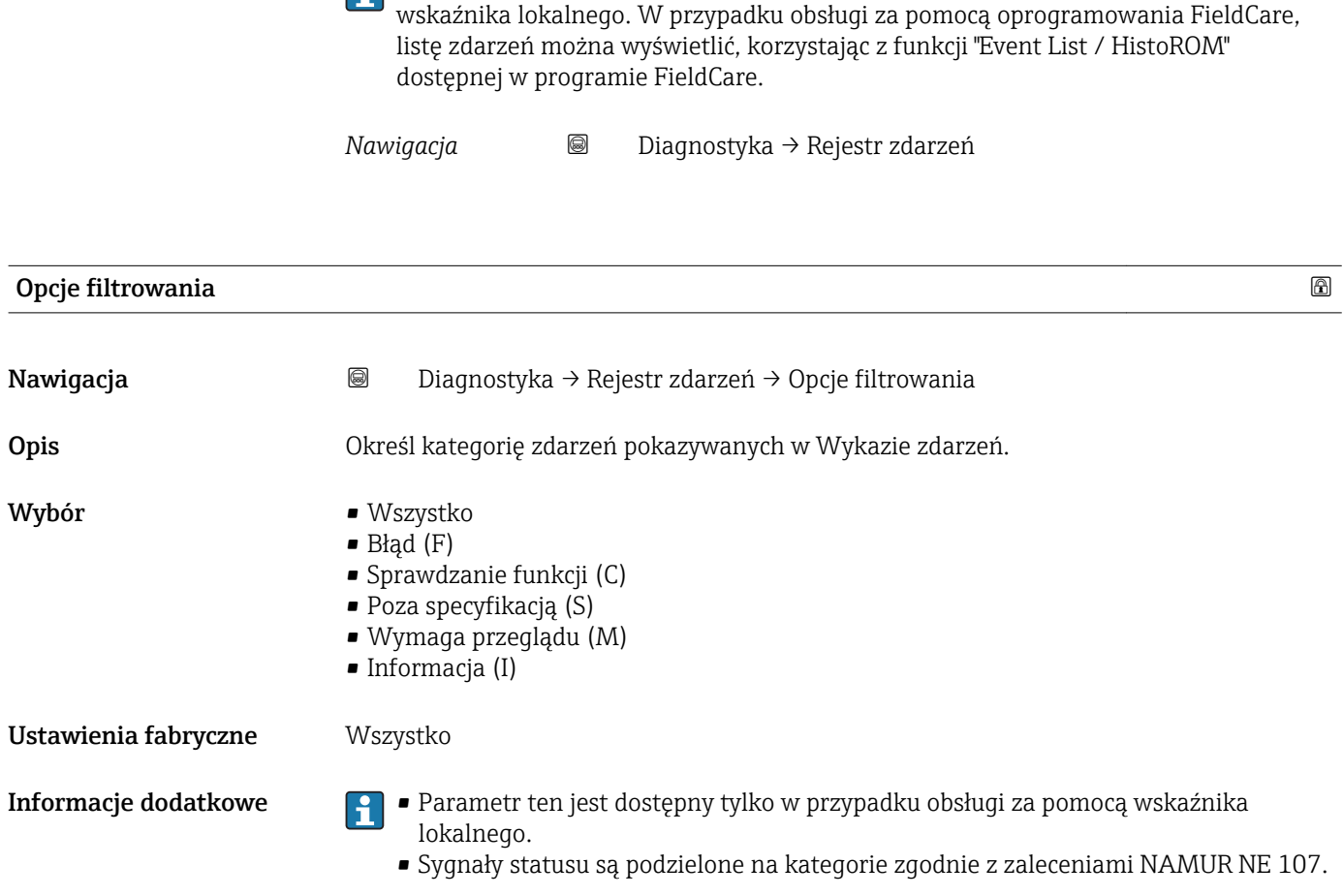

17.5.2 "Rejestr zdarzeń" submenu

Rejestr zdarzeń submenu jest dostępne tylko w przypadku obsługi za pomocą

## "Lista zdarzeń" submenu

Lista zdarzeń submenu wyświetla historię zdarzeń kategorii wybranej w Opcje filtrowania parameter ( $\rightarrow \Box$  168). Wyświetlanych może być maks. 100 komunikatów o zdarzeniach w kolejności chronologicznej.

Poniższe symbole sygnalizują, czy dane zdarzenie wystąpiło, czy zakończyło się:

- $\bullet$   $\odot$ : Zdarzenie wystąpiło
- $\blacktriangleright$   $\ominus$ : Zdarzenie zakończyło się

Informacje o przyczynie komunikatu diagnostycznego oraz o możliwych działaniach można uzyskać naciskając przycisk  $\Omega$ .

### Format wyświetlania

- Dla komunikatów o zdarzeniach kategorii I (zdarzenia informacyjne): krótki komunikat, symbol statusu i czas wystąpienia zdarzenia
- Dla komunikatów o zdarzeniach kategorii F, M, C, S (sygnał statusu): kod diagnostyczny, krótki komunikat, symbol statusu, czas wystąpienia zdarzenia

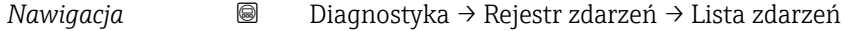

## 17.5.3 "Informacje o urządzeniu" submenu

*Nawigacja* **■** Diagnostyka → Informacje o urządzeniu

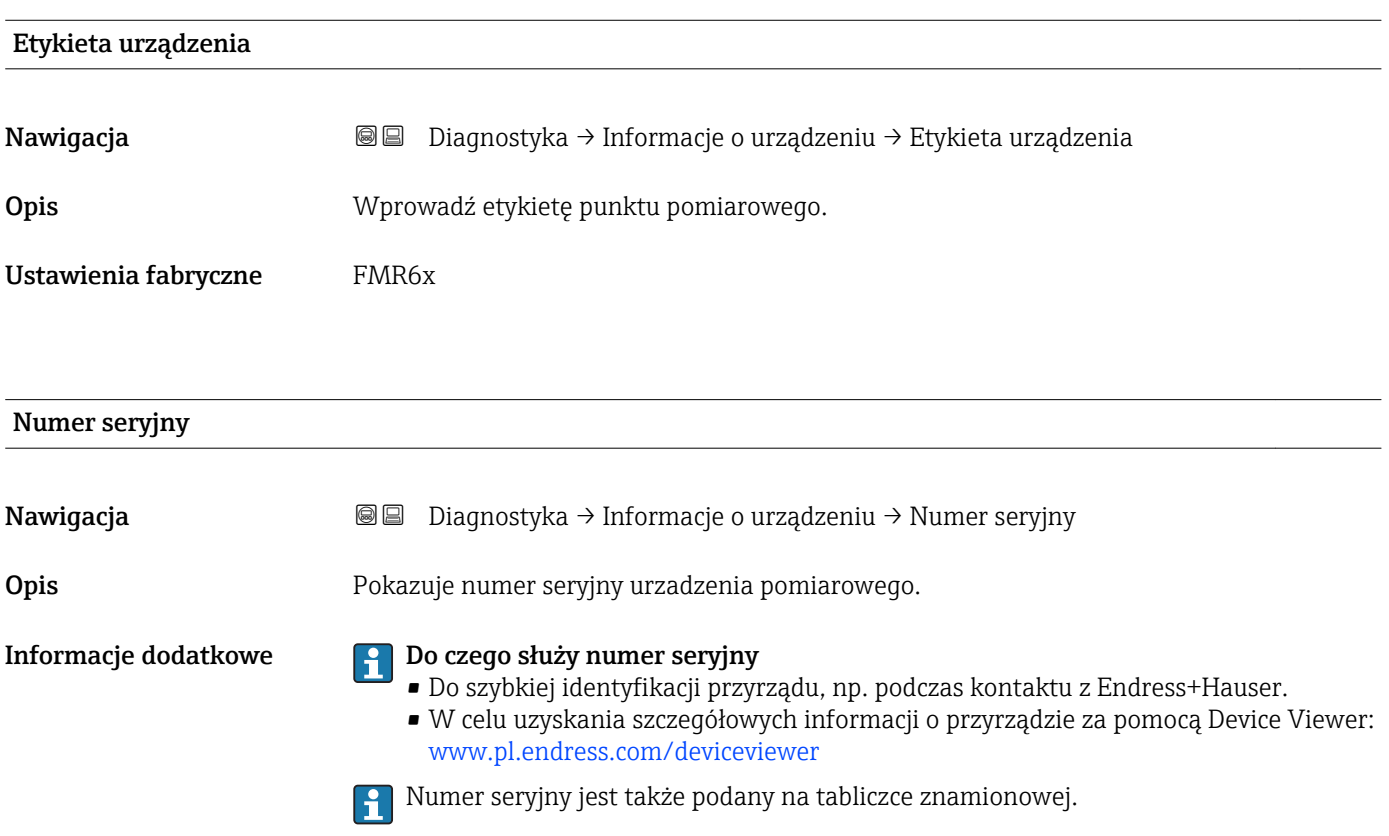

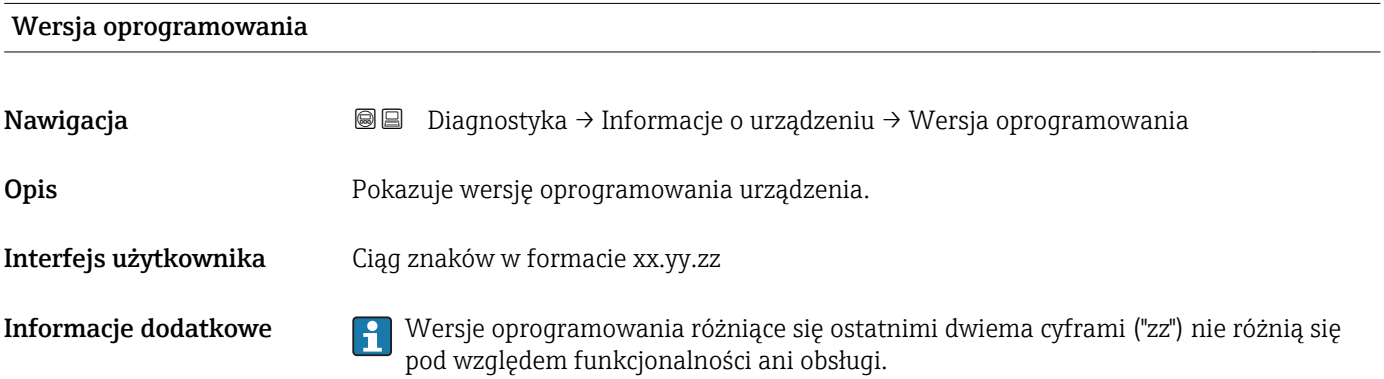

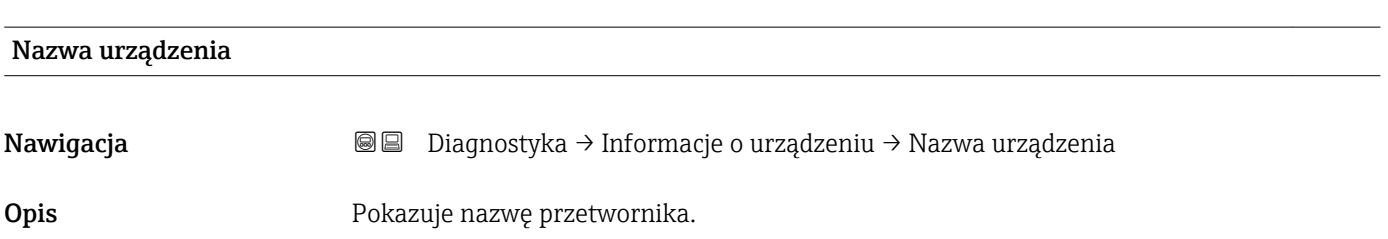

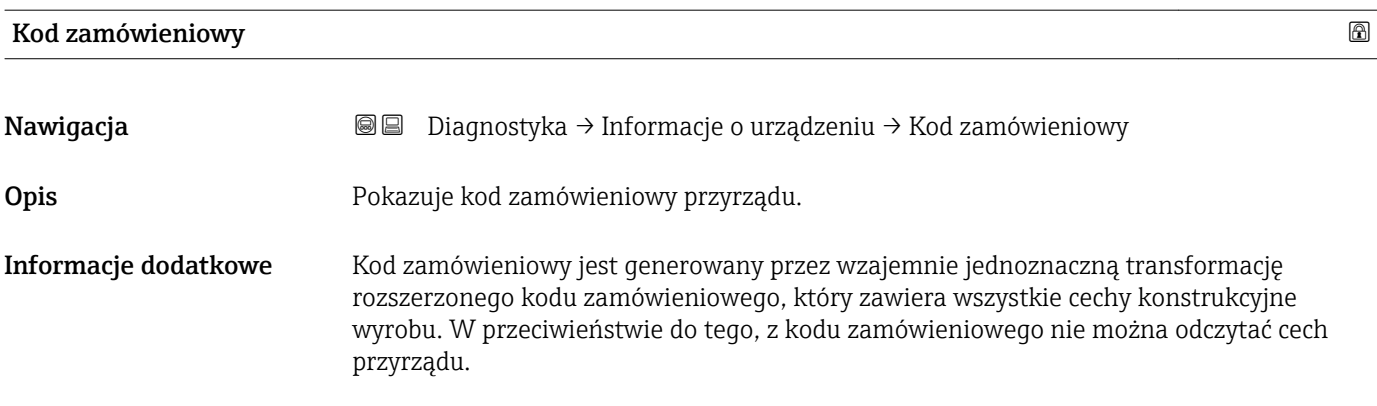

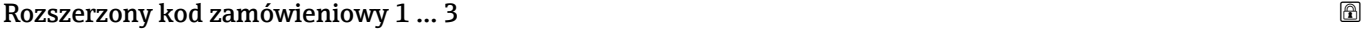

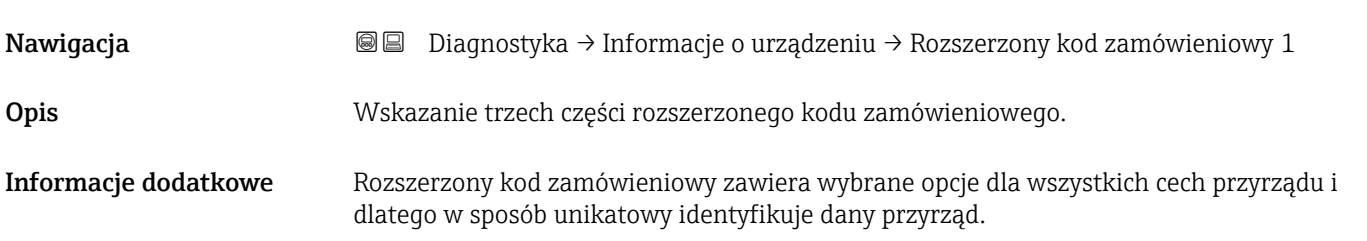

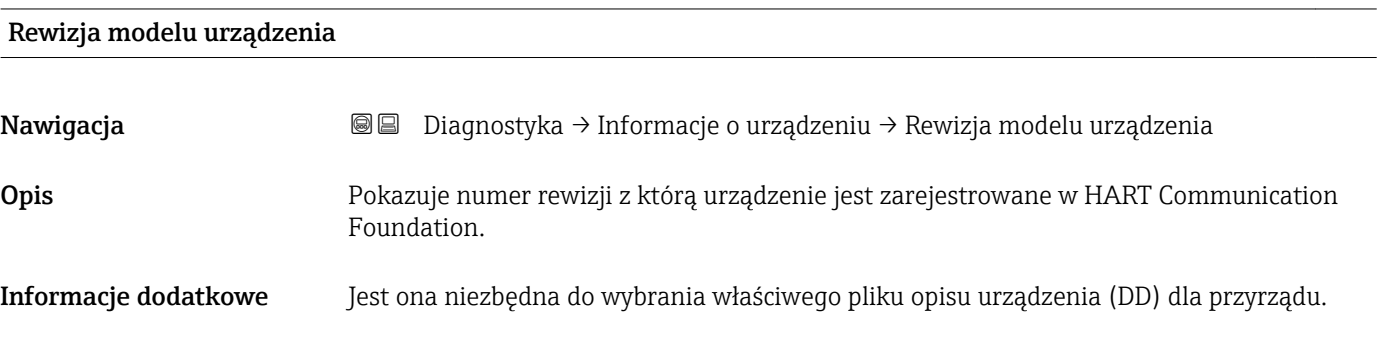

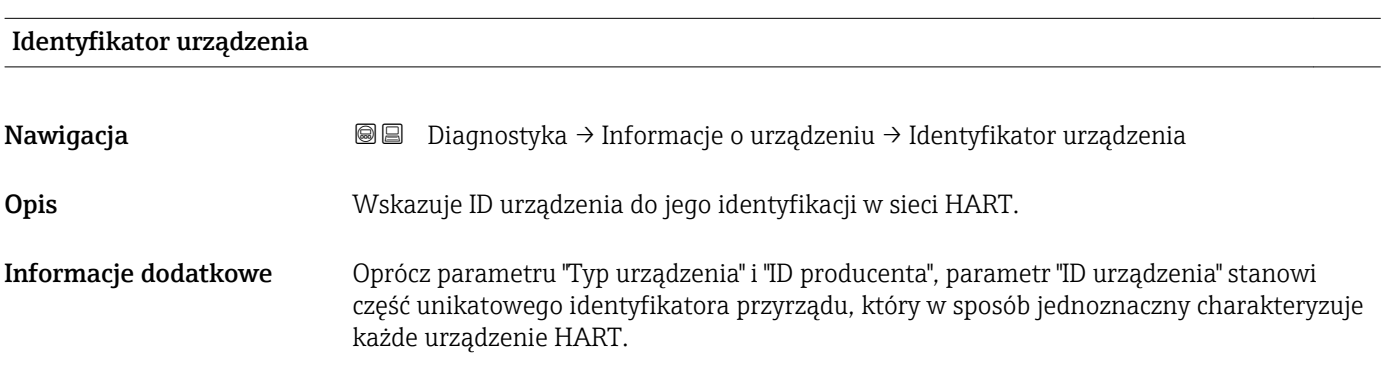

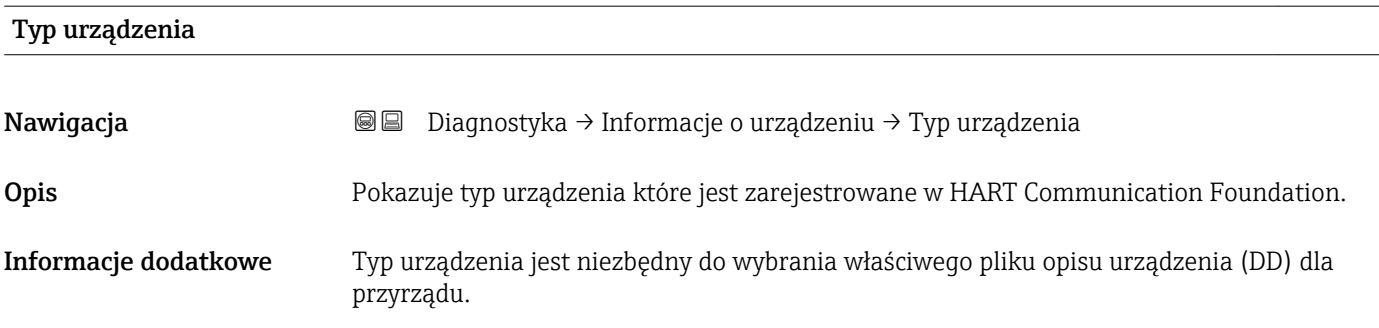

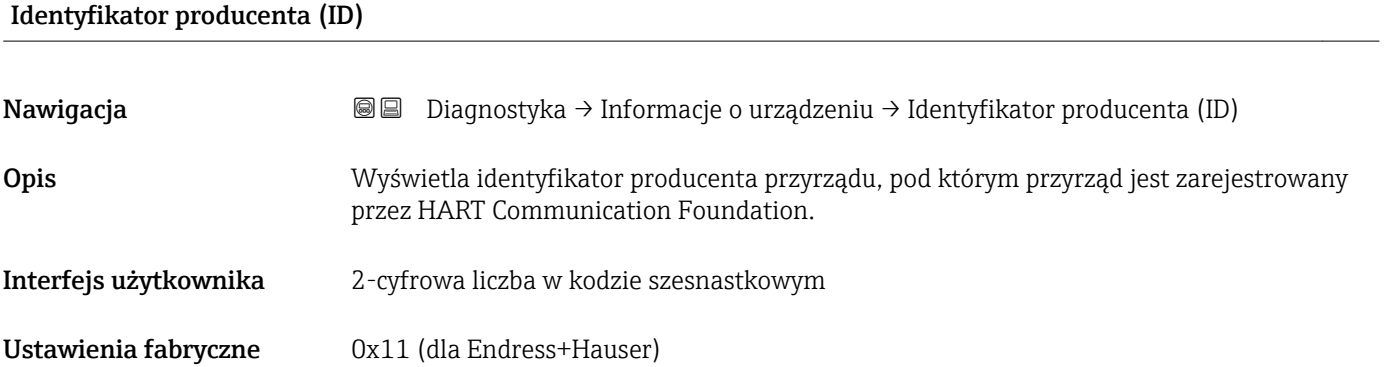

## 17.5.4 "Wartości mierzone" submenu

*Nawigacja* **■** Diagnostyka → Wartości mierzone

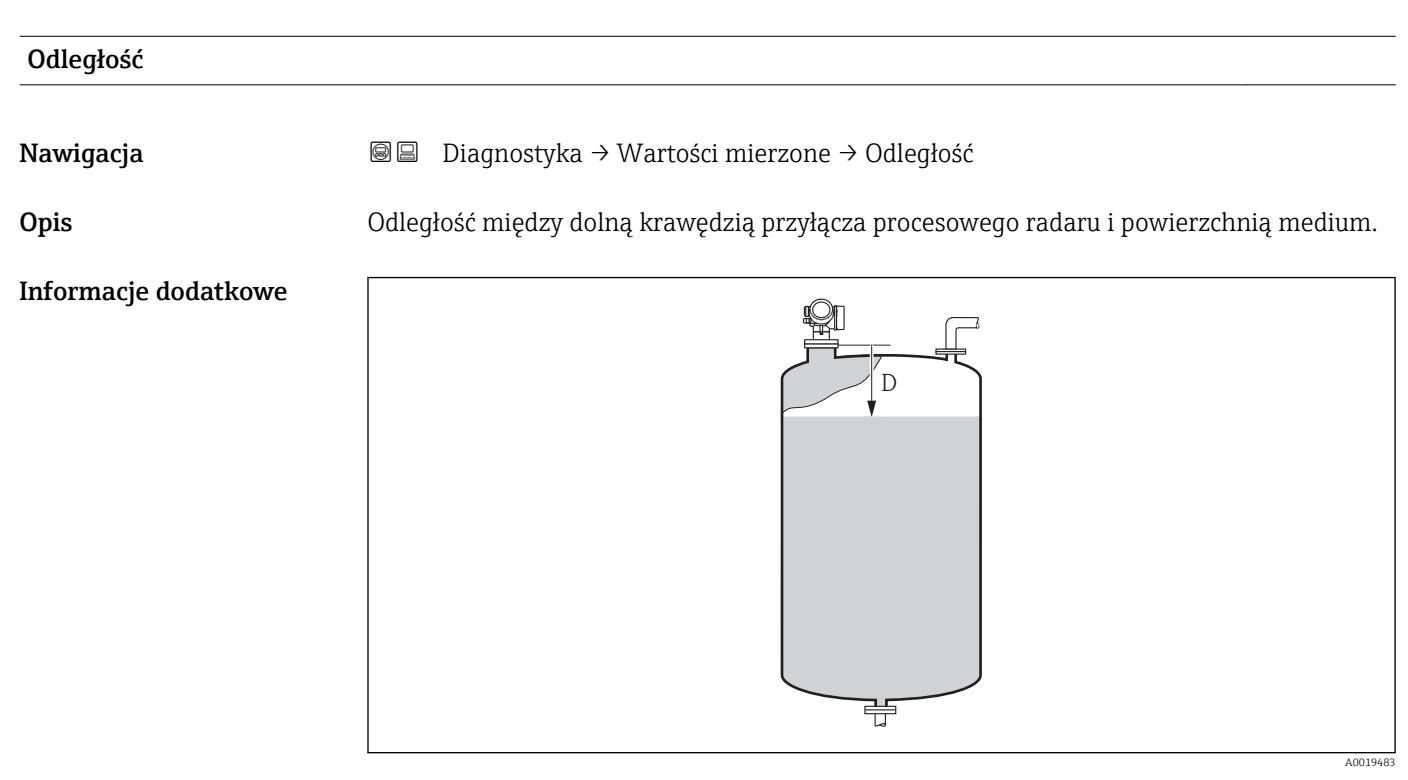

### *48 Parametr "Odległość" w pomiarach poziomu cieczy*

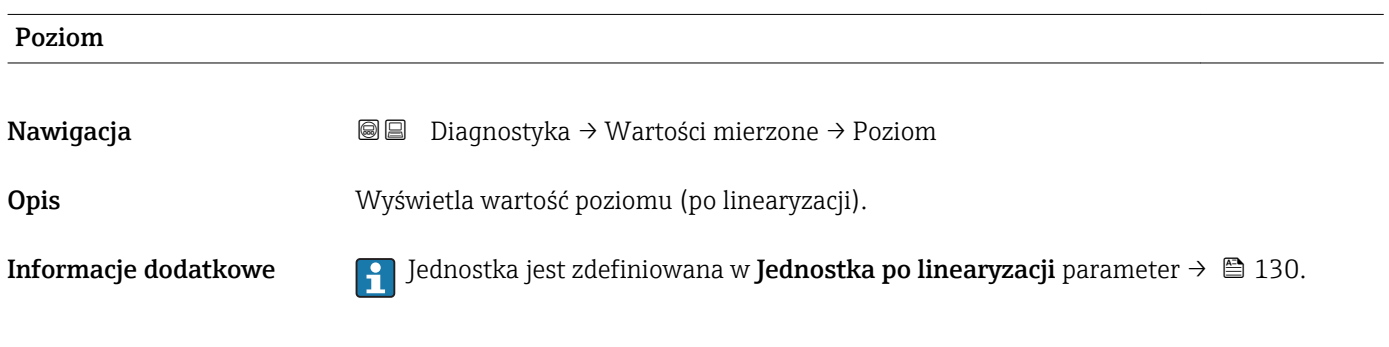

## Prąd na wyjściu 1 … 2

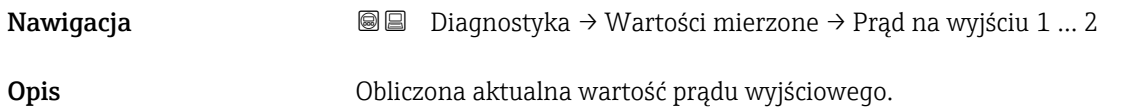

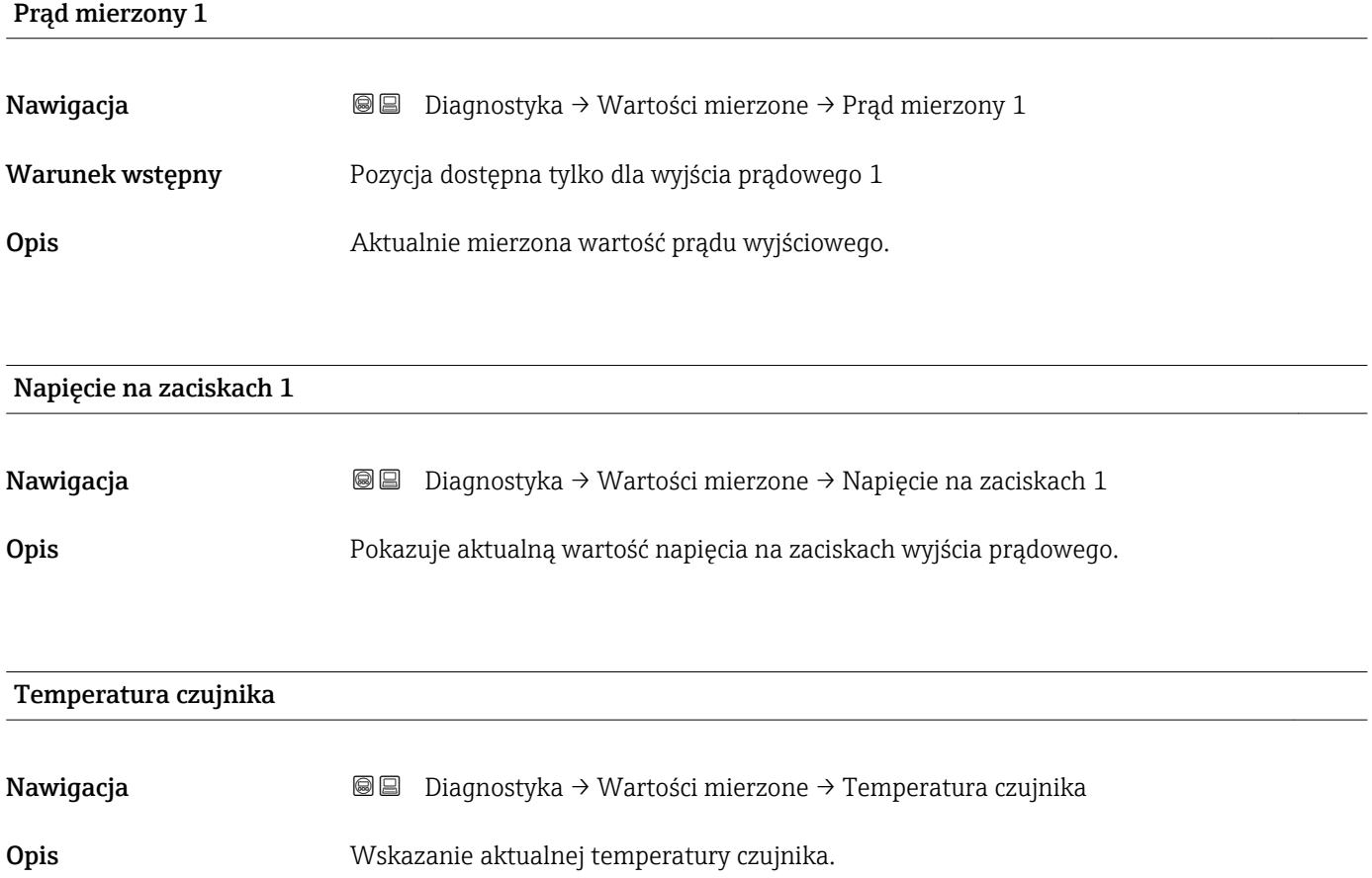

## 17.5.5 "Rejestracja danych" submenu

*Nawigacja* **■** Diagnostyka → Rejestracja danych

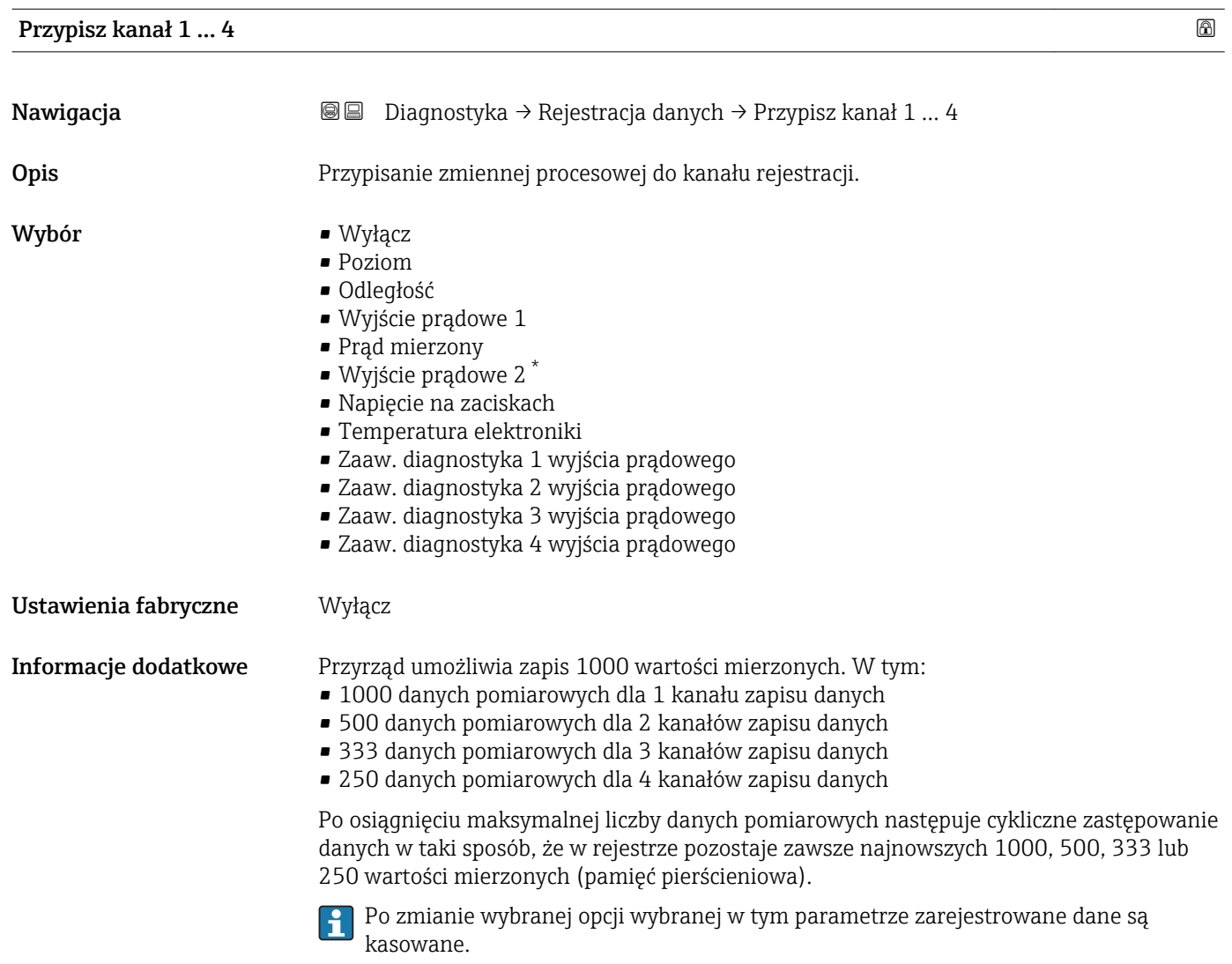

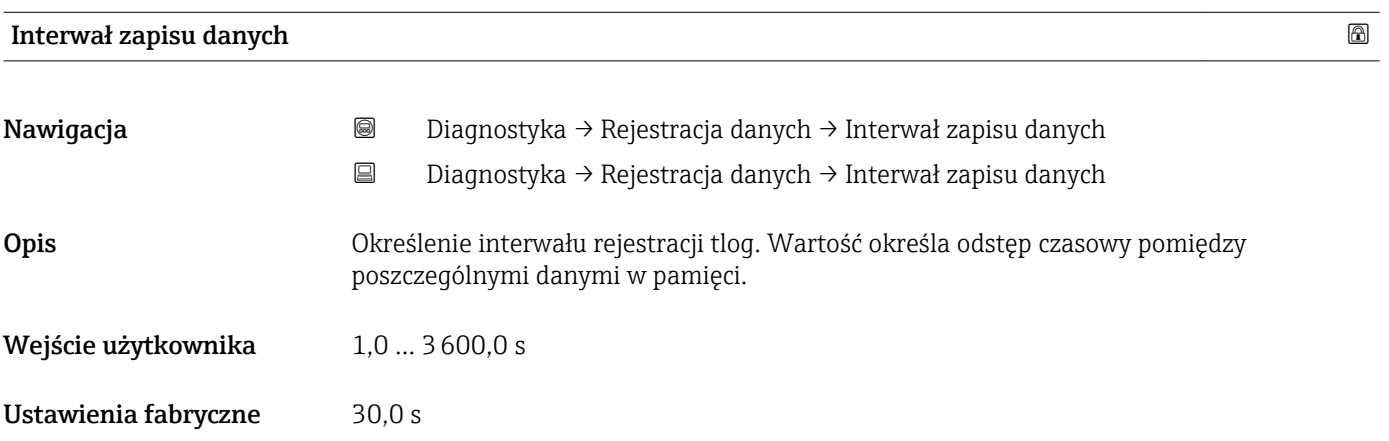

\* Widoczność zależy od opcji w kodzie zamówieniowym lub od ustawień urządzenia

Informacje dodatkowe Określa on odstęp czasu pomiędzy poszczególnymi punktami w rejestrze danych, a więc maksymalny czas procesu zapisu danych T $_{\text{loq}}$ :

- Dla 1 kanału zapisu danych: T  $_{\text{log}}$  = 1000 t  $_{\text{log}}$
- Dla 2 kanałów zapisu danych: T  $_{log}$  = 500 t  $_{log}$
- Dla 3 kanałów zapisu danych: T  $_{log}$  = 333 t  $_{log}$
- Dla 4 kanałów zapisu danych: T  $_{log}$  = 250 t  $_{log}$

Po upływie tego czasu najstarsze danych w rejestrze będą cyklicznie zastępowane w taki sposób, że zawsze pozostają w pamięci przez czas T  $_{\text{log}}$  (zasada pamięci pierścieniowej).

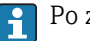

Po zmianie tego parametru zapisane dane są kasowane.

## *Przykład*

### Dla 1 kanału zapisu danych

- $T_{\text{log}} = 1000 \cdot 1 \text{ s} = 1000 \text{ s} \approx 16.5 \text{ min}$
- $T_{\text{log}}$  = 1000  $\cdot$  10 s = 1000 s  $\approx$  2,75 h
- $\bullet$  T<sub>log</sub> = 1000 ⋅ 80 s = 80 000 s ≈ 22 h
- $\bullet$  T<sub>log</sub> = 1000 ⋅ 3 600 s = 3 600 000 s ≈ 41 d

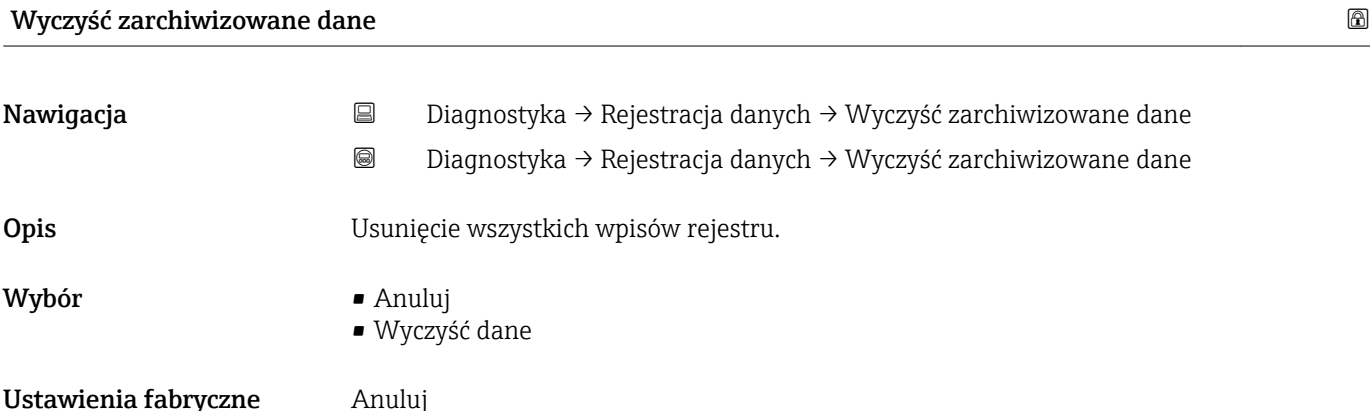

### "Wyświetlanie kanału 1 … 4" submenu

Wyświetlanie kanału 1 … 4 są dostępne tylko w przypadku obsługi za pomocą wskaźnika lokalnego. W przypadku obsługi za pomocą oprogramowania FieldCare, wykres przebiegu wartości mierzonej, korzystając z funkcji "Event List / HistoROM" dostępnej w programie FieldCare.

Podmenu Wyświetlanie kanału 1 … 4 powoduje wyświetlenie wykresu przebiegu wartości mierzonej dla danego kanału zapisu danych.

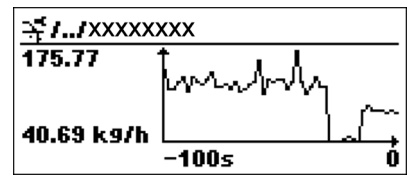

- Oś X: w zależności od wybranej liczby kanałów, wyświetla od 250 do 1000 wartości mierzonych zmiennej procesowej.
- Oś Y: wyświetla przybliżony zakres wartości mierzonych i na bieżąco dostosowuje go do bieżącego pomiaru.

Aby powrócić do menu obsługi, należy nacisnąć jednocześnie nacisnąć przycisk  $\boxplus$  i  $\boxminus$ .  $\boxed{4}$ 

*Nawigacja* Diagnostyka → Rejestracja danych → Wyświetlanie kanału 1 … 4

## 17.5.6 "Symulacja" submenu

Symulacja submenu służy do symulacji określonych wartości mierzonych lub innych stanów. W ten sposób użytkownik może sprawdzić poprawność parametryzacji przyrządu i pracę innych urządzeń w obwodzie elektrycznym, do którego jest on podłączony.

*Stany, które mogą być symulowane*

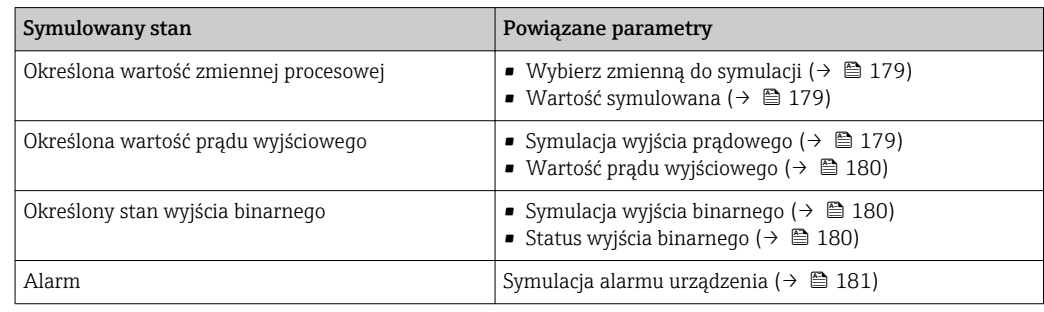

## Struktura podmenu

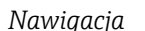

*Nawigacja* Diagnostyka → Symulacja

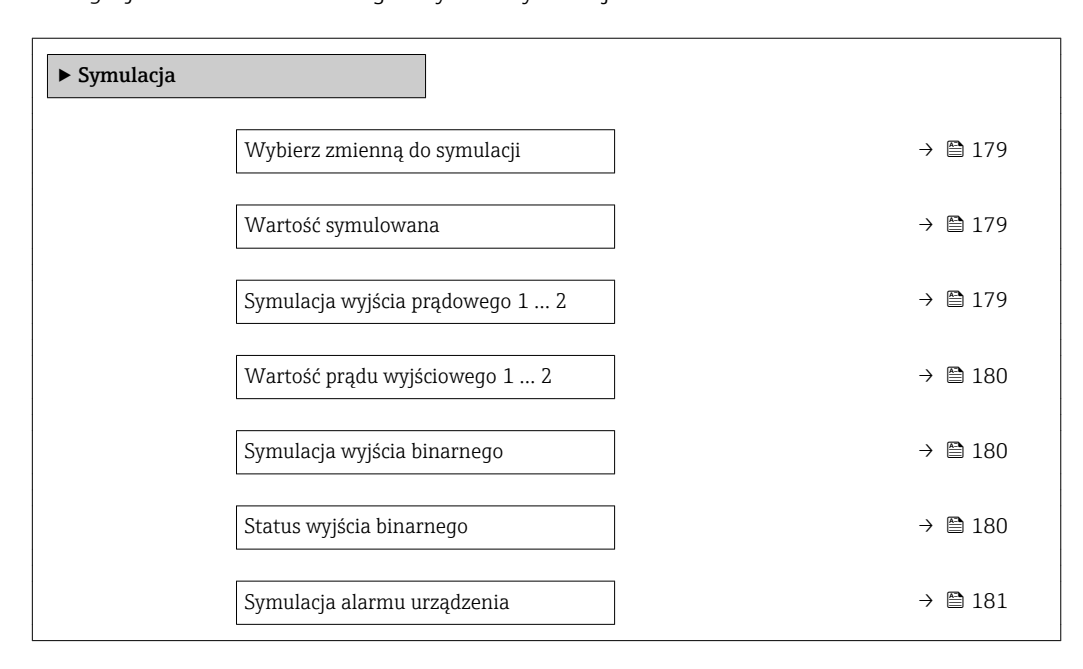

## Opis parametrów

*Nawigacja* **■** Diagnostyka → Symulacja

<span id="page-178-0"></span>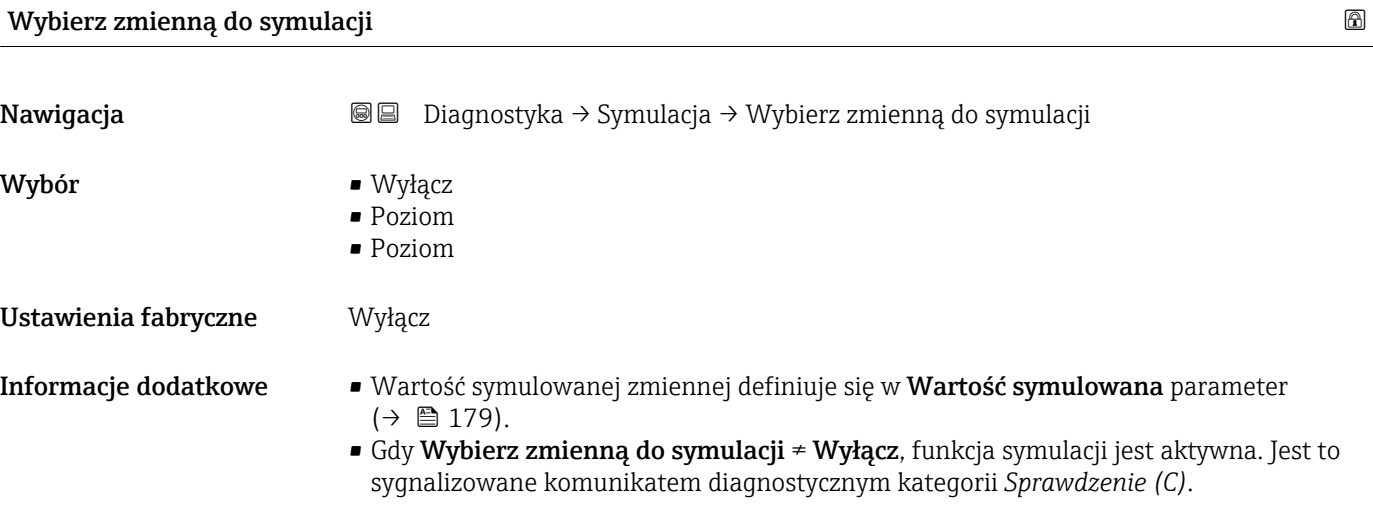

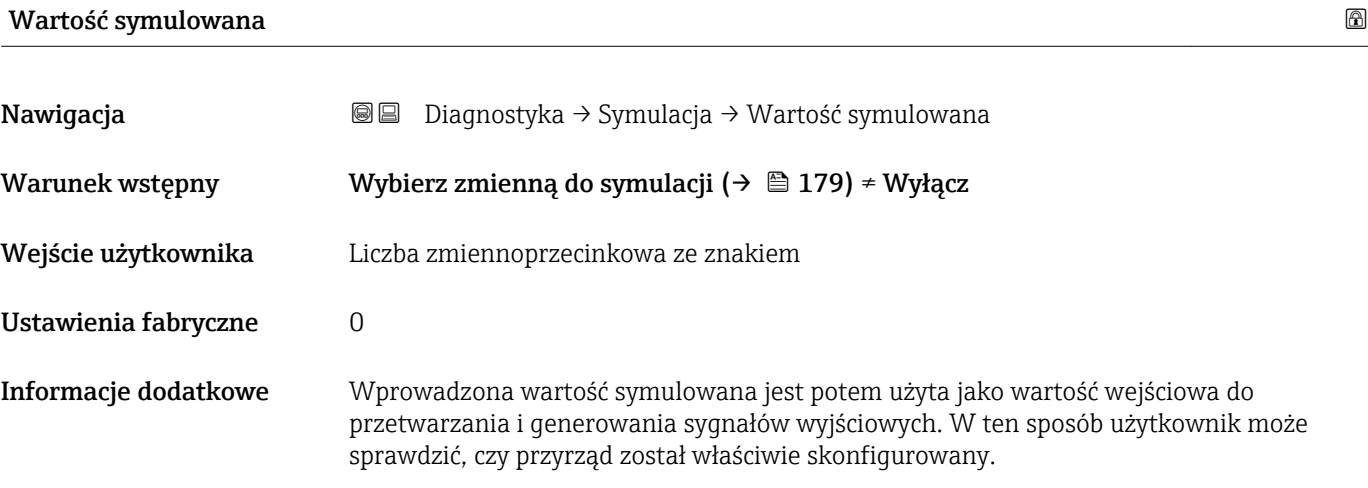

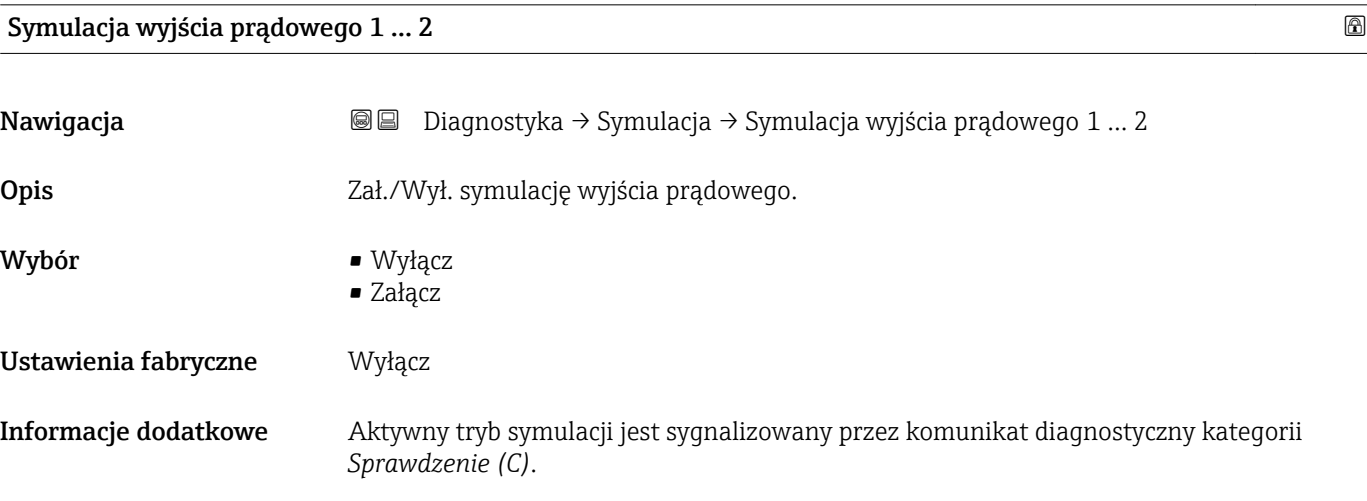

## <span id="page-179-0"></span>Wartość prądu wyjściowego 1 … 2

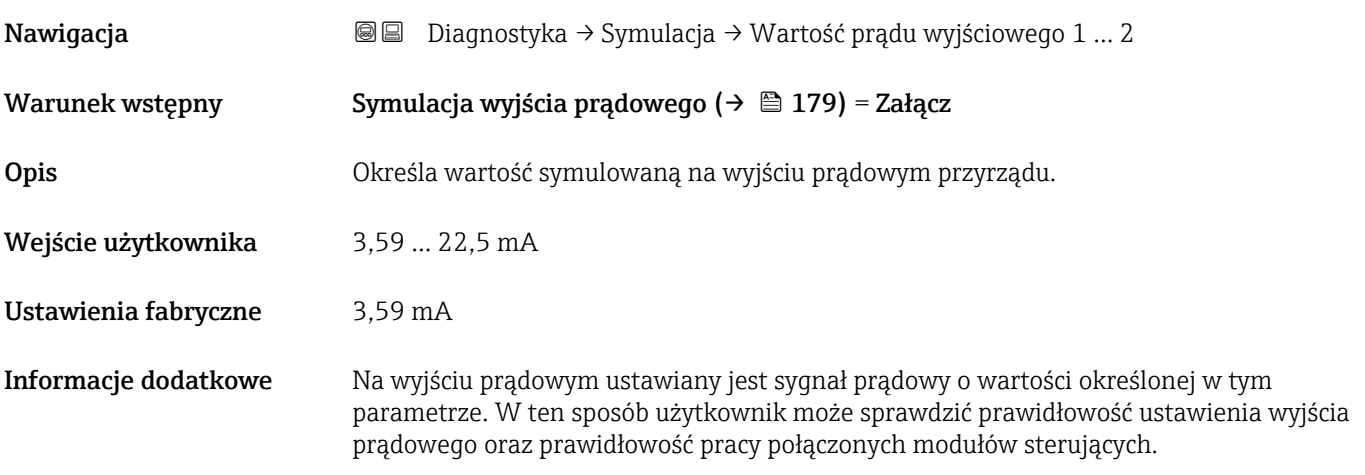

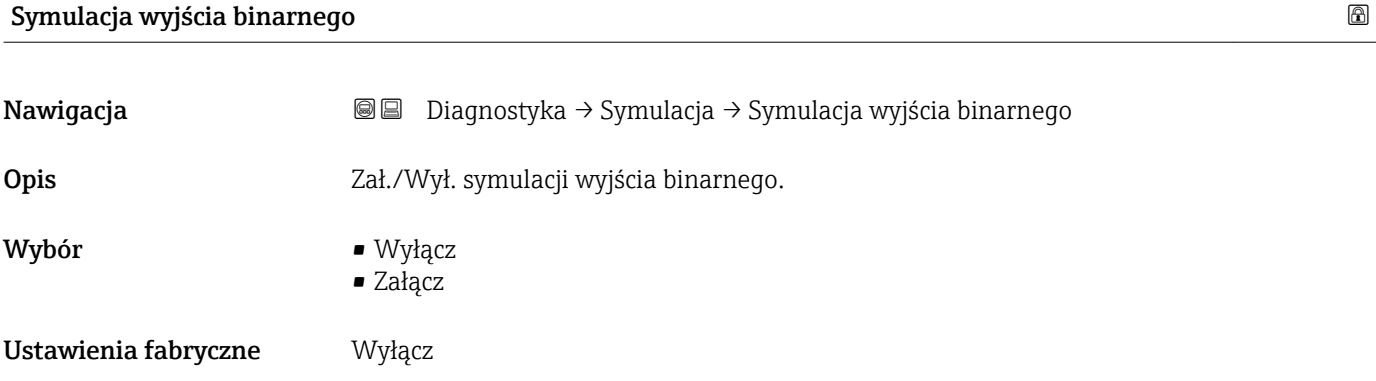

## Status wyjścia binarnego

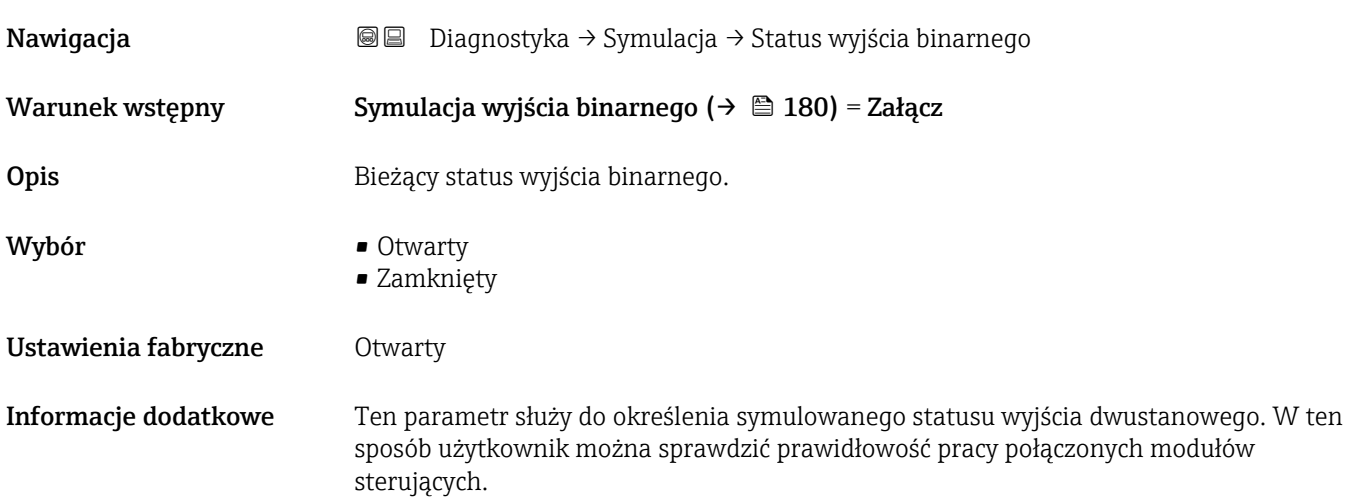
# <span id="page-180-0"></span>Symulacja alarmu urządzenia

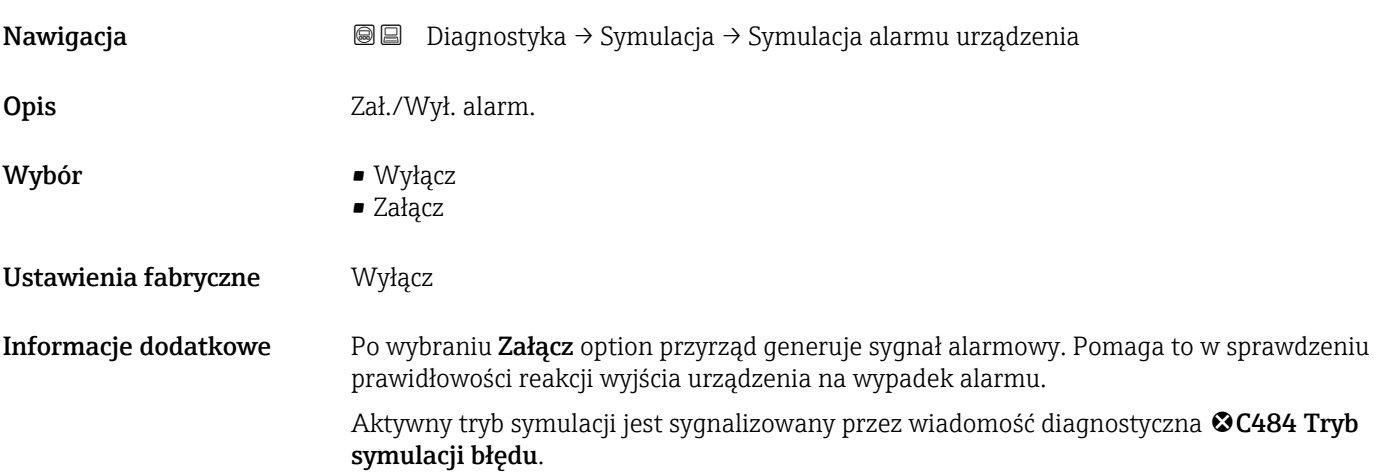

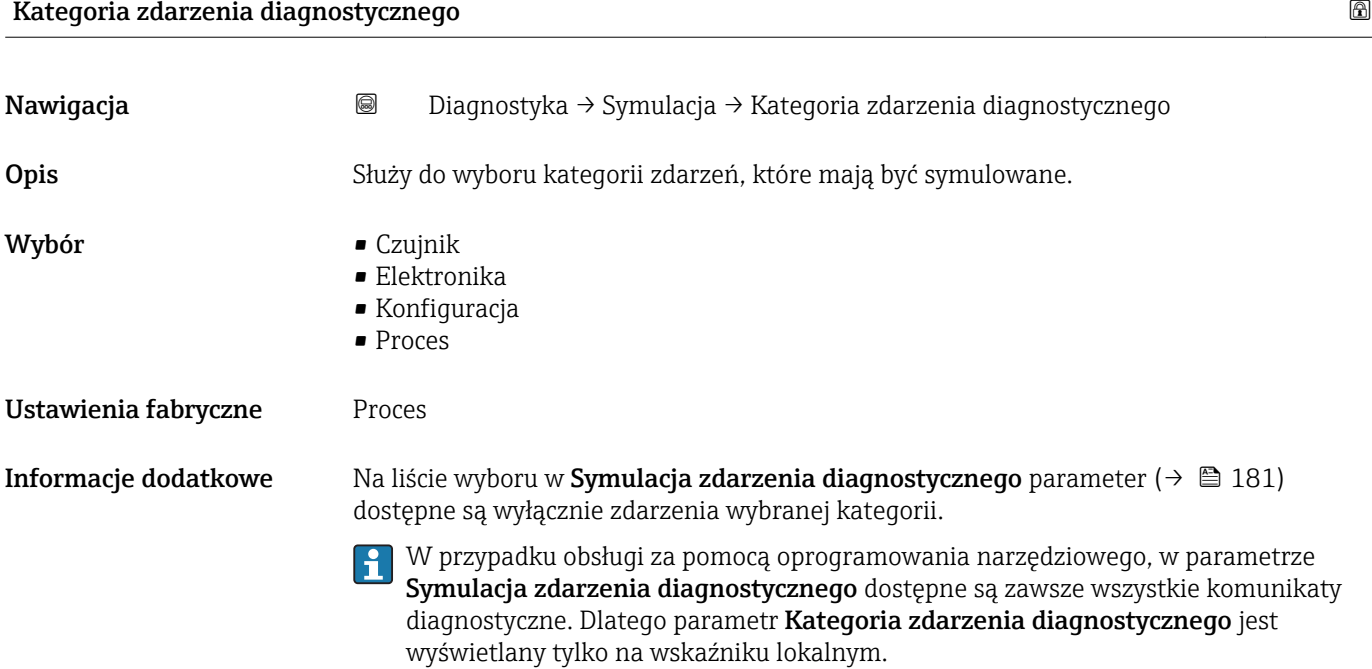

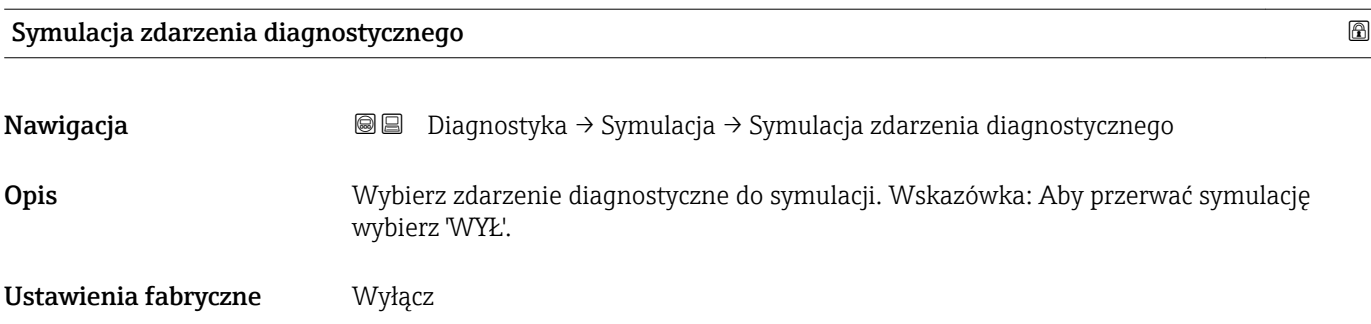

**Informacje dodatkowe w W** przypadku obsługi za pomocą wskaźnika lokalnego, lista wyboru może być filtrowana według kategorii zdarzeń (**Kategoria zdarzenia diagnostycznego** parameter (→  $\ \blacksquare$  181)).

#### 17.5.7 "Sprawdzenie przyrządu" submenu

*Nawigacja* **adam adam** Diagnostyka → Sprawdzenie przyrządu

<span id="page-182-0"></span>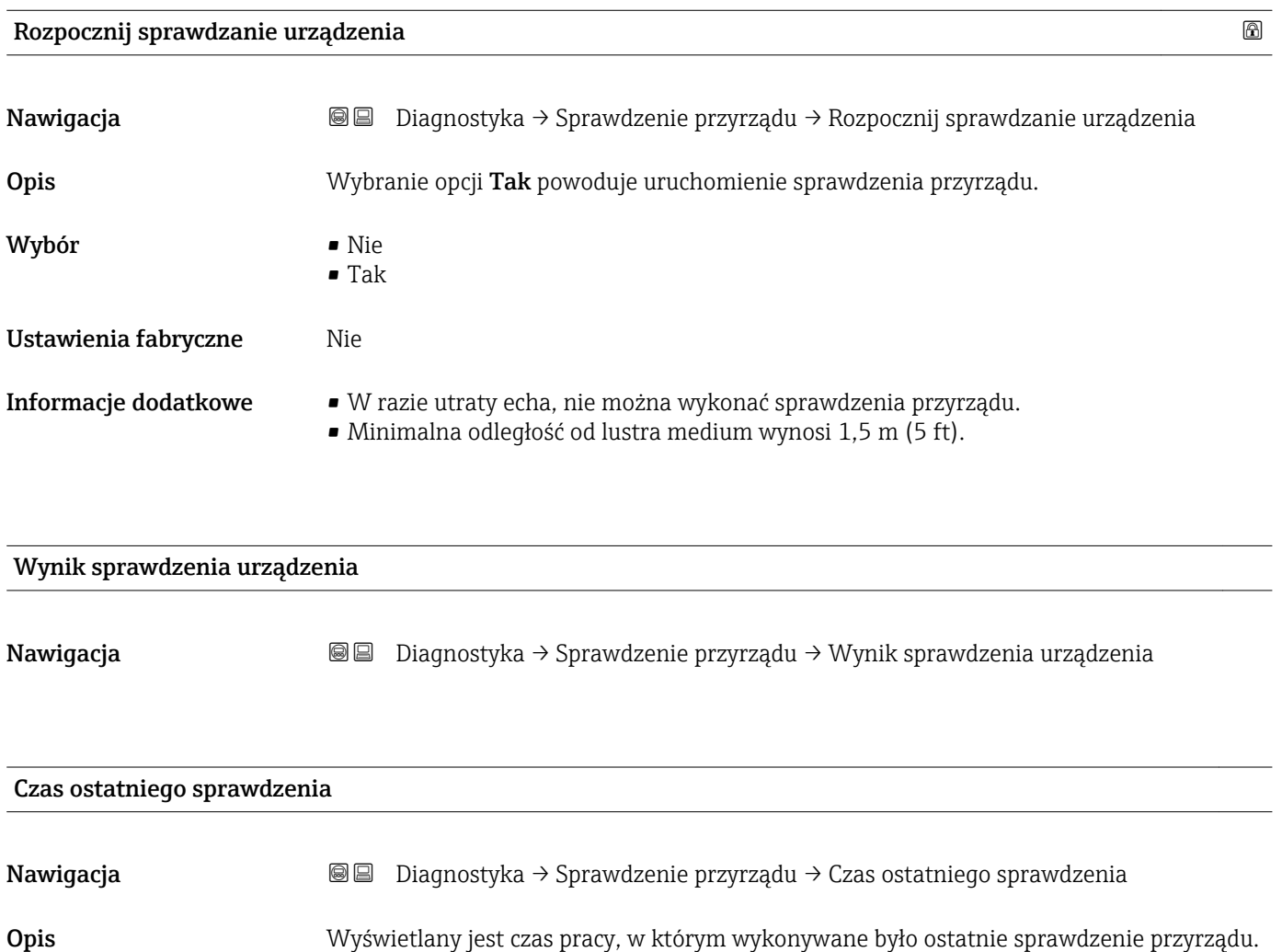

#### <span id="page-183-0"></span>17.5.8 "Heartbeat" submenu

**Heartbeat** submenu jest dostępnie wyłącznie w oprogramowaniu **FieldCare** lub **DeviceCare**. Zawiera wszystkie kreatory dla pakietów aplikacji **Heartbeat** Weryfikacja i Heartbeat Monitoring.

Szczegółowy opis SD01870F

*Nawigacja* **■** Diagnostyka → Heartbeat

# Spis haseł

#### A

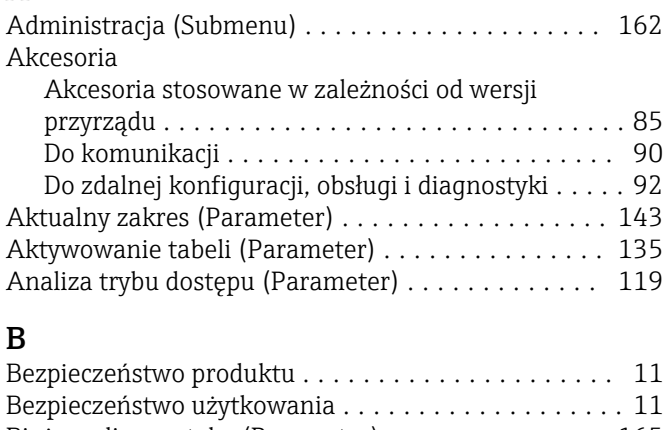

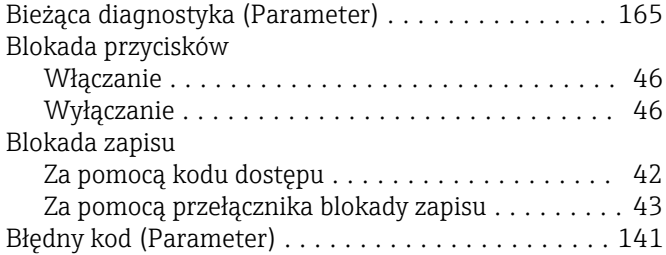

### C

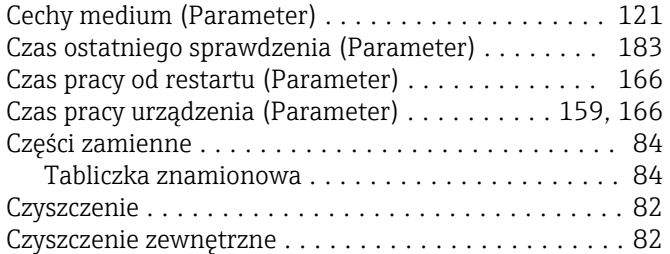

# D

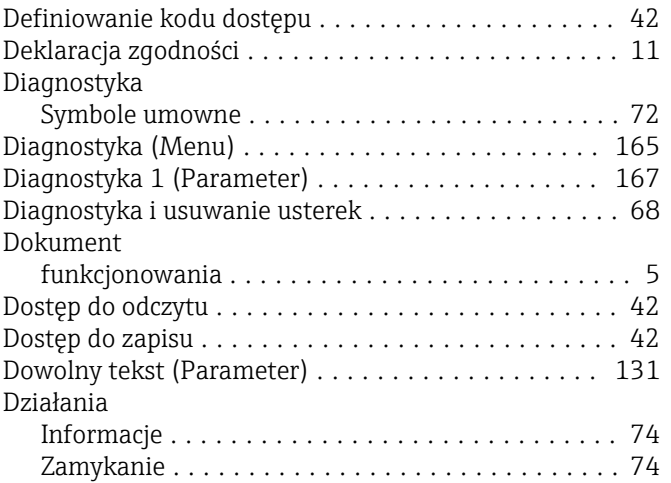

### E

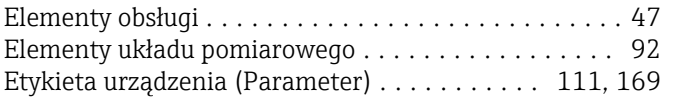

#### F

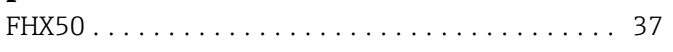

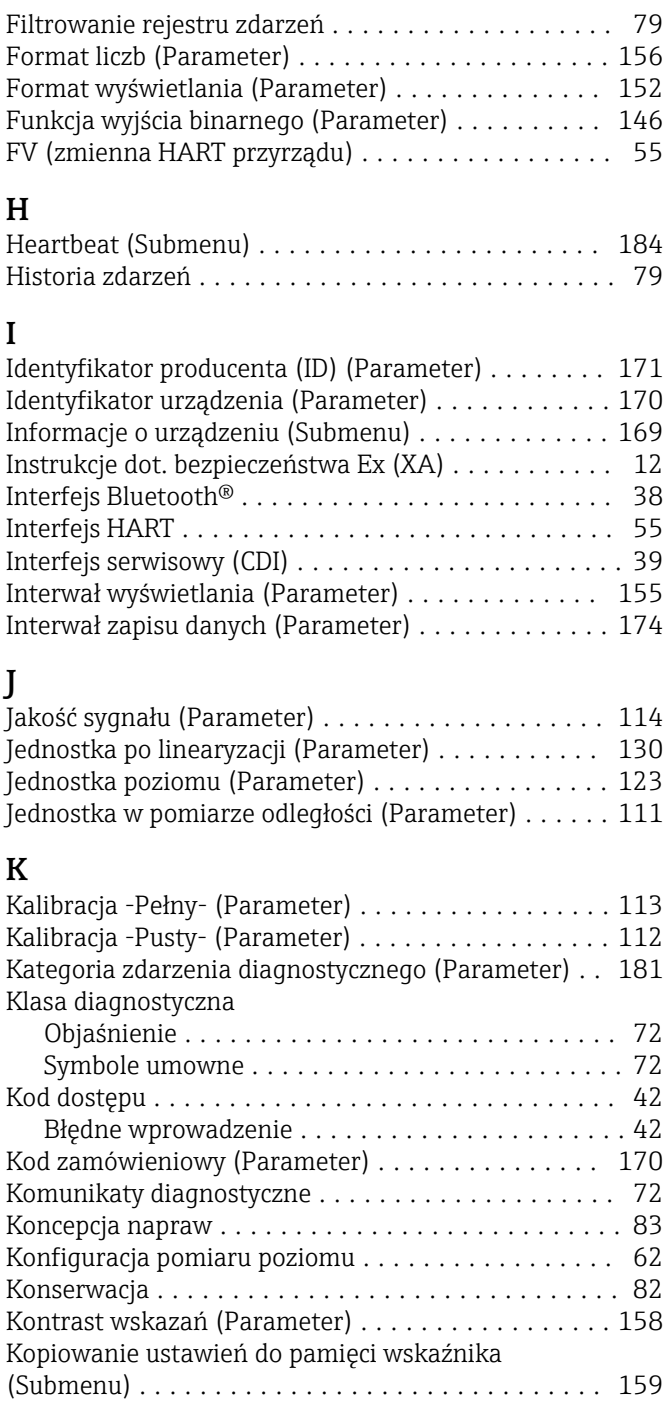

#### L

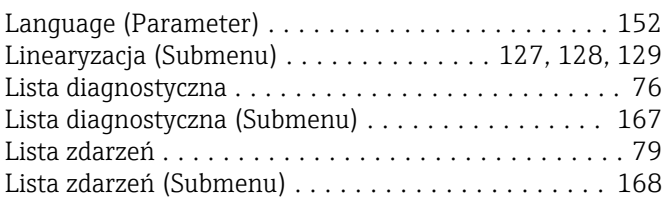

Korekcja poziomu (Parameter) . . . . . . . . . . . . . . . . [124](#page-123-0)

#### M

Maks. prędkość napełniania (ciecze) (Parameter) ... [122](#page-121-0) Maks. prędkość opróżniania (ciecze) (Parameter) ... [122](#page-121-0)

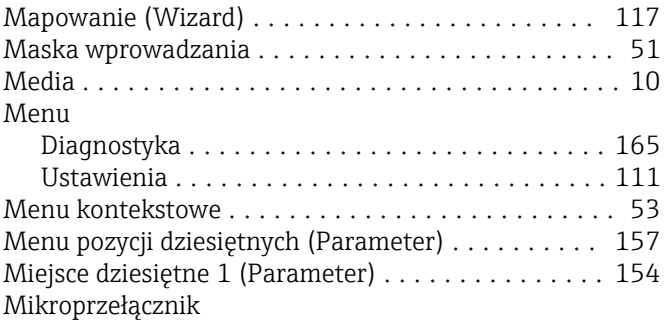

patrz Przełącznik blokady zapisu

#### N

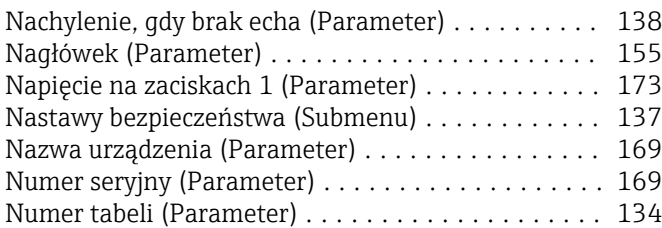

### O

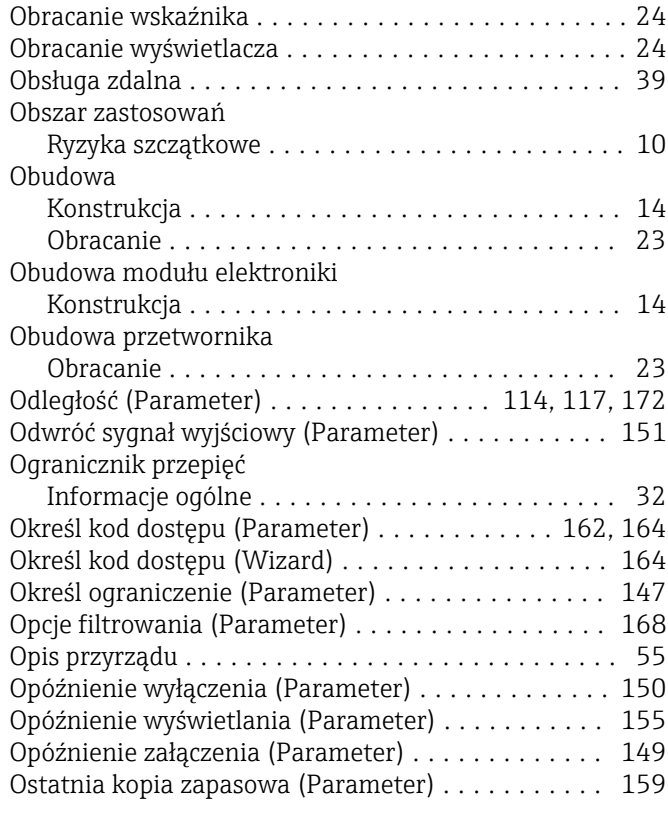

#### P

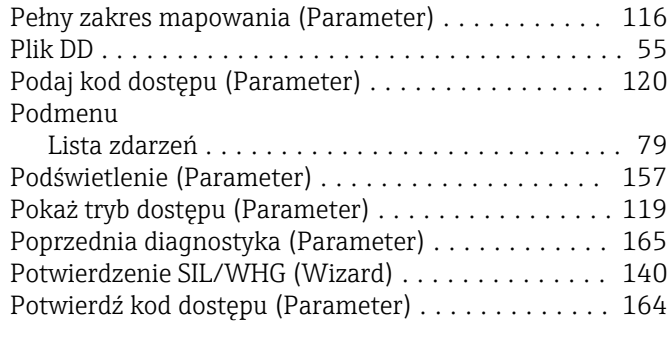

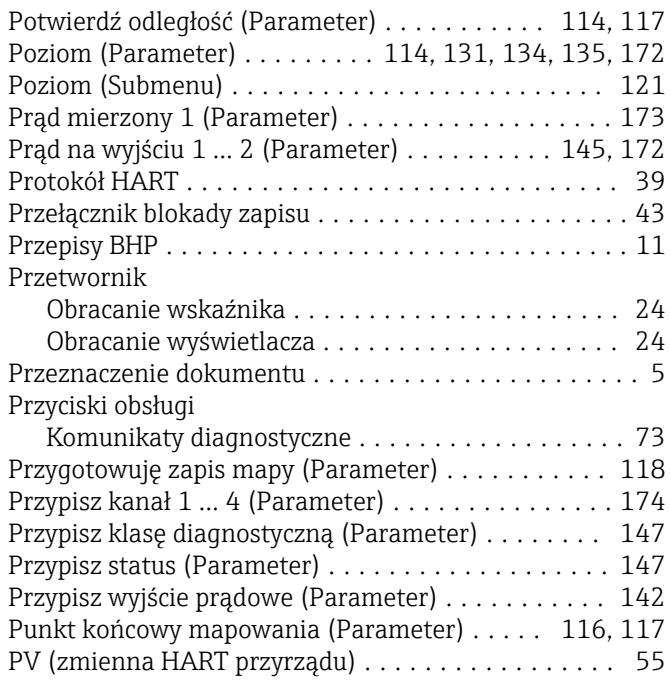

#### R

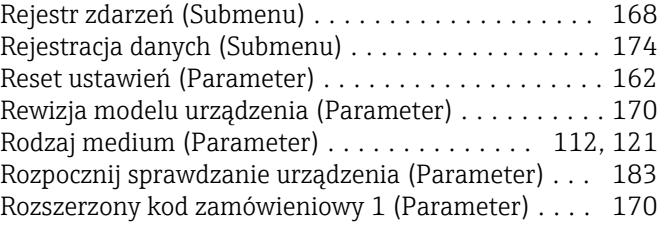

# S

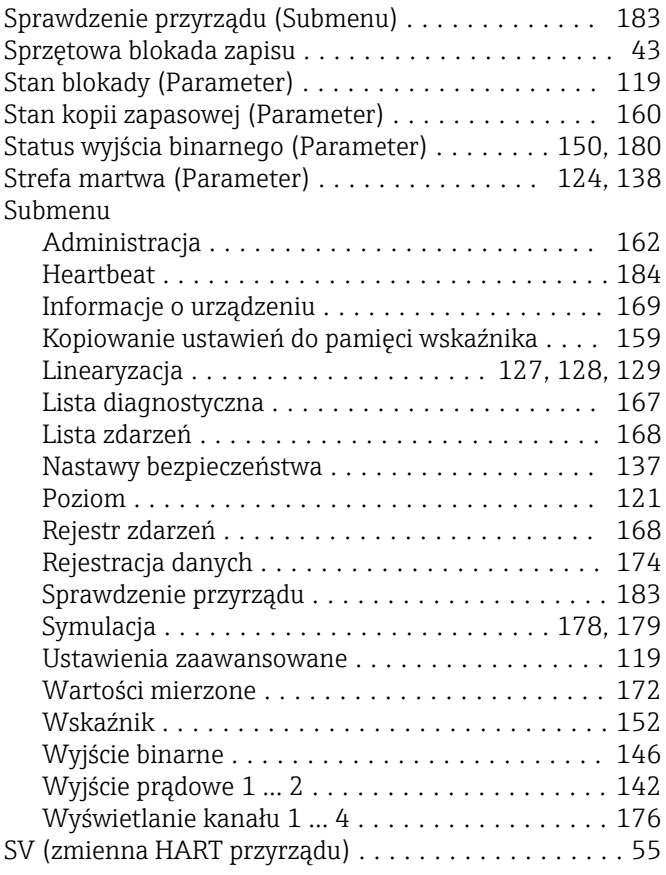

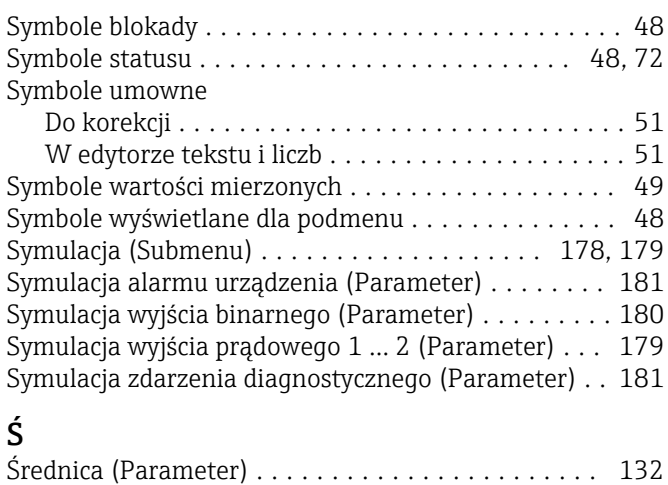

# T

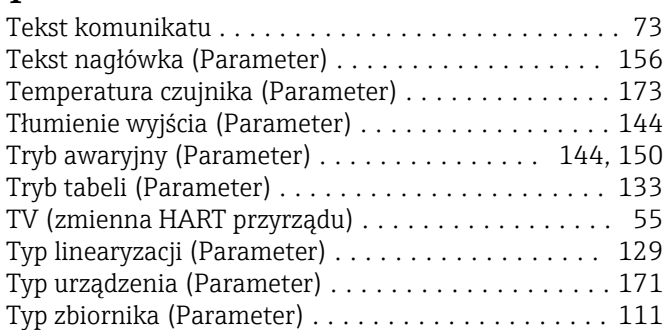

# U

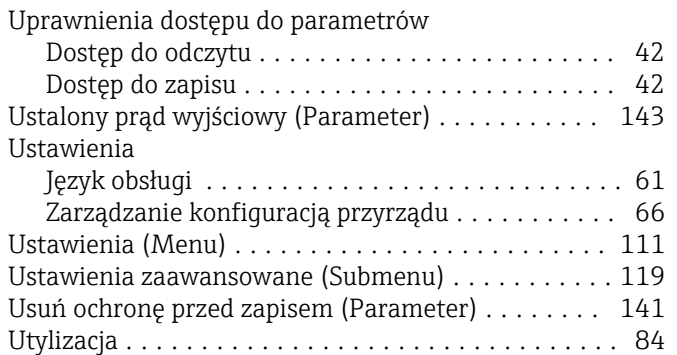

#### W

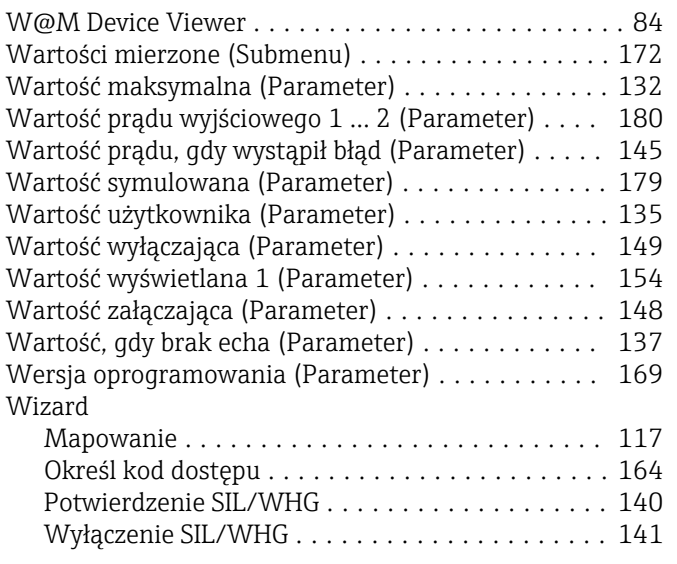

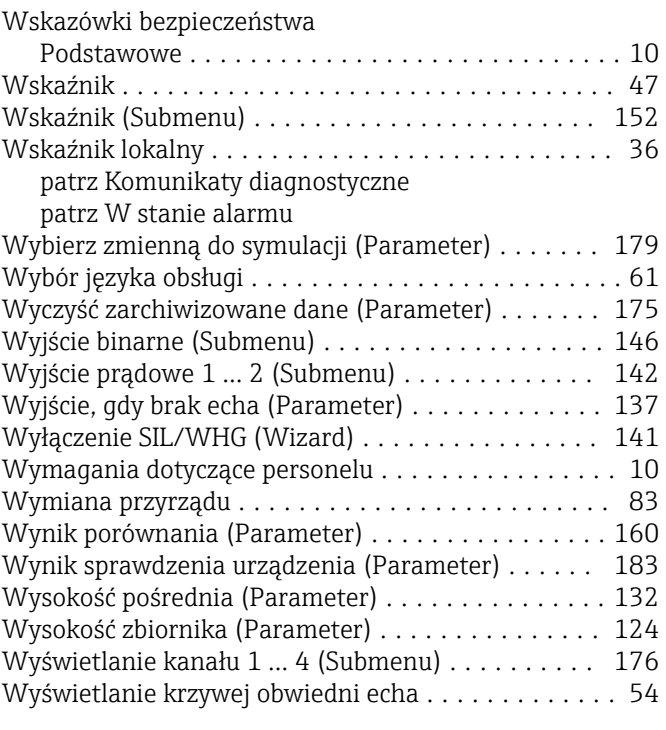

#### Z

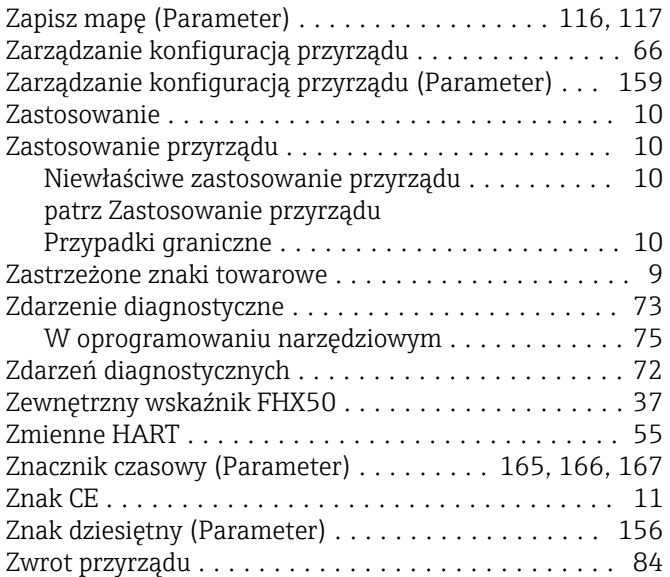

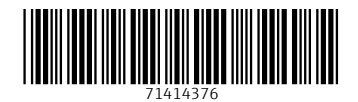

www.addresses.endress.com

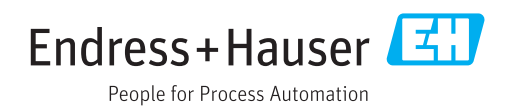